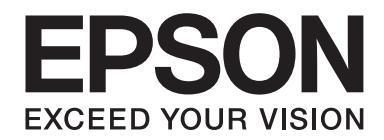

## Epson Aculaser C2900 Series

# **Руководство пользователя**

NPD4436-00 RU

### **Содержание**

### **[Предисловие](#page-7-0)**

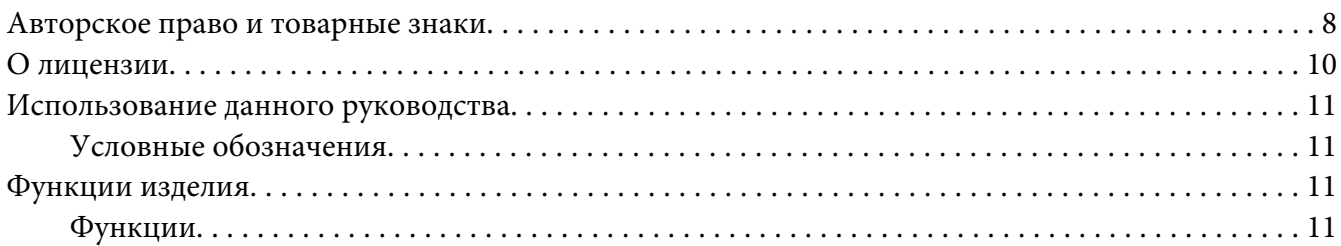

#### Глава 1 **[Технические характеристики](#page-12-0)**

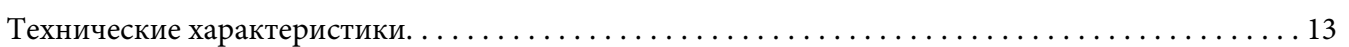

#### Глава 2 **[Основные операции](#page-16-0)**

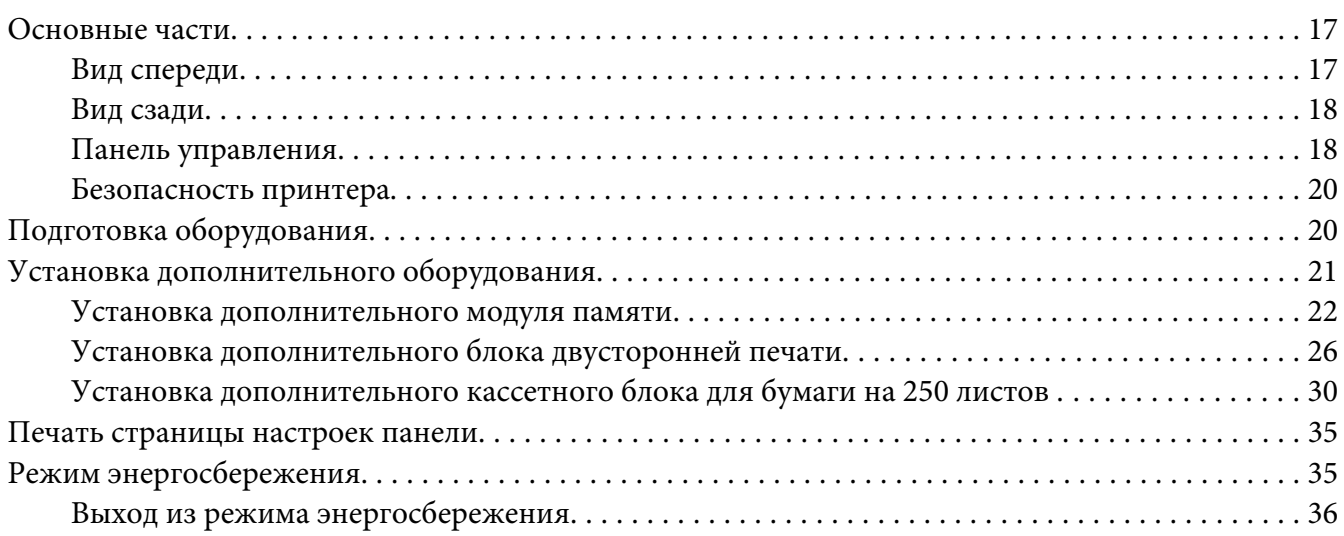

### Глава 3 **[Программное обеспечение для управления принтером](#page-36-0)**

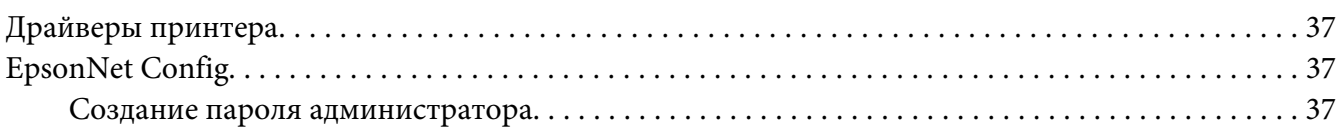

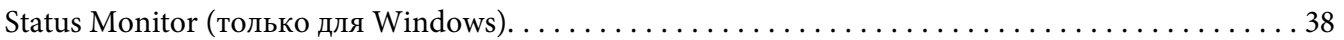

### Глава 4 **[Основные сетевые настройки](#page-39-0)**

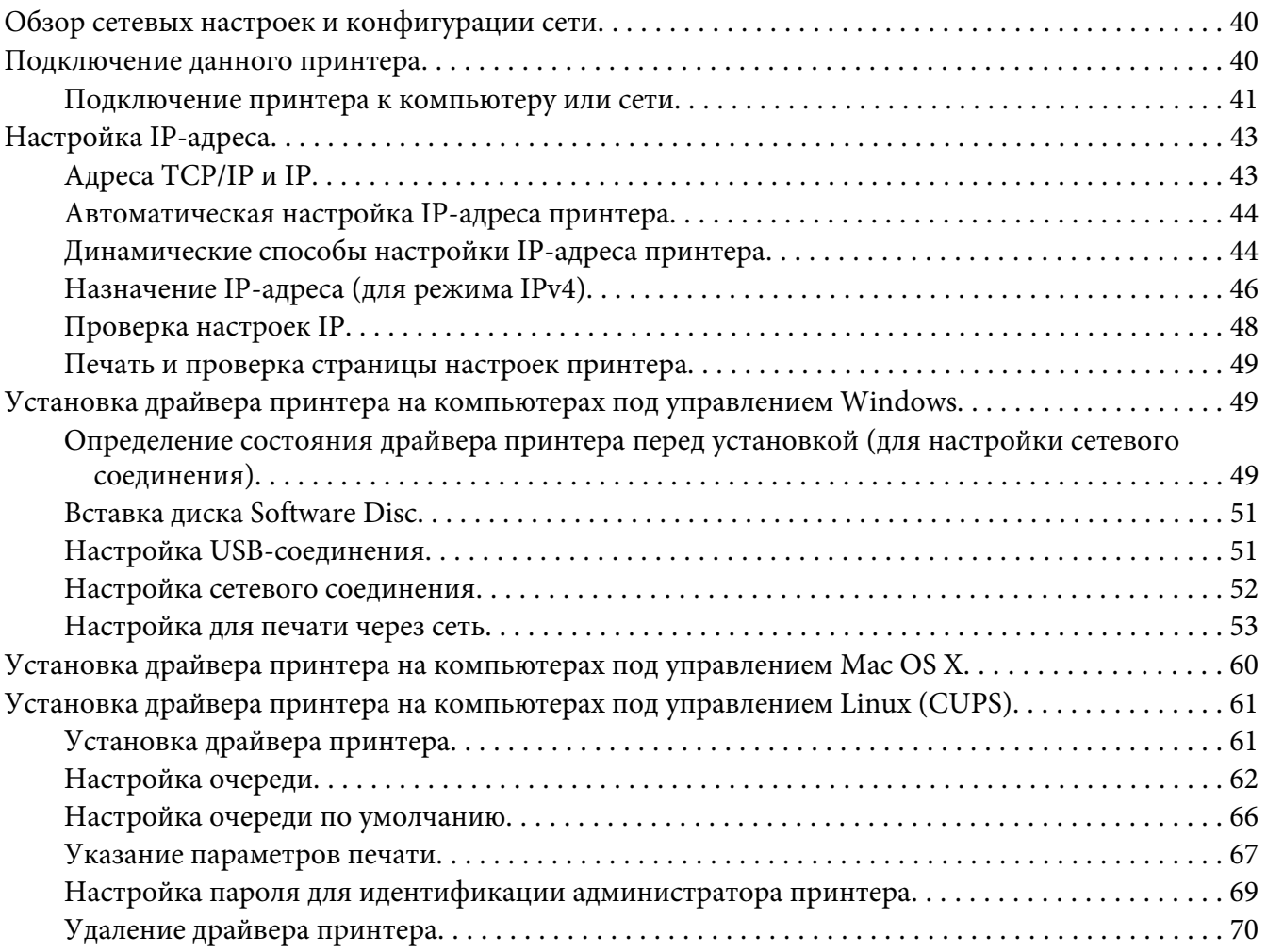

### Глава 5 **[Основные операции печати](#page-71-0)**

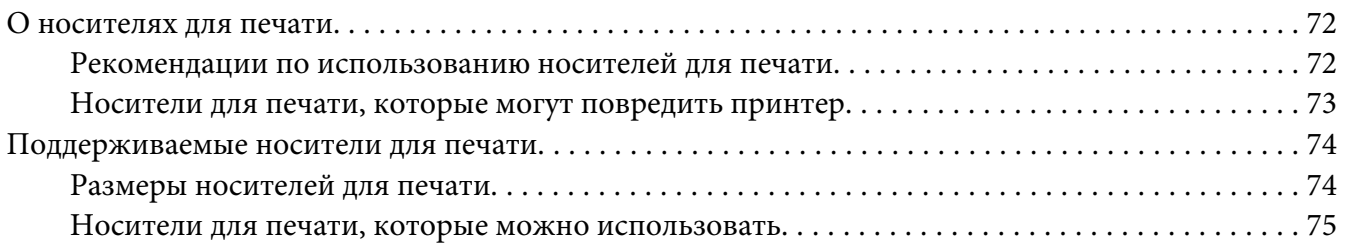

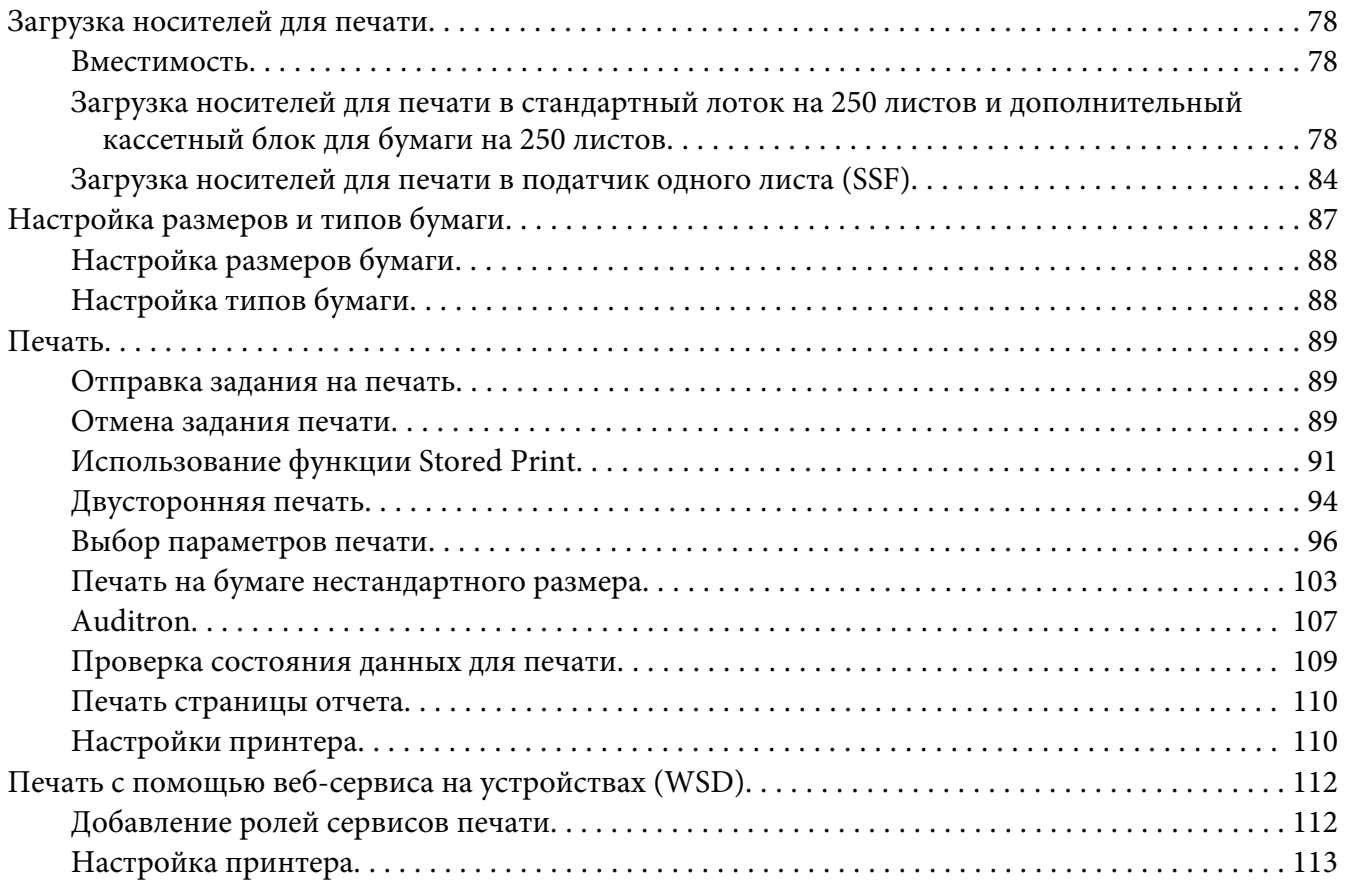

### Глава 6 **[Использование меню панели управления](#page-115-0)**

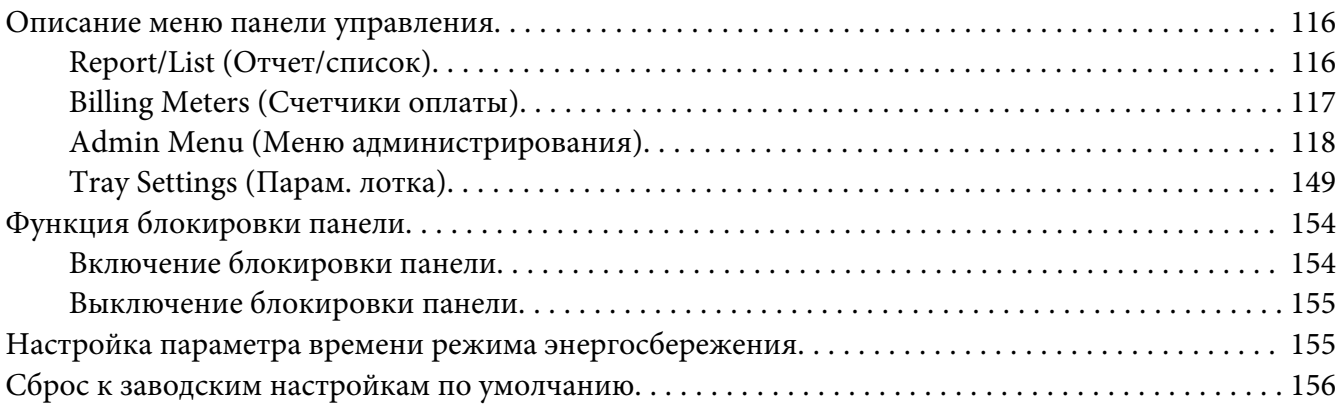

### Глава 7 **[Поиск и устранение неисправностей](#page-156-0)**

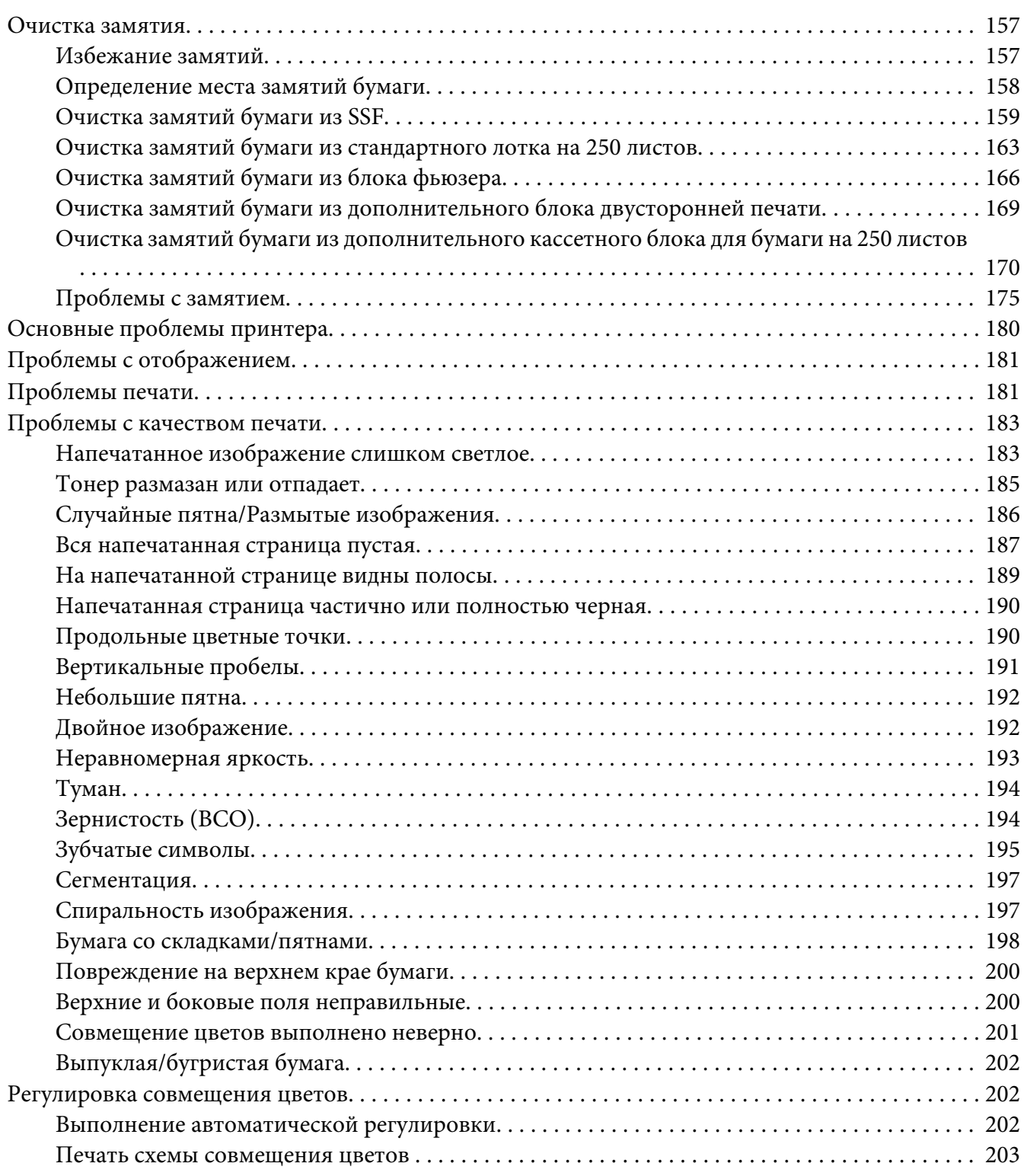

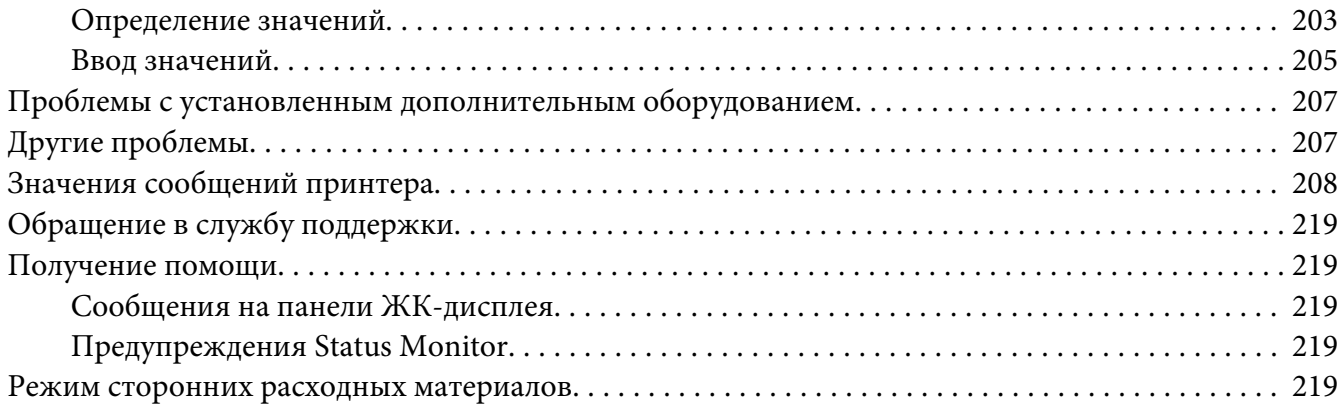

### Глава 8 **[Техническое обслуживание](#page-220-0)**

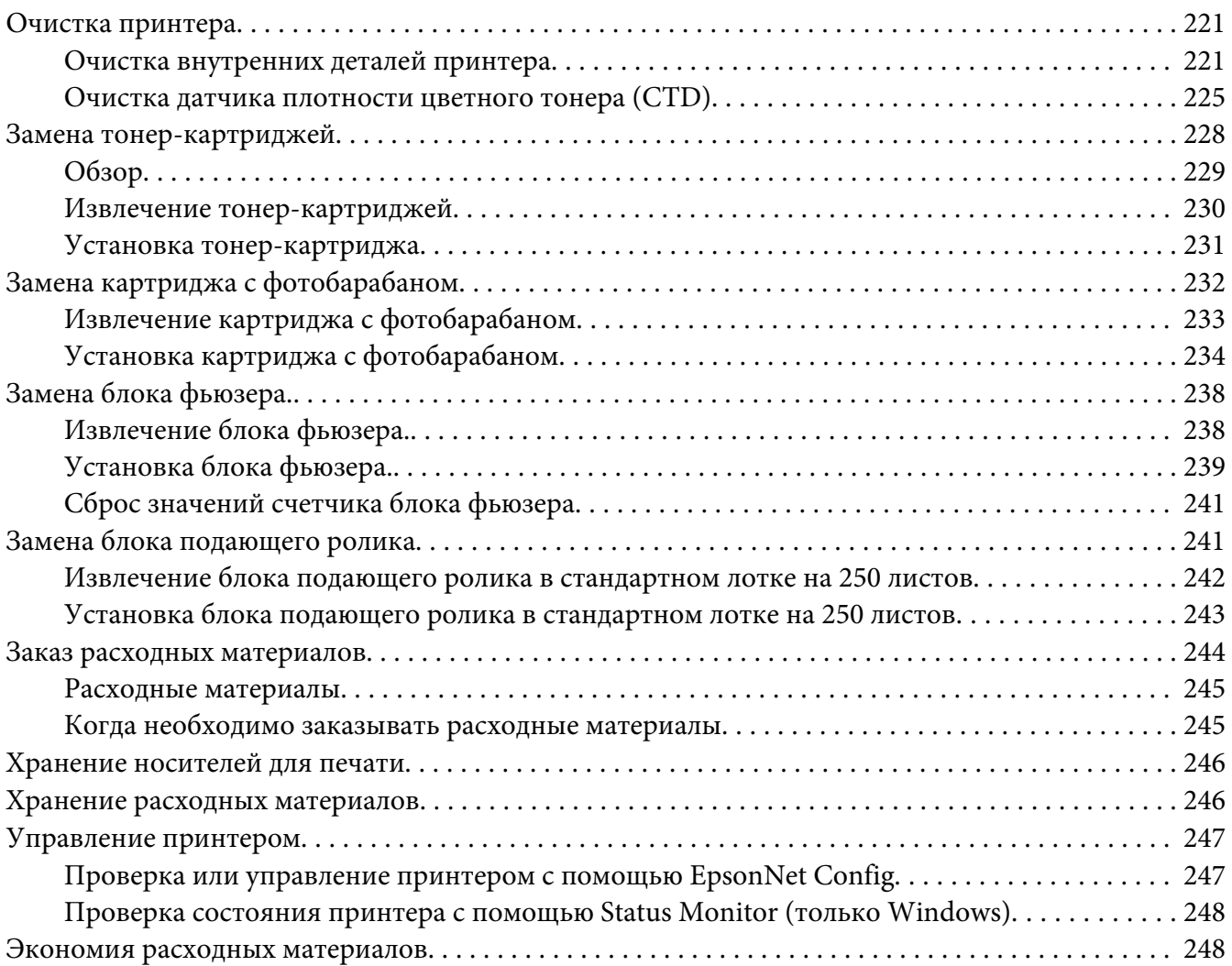

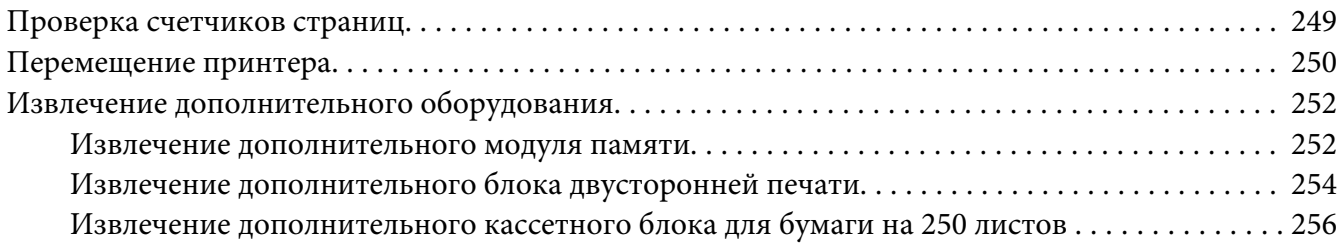

### Приложение A **[Где получить помощь](#page-258-0)**

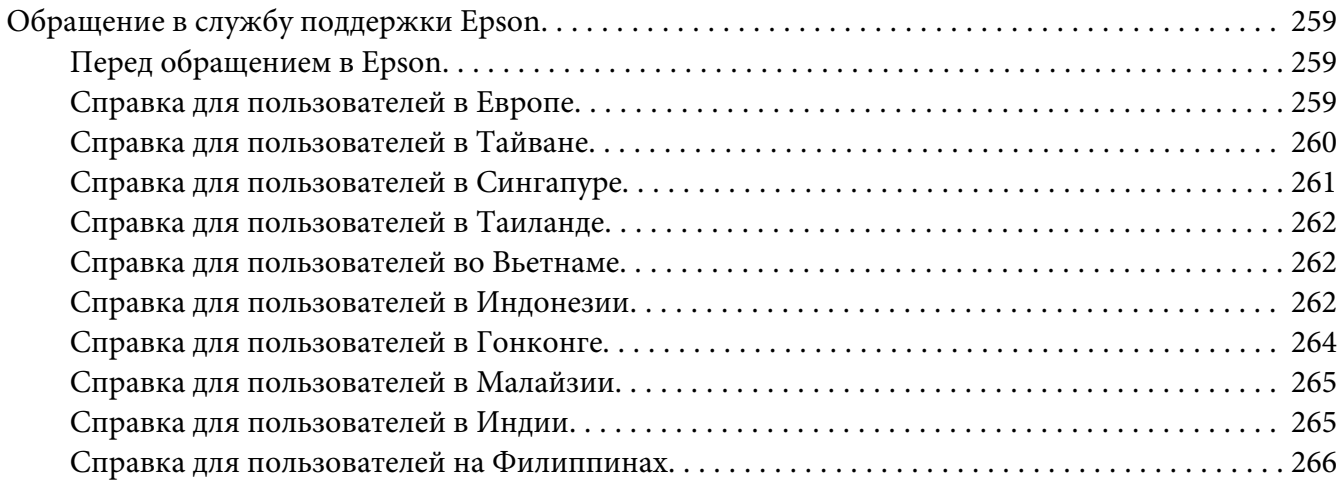

#### **[Указатель](#page-267-0)**

### <span id="page-7-0"></span>**Предисловие**

### **Авторское право и товарные знаки**

Любая часть данного документа не может быть воспроизведена, сохранена в поисковой системе или передана в какой-либо форме или какими-либо способами, например механическим, посредством фотокопирования, записи или другим способом, без предварительного письменного разрешения Seiko Epson Corporation. Относительно использования информации, содержащейся в данном документе, никакие патентные обязательства не предусмотрены.

Также компания не несет ответственности за какие-либо убытки, которые могут возникнуть в результате использования информации, содержащейся в данном документе. Ни Seiko Epson Corporation, ни ее дочерние компании не несут перед покупателем данного изделия или третьими сторонами ответственности за убытки, потери или расходы, которые понес покупатель или третья сторона в результате: несчастного случая, неправильного обращения с изделием или неосторожного использования изделия, или внесения неразрешенных изменений, ремонта или переделки данного изделия, или (за исключением США) невыполнения инструкций Seiko Epson Corporation по эксплуатации и уходу за изделием.

Seiko Epson Corporation и ее дочерние компании не несут ответственности за какие-либо убытки или проблемы, возникшие в результате использования какого-либо дополнительного оборудования или расходных материалов, за исключением тех, которые считаются оригинальными изделиями Epson или изделиями Epson, одобренными Seiko Epson Corporation.

Apple®, Bonjour®, ColorSync®, Macintosh® и Mac OS® являются товарными знаками Apple Inc. в Соединенных Штатах и/или других странах.

Microsoft®, Windows Vista®, Windows® и Windows Server® являются товарными знаками корпорации Microsoft Corporation в Соединенных Штатах и/или других странах.

PCL® является товарным знаком корпорации Hewlett-Packard Corporation в Соединенных Штатах и/или других странах.

Linux является зарегистрированным товарным знаком Linus Torvalds.

Novell является зарегистрированным товарным знаком, а SUSE является товарным знаком Novell, Inc. в Соединенных Штатах и других странах.

Red Hat и Red Hat Enterprise Linux являются зарегистрированными товарными знаками Red Hat, Inc. в США и других странах.

EPSON является зарегистрированным товарным знаком, а EPSON AcuLaser является товарным знаком Seiko Epson Corporation.

Общее предупреждение: Другие название изделий используются в данном руководстве только для идентификации и могут быть товарными знаками их соответствующих владельцев. Epson отказывается от каких-либо прав на данные знаки.

Copyright © 2011 Seiko Epson Corporation. All rights reserved.

### <span id="page-9-0"></span>**О лицензии**

### **RSA BSAFE**

На данный принтер установлено программное обеспечение RSA BSAFE производства RSA Security Inc.

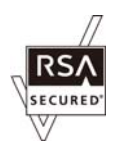

#### **DES**

В данном изделии используется программное обеспечение, разработанное Eric Young.

(eay@mincom.oz.au)

#### **AES**

Авторское право $^{\circ}$  2003, Dr BrianGladman, Worcester, UK. Все права защищены. В данном изделии используется опубликованное программное обеспечение AES, предоставленное на условиях лицензирования Dr Brian Gladmanunder BSD.

### **TIFF(libtiff)**

LibTIFFCopyright© 1988—1997 SamLeffler

Авторское право© 1991—1997 Silicon Graphics, Inc.

#### **Профиль ICC (Малый cms)**

LittlecmsCopyright© 1998—2004 Marti Maria

#### **JPEG**

В данном принтере используются некоторые коды, определенные независимой группой Independent JPEG Group.

### <span id="page-10-0"></span>**Использование данного руководства**

### **Условные обозначения**

- 1. В данном руководстве персональные компьютеры и рабочие станции собирательно называются "компьютеры".
- 2. В руководстве используются такие термины:

#### *Важно:*

*Важная информация, которую необходимо прочесть и которой необходимо следовать.*

#### *Примечание:*

*Дополнительная информация, на которую необходимо обратить внимание.*

#### *См. также:*

*Ссылки в пределах данного руководства.*

### **Функции изделия**

### **Функции**

В данном разделе приведено описание функций изделия и приведены ссылки на них.

### **Двусторонняя печать (Дуплексная печать)**

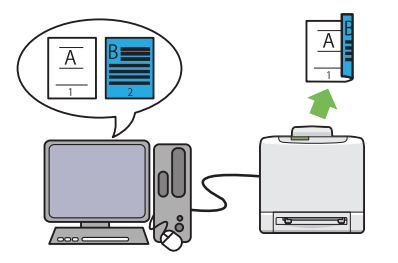

Двусторонняя печать используется для печати двух и более страниц на лицевой и обратной сторонах одного листа бумаги. Использование данной функции позволяет снизить потребление бумаги.

Для получения подробной информации см. [«Двусторонняя печать» на стр. 94.](#page-93-0)

### **Использование функции Stored Print (Stored Print)**

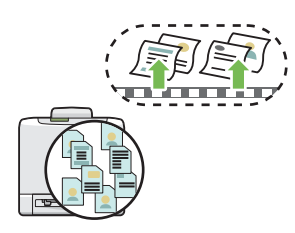

Функция Stored Print позволяет временно сохранять данные для печати в памяти принтера и выводить их на печать позже. Таким образом можно эффективно управлять временем при печати конфиденциальных данных или объемных данных в менее загруженные часы.

Для получения подробной информации см. [«Использование функции Stored Print» на](#page-90-0) [стр. 91](#page-90-0).

### **Multiple-Up (Мультиизображения) Печать**

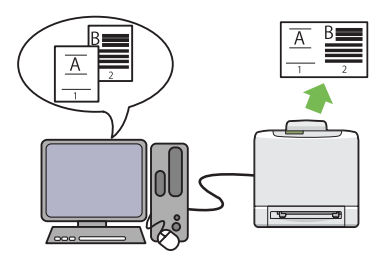

Функция Multiple-Up (Мультиизображения) позволяет выполнять печать нескольких страниц на одном листе бумаги. Использование данной функции позволяет снизить потребление бумаги.

Для получения подробной информации см. справку драйвера принтера.

### <span id="page-12-0"></span>Глава 1

### **Технические характеристики**

### **Технические характеристики**

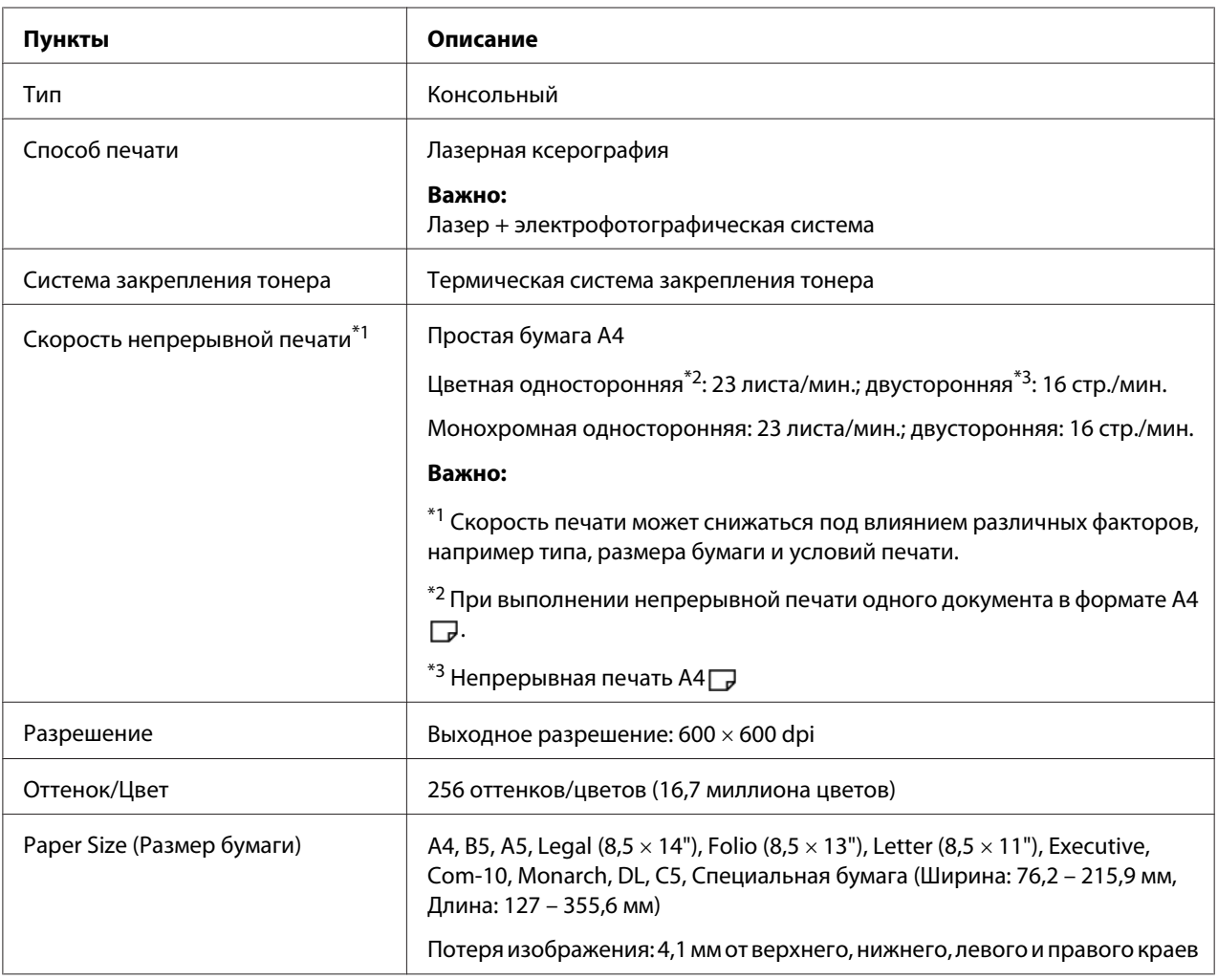

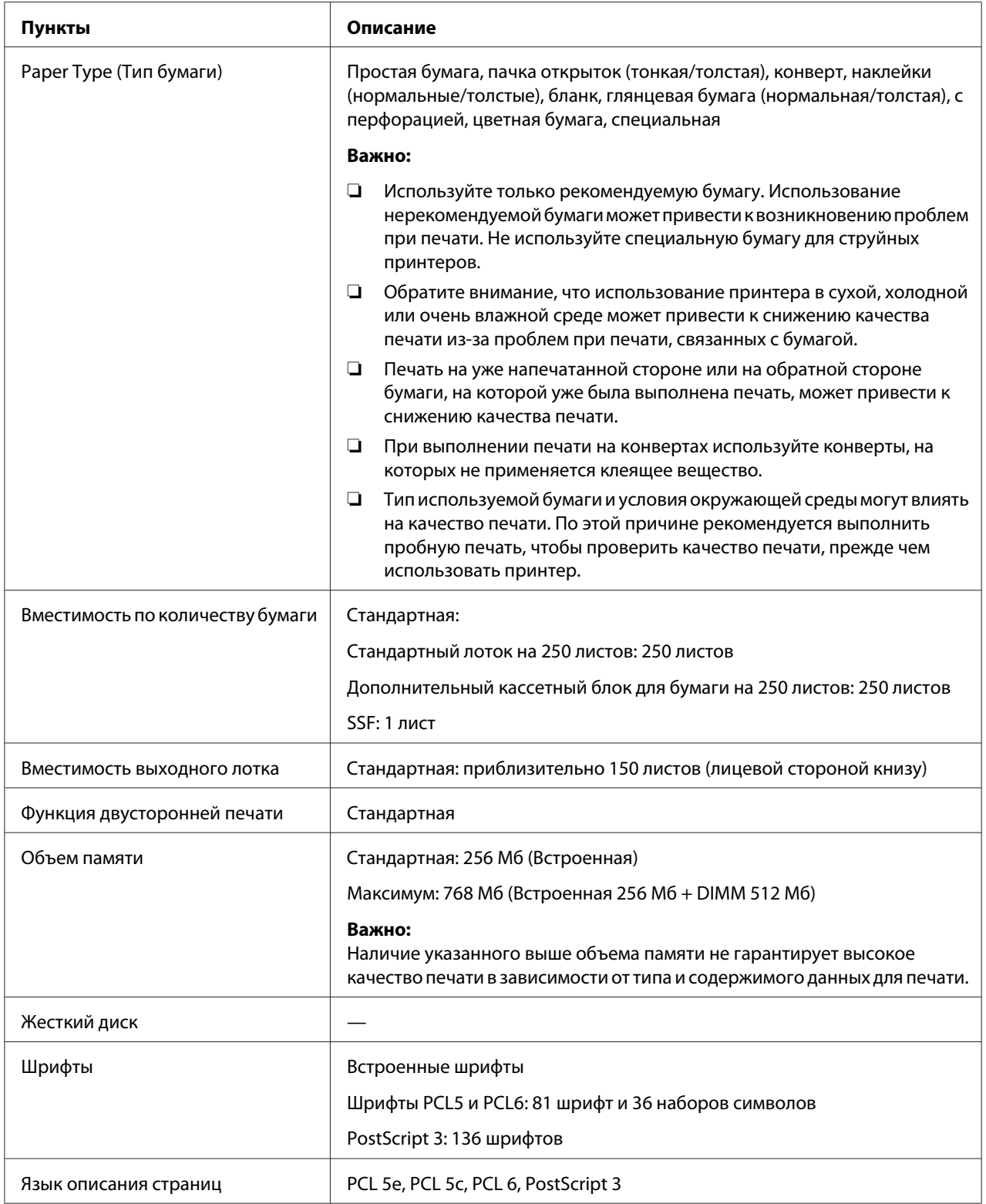

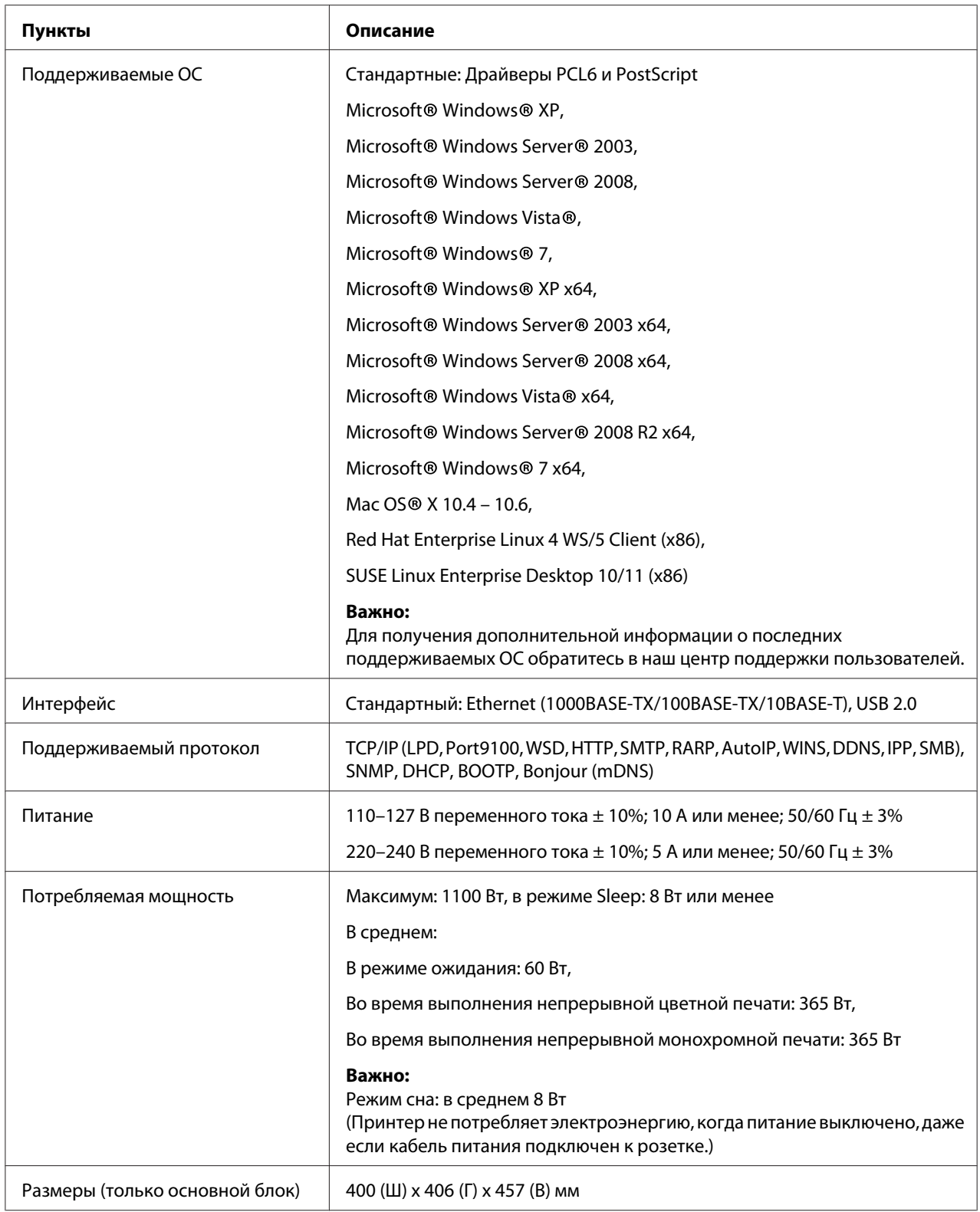

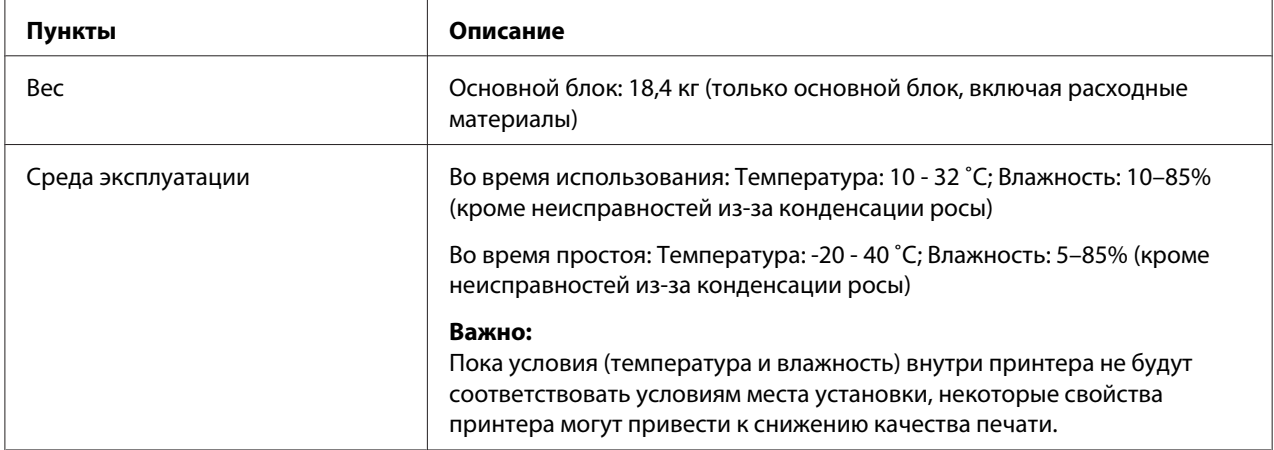

### <span id="page-16-0"></span>Глава 2

### **Основные операции**

### **Основные части**

В данном разделе приведено описание Epson AcuLaser C2900 Series.

### **Вид спереди**

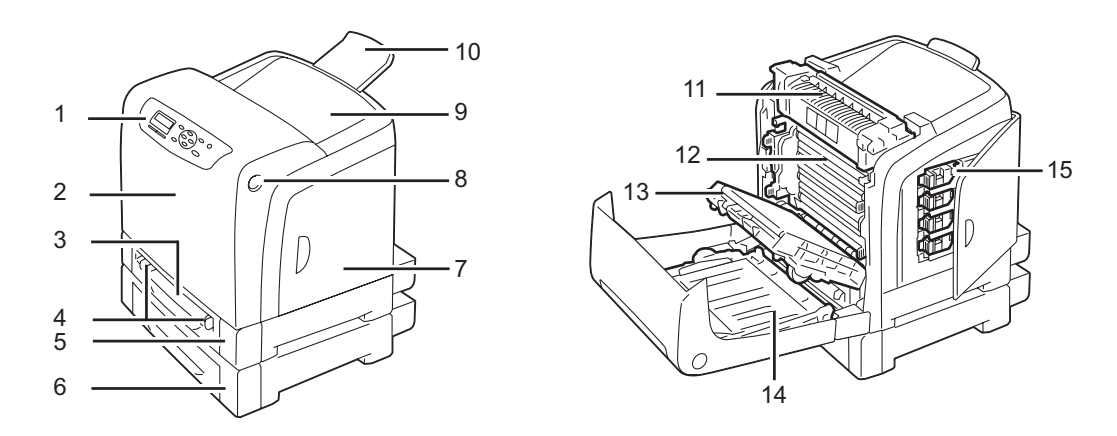

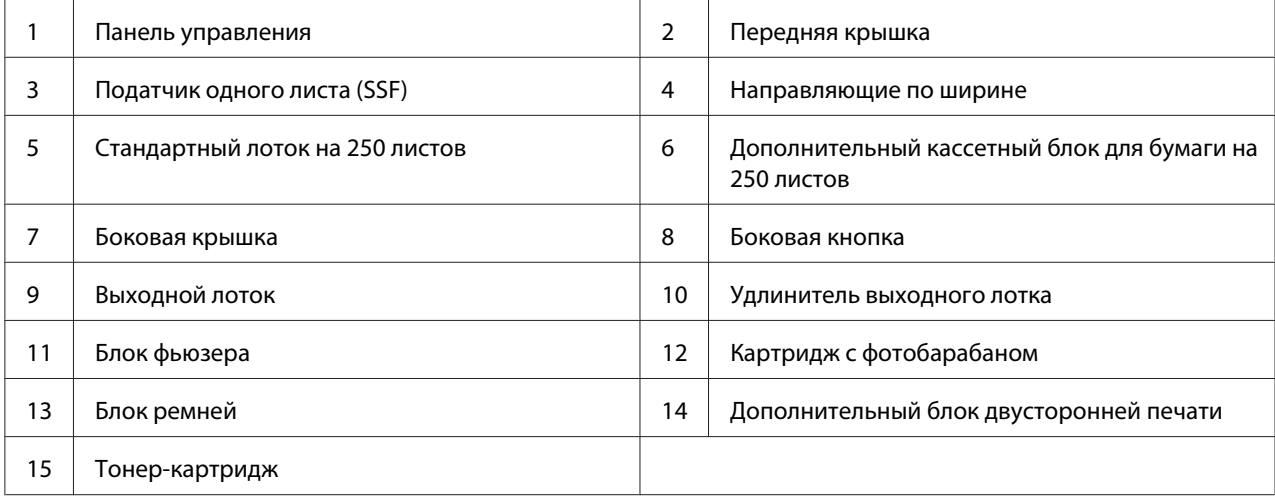

### <span id="page-17-0"></span>**Вид сзади**

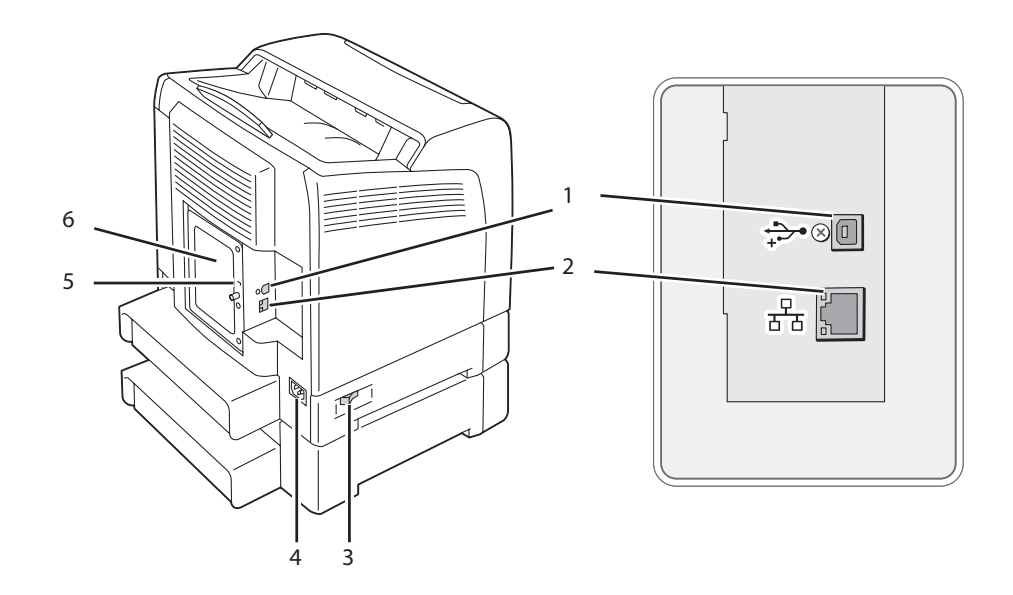

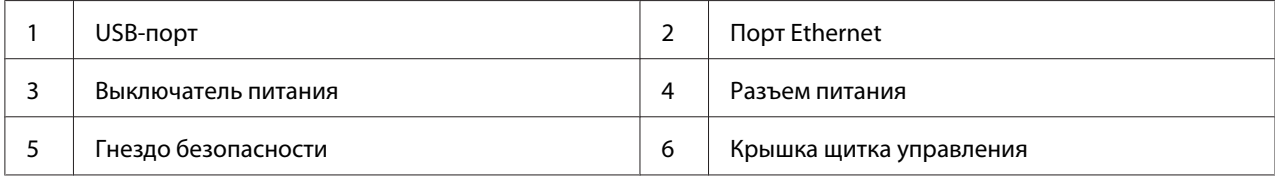

### **Панель управления**

На панели управления есть жидкокристаллический дисплей (ЖК-дисплей) и кнопки.

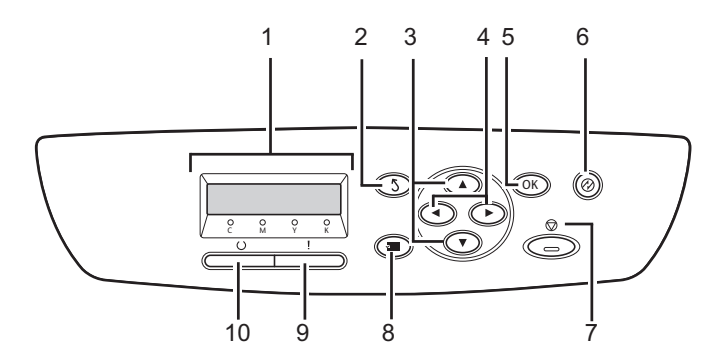

1. Панель ЖК-дисплея

- ❏ Отображение различных настроек, инструкций и сообщений об ошибках.
- 2. Кнопка (**Назад**)
	- ❏ Переключение в режим Print (Печать) из топ-меню режима Menu (Меню).
	- ❏ Возврат к верхней иерархии меню из подменю в режиме Menu (Меню).
- 3. Кнопки ▲ ▼
	- ❏ Перемещение по меню или между пунктами меню в режиме Menu (Меню). Используйте данные кнопки для ввода чисел и паролей.
- 4. Кнопки
	- ❏ Выбор подменю и значений настроек в режиме Menu (Меню).
- 5. Кнопка
	- ❏ Отображение выбранного меню или пункта и определение выбранного значения в режиме Menu (Меню).
- 6. Кнопка (**Энергосбережение**)
	- ❏ Загорается в режиме Sleep. Нажмите данную кнопку для выхода из режима Sleep.
- 7. Кнопка © (**Отмена задания**)
	- ❏ Отмена текущего задания печати.
- 8. Кнопка <sub>∈</sub> (**Меню**)
	- ❏ Переход к топ-меню.
- 9. Светодиодный индикатор (**Ошибка**)
	- ❏ Загорается в случае возникновения в принтере ошибки.
- 10. Светодиодный индикатор (**Готов**)
	- ❏ Загорается, когда принтер находится в состоянии готовности.

### <span id="page-19-0"></span>**Безопасность принтера**

Для защиты принтера от кражи можно использовать дополнительный замок Kensington.

Вставьте замок Kensington в гнездо безопасности принтера.

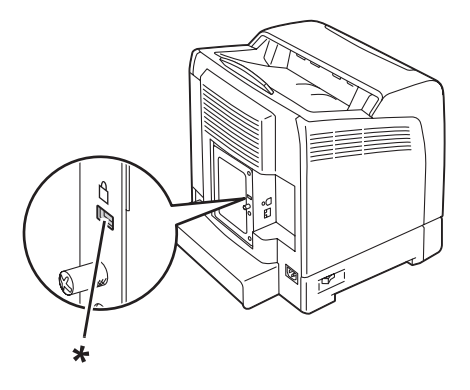

\* Гнездо безопасности

Для получения подробной информации обратитесь к инструкции по эксплуатации, которая поставляется вместе с замком Kensington.

### **Подготовка оборудования**

1. Откройте боковую крышку.

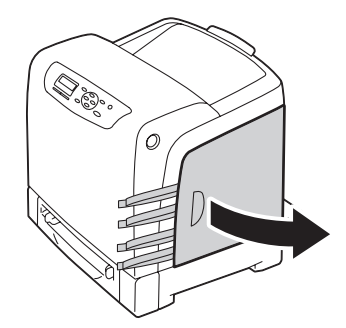

<span id="page-20-0"></span>2. Полностью выньте восемь желтых лент.

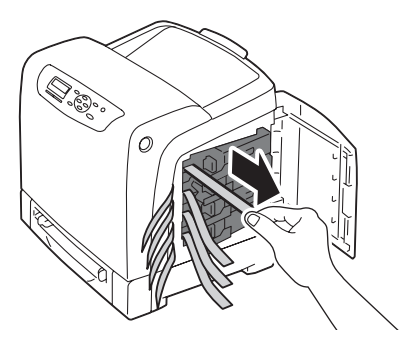

3. Нажмите и переместите задвижки четырех тонер-картриджей в закрытое положение.

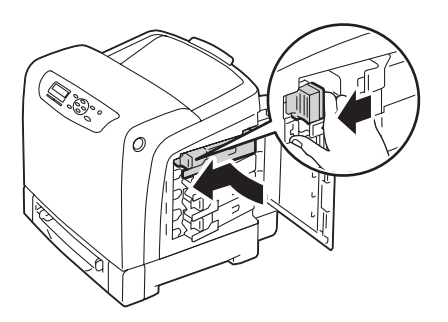

4. Закройте боковую крышку.

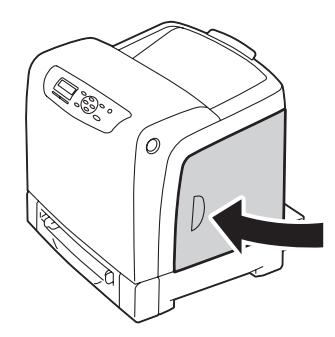

### **Установка дополнительного оборудования**

Посредством установки дополнительного оборудования можно сделать принтер более функциональным. В данном разделе приведено описание установки дополнительного оборудования принтера, например дополнительного модуля памяти, дополнительного блока двусторонней печати и дополнительного кассетного блока для бумаги на 250 листов.

### <span id="page-21-0"></span>**Установка дополнительного модуля памяти**

#### *Примечание:*

*Принтер поддерживает дополнительный модуль памяти на 512 Мб.*

1. Выключите принтер.

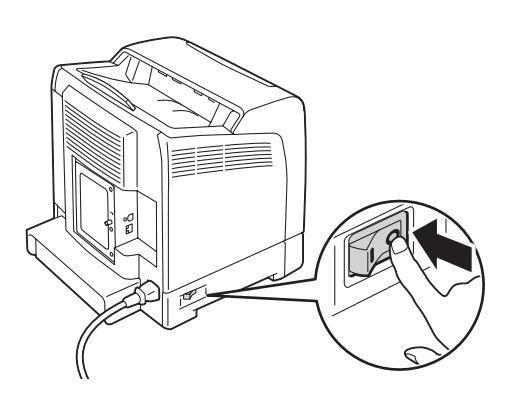

2. Поверните винт на крышке щитка управления против часовой стрелки и откройте крышку.

#### *Примечание:*

*Ослабьте винт. Выкручивать винт не нужно.*

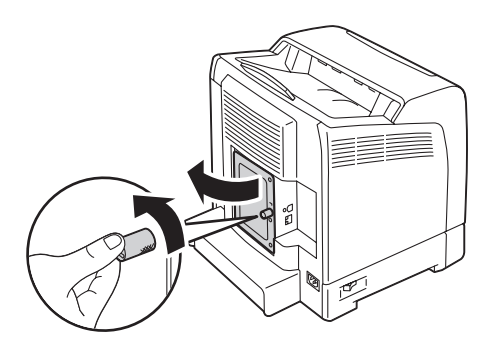

3. Совместите разъем модуля памяти с гнездом и вставьте модуль памяти в гнездо.

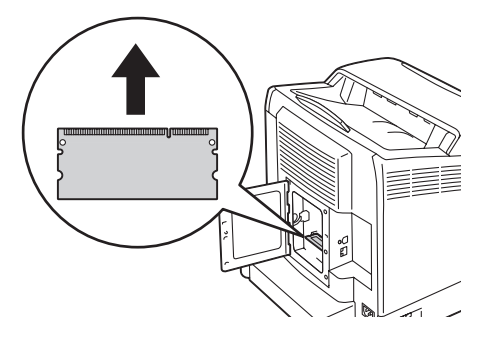

4. Нажмите на модуль памяти, чтобы надежно вставить его в гнездо.

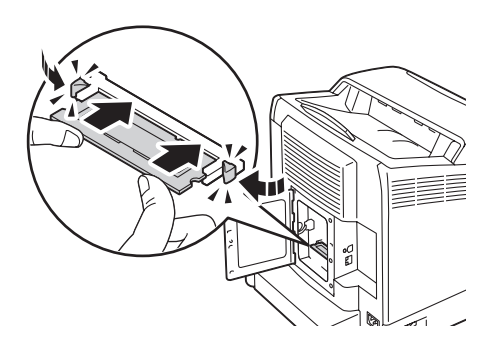

#### *Примечание:*

*Убедитесь в том, что модуль памяти надежно зафиксирован в гнезде и не перемещается при легком касании.*

5. Закройте крышку щитка управления и поверните винт по часовой стрелке.

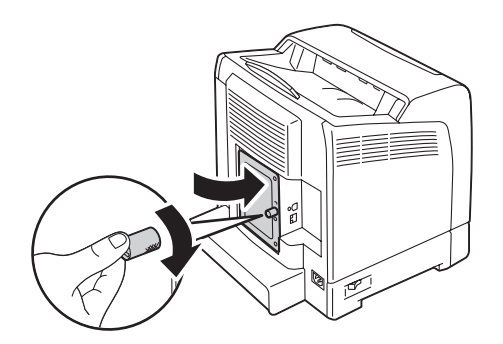

6. Включите принтер.

- 7. Напечатайте страницу Printer Settings (Установки принт.), чтобы убедиться в том, что установленный модуль памяти обнаружен принтером.
	- a Нажмите кнопку (**Меню**).
	- b Выберите Report/List (Отчет/список), а затем нажмите кнопку  $\omega$ .
	- с Выберите Printer Settings (Установки принт.), а затем нажмите кнопку  $(\alpha)$ .

Будет напечатана страница Printer Settings (Установки принт.).

8. Проверьте объем **Memory Capacity (Объем памяти)**, указанный в пункте **General (Общие)** на странице Printer Settings (Установки принт.).

Если объем памяти не увеличился, выключите принтер, отсоедините кабель питания и повторно установите модуль памяти.

9. Если дополнительный модуль установлен после установки драйвера принтера, обновите драйвер, следуя инструкциям для используемой операционной системы. Если принтер используется в сети, обновите драйвер для каждого клиента.

#### **Обновление драйвера для определения дополнительного модуля памяти**

В приведенной ниже процедуре в качестве примера используется Microsoft® Windows® и драйвер PCL 6.

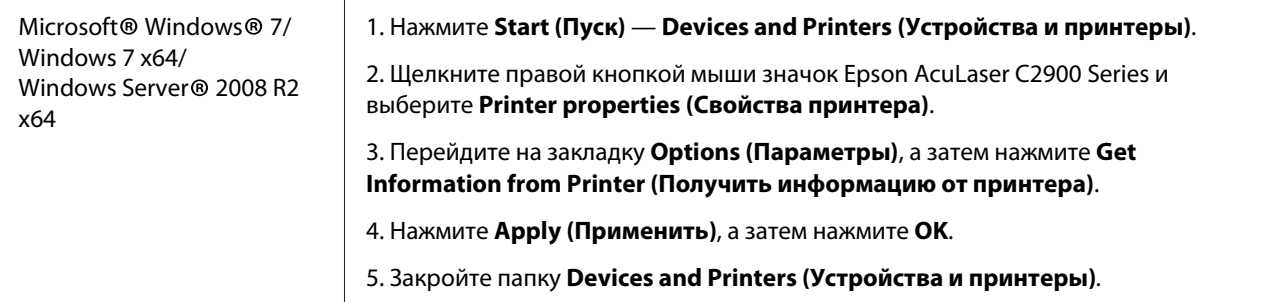

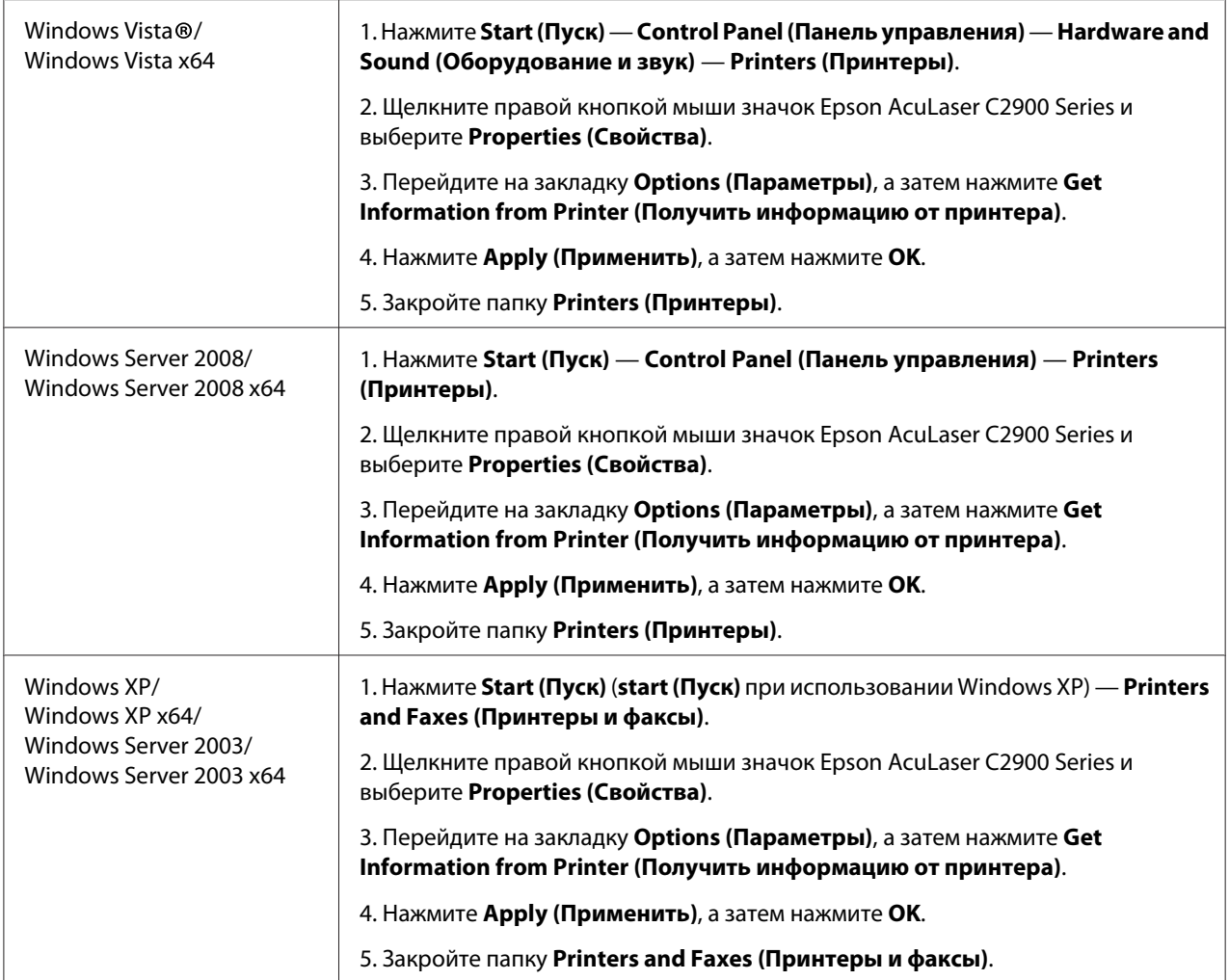

Если информация о принтере не обновлена автоматически после нажатия **Get Information from Printer (Получить информацию от принтера)**, выполните такие действия:

- 1. Перейдите на закладку **Options (Параметры)**, а затем выберите **Memory Capacity (Объем памяти)** в **Items (Элементы)**.
- 2. Выберите общий объем установленной памяти принтера в пункте **Memory Capacity (Объем памяти)**.
- 3. Нажмите **Apply (Применить)**, а затем нажмите **OK**.
- 4. Закройте папку **Printers and Faxes (Принтеры и факсы)** (**Printers (Принтеры)** или **Devices and Printers (Устройства и принтеры)**).

### <span id="page-25-0"></span>**Установка дополнительного блока двусторонней печати**

1. Выключите принтер и отсоедините кабель питания.

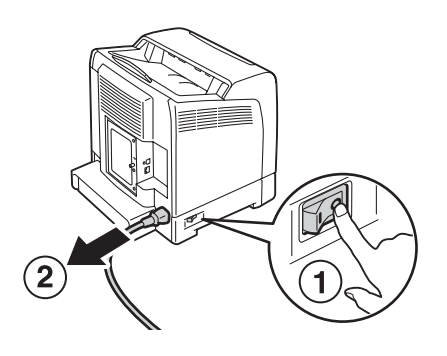

2. Распакуйте дополнительный блок двусторонней печати.

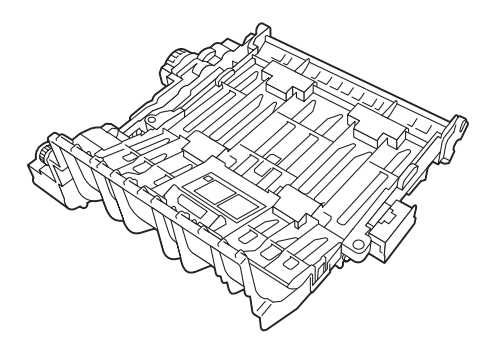

3. Нажмите боковую кнопку, чтобы открыть переднюю крышку.

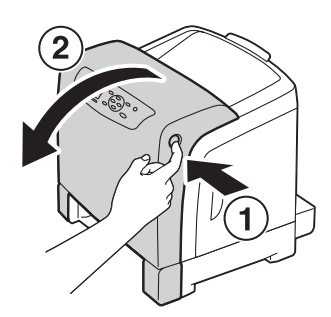

4. Снимите заглушку разъема.

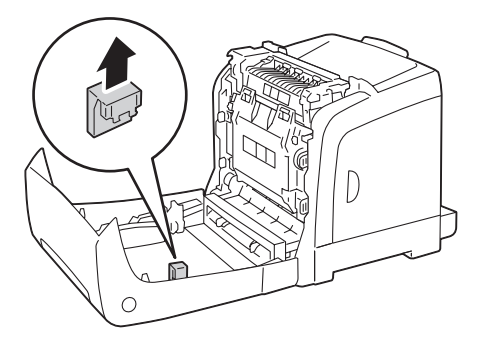

#### *Важно:*

*Обязательно снимите заглушку, установленную в принтер. Установка дополнительного блока двусторонней печати без снятия заглушки может привести к повреждению или неисправности принтера.*

5. Расположите соединители дополнительного блока двусторонней печати над гнезда и вставьте в них дополнительный блок двусторонней печати.

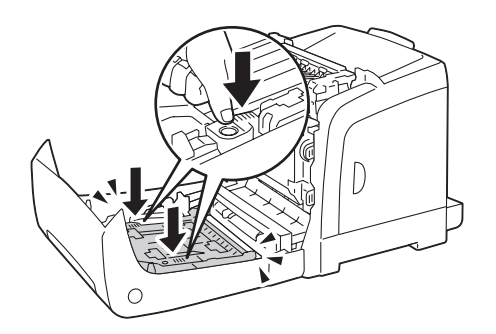

#### *Примечание:*

*Убедитесь в том, что дополнительный блок двусторонней печати надежно установлен в принтер и не перемещается при легком касании.*

6. Закройте переднюю крышку.

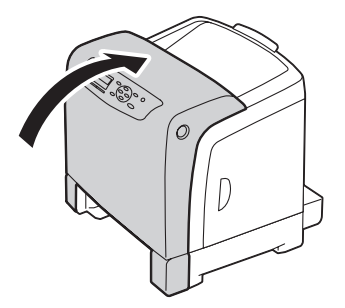

7. Повторно подсоедините кабель питания к разъему питания и включите принтер.

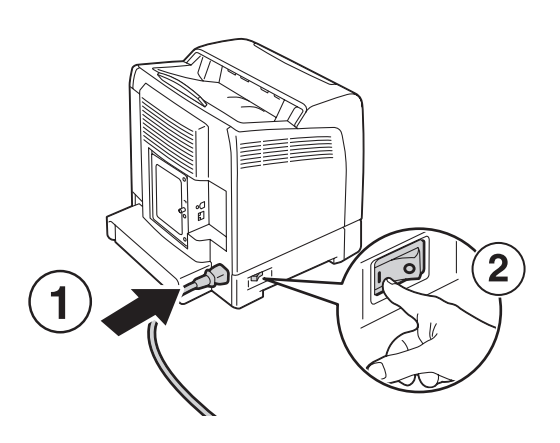

8. Если дополнительный блок двусторонней печати установлен после установки драйвера принтера, обновите драйвер, следуя инструкциям для каждой операционной системы. Если принтер используется в сети, обновите драйвер для каждого клиента.

### **Обновление драйвера принтера для определения дополнительного блока двусторонней печати**

В приведенной ниже процедуре в качестве примера используется Microsoft® Windows® и драйвер PCL 6.

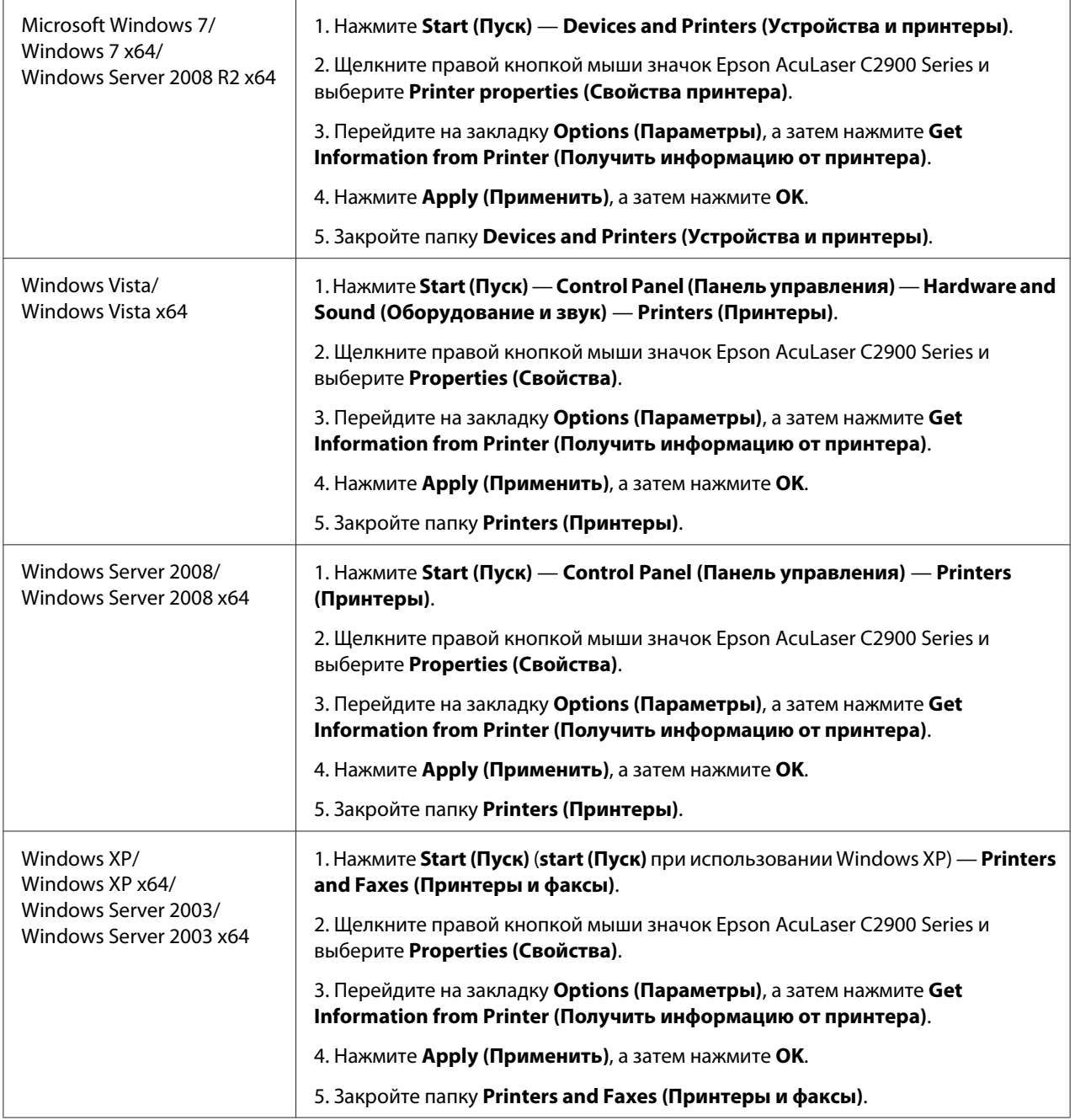

Если информация о принтере не обновлена автоматически после нажатия **Get Information from Printer (Получить информацию от принтера)**, выполните такие действия:

1. Перейдите на закладку **Options (Параметры)**, а затем выберите **Duplexer (Блок двусторонней печати)** в **Items (Элементы)**.

- <span id="page-29-0"></span>2. Выберите значение **Available (Доступно)** для настройки дополнительного блока двусторонней печати в **Duplexer (Блок двусторонней печати)**.
- 3. Нажмите **Apply (Применить)**, а затем нажмите **OK**.
- 4. Закройте папку **Printers and Faxes (Принтеры и факсы)** (**Printers (Принтеры)** или **Devices and Printers (Устройства и принтеры)**).

### **Установка дополнительного кассетного блока для бумаги на 250 листов**

1. Выключите принтер.

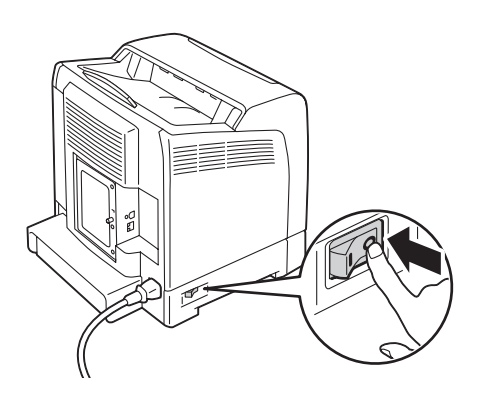

2. Отсоедините кабель питания от разъема питания, который находится на задней стороне принтера.

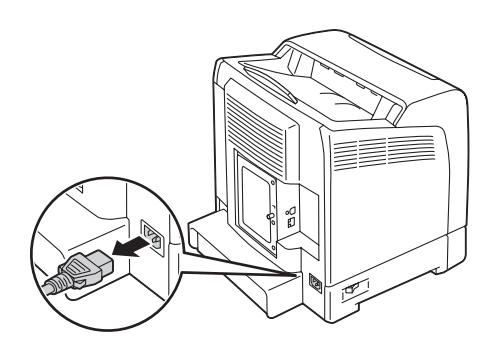

- 3. Удалите ленту и упаковку, которые удерживают винты.
- 4. Разместите дополнительный кассетный блок для бумаги на 250 листов рядом с принтером.

5. Вытяните из принтера стандартный лоток на 250 листов приблизительно на 200 мм. Удерживая двумя руками стандартный лоток на 250 листов, выньте его из принтера.

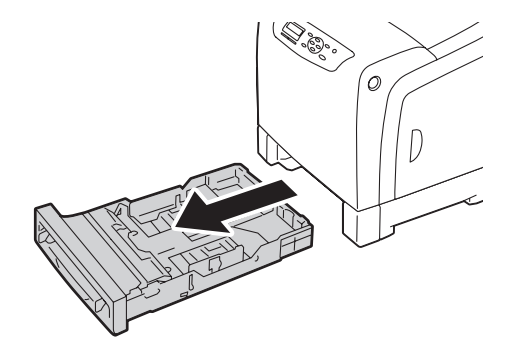

6. Поднимите принтер и совместите пять направляющих штырей на дополнительном кассетном блоке для бумаги на 250 листов с отверстиями на нижней стороне принтера. Аккуратно опустите принтер на дополнительный кассетный блок для бумаги на 250 листов.

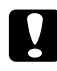

### c *Предупреждение:*

*Чтобы поднять принтер, требуются два человека.*

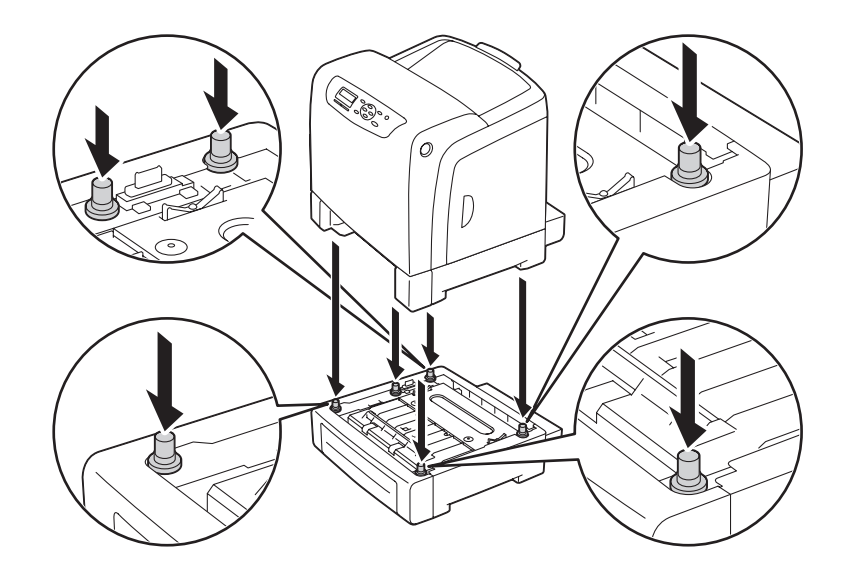

### c *Предостережение:*

*Будьте осторожны, чтобы не придавить пальцы при опускании принтера на дополнительный кассетный блок для бумаги на 250 листов.*

7. Закрепите дополнительный кассетный блок для бумаги на 250 листов на принтере, затянув два винта, которые прилагаются к кассетному блоку, с помощью монеты или подобного предмета.

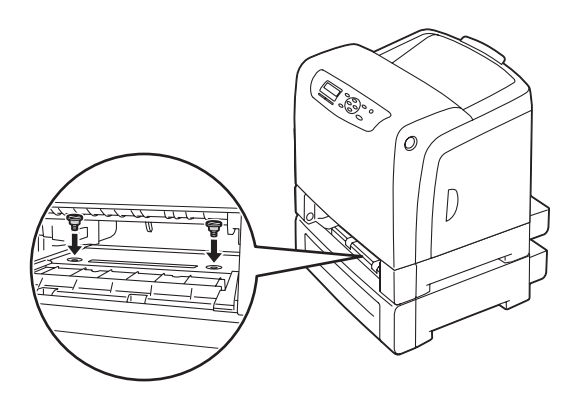

8. Вставьте стандартный лоток на 250 листов в принтер до упора.

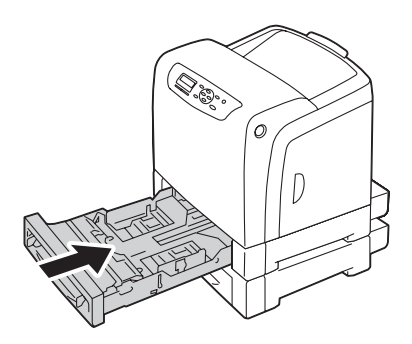

#### *Важно:*

*Не применяйте к лотку чрезмерную силу. Такие действия могут привести к повреждению лотка или внутренних деталей принтера.*

9. Повторно подсоедините все кабели к задней стороне принтера и включите принтер.

#### *Примечание:*

*Принтер автоматически определит присоединенный лоток, но не определит тип бумаги.*

- 10. Напечатайте страницу Printer Settings (Установки принт.), чтобы убедиться в правильности установки дополнительного кассетного блока для бумаги на 250 листов .
	- а Нажмите кнопку  $\equiv$  (**Меню**).
- b Выберите Report/List (Отчет/список), а затем нажмите кнопку  $\omega$ .
- с Выберите Printer Settings (Установки принт.), а затем нажмите кнопку  $\alpha$ .

Будет напечатана страница Printer Settings (Установки принт.).

11. Убедитесь в том, что значение **Tray 2 (лоток 2)** (**250 Sheet Feeder**) указано в пункте **Printer Options** на странице Printer Settings (Установки принт.).

Если кассетный блок не указан, выключите принтер, отсоедините кабель питания и повторно установите дополнительный кассетный блок для бумаги на 250 листов.

- 12. Загрузив бумагу в дополнительный кассетный блок для бумаги на 250 листов, укажите тип бумаги на панели управления принтера.
	- а Нажмите кнопку  $\equiv$  (**Меню**).
	- $b$  Выберите Tray Settings (Парам. лотка), а затем нажмите кнопку  $(\alpha \kappa)$ .
	- c Выберите  $T$ ray 2 (лоток 2), а затем нажмите кнопку  $(\alpha_k)$ .
	- d Выберите Paper Type (Тип бумаги), а затем нажмите кнопку  $(\alpha \kappa)$ .
	- e Выберите тип бумаги для дополнительного кассетного блока для бумаги на 250 листов, а затем нажмите кнопку (ок).
- 13. Если дополнительный кассетный блок для бумаги на 250 листов установлен после установки драйвера принтера, обновите драйвер, следуя инструкциям для каждой операционной системы. Если принтер используется в сети, обновите драйвер для каждого клиента.

### **Обновление драйвера для определения дополнительного кассетного блока для бумаги на 250 листов**

В приведенной ниже процедуре в качестве примера используется Microsoft® Windows® и драйвер PCL 6.

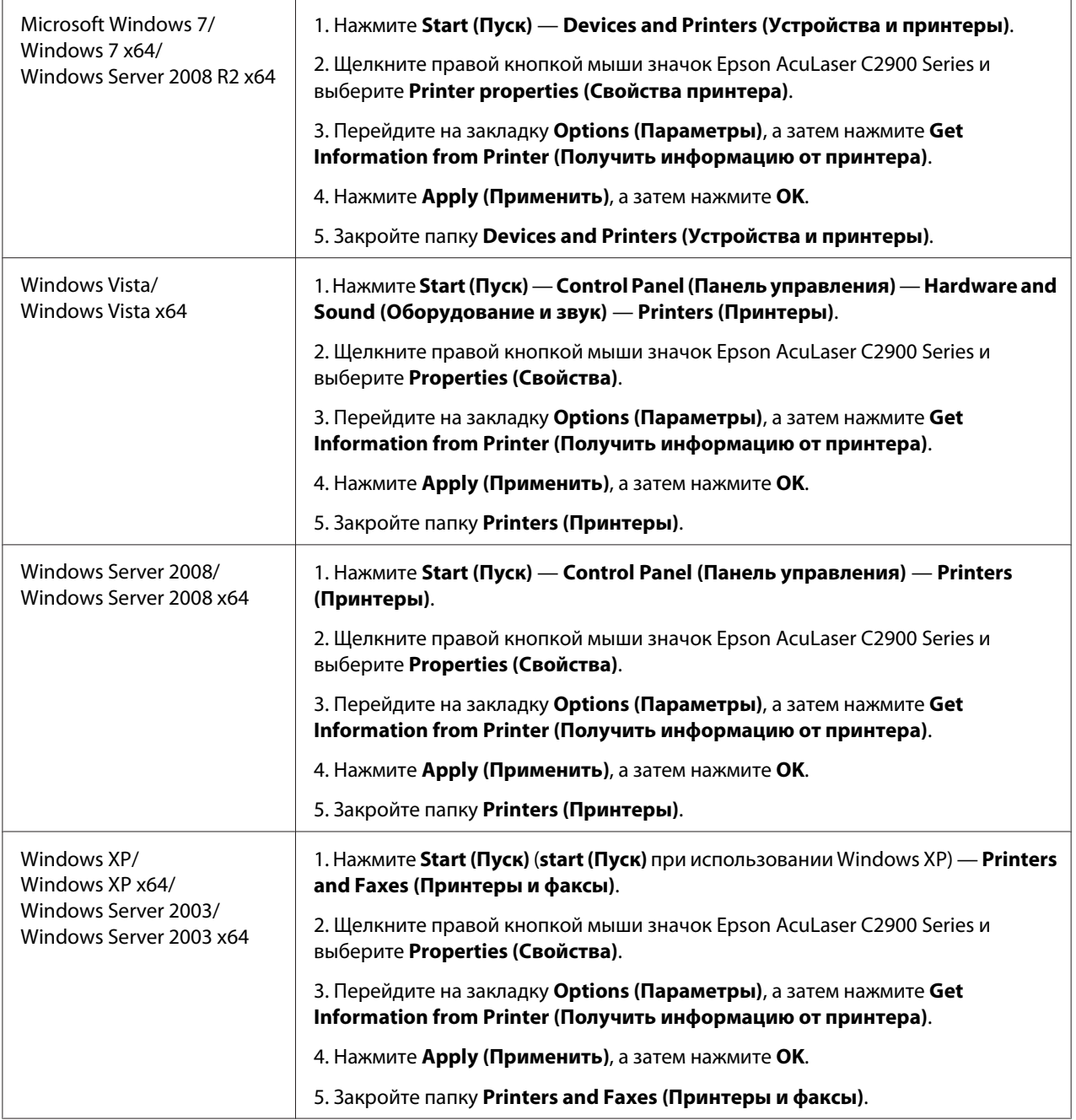

Если информация о принтере не обновлена автоматически после нажатия **Get Information from Printer (Получить информацию от принтера)**, выполните такие действия:

1. Перейдите на закладку **Options (Параметры)**, а затем выберите **Paper Tray Configuration (Конфигурация лотка для бумаги)** в **Items (Элементы)**.

- <span id="page-34-0"></span>2. Выберите значение **Two trays (Два лотка)** для настройки дополнительного кассетного блока для бумаги на 250 листов в пункте **Paper Tray Configuration (Конфигурация лотка для бумаги)**.
- 3. Нажмите **Apply (Применить)**, а затем нажмите **OK**.
- 4. Закройте папку **Printers and Faxes (Принтеры и факсы)** (**Printers (Принтеры)** или **Devices and Printers (Устройства и принтеры)**).

### **Печать страницы настроек панели**

На странице Panel Settings (Парам. панели) отображены текущие настройки меню панели управления.

- 1. Нажмите кнопку  $\equiv$  (**Меню**).
- 2. Выберите Report/List (Отчет/список), а затем нажмите кнопку  $(\alpha_k)$ .
- 3. Выберите Panel Settinss (Парам. панели), а затем нажмите кнопку  $(\alpha \kappa)$ .

Будет напечатана страница Panel Settings (Парам. панели).

### **Режим энергосбережения**

В принтере существует функция энергосбережения, которая позволяет снизить потребление электроэнергии во время простоя. Данная функция работает в двух режимах: режим Low Power и режим Sleep. При начальных настройках принтер будет переключен в режим Low Power через три минуты после печати последнего задания печати. Потом принтер будет переключен в режим Sleep еще через шесть минут простоя. Когда принтер находится в режиме Low Power, подсветка ЖК-дисплея отключается. В режиме Sleep загорается кнопка (**Энергосбережение**). Также гаснет дисплей и на нем ничего не отображается.

Заводские настройки по умолчанию в три минуты (режим Low Power) и шесть минут (режим Sleep) можно изменять в пределах от 3 до 60 минут (режим Low Power) и от 1 до 6 минут (режим Sleep). Принтер возвращается в состояние готовности к печати приблизительно через 30 секунд после повторной активации.

#### *См. также:*

*[«Настройка параметра времени режима энергосбережения» на стр. 155.](#page-154-0)*

### <span id="page-35-0"></span>**Выход из режима энергосбережения**

Принтер автоматически выйдет из режима энергосбережения, когда с компьютера будет получено задание печати. Чтобы выйти из режима Low Power вручную, нажмите любую кнопку на панели управления. Для выхода из режима Sleep нажмите кнопку (**Энергосбережение**).

#### *Примечание:*

- ❏ *Открывание и закрывание крышки приведет к выходу принтера из режима Low Power и режима Sleep.*
- ❏ *Когда принтер находится в режиме Sleep, не функционируют все кнопки на панели управления, кроме кнопки (***Энергосбережение***). Для использования кнопок на панели управления нажмите кнопку (***Энергосбережение***), чтобы выйти из режима Sleep.*

#### *См. также:*

*[«Настройка параметра времени режима энергосбережения» на стр. 155.](#page-154-0)*
# Глава З

# Программное обеспечение для управления принтером

# Драйверы принтера

Для получения доступа ко всем функциям принтера необходимо установить драйверы принтера с диска Software Disc.

• Драйверы принтера позволяют осуществлять связь между компьютером и принтером и получать доступ к функциям принтера.

# **EpsonNet Config**

В данном разделе приведена информация о EpsonNet Config, сервисе веб-страницы, основанном на протоколе передачи гипертекста (НТТР), к которому можно получить доступ через интернет-обозреватель.

На данных страницах можно получить мгновенный доступ к состоянию принтера и параметрам конфигурации принтера. Каждый пользователь в сети может получить доступ к принтеру с помощью программного обеспечения интернет-обозревателя. В режиме администратора можно изменять конфигурацию принтера и управлять настройками принтера, не отходя от компьютера.

### Примечание:

Пользователи, которые не получили пароли от администратора, все равно могут просматривать настройки и параметры конфигурации в режиме пользователя. Они не смогут сохранить или применить какие-либо изменения в текущей конфигурации.

## Создание пароля администратора

- 1. Запустите интернет-обозреватель
- 2. Введите IP-адрес в поле Address (Aдрес) обозревателя, а затем нажмите кнопку Enter.
- 3. Перейдите на закладку Properties (Свойства).
- 4. На левой навигационной панели перейдите к пункту **Security (Безопасность)** и выберите **Administrator Settings (Настройки администратора)**.
- 5. Выберите значение **Enabled (Включено)** для пункта **Administrator Mode (Режим администратора)**.
- 6. В поле **Administrator Login ID (ID администратора для входа в систему)** введите имя администратора.

#### *Примечание:*

*По умолчанию поля имени и пароля пустые (НУЛЕВЫЕ).*

- 7. В полях **Administrator Password (Пароль администратора)** и **Re-enter Password (Подтверждение пароля)** введите пароль администратора.
- 8. В поле **Maximum Login Attempts (Максимальное число попыток входа в систему)** введите количество позволенных попыток ввода пароля.
- 9. Нажмите **Apply (Применить)**. Новый пароль задан и каждый, кто знает имя и пароль администратора, может войти и изменить конфигурацию и настройки принтера.

# **Status Monitor (только для Windows)**

С помощью Status Monitor можно проверить состояние принтера. Дважды щелкните значок принтера Status Monitor на панели задач в нижнем правом углу экрана. Появится окно **Select Printer (Выбор принтера)**, в котором будут отображены имя принтера, порты подключения принтера и состояние принтера. Проверьте графу **Status (Состояние)**, чтобы узнать текущее состояние принтера.

Кнопка **Status Settings (Состояние)**: Отображение диалогового окна **Status Settings (Состояние)**, в котором можно изменять настройки Status Monitor.

Щелкните имя требуемого принтера, который есть в списке в окне **Select Printer (Выбор принтера)**. Появится окно **Printer Status (Состояние принтера)**.

В окне **Printer Status (Состояние принтера)** отображаются сообщения о предупреждениях или ошибках, например в случае замятия бумаги или в случае окончании тонера.

По умолчанию окно **Printer Status (Состояние принтера)** появляется при печати и в случае возникновения ошибки. В случае возникновения ошибки сообщение об ошибке появится в окне **Printer Status (Состояние принтера)**. Условия запуска окна **Printer Status (Состояние принтера)** можно указать в **Auto start setup (Настройка автоматического запуска)**.

Чтобы изменить настройки появления окна **Printer Status (Состояние принтера)**:

В приведенной ниже процедуре в качестве примера используется Microsoft® Windows® XP.

1. Нажмите **start (Пуск)** — **All Programs (Все программы)** — **EPSON** — **Status Monitor** — **Activate Status Monitor**.

Появится окно **Select Printer (Выбор принтера)**.

2. Нажмите **Status Settings (Состояние)**.

Появится диалоговое окно **Status Settings (Состояние)**.

3. Перейдите на закладку **Pop up setting (Всплывающее окно)**, а затем выберите тип появления в **Auto start setup (Настройка автоматического запуска)**.

Также можно проверить уровень тонера в принтере.

Утилита Status Monitor устанавливается вместе с драйвером принтера Epson.

## Глава 4

# Основные сетевые настройки

## Обзор сетевых настроек и конфигурации сети

Чтобы настроить и сконфигурировать сеть:

- 1. Подключите принтер к сети с помощью рекомендуемого оборудования и кабелей.
- 2. Включите принтер и компьютер.
- 3. Напечатайте страницу Printer Settings (Установки принт.) и сохраните ее для обращения в дальнейшем за сетевыми настройками.
- 4. Установите программное обеспечение принтера с диска **Software Disc**. Для получения информации об установке драйвера см. главу в данном разделе для конкретной используемой операционной системы.
- 5. Сконфигурируйте адрес TCP/IP принтера, который необходим для идентификации принтера в сети.
	- Операционные системы Microsoft® Windows®: Запустите с диска **Software Disc** установщик, чтобы автоматически задать IP-адрес, если принтер подключен к существующей сети TCP/IP. Также IP-адрес можно задать вручную на панели управления.
	- $\Box$  Системы Мас OS® X и Linux: Задайте адрес TCP/IP вручную на панели управления.
- 6. Напечатайте страницу Printer Settings (Установки принт.) для проверки новых настроек.

#### См. также:

«Печать страницы настроек принтера» на стр. 110

## Подключение данного принтера

Соединительные кабели Epson AcuLaser C2900 Series должны соответствовать таким требованиям:

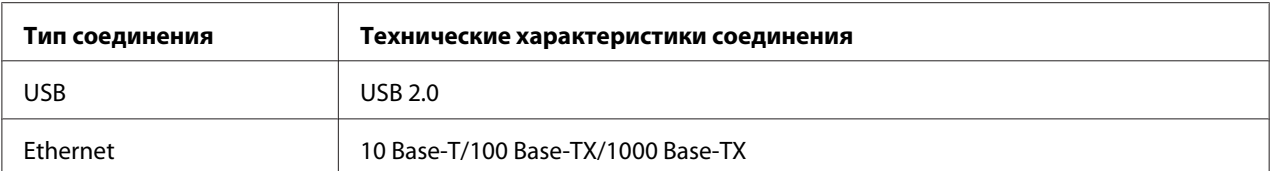

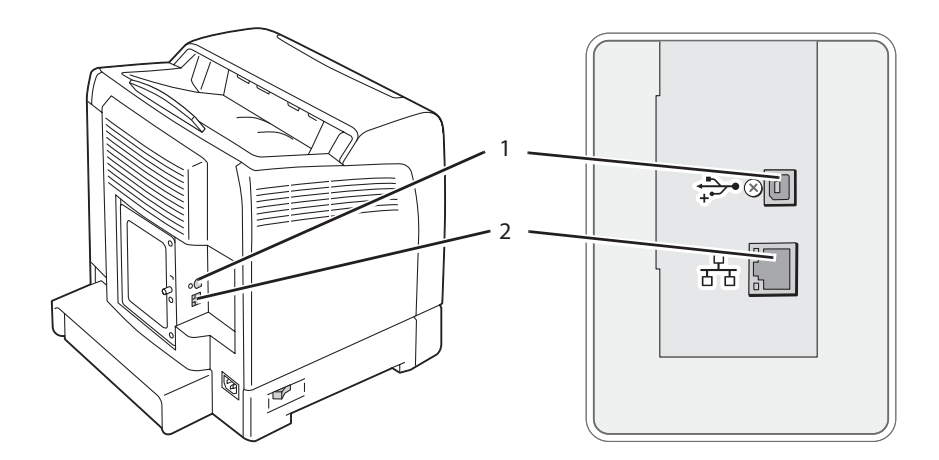

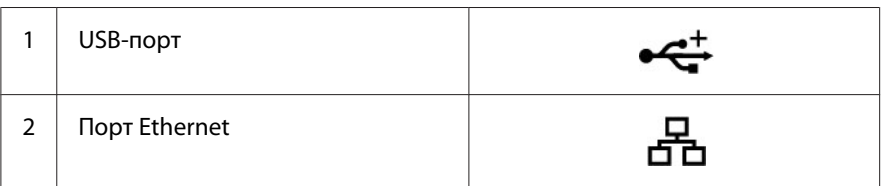

### **Подключение принтера к компьютеру или сети**

Подключите принтер через интерфейс Ethernet или USB. USB-соединение является прямым соединением и не используется для обмена данными через сеть. Соединение Ethernet используется для обмена данными через сеть. Требования к оборудованию и кабелям отличаются для разных способов соединения. Кабель и оборудование Ethernet обычно не прилагается к принтеру, поэтому его необходимо приобретать отдельно.

В приведенной ниже таблице отображены доступные функции для каждого типа соединения.

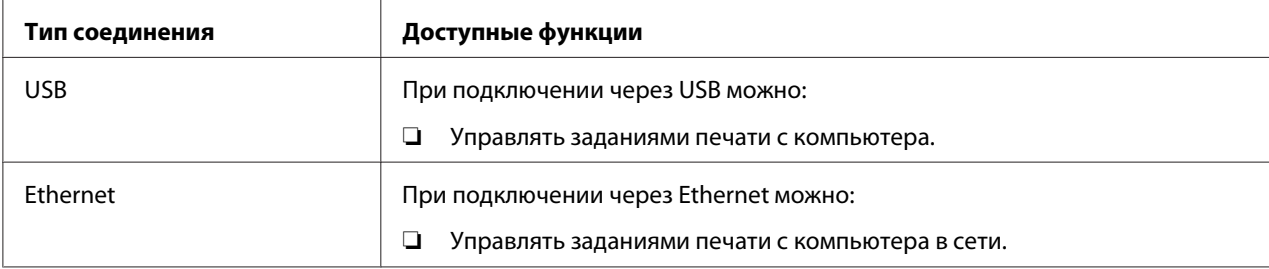

### **USB-соединение**

Локальный принтер подключен непосредственно к компьютеру с помощью USB-кабеля. Если принтер подключен к сети, а не к компьютеру, пропустите данный раздел и прейдите к разделу [«Сетевое соединение» на стр. 43.](#page-42-0)

Чтобы подключить принтер к компьютеру:

1. Подключите меньший USB-разъем к USB-порту, который находится на задней стороне принтера.

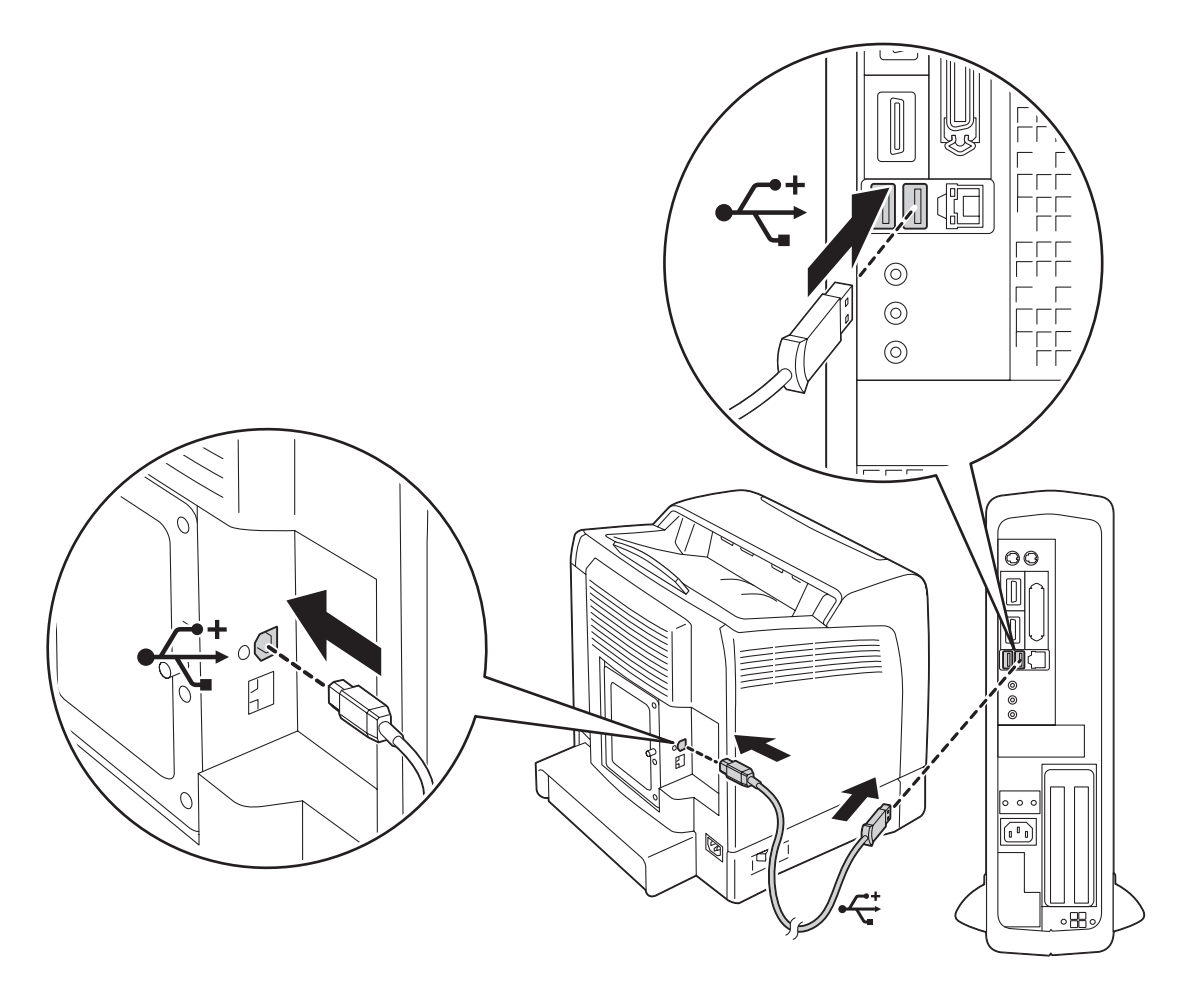

### *Примечание:*

*Убедитесь в том, что символ USB на кабеле соответствует символу USB на принтере.*

2. Подключите другой конец кабеля к USB-порту компьютера.

#### <span id="page-42-0"></span>Примечание:

Не подключайте USB-кабель принтера к USB-порту на клавиатуре.

### Сетевое соединение

Чтобы подключить принтер к сети:

1. Подключите кабель Ethernet.

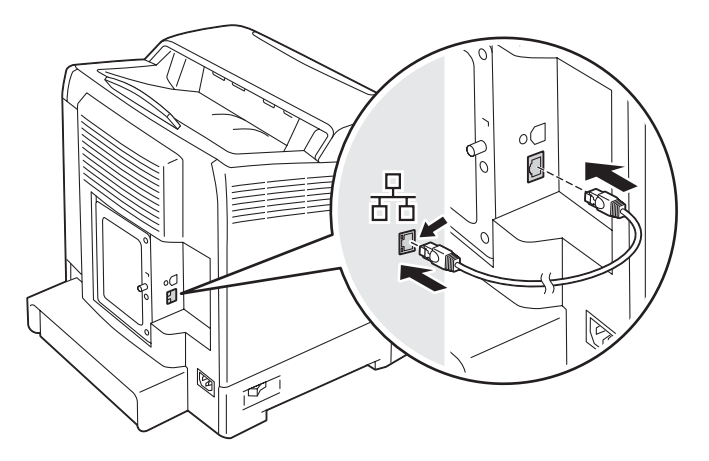

Для подключения принтера к сети подключите один конец кабеля Ethernet в порт Ethernet на задней стороне принтера, а другой конец подключите к точке подключения LAN или концентратору.

# Настройка IP-адреса

# Adpeca TCP/IP u IP

Если компьютер входит в большую сеть, обратитесь к сетевому администратору для получения соответствующих адресов TCP/IP и информации о дополнительных системных настройках.

Если Вы создаете собственную небольшую локальную сеть или подключаете принтер непосредственно к компьютеру с помощью Ethernet, следуйте процедуре автоматической настройки IP-адреса.

Преимущественно компьютерами и принтерами используются протоколы TCP/IP для обмена данными в сети Ethernet. При использовании протоколов TCP/IP у каждого принтера и компьютера есть уникальный IP-адрес. Важно, чтобы адреса были похожими, но не одинаковыми; отличаться должны только последние цифры. Например, у принтера может быть адрес 192.168.1.2, а у компьютера будет адрес 192.168.1.3. У другого устройства может быть адрес 192.168.1.4.

Во многих сетях есть сервер протокола динамического конфигурирования узла (DHCP). DHCP-сервер автоматически программирует IP-адрес в каждый компьютер и принтер в сети, которая сконфигурирована для использования DHCP. DHCP-сервер встроен в большинство кабельных маршрутизаторов и маршрутизаторов абонентской цифровой линии (DSL). Если используется кабельный или DSL-маршрутизатор, обратитесь к документации маршрутизатора для получения информации о присвоении IP-адресов.

### **Автоматическая настройка IP-адреса принтера**

Если принтер подключен к небольшой существующей сети TCP/IP без DHCP-сервера, воспользуйтесь установщиком на диске **Software Disc** для обнаружения и назначения IP-адреса принтеру. Для получения дополнительных инструкций вставьте диск **Software Disc** в привод CD/DVD компьютера. После запуска установщика следуйте подсказкам для установки.

### *Примечание:*

*Для работы автоматического установщика необходимо подключение принтера к существующей сети TCP/IP.*

# **Динамические способы настройки IP-адреса принтера**

Для динамической настройки IP-адреса принтера доступны два протокола:

- ❏ DHCP (включен по умолчанию)
- ❏ AutoIP

С помощью панели управления можно включить/выключить оба протокола, а также можно воспользоваться EpsonNet Config для включения/выключения DHCP.

### *Примечание:*

*Можно напечатать отчет, в котором будет указан IP-адрес принтера. На панели управления нажмите кнопку (***Меню***), выберите* Report/List (Отчет/список)*, нажмите кнопку*  $\alpha$ , *выберите* Printer Settings (Установки принт.), а затем нажмите кнопку  $\alpha$ . *IP-адрес указан на странице Printer Settings (Установки принт.).*

### **Использование панели управления**

Для включения/выключения протокола DHCP или AutoIP:

- 1. На панели управления нажмите кнопку  $\equiv$  (**Меню**).
- 2. Выберите Admin Menu (Меню администрирования), а затем нажмите кнопку  $(\alpha_k)$ .
- 3. Выберите Wired Network (Проводная сеть), а затем нажмите кнопку  $(\alpha_k)$ .
- 4. Выберите TCP/IP, а затем нажмите кнопку (ок).
- 5. Выберите IP $\vee$ 4, а затем нажмите кнопку  $(\alpha_k)$ .
- 6. Выберите Get IP Address (Получить IP-адрес), а затем нажмите кнопку  $(\alpha_k)$ .
- 7. Выберите DHCP / Autonet, а затем нажмите кнопку  $(\alpha \kappa)$ .

### **Использование EpsonNet Config**

Для включения/выключения протокола DHCP:

- 1. Запустите интернет-обозреватель
- 2. Введите IP-адрес в поле **Address (Адрес)** обозревателя, а затем нажмите кнопку **Enter**.
- 3. Выберите **Properties (Свойства)**.
- 4. Выберите папку **Protocol Settings (Настройки протокола)** на левой навигационной панели.
- 5. Выберите **TCP/IP**.
- 6. В поле **Get IP Address (Получ. IP-адрес)** выберите опцию **DHCP / Autonet (DHCP/ Autonet)**.

<span id="page-45-0"></span>7. Нажмите кнопку **Apply (Применить)**.

## **Назначение IP-адреса (для режима IPv4)**

### *Примечание:*

- ❏ *При ручном назначении IP-адреса в режиме* **IPv6** *используйте EpsonNet Config. Для отображения EpsonNet Config воспользуйтесь ссылкой на локальный ресурс. Чтобы узнать ссылку на локальный ресурс, см. [«Печать и проверка страницы настроек принтера» на](#page-48-0) [стр. 49.](#page-48-0)*
- ❏ *Назначение IP-адреса считается сложной процедурой и обычно выполняется системным администратором.*
- ❏ *В зависимости от класса адреса диапазон назначаемых IP-адресов может быть разным. Для Класса A, например, IP-адрес будет назначен в диапазоне от* 0.0.0.0 *до* 127.255.255.255*. Чтобы назначить IP-адреса, обратитесь к сетевому администратору.*

Можно назначить IP-адрес с помощью панели управления.

1. Включите принтер.

Убедитесь в том, что на панели ЖК-дисплея появилось сообщение Ready (Готов).

- 2. На панели управления нажмите кнопку <sub>*∈*</sub> (Меню).
- 3. Выберите Admin Menu (Меню администрирования), а затем нажмите кнопку  $(\alpha_k)$ .
- 4. Выберите Wired Network (Проводная сеть), а затем нажмите кнопку (ок).
- 5. Выберите TCP/IP, а затем нажмите кнопку (ок).
- 6. Выберите  $I\rightarrow$ 4, а затем нажмите кнопку  $(\alpha_k)$ .
- 7. Выберите Get IP Address (Получить IP-адрес), а затем нажмите кнопку  $(\alpha_k)$ .
- 8. Выберите Panel (Панель), а затем нажмите кнопку (ок).
- 9. Убедитесь в том, что появилось сообщение Restart Printer to apply setting, а затем нажмите любую кнопку.
- 10. Нажмите кнопку  $\blacktriangledown$  для выбора IP Address (IP-адрес), а затем нажмите кнопку  $(\alpha \kappa)$ .

Курсор находится у первой группы цифр IP-адреса.

- 11. Укажите значение IP-адреса с помощью кнопки  $\blacktriangle$  или  $\nabla$ .
- 12. Нажмите кнопку •.

Курсор будет перемещен к следующей группе цифр.

- 13. Повторите действия пунктов с 11 по 12 для настройки всех цифр в IP-адресе, а затем нажмите кнопку (ок).
- 14. Убедитесь в том, что появилось сообщение Restart Printer to apply setting, а затем нажмите любую кнопку.
- 15. Нажмите кнопку ▼ для выбора Subnet Mask (Маска подсети), а затем нажмите кнопку  $($ ok $).$

Курсор находится у первой группы цифр маски подсети.

- 16. Укажите значение маски подсети с помощью кнопки  $\blacktriangle$  или  $\nabla$ .
- 17. Нажмите кнопку .

Курсор будет перемещен к следующей группе цифр.

- 18. Повторите действия пунктов с 16 по 17 для настройки маски подсети, а затем нажмите кнопку (ок).
- 19. Убедитесь в том, что появилось сообщение Restart Printer to apply setting, а затем нажмите любую кнопку.
- 20. Нажмите кнопку  $\blacktriangledown$  для выбора Gateway Address (Адрес шлюза), а затем нажмите кнопку  $($ ok $).$

Курсор находится у первой группы цифр адреса шлюза.

- 21. Укажите значение адреса шлюза с помощью кнопки  $\blacktriangle$  или  $\nabla$ .
- 22. Нажмите кнопку •.

Курсор будет перемещен к следующей группе цифр.

- 23. Повторите действия пунктов с 21 по 22 для настройки адреса шлюза, а затем нажмите кнопку (ок).
- 24. Убедитесь в том, что появилось сообщение Restart Printer to apply setting, а затем нажмите любую кнопку.
- 25. Выключите и включите принтер.

#### *См. также:*

*[«Панель управления» на стр. 18](#page-17-0)*

### **Проверка настроек IP**

Настройки можно проверить, напечатав отчет о системных настройках или с помощью команды ping.

В приведенной ниже процедуре в качестве примера используется Windows XP.

- 1. Напечатайте страницу Printer Settings (Установки принт.).
- 2. Посмотрите на данные под заглавием **IPv4** на странице Printer Settings (Установки принт.) для того, чтобы удостовериться в правильности IP-адреса, маски подсети и шлюза.

Для проверки активности принтера в сети выполните команду ping на компьютере:

- 1. Нажмите **start (Пуск)** и выберите **Run (Выполнить)**.
- 2. Введите **cmd**, а затем нажмите **OK**.

Будет отображено черное окно.

- 3. Введите **ping xx.xx.xx.xx** (где **xx.xx.xx.xx** является IP-адресом принтера), а затем нажмите клавишу **Enter**.
- 4. Отзыв от IP-адреса означает, что принтер активен в сети.

#### *См. также:*

*[«Печать и проверка страницы настроек принтера» на стр. 49](#page-48-0)*

### <span id="page-48-0"></span>**Печать и проверка страницы настроек принтера**

С помощью панели управления напечатайте страницу Printer Settings (Установки принт.) и проверьте IP-адрес принтера.

- 1. На панели управления нажмите кнопку <sub>∈</sub> (Меню).
- 2. Выберите Report/List (Отчет/список), а затем нажмите кнопку  $(\alpha_k)$ .
- 3. Выберите Printer Settings (Установки принт.), а затем нажмите кнопку  $(\alpha_k)$ .

Будет напечатана страница Printer Settings (Установки принт.).

4. Проверьте IP-адрес рядом с надписью **IP Address (IP-адрес)** в пункте **Network (Wired) (Проводная сеть)** на странице Printer Settings (Установки принт.). Если IP-адрес указан как **0.0.0.0**, подождите несколько минут, пока IP-адрес не будет исправлен автоматически, а затем снова напечатайте страницу Printer Settings (Установки принт.).

Если IP-адрес не будет исправлен автоматически, см. [«Назначение IP-адреса \(для режима](#page-45-0) [IPv4\)» на стр. 46.](#page-45-0)

# **Установка драйвера принтера на компьютерах под управлением Windows**

# **Определение состояния драйвера принтера перед установкой (для настройки сетевого соединения)**

Перед установкой драйвера принтера на компьютер напечатайте страницу Printer Settings (Установки принт.) для проверки IP-адреса принтера.

### **Панель управления**

- 1. Нажмите кнопку = (**Меню**).
- 2. Выберите Report/List (Отчет/список), а затем нажмите кнопку  $(\alpha_k)$ .
- 3. Выберите Printer Settings (Установки принт.), а затем нажмите кнопку  $(\alpha_k)$ .

Будет напечатана страница Printer Settings (Установки принт.).

4. Найдите IP-адрес в пункте Network (Wired) (Проводная сеть) на странице Printer Settings (Установки принт.).

Если IP-адрес указан как 0.0.0.0, подождите несколько минут, пока IP-адрес не будет исправлен автоматически, а затем снова напечатайте страницу Printer Settings (Установки принт.).

Если IP-адрес не будет исправлен автоматически, см. «Назначение IP-адреса (для режима IPv4)» на стр. 46.

### Выключение брандмауэра перед установкой принтера

#### Примечание:

При использовании Windows XP необходимо, чтобы был установлен Service Pack 2 или 3.

Если используется компьютер под управлением одной из перечисленных ниже операционных систем, перед установкой программного обеспечения Epson необходимо выключить брандмауэр:

- $\Box$  Windows 7
- $\Box$  Windows Vista
- $\Box$  Windows Server 2008 R2
- $\Box$  Windows Server 2008
- $\Box$  Windows XP

В приведенной ниже процедуре в качестве примера используется Windows XP.

1. Нажмите start (Пуск) — Help and Support (Справка и поддержка).

#### Примечание:

При использовании операционных систем Windows Vista, Windows Server 2008, Windows Server 2008 R2 и Windows 7, если используется **Online Help (Онлайн-справка)**, переключите ее в режим Offline Help (Оффлайн-справка) в окне Windows Help and Support (Справка и поддержка Windows).

2. В поле Search (Поиск) введите firewall (брандмауэр), а затем нажмите клавишу Enter.

В появившемся списке нажмите Turn Windows Firewall on or off (Включение или **выключение брандмауэра Windows)**, а затем следуйте инструкциям на экране.

Когда установка программного обеспечения принтера Epson будет завершена, включите брандмауэр.

## Вставка диска Software Disc

### Для установки драйвера принтера PCL

1. Вставьте диск Software Disc в компьютер для запуска Easy Install.

#### Примечание:

Если диск Software Disc не будет запущен автоматически, нажмите Start (Пуск) (start (Пуск) при использовании Windows XP) - All Programs (Все программы) (при использовании Windows Vista и Windows 7)  $-$  Accessories (Стандартные) (при использовании Windows Vista и Windows 7) — **Run (Выполнить)**, а затем введите **D:\setup.exe** (где D обозначает букву привода), а затем нажмите ОК.

### Для установки драйвера принтера PostScript

1. Вставьте диск **Software Disc** в компьютер.

### Настройка USB-соединения

### Для установки драйвера принтера PCL

- 1. Включите принтер.
- 2. Нажмите Easy Install.

### Появится окно SOFTWARE LICENSE AGREEMENT (ЛИЦЕНЗИОННОЕ СОГЛАШЕНИЕ НА ПРОГРАММНОЕ ОБЕСПЕЧЕНИЕ).

3. Если Вы согласны с условиями документа SOFTWARE LICENSE AGREEMENT (ЛИЦЕНЗИОННОЕ СОГЛАШЕНИЕ НА ПРОГРАММНОЕ ОБЕСПЕЧЕНИЕ), выберите Agree (Согласен), а затем нажмите Next (Далее).

Будет запущена утилита Easy Install Navi.

- 4. Нажмите Installing Driver and Software (Установка драйвера и ПО принтера).
- 5. Нажмите Print Driver (Драйвер принтера).
- 6. Нажмите Connect via USB (Подключен к USB).
- 7. Следуйте процедуре, описание которой приведено в справке, для установки драйвера принтера.

### Печать через USB

Персональный принтер является принтером, подключенным к компьютеру, или сервером печати с использованием USB. Если принтер подключен к сети, а не к компьютеру, см. «Настройка сетевого соединения» на стр. 52.

### Для установки драйвера принтера PostScript

Пользователи Windows должны прочитать документ PostScript User's Guide (Руководство пользователя no PostScript) для получения информации об установке драйвера принтера.

### Настройка сетевого соединения

#### Примечание:

- $\Box$  Для использования принтера в среде Linux необходимо установить драйвер Linux. Для получения подробной информации о его установке и использовании см. также «Установка драйвера принтера на компьютерах под управлением Linux (CUPS)» на стр. 61.
- $\Box$  При использовании привода CD в среде Linux необходимо устанавливать CD в соответствии с операционной средой. Используются командные строки mount/media/  $CD$ -ROM.

### Для установки драйвера принтера PCL

- 1. Включите принтер.
- 2. Нажмите Easy Install.

### Появится окно SOFTWARE LICENSE AGREEMENT (ЛИЦЕНЗИОННОЕ СОГЛАШЕНИЕ НА ПРОГРАММНОЕ ОБЕСПЕЧЕНИЕ).

3. Если Вы согласны с условиями документа SOFTWARE LICENSE AGREEMENT (ЛИЦЕНЗИОННОЕ СОГЛАШЕНИЕ НА ПРОГРАММНОЕ ОБЕСПЕЧЕНИЕ), выберите Agree (Согласен), а затем нажмите Next (Далее).

Будет запущена утилита **Easy Install Navi**.

- 4. Нажмите Installing Driver and Software (Установка драйвера и ПО принтера).
- 5. Нажмите Print Driver (Драйвер принтера).
- 6. Выберите способ установки Standard (Стандартное) или Custom (Нестандартный).
- 7. Следуйте экранным инструкциям для установки драйвера принтера.

### Для установки драйвера принтера PostScript

Пользователи Windows должны прочитать документ PostScript User's Guide (Руководство пользователя по PostScript) для получения информации об установке драйвера принтера.

### Настройка для печати через сеть

Новый принтер можно открыть для совместного использования в сети с помощью диска **Software Disc**, который прилагается к принтеру, или с помощью пирингового способа Microsoft. Однако, при использовании способа Microsoft некоторые функции, например Status Monitor и другие утилиты принтера, которые устанавливаются вместе с **Software Disc**, могут быть недоступными.

Если необходимо использовать принтер в сети, откройте совместный доступ к принтеру и установите его драйвера на всех компьютерах в сети.

#### Примечание:

Для выполнения печати через сеть необходимо приобрести кабель Ethernet.

### При использовании Windows XP, Windows XP 64-bit Edition, Windows Server 2003 и **Windows Server 2003 x64 Edition**

- 1. Нажмите Start (Пуск) (start (Пуск) при использовании Windows XP) Printers and Faxes (Принтеры и факсы).
- 2. Щелкните правой кнопкой мыши значок принтера и выберите **Properties (Свойства)**.
- 3. На закладке Sharing (Доступ) выберите селективную кнопку Share this printer (Совместный доступ к принтеру), а затем введите имя в текстовое поле Share name (Сетевое имя).
- 4. Нажмите Additional Drivers (Дополнительные драйверы) и выберите операционные системы для всех сетевых клиентов, с которых выполняется печать на принтере.

5. Нажмите **OK**.

В случае отсутствия файлов будет отображено предложение вставить диск CD операционной системы сервера.

6. Нажмите **Apply (Применить)**, а затем нажмите **OK**.

### **При использовании Windows Vista и Windows Vista 64-bit Edition**

- 1. Нажмите **Start (Пуск) Control Panel (Панель управления) Hardware and Sound (Оборудование и звук)** — **Printers (Принтеры)**.
- 2. Щелкните правой кнопкой мыши значок принтера и выберите **Sharing (Общий доступ)**.
- 3. Нажмите **Change sharing options (Изменить параметры общего доступа)**.

Появится окно **Windows needs your permission to continue (Windows требуется подтверждение для продолжения)**.

- 4. Нажмите **Continue (Продолжить)**.
- 5. Отметьте меткой пункт **Share this printer (Совместный доступ к принтеру)**, а затем введите имя в поле **Share name (Сетевое имя)**.
- 6. Нажмите **Additional Drivers (Дополнительные драйверы)** и выберите операционные системы для всех сетевых клиентов, с которых выполняется печать на принтере.
- 7. Нажмите **OK**.
- 8. Нажмите **Apply (Применить)**, а затем нажмите **OK**.

### **При использовании Windows Server 2008 и Windows Server 2008 64-bit Edition**

- 1. Нажмите **Start (Пуск) Control Panel (Панель управления) Printers (Принтеры)**.
- 2. Щелкните правой кнопкой мыши значок принтера и выберите **Sharing (Общий доступ)**.
- 3. Отметьте меткой пункт **Share this printer (Совместный доступ к принтеру)**, а затем введите имя в поле **Share name (Сетевое имя)**.
- 4. Нажмите **Additional Drivers (Дополнительные драйверы)** и выберите операционные системы для всех сетевых клиентов, с которых выполняется печать на принтере.
- 5. Нажмите **OK**.
- 6. Нажмите **Apply (Применить)**, а затем нажмите **OK**.

### **При использовании Windows 7, Windows 7 64-bit Edition и Windows Server 2008 R2**

- 1. Нажмите **Start (Пуск) Devices and Printers (Устройства и принтеры)**.
- 2. Щелкните правой кнопкой мыши значок принтера и выберите **Printer properties (Свойства принтера)**.
- 3. На закладке **Sharing (Доступ)** отметьте меткой пункт **Share this printer (Совместный доступ к принтеру)**, а затем введите имя в текстовое поле **Share name (Сетевое имя)**.
- 4. Нажмите **Additional Drivers (Дополнительные драйверы)** и выберите операционные системы для всех сетевых клиентов, с которых выполняется печать на принтере.
- 5. Нажмите **OK**.
- 6. Нажмите **Apply (Применить)**, а затем нажмите **OK**.

Чтобы убедиться в правильной настройке совместного доступа к принтеру:

- ❏ Убедитесь в том, что для принтера в папке **Printers (Принтеры)**, **Printers and Faxes (Принтеры и факсы)** или **Devices and Printers (Устройства и принтеры)** разрешен совместный доступ. Под значком принтера отображается значок совместного доступа.
- ❏ Откройте **Network (Сеть)** или **My Network Places (Сетевое окружение)**. Найдите имя хоста сервера и сетевое имя, назначенное принтеру.

Когда к принтеру разрешен совместный доступ, можно установить принтер на сетевых клиентах с помощью пирингового способа.

### **Пиринговый**

При использовании пирингового способа драйвер принтера будет полностью установлен на каждый клиентский компьютер. Сетевые клиенты смогут управлять модификациями драйвера. Клиентский компьютер будет выполнять обработку задания печати.

### При использовании Windows XP, Windows XP 64-bit Edition, Windows Server 2003 и **Windows Server 2003 x64 Edition**

- 1. Нажмите start (Пуск) (Start (Пуск) при использовании Windows Server 2003 / Windows Server 2003 x64 Edition) — Printers and Faxes (Принтеры и факсы).
- 2. Нажмите Add a printer (Добавить принтер) (Add Printer (Добавить принтер) при использовании Windows Server 2003 / Windows Server 2003 х64 Edition) для запуска приложения Add Printer Wizard (Мастер установки принтера).
- 3. Нажмите **Next (Далее)**.
- 4. Выберите A network printer (Сетевой принтер) или a printer attached to another **computer (принтер, подключенный к другому компьютеру)**, а затем нажмите Next (Далее). Если принтер не указан в списке, введите путь к принтеру в текстовом поле.

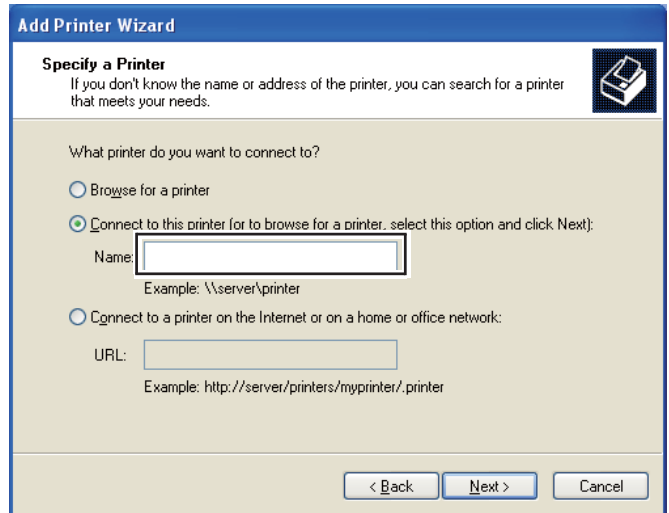

Например:\\[имя хоста сервера]\[имя сетевого принтера]

Имя хоста сервера является именем компьютера сервера, которое идентифицирует его в сети. Имя сетевого принтера является именем, назначенным в процессе установки сервера.

- 5. Нажмите Browse for a printer (Обзор принтеров), а затем нажмите Next (Далее).
- 6. Выберите принтер, а затем нажмите **Next (Далее)**.

Если данный принтер является новым, возможно будет предложена установка драйвера принтера. Если системный драйвер недоступен, необходимо указать путь к доступным драйверам.

7. Выберите Yes (Да), если данный принтер необходимо использовать как принтер по умолчанию, а затем нажмите Next (Далее).

Если необходимо проверить правильность установки. нажмите Yes (Да) для печати пробной страницы.

8. Нажмите Finish (Готово).

Если пробная страница будет напечатана, установка завершена.

### При использовании Windows Vista и Windows Vista 64-bit Edition

- 1. Нажмите Start (Пуск) Control Panel (Панель управления) Hardware and Sound (Оборудование и звук) - Printers (Принтеры).
- 2. Нажмите Add a Printer (Добавить принтер) для запуска мастера Add Printer (Добавление принтера).

3. Выберите **Add a network (Добавить сетевой)**, **wireless or Bluetooth printer (беспроводной принтер или принтер Bluetooth)**, а затем нажмите **Next (Далее)**. Если принтер присутствует в списке, выберите принтер и нажмите **Next (Далее)** или выберите **The printer that I want isn't listed (Нужный принтер отсутствует в списке)** и введите путь к принтеру в поле **Select a shared printer by name (Выбрать общий принтер по имени)** и нажмите **Next (Далее)**.

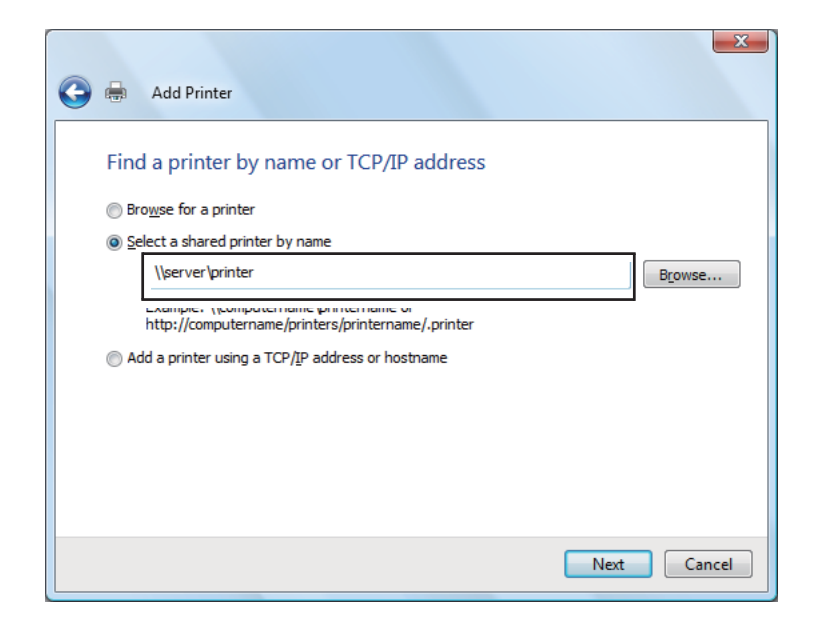

Например:\\[имя хоста сервера]\[имя сетевого принтера]

Имя хоста сервера является именем компьютера сервера, которое идентифицирует его в сети. Имя сетевого принтера является именем, назначенным в процессе установки сервера.

- 4. Если данный принтер является новым, возможно будет предложена установка драйвера принтера. Если системный драйвер недоступен, необходимо указать путь к доступным драйверам.
- 5. Выберите **Yes (Да)**, если данный принтер необходимо использовать как принтер по умолчанию, а затем нажмите **Next (Далее)**.
- 6. Если необходимо проверить правильность установки. нажмите **Print a test page (Печать пробной страницы)**.
- 7. Нажмите **Finish (Готово)**.

Если пробная страница будет напечатана, установка завершена.

### **При использовании Windows Server 2008 и Windows Server 2008 64-bit Edition**

- 1. Нажмите **Start (Пуск) Control Panel (Панель управления) Printers (Принтеры)**.
- 2. Нажмите **Add a Printer (Добавить принтер)** для запуска мастера **Add Printer (Добавление принтера)**.
- 3. Выберите **Add a network (Добавить сетевой)**, **wireless or Bluetooth printer (беспроводной принтер или принтер Bluetooth)**, а затем нажмите **Next (Далее)**. Если принтер присутствует в списке, выберите принтер и нажмите **Next (Далее)** или выберите **The printer that I want isn't listed (Нужный принтер отсутствует в списке)** и введите путь к принтеру в поле **Select a shared printer by name (Выбрать общий принтер по имени)** и нажмите **Next (Далее)**.

Например: \\[имя хоста сервера]\[имя сетевого принтера]

Имя хоста сервера является именем компьютера сервера, которое идентифицирует его в сети. Имя сетевого принтера является именем, назначенным в процессе установки сервера.

- 4. Если данный принтер является новым, возможно будет предложена установка драйвера принтера. Если системный драйвер недоступен, необходимо будет указать путь к доступным драйверам.
- 5. Выберите **Yes (Да)**, если данный принтер необходимо использовать как принтер по умолчанию, а затем нажмите **Next (Далее)**.
- 6. Нажмите **Print a test page (Печать пробной страницы)**, если необходимо проверить правильность установки.
- 7. Нажмите **Finish (Готово)**.

Если пробная страница будет напечатана, установка завершена.

### **При использовании Windows 7, Windows 7 64-bit Edition и Windows Server 2008 R2**

- 1. Нажмите **Start (Пуск) Devices and Printers (Устройства и принтеры)**.
- 2. Нажмите **Add a Printer (Добавить принтер)** для запуска мастера **Add Printer (Добавление принтера)**.

3. Выберите Add a network (Добавить сетевой), wireless or Bluetooth printer (беспроводной принтер или принтер Bluetooth). Если принтер присутствует в списке, выберите принтер и нажмите Next (Далее) или выберите The printer that I want isn't listed (Нужный принтер отсутствует в списке). Нажмите Select a shared printer by пате (Выбрать общий принтер по имени) и введите путь к принтеру в текстовое поле, а затем нажмите Next (Далее).

Например: \\[имя хоста сервера]\[имя сетевого принтера]

Имя хоста сервера является именем компьютера сервера, которое идентифицирует его в сети. Имя сетевого принтера является именем, назначенным в процессе установки сервера.

- 4. Если данный принтер является новым, возможно будет предложена установка драйвера принтера. Если системный драйвер недоступен, необходимо будет указать путь к доступному драйверу.
- 5. Проверьте имя принтера, а затем нажмите Next (Далее).
- 6. Выберите Yes (Да), если данный принтер необходимо использовать как принтер по умолчанию, а затем нажмите Next (Далее).
- 7. Нажмите Print a test page (Печать пробной страницы), если необходимо проверить правильность установки.
- 8. Нажмите Finish (Готово).

Если пробная страница будет напечатана, установка завершена.

# Установка драйвера принтера на компьютерах под управлением Mac OS X

Для получения информации об установке драйвера принтера обратитесь к документу PostScript User's Guide (Руководство пользователя по PostScript)

# <span id="page-60-0"></span>**Установка драйвера принтера на компьютерах под управлением Linux (CUPS)**

В данном разделе приведено описание установки или настройки драйвера принтера с помощью CUPS (Общая система печати UNIX) в системе Red Hat® Enterprise Linux® 4 WS/5 Client или SUSE® Linux Enterprise Desktop 10/11.

### **Установка драйвера принтера**

#### *Примечание:*

- ❏ *Драйвер принтера* **Epson-AcuLaser\_C2900-x.x-y.noarch.rpm** *находится в папке* **Linux** *в папке* **Common** *на диске* **Software Disc***.*
- ❏ *Символы "x.x" в имени файла обозначают номер версии, а символ "y" обозначает номер выпуска.*

### **При использовании Red Hat Enterprise Linux 4 WS/5 Client**

#### *Важно:*

*Перед установкой драйвера принтера в системе Red Hat Enterprise Linux 4 убедитесь в том, что в системе применено дополнение Update 8 или более поздней версии. Обратитесь к дистрибьютору Linux за обновлением системы.*

- 1. Дважды щелкните **Epson-AcuLaser\_C2900-x.x-y.noarch.rpm** на диске **Software Disc**.
- 2. Введите пароль администратора.
- 3. Нажмите **Continue** в окне **Completed System Preparation**.

Начнется установка. По завершении установки окно будет автоматически закрыто.

### **При использовании SUSE Linux Enterprise Desktop 10**

- 1. Дважды щелкните **Epson-AcuLaser\_C2900-x.x-y.noarch.rpm** на диске **Software Disc**.
- 2. Введите пароль администратора и нажмите **Install**.

Начнется установка. По завершении установки окно будет автоматически закрыто.

### При использовании SUSE Linux Enterprise Desktop 11

- 1. Дважды щелкните Epson-AcuLaser\_C2900-x.x-y.noarch.rpm на диске Software Disc.
- 2. Введите пароль администратора и нажмите **Continue**.

Начнется установка. По завершении установки окно будет автоматически закрыто.

## Настройка очереди

Для выполнения печати на рабочей станции необходимо настроить очередь печати.

#### Примечание:

По завершении настройки очереди можно выполнять задания печати из прикладных программ. Запустите задание печати из прикладной программы и укажите очередь в диалоговом окне печати.

Однако, возможно печать можно будет выполнять только из очереди по умолчанию в зависимости от прикладной программы (например Mozilla). В таких случаях перед запуском печати настройте очередь, через которую необходимо выполнять печать, как очередь по умолчанию. Для получения информации об указании очереди по умолчанию см. «Настройка очереди по умолчанию» на стр. 66.

### При использовании Red Hat Enterprise Linux 4 WS/5 Client

- 1. Откройте адрес URL "http://localhost:631" с помощью интернет-обозревателя.
- 2. Haжмите Administration.
- 3. Введите root в качестве имени пользователя и введите пароль администратора.
- 4. Haжмите Add Printer.

Введите имя принтера в поле Name в окне Add New Printer и нажмите Continue.

Также по желанию можно указать расположение и описание принтера для дополнительной информации.

Для сетевых соединений:

а Выберите LPD/LPR Host or Printer в меню Device и нажмите Continue.

- b Введите IP-адрес принтера в поле **Device URI**.
- c Формат: **lpd://xxx.xxx.xxx.xxx** (IP-адрес принтера)

При использовании USB-соединений в системе Red Hat Enterprise Linux 4 WS:

a Выберите **USB Printer #1** в меню **Device**.

При использовании USB-соединений в системе Red Hat Enterprise Linux 5 Client:

- a Выберите **Epson AcuLaser C2900 USB #1** или **Epson AcuLaser C2900** в меню **Device**.
- 5. Выберите **Epson** в меню **Make** и нажмите **Continue**.
- 6. Выберите **Epson AcuLaser C2900** в меню **Model** и нажмите **Continue**.

Появится сообщение **Printer Epson AcuLaser C2900 has been added successfully.**.

Настройка завершена.

### **При использовании SUSE Linux Enterprise Desktop 10**

- 1. Выберите **Computer** — **More Applications...** и выберите **YaST** в обозревателе прикладных программ.
- 2. Введите пароль администратора.

Приложение **YaST Control Center** активировано.

- 3. Выберите **Hardware** в **YaST Control Center** и выберите **Printer**.
- 4. Приложение **Printer setup: Autodetected printers** активировано.

Для сетевых соединений:

- a Нажмите **Add**.
- b Выберите **Network Printers** для параметра **Printer Type** и нажмите **Next**.
- с Выберите Print via LPD-Style Network Server для параметра Printer Type и нажмите Next.
- $d$  Введите IP-адрес принтера в поле **Host name of the printer server**.
- е Введите имя очереди принтера в поле Name of the remote queue и нажмите Next.
- f Введите имя принтера в поле Name for printing.

#### Примечание:

Заполнять поля Description of Printer и Location of Printer не обязательно.

- g Отметьте меткой поле Do Local Filtering и нажмите Next.
- h Выберите значение Epson для параметра Select manufacturer. Выберите Epson AcuLaser C2900 для параметра Select Model и нажмите Next.
- *i* Проверьте настройки в разделе **Edit configuration** и нажмите **OK**.

Для USB-соединений:

- а Выберите Epson AcuLaser C2900 on USB (//Epson/AcuLaser C2900 or /dev/usblp\*) для параметра Available are и нажмите Configure....
- **b** Проверьте настройки в разделе **Edit configuration** и нажмите **OK**.
- 5. Нажмите Finish.

### При использовании SUSE Linux Enterprise Desktop 11

- 1. Выберите Computer More Applications... и выберите YaST в обозревателе прикладных программ.
- 2. Введите пароль администратора.

Приложение YaST Control Center активировано.

3. Выберите Hardware в YaST Control Center и выберите Printer.

Будет открыто диалоговое окно Printer Configurations.

Для сетевых соединений:

a Нажмите **Add**.

Будет открыто диалоговое окно **Add New Printer Configuration**.

b Нажмите **Connection Wizard**.

Будет открыто диалоговое окно **Connection Wizard**.

- c Выберите значение **Line Printer Daemon (LPD) Protocol** в пункте **Access Network Printer or Printserver Box via**.
- d Введите IP-адрес принтера в поле **IP Address or Host Name:**.
- e Выберите значение **Epson** в пункте **Select the printer manufacturer:**.
- f Нажмите **OK**.

Появится диалоговое окно **Add New Printer Configuration**.

g Выберите **Epson AcuLaser C2900 v3018.102 PS [Epson/AcuLaser\_C2900.ppd.gz]** в списке **Search for Drivers:**.

#### *Примечание:*

*Имя принтера можно указать в поле* **Set Name:***.*

h Проверьте настройки и нажмите **OK**.

Для USB-соединений:

a Нажмите **Add**.

Будет открыто диалоговое окно **Add New Printer Configuration**.

Имя принтера отображается в списке **Determine Connection**.

b Выберите **Epson AcuLaser C2900 v3018.102 PS [Epson/AcuLaser\_C2900.ppd.gz]** в списке **Search for Drivers:**.

#### <span id="page-65-0"></span>Примечание:

Имя принтера можно указать в поле Set Name:.

### Настройка очереди по умолчанию

### При использовании Red Hat Enterprise Linux 4 WS/5 Client

- 1. Выберите Applications System Tools Terminal.
- 2. Введите приведенную ниже команду в конечном окне.

 $\overline{\mathbf{S}}$ (Введите пароль администратора) Ipadmin - d (Введите имя очереди)

### При использовании SUSE Linux Enterprise Desktop 10

- 1. Для активации Printer setup: Autodetected printers выполните перечисленные ниже действия.
	- а Выберите Computer More Applications... и выберите YaST в обозревателе прикладных программ.
	- **b** Введите пароль администратора.

Приложение YaST Control Center активировано.

- с Выберите Hardware в YaST Control Center и выберите Printer.
- 2. Выберите принтер, который необходимо настроить для использования по умолчанию, в пункте Printer Configuration и выберите Set default в меню Other button menu.
- 3. Haжмите Finish

### При использовании SUSE Linux Enterprise Desktop 11

1. Выберите Computer — More Applications... и выберите YaST в обозревателе прикладных программ.

2. Введите пароль администратора.

Приложение YaST Control Center активировано.

3. Выберите Hardware в YaST Control Center и выберите Printer.

Будет открыто диалоговое окно Printer Configurations.

4. Нажмите Edit.

Будет открыто диалоговое окно для редактирования указанной очереди.

- 5. Убедитесь в том, что принтер, который необходимо установить, выбран в списке **Connection.**
- 6. Отметьте меткой пункт Default Printer.
- 7. Проверьте настройки и нажмите ОК.

### Указание параметров печати

Можно указать параметры печати, например настройки цветного режима или двусторонней печати.

### При использовании Red Hat Enterprise Linux 4 WS/5 Client

- 1. Откройте адрес URL "http://localhost:631" с помощью интернет-обозревателя.
- 2. Нажмите Manage Printers.
- 3. Нажмите **Configure Printer** для очереди, для которой необходимо указать параметры печати.
- 4. Введите root в качестве имени пользователя и введите пароль администратора.
- 5. Укажите необходимые настройки и нажмите **Continue**.

Появится сообщение Printer Epson AcuLaser C2900 has been configured successfully.

Выполнение настройки завершено.

### **При использовании SUSE Linux Enterprise Desktop 10**

- 1. Откройте интернет-обозреватель.
- 2. Введите **http://localhost:631/admin** в поле **Location**, а затем нажмите кнопку **Enter**.
- 3. Введите **root** в качестве имени пользователя и введите пароль администратора.

Появится окно **CUPS**.

#### *Примечание:*

*Укажите пароль для идентификации администратора принтера, прежде чем выполнять настройку очереди принтера. Если пароль не указан, перейдите к разделу [«Настройка](#page-68-0) [пароля для идентификации администратора принтера» на стр. 69.](#page-68-0)*

- 4. Нажмите **Manage Printers**.
- 5. Укажите необходимые настройки и нажмите **Continue**.

Появится сообщение **Printer Epson AcuLaser C2900 has been configured successfully.** .

Выполнение настройки завершено. Выполните печать из прикладной программы.

### **При использовании SUSE Linux Enterprise Desktop 11**

- 1. Откройте интернет-обозреватель.
- 2. Введите **http://localhost:631/admin** в поле **Location**, а затем нажмите кнопку **Enter**.
- 3. Введите **root** в качестве имени пользователя и введите пароль администратора.

Появится окно **CUPS**.

#### *Примечание:*

*Укажите пароль для идентификации администратора принтера, прежде чем выполнять настройку очереди принтера. Если пароль не указан, перейдите к разделу [«Настройка](#page-68-0) [пароля для идентификации администратора принтера» на стр. 69.](#page-68-0)*

- 4. Нажмите **Manage Printers**.
- 5. Укажите необходимые настройки и нажмите **Continue**.

Появится сообщение **Printer Epson AcuLaser C2900 has been configured successfully.** .

<span id="page-68-0"></span>Выполнение настройки завершено. Выполните печать из прикладной программы.

## **Настройка пароля для идентификации администратора принтера**

При использовании SUSE Linux Enterprise Desktop 10 и 11 необходимо задать пароль для идентификации администратора принтера, который может выполнять операции под именем администратора принтера.

### **При использовании SUSE Linux Enterprise Desktop 10**

- 1. Выберите **Computer More Applications...** и выберите **Konsole** в обозревателе прикладных программ.
- 2. Введите приведенную ниже команду в конечном окне.

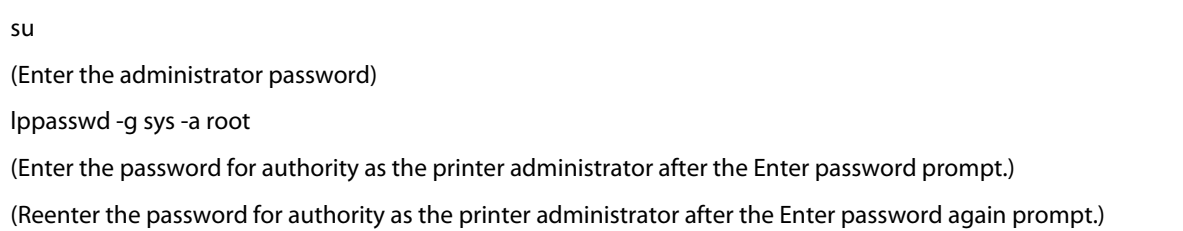

### **При использовании SUSE Linux Enterprise Desktop 11**

- 1. Выберите **Computer More Applications...** и выберите **GNOME Terminal** в обозревателе прикладных программ.
- 2. Введите приведенную ниже команду в конечном окне.

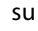

```
(Enter the administrator password)
lppasswd -g sys -a root
(Enter the password for authority as the printer administrator after the Enter password prompt.)
(Reenter the password for authority as the printer administrator after the Enter password again prompt.)
```
### **Удаление драйвера принтера**

### **При использовании Red Hat Enterprise Linux 4 WS/5 Client**

- 1. Выберите **Applications System Tools Terminal**.
- 2. Для удаления очереди принтера введите приведенную ниже команду в конечное окно.

su (Enter the administrator password) /usr/sbin/lpadmin -x (Enter the print queue name)

- 3. Повторите приведенную выше команду для всех очередей для одной модели.
- 4. Введите приведенную ниже команду в конечном окне.

su (Enter the administrator password)

rpm -e Epson-AcuLaser\_C2900

Драйвер принтера удален.

### **При использовании SUSE Linux Enterprise Desktop 10**

- 1. Выберите **Computer More Applications...** и выберите **Konsole** в обозревателе прикладных программ.
- 2. Для удаления очереди принтера введите приведенную ниже команду в конечное окно.

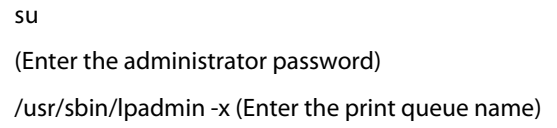

- 3. Повторите приведенную выше команду для всех очередей для одной модели.
- 4. Введите приведенную ниже команду в конечном окне.

su (Enter the administrator password) rpm -e Epson-AcuLaser\_C2900

Драйвер принтера удален.

### **При использовании SUSE Linux Enterprise Desktop 11**

- 1. Выберите **Computer More Applications...** и выберите **GNOME Terminal** в обозревателе прикладных программ.
- 2. Для удаления очереди принтера введите приведенную ниже команду в конечное окно.

su (Enter the administrator password) /usr/sbin/lpadmin -x (Enter the print queue name)

- 3. Повторите приведенную выше команду для всех очередей для одной модели.
- 4. Введите приведенную ниже команду в конечном окне.

su (Enter the administrator password) rpm -e Epson-AcuLaser\_C2900

Драйвер принтера удален.

### Глава 5

# **Основные операции печати**

### **О носителях для печати**

Использование бумаги, которая не соответствует принтеру, может привести к замятию бумаги, появлению проблем с качеством изображения или поломке принтера. Для достижения наилучшей производительности принтера рекомендуется использовать только бумагу, описание которой приведено в данном разделе.

При использовании нерекомендуемой бумаги обратитесь в местное представительство Epson или к уполномоченному дилеру.

### **Рекомендации по использованию носителей для печати**

В лоток принтера можно загрузить большинство размеров и типов бумаги и других специальных носителей. Следуйте приведенным ниже рекомендациям при загрузке бумаги и носителей в лоток:

- ❏ Конверты можно печатать из податчика одного листа (SSF) и стандартного лотка на 250 листов.
- ❏ Потрясите бумагу или другие специальные носители перед загрузкой в лоток для бумаги.
- ❏ Не выполняйте печать на пачке наклеек после удаления наклейки с листа.
- ❏ Используйте только бумажные конверты. Не используйте конверты с окошками, металлическими застежками или клеящими веществами со съемными лентами.
- ❏ Выполняйте печать только на одной стороне конвертов.
- ❏ При печати на конвертах могут появляться складки и неровности.
- ❏ Не перегружайте лоток для бумаги. Не загружайте носители для печати выше ограничительной линии, которая находится на внутренней стороне направляющих по ширине бумаги.
- ❏ Отрегулируйте направляющие по ширине таким образом, чтобы они соответствовали размеру бумаги.
❏ Если часто происходит замятие бумаги или появляются складки, используйте бумагу или другие носители из новой пачки.

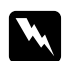

w *Предупреждение: Не используйте токопроводящую бумагу, например бумагу для оригами, углеродистую бумагу или бумагу с токопроводящим покрытием. При замятии такой бумаги может возникнуть короткое замыкание, что может привести к пожару.*

#### *См. также:*

- ❏ *[«Загрузка носителей для печати в стандартный лоток на 250 листов и дополнительный](#page-77-0) [кассетный блок для бумаги на 250 листов» на стр. 78](#page-77-0)*
- ❏ *[«Загрузка конверта в стандартный лоток на 250 листов» на стр. 80](#page-79-0)*
- ❏ *[«Загрузка носителей для печати в податчик одного листа \(SSF\)» на стр. 84](#page-83-0)*
- ❏ *[«Загрузка конверта в податчик одного листа \(SSF\)» на стр. 85](#page-84-0)*
- ❏ *[«Печать на бумаге нестандартного размера» на стр. 105](#page-104-0)*

# **Носители для печати, которые могут повредить принтер**

Приведенные ниже типы бумаги не рекомендуется использовать с принтером:

- ❏ Химически обработанная бумага, используемая для создания копий без копировальной бумаги, также известная как самокопирующая бумага, самокопирующая копировальная бумага (CCP) или бумага для получения копий без копировальной бумаги (NCR).
- ❏ Бумага с предварительно напечатанным изображением, для чего использовались химические вещества, которые могут загрязнить принтер.
- ❏ Бумага с предварительно напечатанным изображением, которое может разрушиться под воздействием температуры в блоке фьюзера.
- ❏ Бумага с предварительно напечатанным изображением, для которой необходима регистрация (точное расположение для печати на странице), размером более ±0,09 дюймов, например формы оптического распознавания символов (OCR). В некоторых случаях для успешной печати на таких формах можно выполнить регулировку регистрации с помощью программного обеспечения.
- ❏ Бумага с покрытием (стираемое покрытие), синтетическая бумага и термографическая бумага.
- ❏ Скрученная бумага или бумага с неровными краями, неровной или сильно текстурированной поверхностью
- ❏ Вторичная бумага, содержащая больше 25% бытовых отходов, что не соответствует стандарту DIN 19 309.
- ❏ Формы или документы из нескольких частей.
- ❏ Качество печати может снизиться (в тексте могут появиться белые пробелы или пятна) при печати на тальковой или кислотной бумаге.

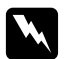

#### w *Предупреждение:*

*Не используйте токопроводящую бумагу, например бумагу для оригами, углеродистую бумагу или бумагу с токопроводящим покрытием. При замятии такой бумаги может возникнуть короткое замыкание, что может привести к пожару.*

# **Поддерживаемые носители для печати**

Использование неподходящих носителей для печати может привести к замятию бумаги, снижению качества печати, возникновению поломки или неисправности принтера. Для эффективного использования функций принтера используйте предложенные носители для печати, которые рекомендуются в данном руководстве.

#### *Важно:*

*Тонер может отпадать с носителей для печати, если они намокли под влиянием воды, дождя, пара и т.п. Для получения подробных сведений обратитесь в местное представительство Epson или к уполномоченному дилеру.*

# **Размеры носителей для печати**

Ниже указаны максимальные размеры носителей для печати, которые можно загружать в стандартный лоток на 250 листов и SSF:

- ❏ Ширина: от 76,2 мм до 215,9 мм
- ❏ Длина: от 127 мм до 355,6 мм

Ниже указаны максимальные размеры носителей для печати, которые можно загружать в дополнительный кассетный блок для бумаги на 250 листов:

❏ Ширина: от 148 мм до 215,9 мм

❏ Длина: от 210 мм до 355,6 мм

# **Носители для печати, которые можно использовать**

Ниже перечислены типы носителей для печати, которые можно использовать с данным принтером:

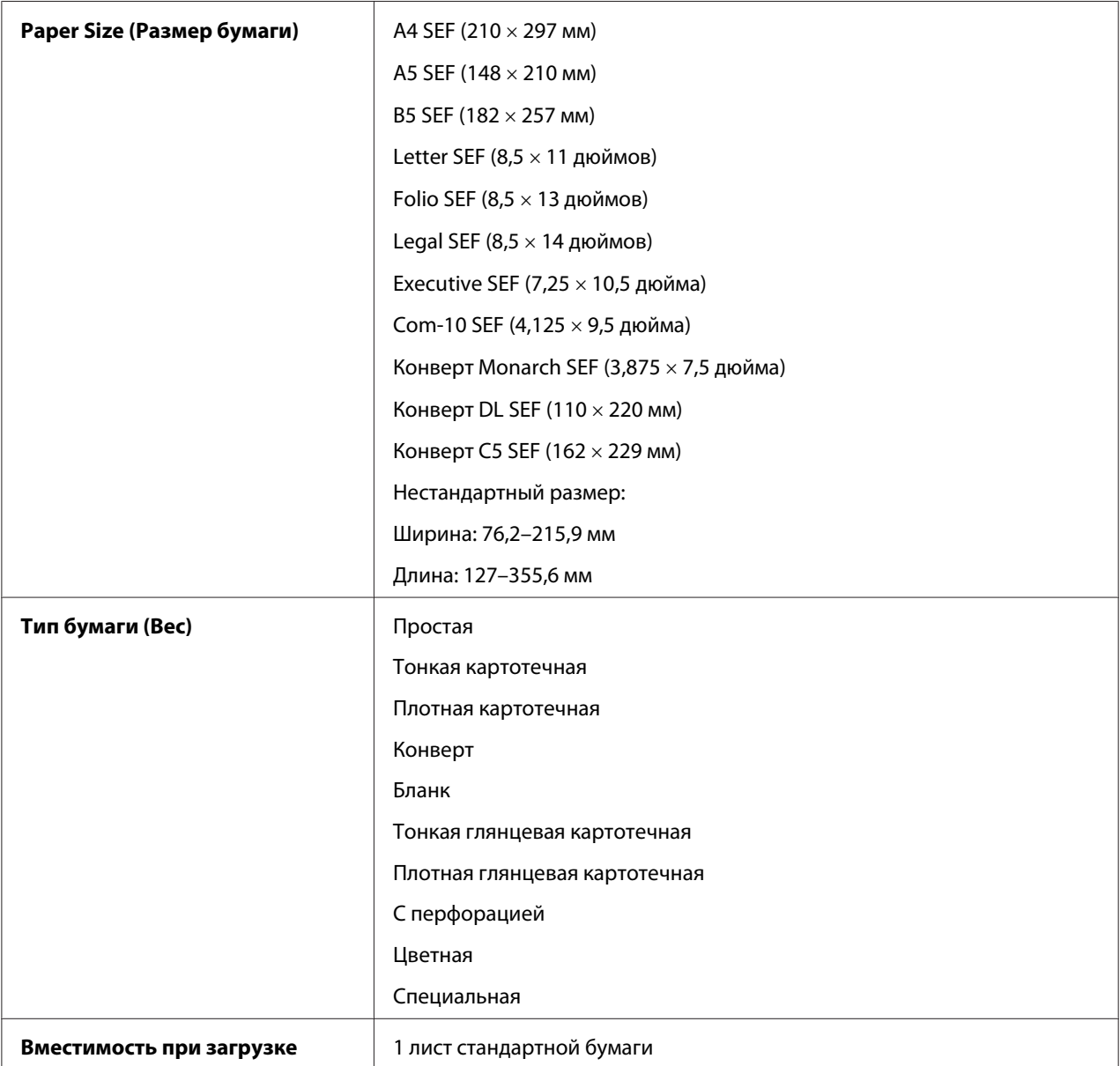

# **Податчик одного листа (SSF)**

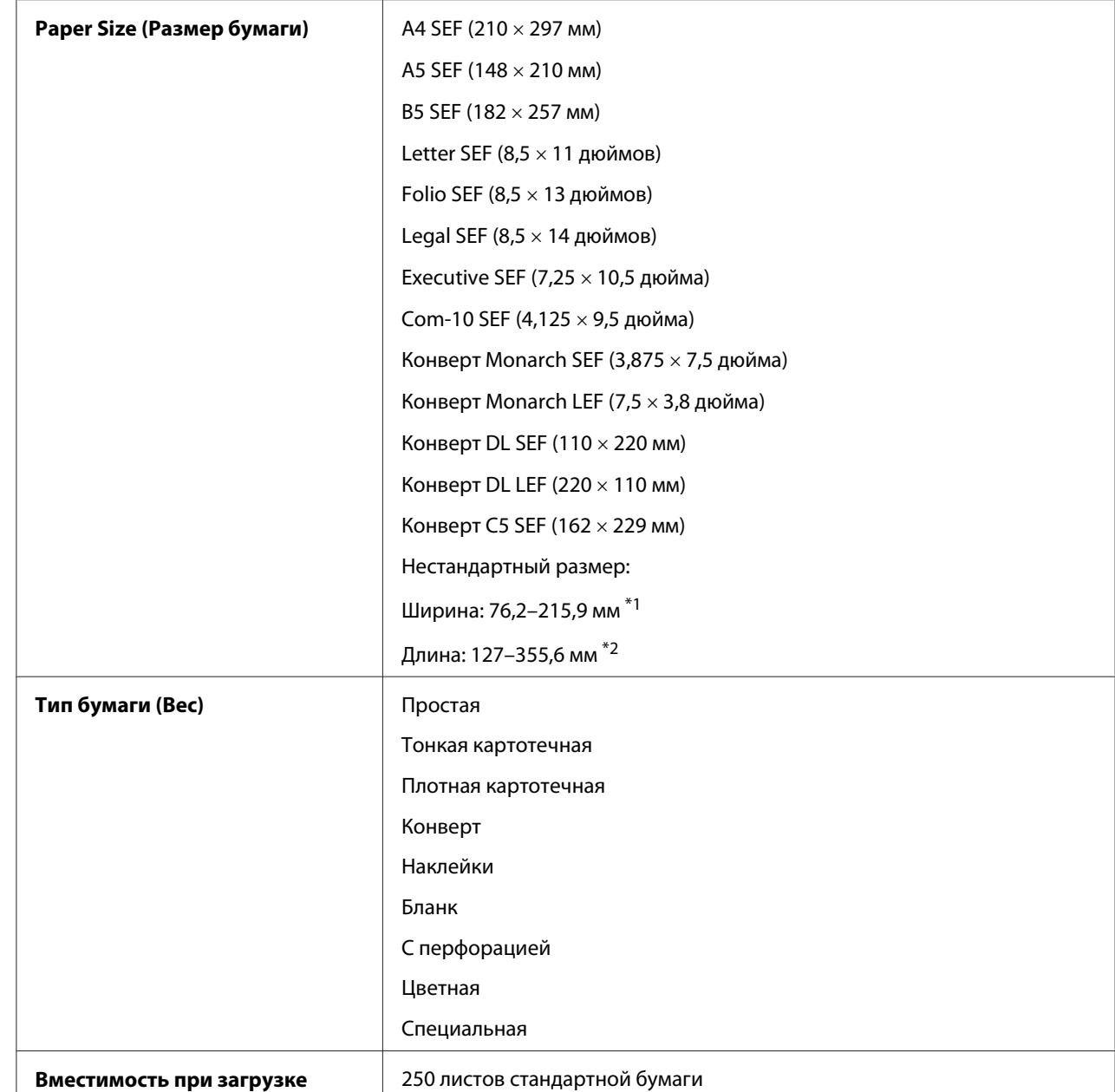

# **Стандартный лоток на 250 листов**

\*1 Максимальная ширина 220 мм для конверта (DL LEF)

Конверты DL и Monarch могут поддерживаться с помощью LEF, если открыт клапан.

\*2 Минимальная ширина 98,4 мм для конверта (Monarch LEF)

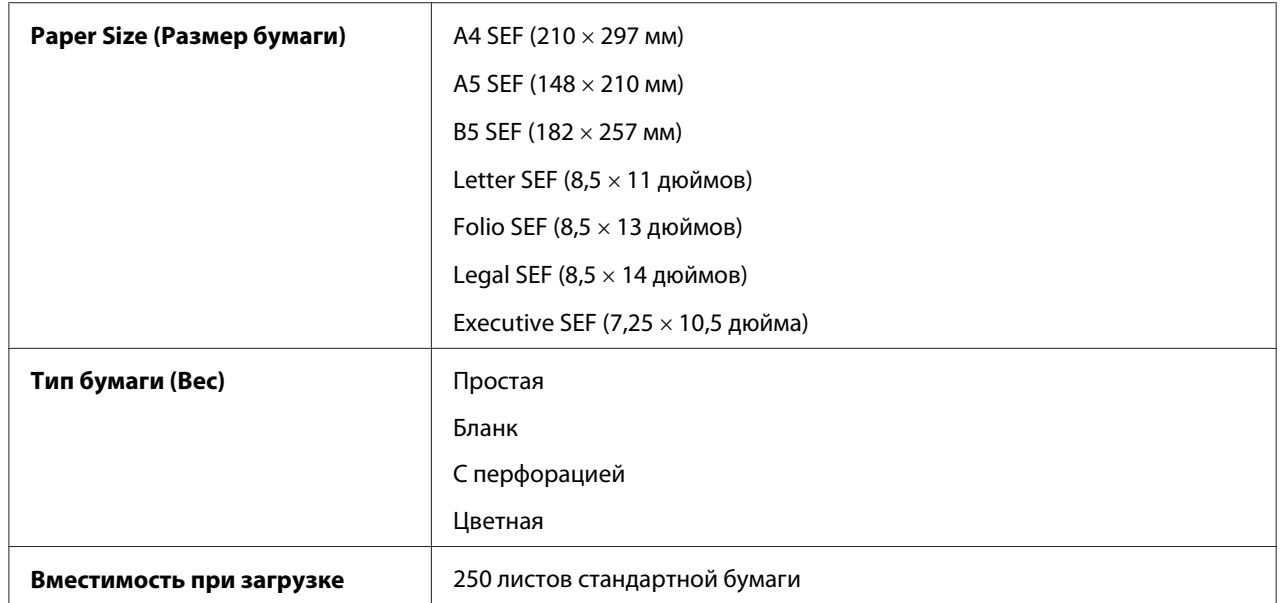

### **Дополнительный кассетный блок для бумаги на 250 листов**

#### *Примечание:*

*SEF и LEF указывают на направление загрузки бумаги; SEF означает загрузку коротким краем вперед. LEF означает загрузку длинным краем вперед.*

#### *См. также:*

- ❏ *[«Загрузка носителей для печати в стандартный лоток на 250 листов и дополнительный](#page-77-0) [кассетный блок для бумаги на 250 листов» на стр. 78](#page-77-0)*
- ❏ *[«Загрузка конверта в стандартный лоток на 250 листов» на стр. 80](#page-79-0)*
- ❏ *[«Загрузка бланков в стандартный лоток на 250 листов и дополнительный кассетный блок](#page-82-0) [для бумаги на 250 листов» на стр. 83](#page-82-0)*
- ❏ *[«Загрузка носителей для печати в податчик одного листа \(SSF\)» на стр. 84](#page-83-0)*
- ❏ *[«Загрузка конверта в податчик одного листа \(SSF\)» на стр. 85](#page-84-0)*

Печать на носителях для печати, которые отличаются от размера бумаги или типа бумаги, выбранного в драйвере принтера, или загрузка носителей для печати в неподходящий лоток для бумаги при печати может привести к замятию бумаги. Для обеспечения правильного выполнения печати выбирайте правильный размер бумаги, тип бумаги и лоток для бумаги.

# <span id="page-77-0"></span>**Загрузка носителей для печати**

Правильная загрузка носителей для печати помогает предотвратить замятия бумаги и обеспечивает безпроблемную печать.

Перед загрузкой каких-либо носителей для печати необходимо определить рекомендуемую сторону для печати на носителе для печати. Данная информация обычно указана на упаковке носителей для печати.

### **Вместимость**

В стандартный лоток на 250 листов и дополнительный кассетный блок для бумаги на 250 листов может вместиться:

❏ 250 листов стандартной бумаги.

В SSF может вместиться:

❏ 1 лист стандартной бумаги.

# **Загрузка носителей для печати в стандартный лоток на 250 листов и дополнительный кассетный блок для бумаги на 250 листов**

- ❏ *Во избежание замятий бумаги не извлекайте лоток во время выполнения печати.*
- ❏ *Используйте только носители для лазерной печати. Не используйте в принтере бумагу для струйной печати.*
- 1. Вытяните лоток из принтера приблизительно на 200 мм. Удерживая лоток двумя руками, выньте его из принтера.

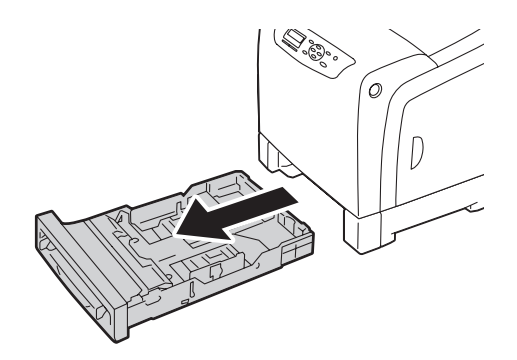

2. Отрегулируйте направляющие для бумаги.

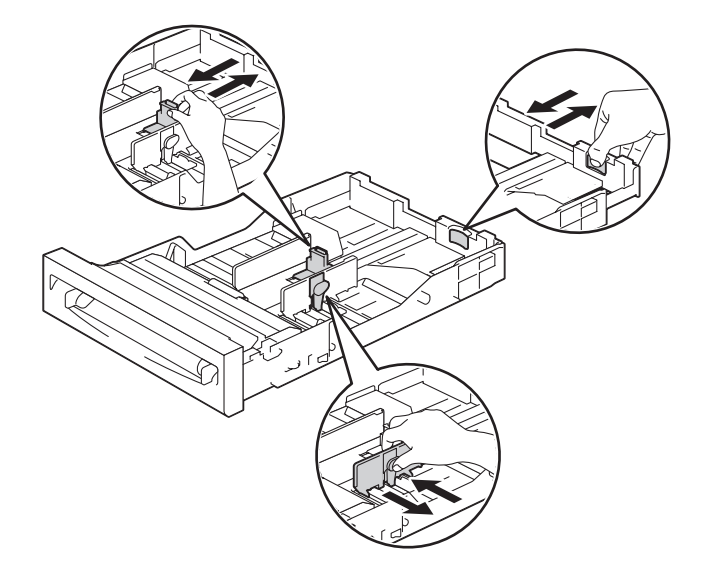

#### *Примечание:*

*Вытяните заднюю сторону лотка при загрузке бумаги размера Legal.*

3. Перед загрузкой носителей для печати согните и потрясите их. Выровняйте края пачки на ровной поверхности.

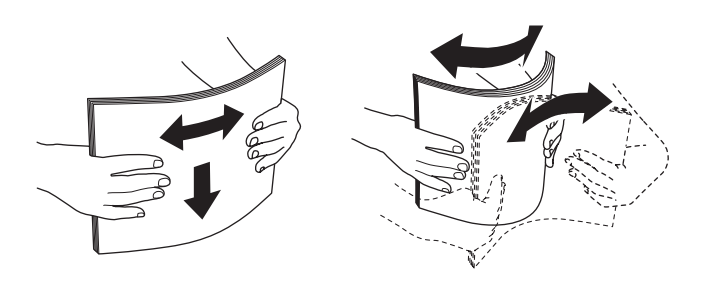

4. Загрузите носители для печати в лоток рекомендуемой стороной для печати кверху.

- ❏ *Не превышайте ограничительную линию в лотке. Чрезмерная загрузка лотка может привести к замятию бумаги.*
- ❏ *При загрузке бумаги с покрытием загружайте бумагу с покрытием по одному листу за раз.*

<span id="page-79-0"></span>5. Совместите направляющие по ширине с краями бумаги.

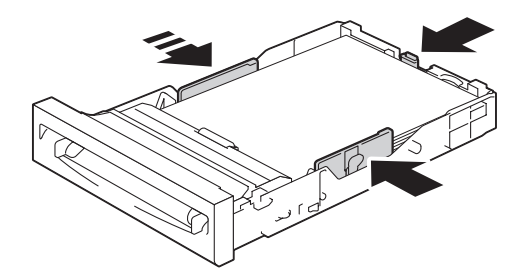

#### *Примечание:*

*При загрузке носителей для печати, указанных пользователем, отрегулируйте направляющие по ширине и переместите выдвижную часть лотка посредством придавливания ограничителя длины и перемещения его до соприкосновения с краем бумаги.*

6. Убедившись в том, что направляющие надежно отрегулированы, вставьте лоток в принтер.

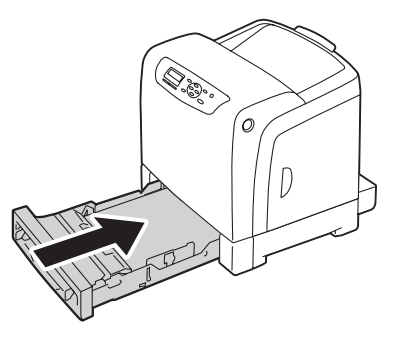

- 7. На панели управления выберите необходимый размер бумаги, а затем нажмите кнопку  $($ ok $)$ .
- 8. Выберите необходимый тип бумаги, а затем нажмите кнопку (ок).

#### **Загрузка конверта в стандартный лоток на 250 листов**

Соблюдайте приведенные ниже рекомендации при загрузке конвертов в стандартный лоток на 250 листов.

#### *Примечание:*

*Если конверты не были загружены в стандартный лоток на 250 листов сразу после извлечения из упаковки, на них могут появиться выпуклости. Во избежание замятий выровняйте их, как показано ниже, перед загрузкой конвертов в лоток.*

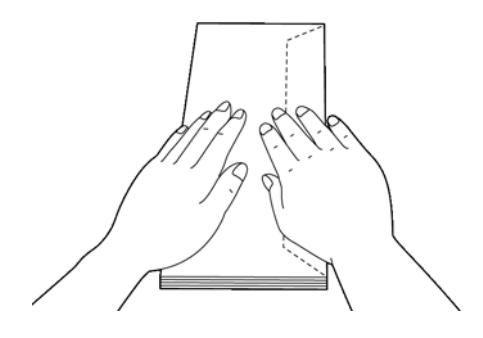

#### Com-10

Загружайте конверты коротким краем вперед, с закрытым клапаном и стороной для печати кверху. Убедитесь в том, что клапаны находятся справа, когда Вы находитесь лицом к принтеру.

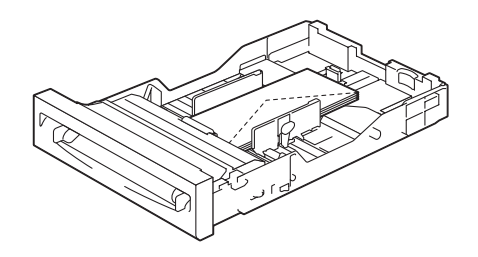

### Monarch или DL

Конверты Monarch или DL можно загружать одним из приведенных ниже способов:

Загружайте конверты коротким краем вперед, с закрытым клапаном и стороной для печати кверху. Убедитесь в том, что клапаны находятся справа, когда Вы находитесь лицом к принтеру.

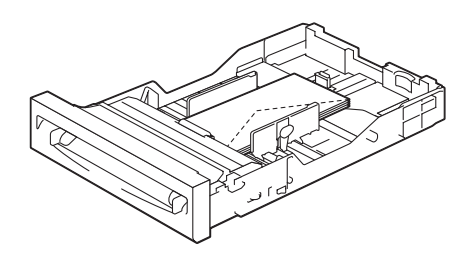

#### ИЛИ

Загружайте конверты длинным краем вперед, с открытым клапаном и стороной для печати кверху. Убедитесь в том, что клапаны находятся сверху, когда Вы находитесь лицом к принтеру.

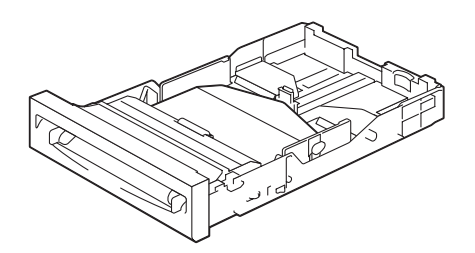

### <span id="page-82-0"></span> $C<sub>5</sub>$

Загружайте конверты коротким краем вперед, с закрытым клапаном и стороной для печати кверху. Убедитесь в том, что клапаны находятся снизу, когда Вы находитесь лицом к принтеру.

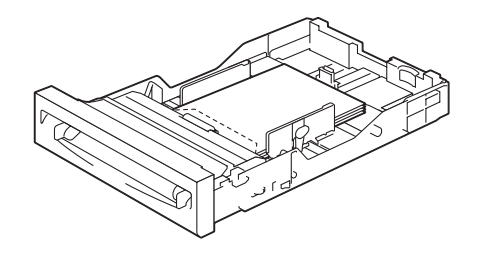

# **Загрузка бланков в стандартный лоток на 250 листов и дополнительный кассетный блок для бумаги на 250 листов**

При использовании стандартного лотка на 250 листов и дополнительного кассетного блока для бумаги на 250 листов бланки и бумага с перфорацией загружаются в принтер стороной для печати кверху.

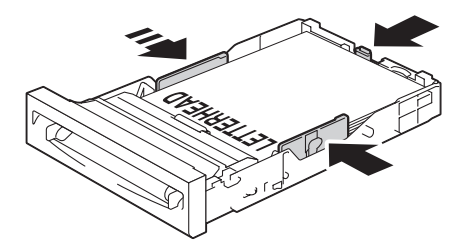

# <span id="page-83-0"></span>**Загрузка носителей для печати в податчик одного листа (SSF)**

1. Отрегулируйте направляющие по ширине в соответствии с шириной носителей для печати.

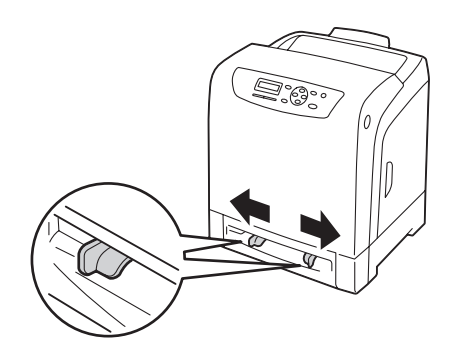

2. Возьмите носитель для печати за оба края лицевой стороной книзу возле SSF и вставьте его на 8 см или 9 см (4 дюйма) в принтер таким образом, чтобы носитель автоматически загрузился в принтер.

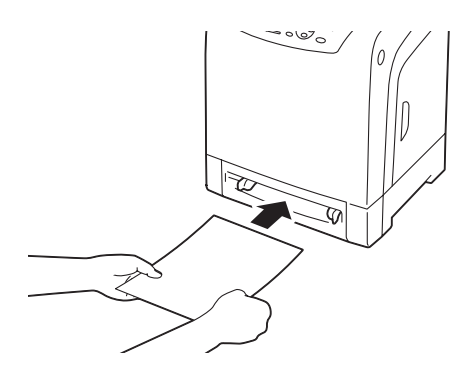

- ❏ *Не вставляйте носители для печати в SSF силой.*
- ❏ *Загружайте бланки лицевой стороной книзу, верхним краем листа вперед.*
- ❏ *Если возникают проблемы с загрузкой бумаги, попробуйте повернуть бумагу.*

### <span id="page-84-0"></span>**Загрузка конверта в податчик одного листа (SSF)**

#### Com-10, Monarch или DL

Для загрузки конверта в SSF вставьте конверт коротким краем вперед с закрытым клапаном и стороной для печати книзу. Убедитесь в том, что клапан находится справа, когда Вы находитесь лицом к принтеру.

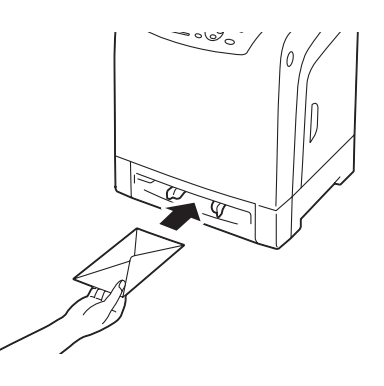

#### *Важно:*

*Никогда не используйте конверты с окнами, облицовочным покрытием или самоклеющимся веществом. Использование таких конвертов приведет к замятиям бумаги и может стать причиной повреждения принтера.*

- ❏ *Убедитесь в том, что конверт загружается с полностью закрытым клапаном.*
- ❏ *Вставьте конверт стороной с клапаном кверху и областью для марки с верхней правой стороны.*

#### $C<sub>5</sub>$

Для загрузки конверта в SSF вставьте конверт коротким краем вперед с открытым клапаном и стороной для печати книзу. Убедитесь в том, что клапан находится снизу, когда Вы находитесь лицом к принтеру.

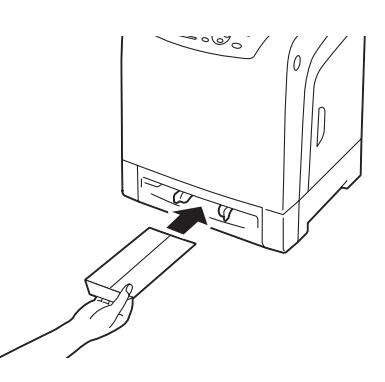

ИЛИ

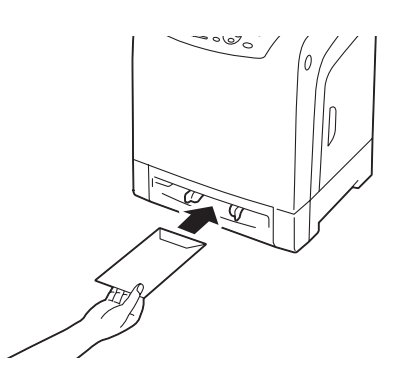

#### *Важно:*

*Никогда не используйте конверты с окнами, облицовочным покрытием или самоклеющимся веществом. Использование таких конвертов приведет к замятиям бумаги и может стать причиной повреждения принтера.*

- ❏ *Убедитесь в том, что конверт загружается с полностью открытым клапаном.*
- ❏ *Вставьте конверт стороной с клапаном кверху и областью для марки с нижней правой стороны.*

### <span id="page-86-0"></span>**Загрузка бланка в податчик одного листа (SSF)**

При использовании SSF бланк загружается в принтер стороной для печати книзу.

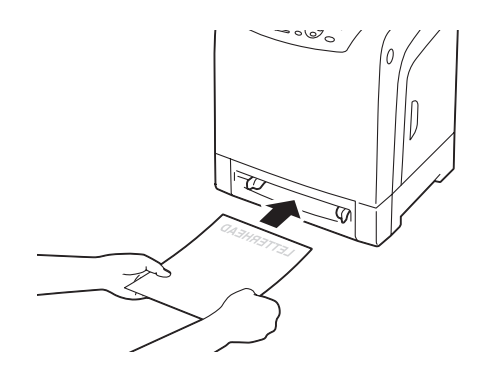

#### **Использование податчика одного листа (SSF)**

- ❏ Во время выполнения одного задания печати загружайте только один размер и тип носителей для печати.
- ❏ Для достижения максимально возможного качества печати используйте только высококачественные носители для печати, которые разработаны для использования в лазерном принтере. Для получения подробных рекомендаций о носителях для печати см. раздел [«Рекомендации по использованию носителей для печати» на стр. 72.](#page-71-0)
- ❏ Не добавляйте и не извлекайте носители для печати, когда производится печать с использованием SSF. Такие действия могут привести к замятию бумаги.
- ❏ Носители для печати должны быть загружены в SSF рекомендуемой стороной для печати книзу и верхней стороной носителя для печати вперед.
- ❏ Не помещайте предметы в SSF. Также избегайте давления на него и применения чрезмерной силы.
- ❏ Значки на SSF показывают, как необходимо загружать бумагу в SSF и как размещать конверт для печати.

# **Настройка размеров и типов бумаги**

При загрузке носителей для печати в стандартный лоток на 250 листов и дополнительный кассетный блок для бумаги на 250 листов настройте размер и тип бумаги на панели управления перед выполнением печати.

#### *Примечание:*

*При загрузке носителей печати в SSF используйте драйвер принтера для настройки размера и типа бумаги. Для получения подробной информации обратитесь к онлайн-справке драйвера.*

В данном разделе приведено описание процесса настройки размера и типа бумаги с помощью панели управления.

#### *См. также:*

*[«Описание меню панели управления» на стр. 116](#page-115-0)*

# **Настройка размеров бумаги**

- 1. На панели управления нажмите кнопку  $\equiv$  (**Меню**).
- 2. Выберите Tray Settings (Парам. лотка), а затем нажмите кнопку  $(\alpha)$ .
- 3. Выберите Tray 1 (лоток 1) или Tray 2 (лоток 2), а затем нажмите кнопку  $(\alpha_k)$ .
- 4. Выберите Paper Size (Размер бумаги), а затем нажмите кнопку  $(\alpha_k)$ .
- 5. Выберите правильный размер бумаги для загруженных носителей для печати, а затем нажмите кнопку (ок).

# **Настройка типов бумаги**

#### *Важно:*

*Настройки типа бумаги должны соответствовать фактическим размерам носителей для печати, загруженных в лоток или кассетный блок. В противном случае, могут возникнуть проблемы с качеством печати.*

- 1. На панели управления нажмите кнопку  $\equiv$  (**Меню**).
- 2. Выберите Tray Settings (Парам. лотка), а затем нажмите кнопку  $(\alpha)$ .
- 3. Выберите Tray 1 (лоток 1) или Tray 2 (лоток 2), а затем нажмите кнопку (ок).
- 4. Выберите Paper Type (Тип бумаги), а затем нажмите кнопку  $(\alpha_k)$ .
- 5. Выберите правильный тип бумаги для загруженных носителей для печати, а затем нажмите кнопку (ок).

# **Печать**

В данном разделе раскрыты способы печати определенных списков информации с помощью принтера, а также способы отмены задания.

# **Отправка задания на печать**

Чтобы получить доступ ко всем функциям принтера, используйте драйвер принтера. При выборе пункта **Print (Печать)** в прикладной программе будет открыто окно, представляющее драйвер принтера. Выберите необходимые настройки для определенного задания, которое будет отправлено на печать. Настройки печати, выбранные в драйвере, преобладают над настройками меню по умолчанию, выбранными с помощью панели управления.

Возможно будет необходимо нажать **Preferences (Настройки)** в начальном диалоговом окне **Print (Печать)**, чтобы увидеть все доступные системные настройки, которые можно изменять. Если Вам не знакома какая-либо функция в окне драйвера принтера, откройте онлайн-справку Help (Справка) для получения подробной информации.

Чтобы напечатать задания из типичной прикладной программы Microsoft® Windows®:

- 1. Откройте файл, который необходимо напечатать.
- 2. В меню **File (Файл)** выберите пункт **Print (Печать)**.
- 3. Убедитесь в том, что в диалоговом окне выбран правильный принтер. При необходимости измените системные настройки (например страницы, которые необходимо напечатать, или количество копий).
- 4. Нажмите **Preferences (Настройки)** для регулировки системных настроек, которые недоступны на первом экране, а затем нажмите **OK**.
- 5. Нажмите **OK** или **Print (Печать)** для отправки задания на выбранный принтер.

# **Отмена задания печати**

Существует несколько способов отменить задание

#### **Отмена задания с помощью панели управления**

Чтобы отменить задание после начала его выполнения:

#### 1. Нажмите кнопку **Стоп**.

2. В пункте  $A$ ctive Jobs (Актив. задания) выберите Print (Печать), а затем нажмите кнопку **Стоп**.

Печать будет отменена только для текущего задания. Печать всех последующих заданий будет продолжена.

#### **Отмена задания с помощью компьютера под управлением Windows**

#### Отмена задания с помощью панели задач

При отправке задания на печать в правом нижнем углу панели задач появляется небольшой значок принтера.

1. Дважды щелкните значок принтера.

В окне принтера появится список заданий печати.

- 2. Выберите задание, которое необходимо отменить.
- 3. Нажмите клавишу **Delete** на клавиатуре.

#### Отмена задания с помощью рабочего стола

1. Нажмите **start (Пуск)** — **Printers and Faxes (Принтеры и факсы)** (при использовании Windows XP).

Нажмите **Start (Пуск)** — **Printers and Faxes (Принтеры и факсы)** (при использовании Windows Server 2003).

Нажмите **Start (Пуск)** — **Devices and Printers (Устройства и принтеры)** (при использовании Windows 7 и Windows Server 2008 R2).

Нажмите **Start (Пуск)** — **Control Panel (Панель управления)** — **Hardware and Sound (Оборудование и звук)** — **Printers (Принтеры)** (при использовании Windows Vista).

Нажмите **Start (Пуск)** — **Control Panel (Панель управления)** — **Printers (Принтеры)** (при использовании Windows Server 2008).

2. Дважды щелкните принтер, который был выбран при отправке задания на печать.

В окне принтера появится список заданий печати.

- 3. Выберите задание, которое необходимо отменить.
- 4. Нажмите клавишу **Delete** на клавиатуре.

# **Использование функции Stored Print**

При отправке задания на печать в драйвере можно указать необходимость сохранения задания в памяти принтера. Когда Вы будете готовы выполнить печать задания, подойдите к принтеру и воспользуйтесь меню панели управления для указания задания в памяти, которое необходимо напечатать.

Функция Stored Print включает указанные ниже типы заданий:

❏ «Защищенная печать» на стр. 91

❏ [«Пробная печать» на стр. 92](#page-91-0)

#### *Примечание:*

- ❏ *Функция Stored Print доступна, если:*
	- ❏ *Установлен дополнительный модуль памяти.*
	- ❏ *Электронный диск включен в меню панели управления.*
	- ❏ *В драйвере принтера для параметра* **RAM Disk (Электронный диск)** *выбрано значение* **Available (Доступно)***.*
- ❏ *Данные в памяти будут удалены при выключении принтера.*

#### **Защищенная печать**

Задания печати можно временно хранить в памяти принтера, а затем выполнять их печать с помощью панели управления. Данную функцию можно использовать для печати конфиденциальных документов. Сохраненное задание печати будет удалено после его печати или по истечении указанного промежутка времени.

#### *Примечание:*

❏ *Функция Защищенная печать доступна при использовании драйвера PCL.*

<span id="page-91-0"></span>❏ *Для использования функции Защищенная печать необходимо указать пароль для конфиденциальности.*

### **Пробная печать**

Если для задания указана печать нескольких копий, данная функция позволит выполнить печать только первого комплекта для проверки, прежде чем на принтере будут напечатаны оставшиеся копии. Можно выбрать печать или удаление оставшихся данных.

### *Примечание:*

- ❏ *Если задание печати слишком большое для доступной памяти, на принтере могут быть отображены сообщения об ошибке.*
- ❏ *Если в драйвере принтера заданию печати не было назначено имя документа, название задания будет определено по времени принтера и дате поступления задания, чтобы отличать его от других заданий, которые были сохранены под Вашим именем.*
- ❏ *Функция Пробная печать доступна при использовании драйвера PCL.*

### **Сохранение заданий печати**

В драйвере принтера можно указать настройку, благодаря которой задания печати можно сохранять во временной памяти. Например, выберите тип задания, отличный от **Normal Print (Обычная печать)**, на закладке **Paper / Output (Бумага/Вывод)** драйвера PCL 6. Задание будет сохранено во временной памяти до тех пор, пока Вы не выполните его печать с помощью панели управления или пока Вы не выключите принтер.

### **Печать сохраненных заданий**

После сохранения заданий можно воспользоваться панелью управления для выполнения печати. Выберите тип задания, которое используется, в пункте Защищ.печать и Пробная печать. Затем выберите в списке Ваш ИД пользователя. Для использования функции Защищенная печать потребуется ввод пароля, который был указан в драйвере принтера при отправке задания.

Для печати сохраненных документов выполните приведенную ниже процедуру.

- 1. Нажмите кнопку $\blacktriangleleft$ .
- 2. Выберите Secure Print (Защищ.печать) или Sample Print (Пробная печать), а затем нажмите кнопку (ок).
- 3. Выберите Ваш ИД пользователя, а затем нажмите кнопку (ок).
- 4. Выберите документ, который необходимо напечатать, а затем нажмите кнопку (ок).
- 5. Выберите необходимый тип задания, а затем нажмите кнопку (ок).
- 6. Выберите Use PC Settings (Использовать параметры ПК) или Input Number (Вв.числ.коп.), а затем нажмите кнопку (ок).

#### *Примечание:*

*При выборе параметра* Input Number (Вв.числ.коп.) *можно указать количество копий, которые необходимо напечатать, перед нажатием кнопки*  $^{(0)}$ .

Сохраненный документ будет напечатан.

#### **Указание пароля на панели управления (Защищенная печать)**

При выборе ИД пользователя для функции Защищенная печать появится указанная ниже подсказка:

 $\Box$ 

Воспользуйтесь кнопками на панели управления для ввода числового пароля, который был указан в драйвере принтера. Введенный пароль будет отображен в виде звездочек (\*\*\*\*\*\*\*) для обеспечения конфиденциальности.

В случае ввода неправильного пароля будет отображено сообщение "Невер. пароль Повтор.". Подождите три секунды или нажмите кнопку для возврата к окну выбора пользователя.

При вводе правильного пароля Вы получите доступ ко всем заданиям печати, которые соответствуют имени пользователя и введенному паролю. На экране появятся задания печати, которые соответствуют введенному паролю. Далее можно выбрать печать или удаление заданий, соответствующих введенному паролю. (См. раздел [«Печать сохраненных заданий» на](#page-91-0) [стр. 92](#page-91-0) для получения подробной информации.)

#### **Удаление сохраненных заданий**

При использовании функции Защищенная печать сохраненное задание будет удалено после печати при вводе с помощью панели управления или после выключении принтера.

При использовании функции Пробная печать данные задания останутся сохраненными, пока Вы не удалите их с помощью панели управления или пока Вы не выключите принтер.

# **Двусторонняя печать**

#### **Автоматическая двусторонняя печать**

Функция автоматической двусторонней печати (или двусторонняя печать) позволяет выполнять печать на обеих сторонах листа бумаги. Возможно использование бумаги размеров A4, Letter, Folio и Legal.

В приведенной ниже процедуре в качестве примера используется драйвер PCL 6.

1. Нажмите **start (Пуск)** — **Printers and Faxes (Принтеры и факсы)** (при использовании Windows XP).

Нажмите **Start (Пуск)** — **Printers and Faxes (Принтеры и факсы)** (при использовании Windows Server 2003).

Нажмите **Start (Пуск)** — **Devices and Printers (Устройства и принтеры)** (при использовании Windows 7 и Windows Server 2008 R2).

Нажмите **Start (Пуск)** — **Control Panel (Панель управления)** — **Hardware and Sound (Оборудование и звук)** — **Printers (Принтеры)** (при использовании Windows Vista).

Нажмите **Start (Пуск)** — **Control Panel (Панель управления)** — **Printers (Принтеры)** (при использовании Windows Server 2008).

Появится список доступных принтеров.

2. Щелкните правой кнопкой мыши принтер и выберите **Printing Preferences (Предпочтения печати)**.

Появится закладка **Paper / Output (Бумага/Вывод)**.

- 3. В пункте **Paper Tray (Лоток для бумаги)** выберите значение **Tray1**, **Tray2** или **Auto Paper Select (Автоматический выбор бумаги)**.
- 4. В пункте **2 Sided Print (Двусторонняя печать )** выберите значение **2 Sided Print (Двусторонняя печать )** или **2 Sided, Flip on Short Edge (Двусторонняя, переворот по короткому краю)**.

#### *Примечание:*

*Для получения подробной информации об опциях* **2 Sided Print (Двусторонняя печать )** *и* **2 Sided, Flip on Short Edge (Двусторонняя, переворот по короткому краю)** *см. раздел «Использование буклетной печати» на стр. 95.*

5. Нажмите **OK (ОК)**.

### **Использование буклетной печати**

Для использования функции Буклетная печать выберите **Booklet Creation (Создание брошюры)** в диалоговом окне **Booklet / Poster / Mixed Document / Rotation (Брошюра/ Плакат/Смешанные документы/Поворот)**, которое отображается при нажатии кнопки **Booklet / Poster / Mixed Document / Rotation (Брошюра/Плакат/Смешанные документы/ Поворот)** на закладке **Layout (Макет)** диалогового окна предпочтений печати. По умолчанию выбрано положение переплета **2 Sided Print (Двусторонняя печать )**. Если необходимо изменить положение переплета выберите **2 Sided, Flip on Short Edge (Двусторонняя, переворот по короткому краю)** в меню **2 Sided Print (Двусторонняя печать )** на закладке **Paper / Output (Бумага/Вывод)** диалогового окна предпочтений печати.

#### *Примечание:*

*Для использования буклетной печати выберите значение* **Tray1***,* **Tray2** *или* **Auto Paper Select (Автоматический выбор бумаги)** *для параметра* **Paper Tray (Лоток для бумаги)** *на закладке* **Paper / Output (Бумага/Вывод)***. Не выбирайте* **Manual Feeder (Лоток ручной подачи)***.*

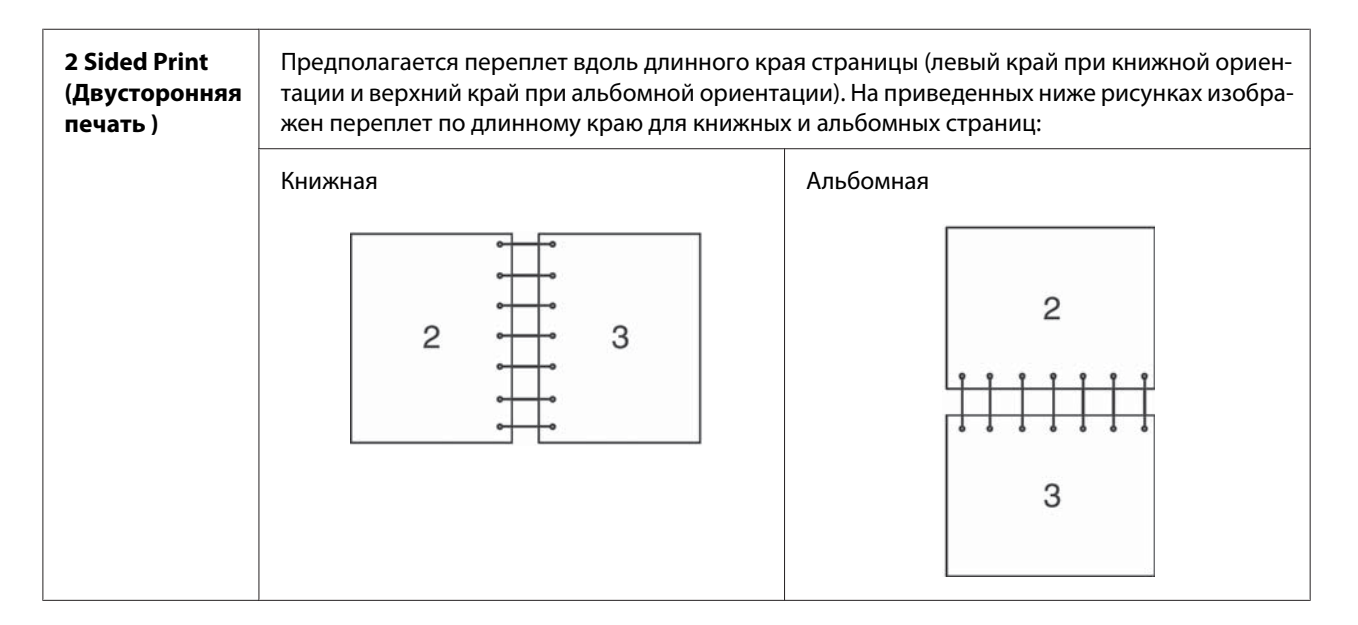

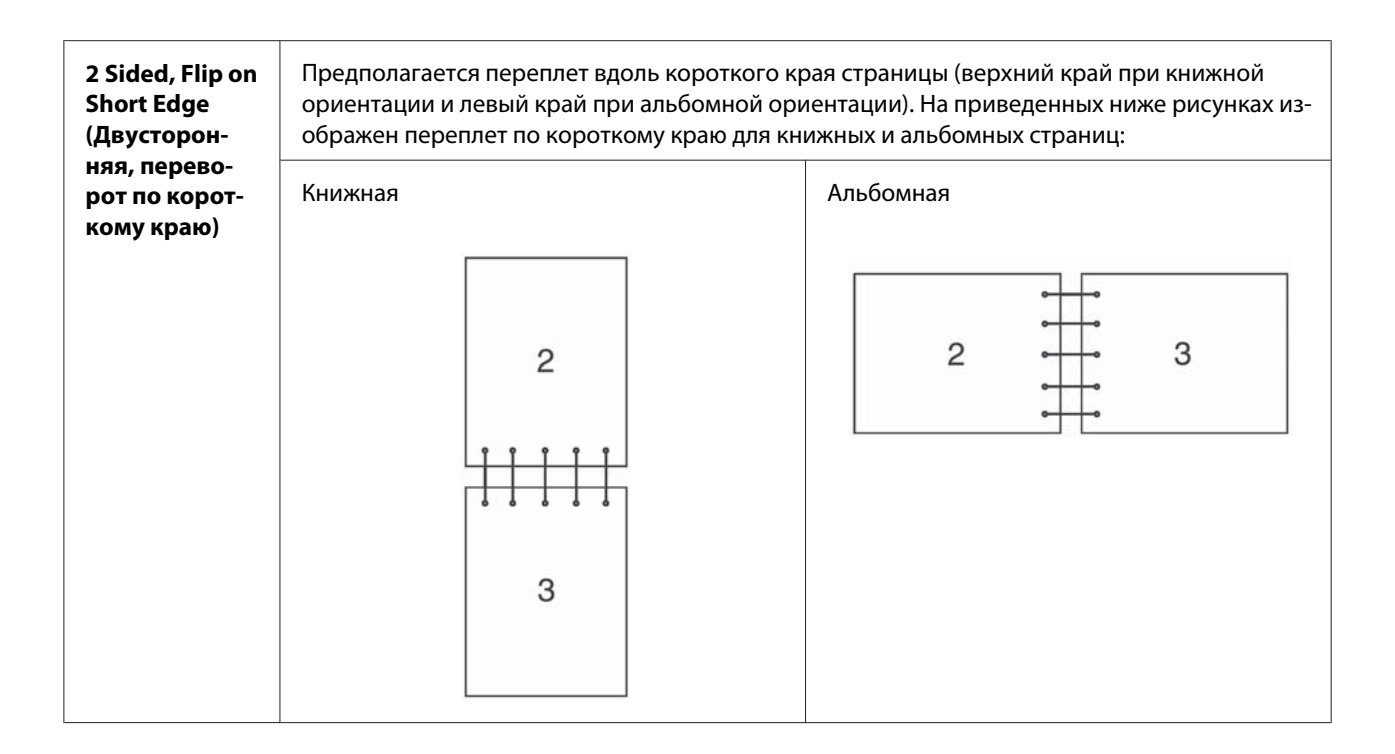

# **Выбор параметров печати**

#### **Выбор предпочтений печати (Windows)**

В предпочтениях печати осуществляется управление всеми заданиями печати, если они специально не перезаписаны для конкретного задания. Например, если необходимо использовать двустороннюю печать для большинства зданий, настройте данную опцию в настройках принтера.

В приведенной ниже процедуре в качестве примера используется драйвер PCL 6.

Для выбора параметров принтера:

1. Нажмите **start (Пуск)** — **Printers and Faxes (Принтеры и факсы)** (при использовании Windows XP).

Нажмите **Start (Пуск)** — **Printers and Faxes (Принтеры и факсы)** (при использовании Windows Server 2003).

Нажмите **Start (Пуск)** — **Devices and Printers (Устройства и принтеры)** (при использовании Windows 7 и Windows Server 2008 R2).

Нажмите **Start (Пуск)** — **Control Panel (Панель управления)** — **Hardware and Sound (Оборудование и звук)** — **Printers (Принтеры)** (при использовании Windows Vista).

Нажмите **Start (Пуск)** — **Control Panel (Панель управления)** — **Printers (Принтеры)** (при использовании Windows Server 2008).

Появится список доступных принтеров.

- 2. Щелкните правой кнопкой мыши значок принтера, а затем выберите **Printing Preferences (Предпочтения печати)**.
- 3. Выберите закладку **Advanced Settings (Дополнительные параметры)**, а затем нажмите **Defaults (По умолчанию)**.
- 4. Выберите настройки на закладках драйвера, а затем нажмите **OK (ОК)** для сохранения изменений.

#### *Примечание:*

*Для получения подробной информации о параметрах драйвера принтера Windows нажмите* **Help (Справка)** *на закладке драйвера принтера для просмотра онлайн-справки.*

### **Выбор параметров для отдельного задания (Windows)**

Если для конкретного задания необходимо использовать особые параметры печати, измените настройки драйвера перед отправкой задания в принтер. Например, если необходимо использовать режим фото-качества для конкретного изображения, выберите данную настройку в драйвере перед печатью задания.

В приведенной ниже процедуре в качестве примера используется драйвер PCL 6.

- 1. Открыв необходимый документ или изображение в прикладной программе, откройте диалоговое окно **Print (Печать)**.
- 2. Выберите принтер и нажмите **Preferences (Настройки)**, чтобы открыть драйвер принтера.
- 3. Выберите настройки на закладках драйвера. Обратитесь к таблице ниже для получения информации об особых параметрах печати.

#### *Примечание:*

*В Windows XP, Windows Server 2003, Windows Server 2008, Windows Vista, Windows Server 2008 R2 и Windows 7 текущие параметры печати можно сохранять под особенным названием и применять их к другим заданиям печати. Выберите закладку* **Paper / Output (Бумага/Вывод)***,* **Image Options (Опции изображения)***,* **Layout (Макет)***,* **Watermarks / Forms (Водяные знаки/Формы)** *или* **Advanced Settings (Дополнительные параметры)***, а затем нажмите* **Save (Сохранить)** *на закладке* **Paper / Output (Бумага/ Вывод)***. Нажмите* **Help (Справка)** *для получения подробной информации.*

- 4. Нажмите **OK (ОК)**, чтобы сохранить выбранные настройки.
- 5. Выполните печать задания.

Обратитесь к приведенной таблице для получения информации об особых параметрах печати:

В приведенной ниже таблице в качестве примера используется драйвер PCL 6.

**Параметры печати при использовании Windows**

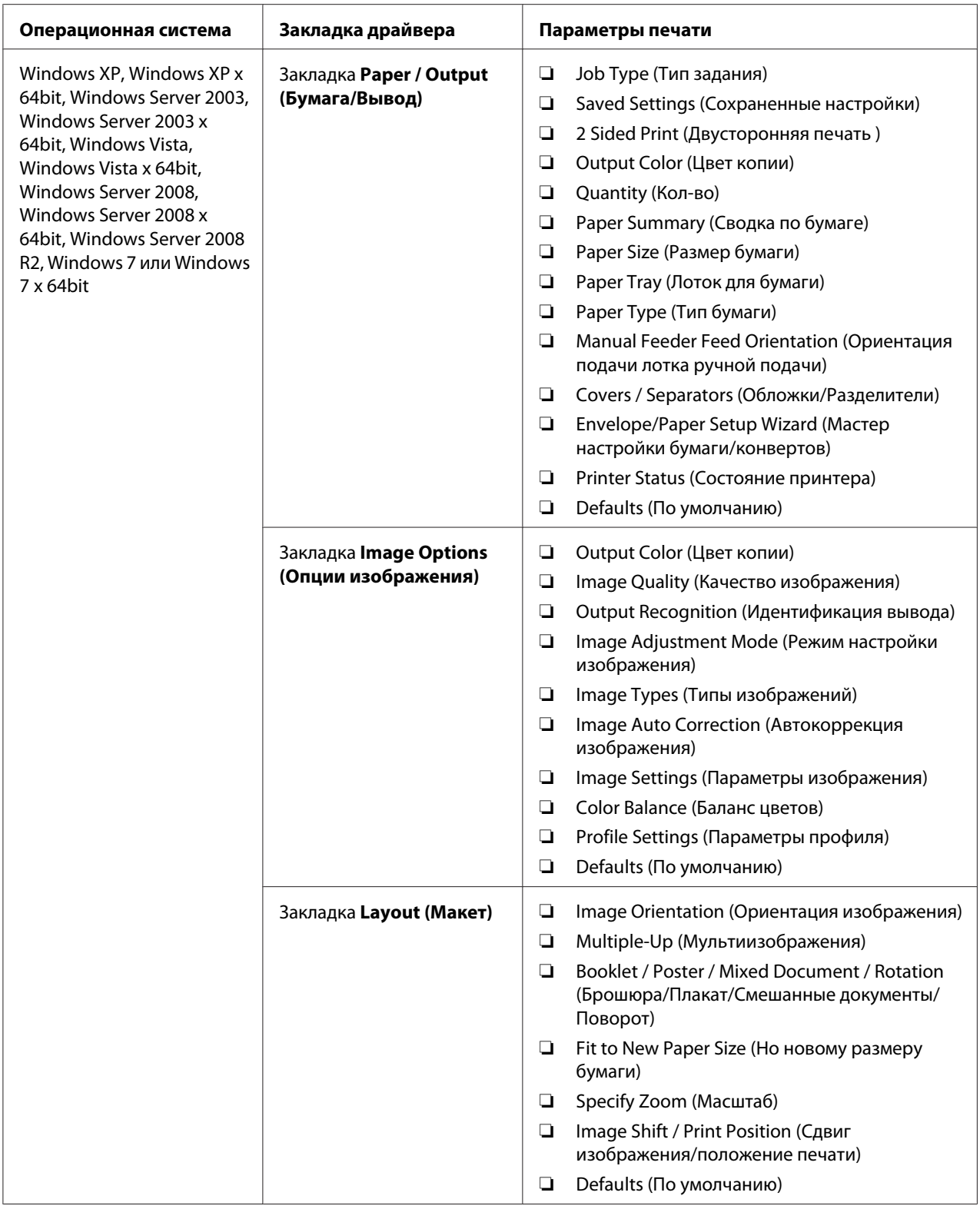

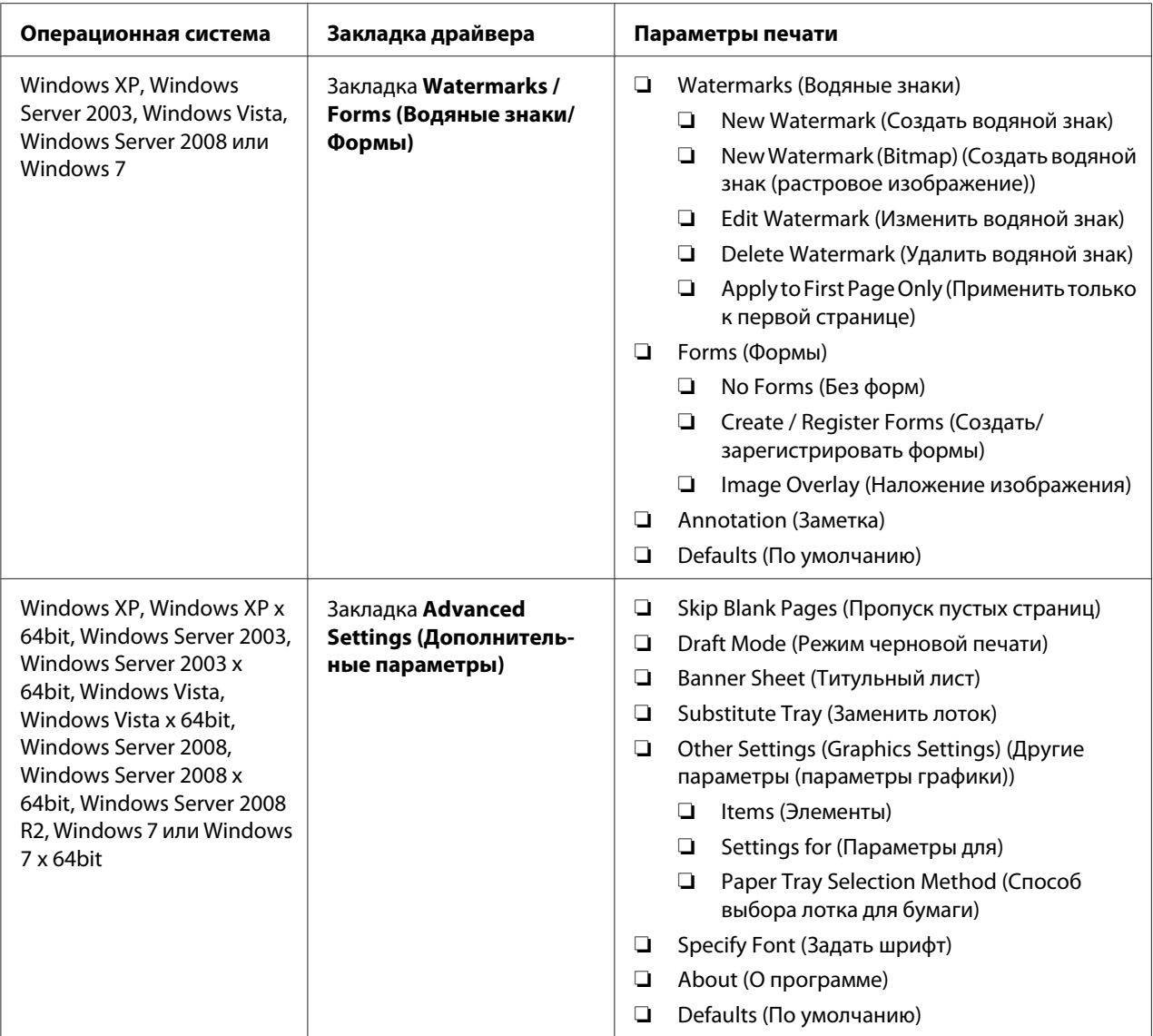

### **Выбор параметров для отдельного задания (Mac OS X)**

Для выбора настроек печати для отдельного задания измените настройки драйвера перед отправкой задания в принтер.

- 1. Открыв документ в прикладной программе, нажмите **File (Файл)**, а затем нажмите **Print (Печать)**.
- 2. Выберите необходимые параметры печати в отображенных меню и выпадающих списках.

#### *Примечание:*

*При использовании Mac OS® X нажмите* **Save as (Сохранить как)** *в окне меню* **Presets (Предустановки)***, чтобы сохранить текущие настройки принтера. Можно создать несколько предустановок и сохранить каждую с отдельным названием и настройками печати. Для выполнения печати заданий с использованием особых настроек принтера нажмите доступную сохраненную предустановку в списке* **Presets (Предустановки)***.*

3. Нажмите **Print (Печать)** для выполнения печати задания.

Параметры печати драйвера принтера Mac OS X:

В приведенной ниже таблице в качестве примера используется Mac OS X 10.6 TextEdit.

#### **Параметры печати для Mac OS X**

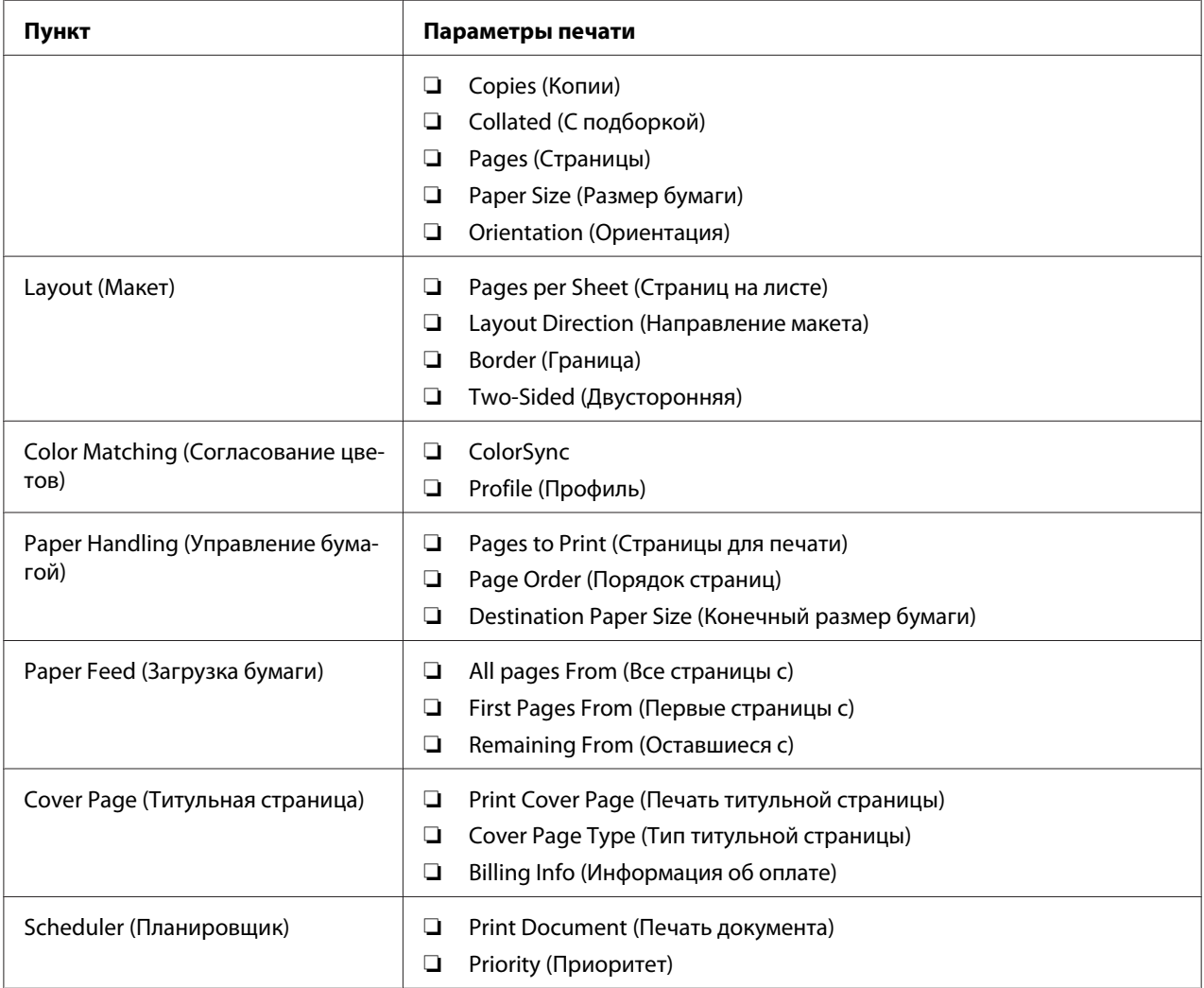

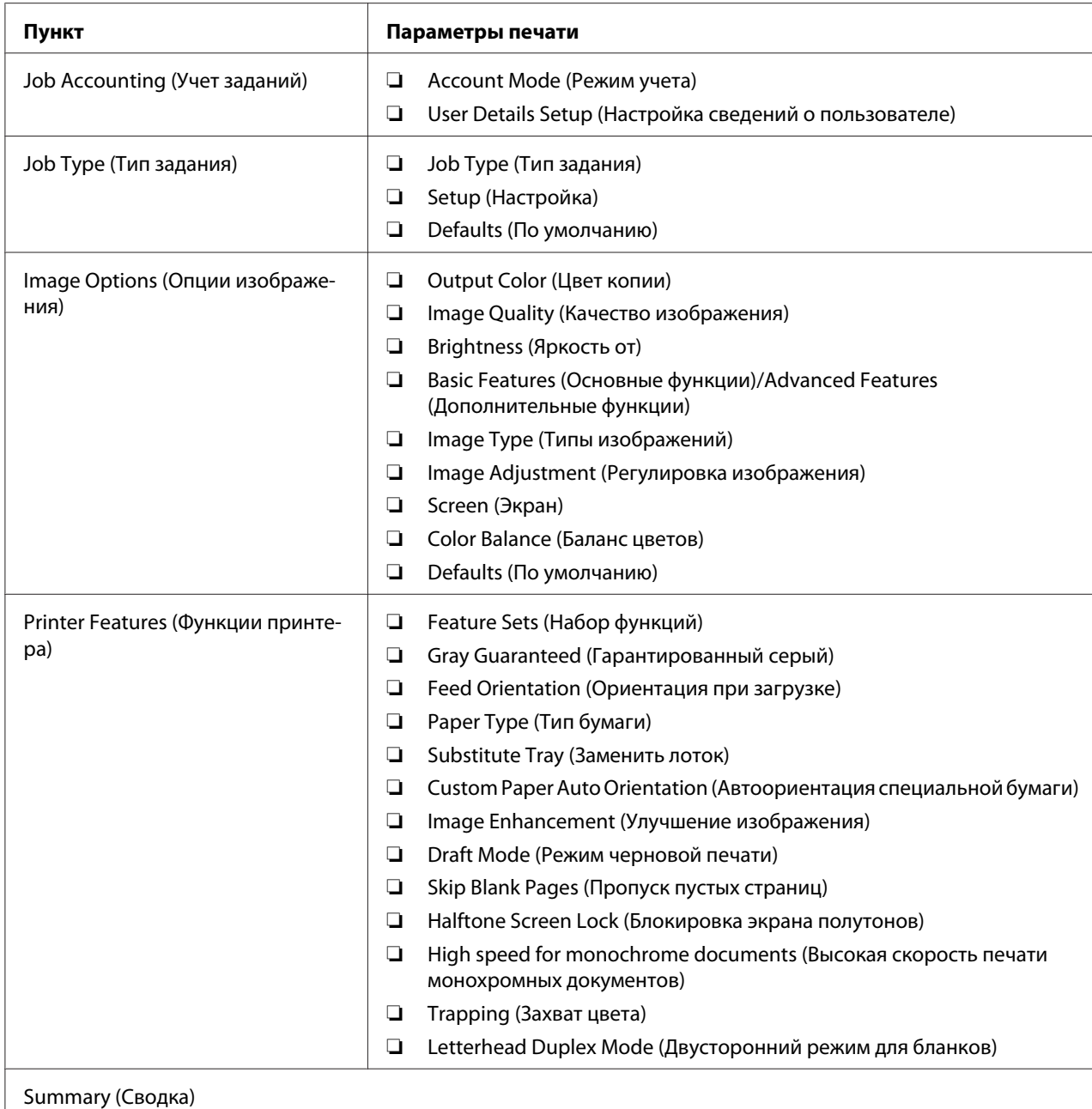

# **Печать на бумаге нестандартного размера**

В данном разделе приведено объяснение, как выполнять печать на бумаге нестандартного размера с помощью драйвера принтера.

Бумагу нестандартного размера можно загружать в SSF и стандартный лоток на 250 листов. Способ загрузки бумаги нестандартного размера в SSF такой же, как и способ загрузки бумаги стандартного размера. Способ загрузки бумаги нестандартного размера в стандартный лоток на 250 листов такой же, как и способ загрузки бумаги стандартного размера.

#### *Примечание:*

*Загружать бумагу нестандартного размера в дополнительный кассетный блок для бумаги на 250 листов невозможно.*

#### *См. также:*

- ❏ *[«Загрузка носителей для печати в податчик одного листа \(SSF\)» на стр. 84](#page-83-0)*
- ❏ *[«Загрузка носителей для печати в стандартный лоток на 250 листов и дополнительный](#page-77-0) [кассетный блок для бумаги на 250 листов» на стр. 78](#page-77-0)*
- ❏ *[«Настройка размеров и типов бумаги» на стр. 87](#page-86-0)*

#### **Определение нестандартных размеров бумаги**

Перед выполнением печати настройте нестандартный размер в драйвере принтера.

#### *Примечание:*

*При настройке размера бумаги в драйвере принтера и на панели управления обязательно укажите такой же размер, как у фактических используемых носителей для печати. Настройка неправильного размера для печати может привести к поломке принтера. Такая опасность особенно актуальна, если Вы указываете больший размер, используя узкую бумагу.*

#### Использование драйвера принтера Windows

В драйвере принтера Windows настройте нестандартный размер в диалоговом окне **Custom Paper Size (Нестандартный размер бумаги)**. В приведенной в данном разделе процедуре в качестве примера используется Windows XP и драйвер PCL 6.

При использовании Windows XP или более поздней версии изменять настройки могут только пользователи с правами администратора, которые знают пароль администратора. Пользователи, у которых нет прав администратора, могут только просматривать содержимое.

- 1. Нажмите **start (Пуск) Printers and Faxes (Принтеры и факсы)**.
- 2. Щелкните правой кнопкой мыши принтер и выберите **Properties (Свойства)**.
- 3. Выберите закладку **Configuration (Конфигурация)**.
- <span id="page-104-0"></span>4. Нажмите **Custom Paper Size (Нестандартный размер бумаги)**.
- 5. В пункте **Details (Подробные сведения)** выберите специальные настройки, которые необходимо указать.
- 6. В пункте **Settings for (Параметры для)** укажите длину короткого края и длинного края. Значения можно указать посредством их непосредственного ввода или с помощью кнопок **Up Arrow (Стрелка вверх)** и **Down Arrow (Стрелка вниз)**. Длина короткого края не может быть больше длинного края, даже если она не выходит за пределы указанного диапазона. Длина длинного края не может быть меньше короткого края, даже если она не выходит за пределы указанного диапазона.
- 7. Чтобы назначить название бумаги, отметьте меткой пункт **Name Paper Size (Задать имя размера бумаги)**, а затем введите название в поле **Paper Name**. Имя бумаги может состоять максимум из 14 символов.
- 8. При необходимости повторите действия пунктов с 5 по 7 для указания другого нестандартного размера.
- 9. Дважды щелкните **OK (ОК)**.

#### **Печать на бумаге нестандартного размера**

Выполните приведенные ниже процедуры для выполнения печати с помощью драйверов принтера Windows или Mac OS X.

#### Использование драйвера принтера Windows

В приведенной ниже процедуре печати на бумаге нестандартного размера в качестве примера используется драйвер PCL 6:

#### *Примечание:*

*Способ отображения диалогового окна принтера* **Properties (Свойства)** *отличается в зависимости от прикладной программы. Обратитесь к руководству пользователя каждой прикладной программы.*

- 1. В меню **File (Файл)** выберите пункт **Print (Печать)**.
- 2. Выберите принтер в качестве принтера, который необходимо использовать, и нажмите **Preferences (Параметры)**.
- 3. Выберите закладку **Paper / Output (Бумага/Вывод)**.
- 4. В пункте **Paper Size (Размер бумаги)** выберите размер оригинального документа.
- 5. В пункте **Paper Type (Тип бумаги)** выберите подходящий тип бумаги.
- 6. Перейдите на закладку **Layout (Макет)**.
- 7. В пункте **Fit to New Paper Size (Но новому размеру бумаги)** выберите значение **Same as Paper Size (Как размер бумаги)**.
- 8. Нажмите **OK (ОК)**.
- 9. Нажмите **Print (Печать)** в диалоговом окне **Printer (Принтер)** для начала печати.

Использование драйвера принтера Mac OS X

В приведенной в данном разделе процедуре в качестве примера используется Mac OS X 10.6 TextEdit.

- 1. В меню **File (Файл)** выберите пункт **Page Setup (Настройка страницы)**.
- 2. В пункте **Format For (Формат для)** выберите принтер в качестве принтера, который необходимо использовать.
- 3. В пункте **Paper Size (Размер бумаги)** выберите **Manage Custom Sizes (Управление нестандартными размерами)**.
- 4. В окне **Custom Page Sizes (Нестандартные размеры страницы)** нажмите **+**.

Новая созданная настройка "Untitled" отображается в списке.

- 5. Дважды щелкните "Untitled" и введите имя настройки.
- 6. В полях **Width (Ширина)** и **Height (Высота)** пункта **Paper Size (Размер бумаги)** введите размер оригинального документа.
- 7. При необходимости настройте параметр **Non-Printable Area (Непечатаемая область)**.
- 8. Нажмите **OK**.
- 9. В меню **File (Файл)** выберите пункт **Print (Печать)**.
- 10. Нажмите **Print (Печать)** в диалоговом окне **Print (Печать)** для начала печати.

# **Auditron**

Auditron представляет собой функцию идентификации, с помощью которой можно задать ограничения на используемые процессы, а также функцию управления учетными записями, с помощью которой можно контролировать использование на основе идентификации.

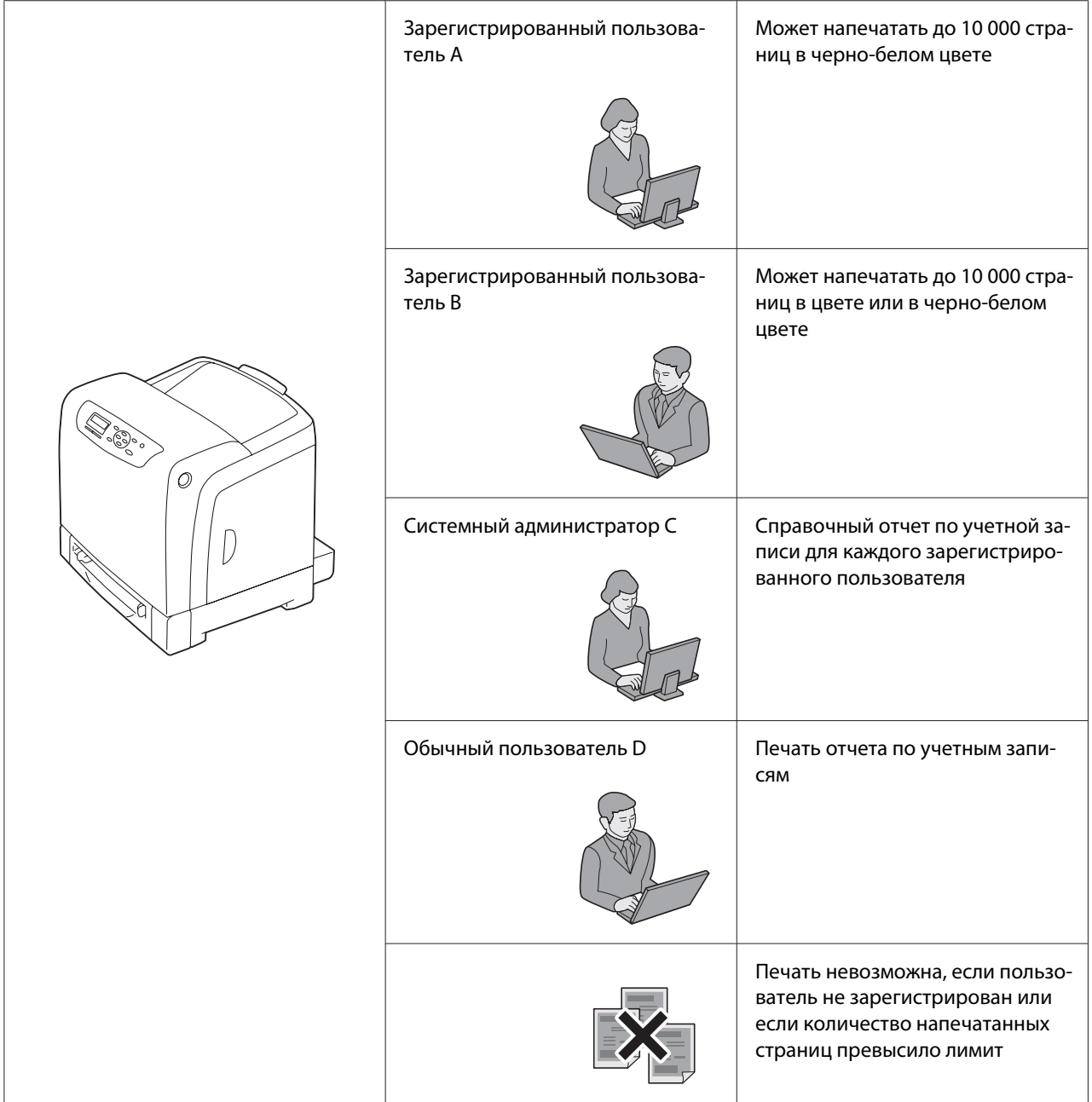

В приведенной ниже таблице показано, как принтер работает с использованием функции Auditron.
# **Проверка состояния данных для печати**

## **Проверка состояния (только Windows)**

Информация о принтере и состояние принтера отображаются в окне Status Monitor. Дважды щелкните значок принтера Status Monitor на панели задач в нижнем правом углу экрана. В отобразившемся окне проверьте данные в графе **Status (Состояние)**.

Отображаемое содержимое можно изменять с помощью кнопки, которая находится слева в окне Status Monitor.

Кнопка **Status Settings (Состояние)**: Отображение диалогового окна **Status Settings (Состояние)**, в котором можно проверить имя принтера, порт подключения принтера и состояние принтера.

Для получения подробной информации о Status Monitor см. справку: В приведенной ниже процедуре в качестве примера используется Windows XP:

- 1. Нажмите **start (Пуск) All Programs (Все программы)**.
- 2. Выберите **EPSON**.
- 3. Выберите **Status Monitor**.
- 4. Выберите **Status Monitor Help**.

#### *См. также:*

*[«Status Monitor \(только для Windows\)» на стр. 38](#page-37-0)*

## **Проверка состояния в EpsonNet Config (Windows и Mac OS X)**

На закладке **Status (Состояние)** утилиты EpsonNet Config можно проверить состояние задания печати, отправленного в принтер.

## *См. также:*

*[«Программное обеспечение для управления принтером» на стр. 37](#page-36-0)*

## **Печать страницы отчета**

Можно распечатать различные настройки для принтера, включая настройки принтера, настройки панели, историю заданий, историю ошибок, счетчик печати, список шрифтов, список макросов и список сохраненных документов. В данном разделе приведено описание процедуры печати страницы отчета.

## **Печать страницы настроек принтера**

Для проверки подробных настроек принтера напечатайте страницу настроек принтера. Напечатанная страница настроек принтера также позволит проверить правильность установки дополнительного оборудования.

#### *См. также:*

*[«Описание меню панели управления» на стр. 116](#page-115-0)*

- 1. Нажмите кнопку <sub>*∈*</sub> (Меню).
- 2. Выберите Report/List (Отчет/список), а затем нажмите кнопку  $(\alpha k)$ .
- 3. Выберите Printer Settinss (Установки принт.), а затем нажмите кнопку (ок).

Страница настроек принтера напечатана.

Если во время печати страницы появилось какое-либо сообщение, см. онлайн-справку **Help (Справка)** для получения подробной информации

## **Настройки принтера**

С помощью панели управления можно выбирать пункты меню и соответствующие значения.

При первом просмотре меню с помощью панели управления Вы увидите, что некоторые пункты меню отмечены индикацией в виде звездочки (\*).

Данные пункты являются заводскими настройками по умолчанию и оригинальными системными настройками.

#### *Примечание:*

*Заводские настройки по умолчанию могут отличаться для разных регионов.*

При выборе новой настройки с помощью панели управления выбранное значение будет отмечено индикацией в виде звездочки (\*) для определения новой настройки как текущей пользовательской настройки меню по умолчанию.

Данные настройки будут активными, пока не будут выбраны новые или пока не будут восстановлены заводские настройки по умолчанию.

Чтобы выбрать новое значение в качестве настройки:

- 1. Нажмите кнопку  $\equiv$  (**Меню**).
- 2. Выберите необходимое меню, а затем нажмите кнопку (ок).
- 3. Выберите необходимое меню или пункт меню, а затем нажмите кнопку (ок).
	- ❏ Если выбрано меню, будет открыто меню и появится первая системная настройка в меню.
	- ❏ Если выбран пункт меню, появится настройка меню по умолчанию для данного пункта меню. (Текущая пользовательская настройка меню по умолчанию отмечена индикацией в виде звездочки (\*).)

В каждом пункте меню есть перечень значений для данного пункта меню. Значение может быть:

- ❏ Фразой или словом для описания настройки
- ❏ Цифровым значением, которое можно изменять
- ❏ Значением Вкл или Выкл
- 4. Выберите необходимое значение, а затем нажмите кнопку (ок).
- 5. Нажмите кнопку (**Назад**) или кнопку для возврата к предыдущему меню.

Для продолжения настройки других пунктов выберите необходимое меню. Чтобы прекратить настройку новых значений нажмите кнопку (**Назад**).

Настройки драйвера могут преобладать над изменениями, которые были сделаны ранее, в результате чего возможно потребуется изменить настройки по умолчанию панели управления.

# **Печать с помощью веб-сервиса на устройствах (WSD)**

В данном разделе приведена информация о печати через сеть с помощью WSD, нового протокола Microsoft для Microsoft Windows Vista, Windows Server 2008, Windows Server 2008 R2 и Windows 7.

# **Добавление ролей сервисов печати**

При использовании Windows Server 2008 или Windows Server 2008 R2 необходимо добавлять роли сервисов печати клиенту Windows Server 2008 или Windows Server 2008 R2.

## **При использовании Windows Server 2008:**

- 1. Нажмите **Start (Пуск) Administrative Tools (Администрирование) Server Manager (Менеджер сервера)**.
- 2. Выберите **Add Roles (Добавить роли)** в меню **Action (Действия)**.
- 3. Отметьте меткой пункт **Print Services (Сервисы печати)** в окне **Server Roles (Роли сервера)** в мастере **Add Roles Wizard (Мастер добавления ролей)**, а затем нажмите **Next (Далее)**.
- 4. Нажмите **Next (Далее)**.
- 5. Отметьте меткой пункт **Print Server (Сервер печати)**, а затем нажмите **Next (Далее)**.
- 6. Нажмите **Install (Установка)**.

## **При использовании Windows Server 2008 R2:**

- 1. Нажмите **Start (Пуск) Administrative Tools (Администрирование) Server Manager (Менеджер сервера)**.
- 2. Выберите **Add Roles (Добавить роли)** в меню **Action (Действия)**.
- 3. Отметьте меткой пункт **Print and Document Services (Сервисы печати и документов)** в окне **Server Roles (Роли сервера)** в мастере **Add Roles Wizard (Мастер добавления ролей)**, а затем нажмите **Next (Далее)**.
- 4. Нажмите **Next (Далее)**.
- 5. Отметьте меткой пункт **Print Server (Сервер печати)**, а затем нажмите **Next (Далее)**.
- 6. Нажмите **Install (Установка)**.

# **Настройка принтера**

Новый принтер можно установить в сети с помощью диска **Software Disc**, который поставляется с принтером, или с помощью мастера Microsoft Windows **Add Printer (Добавить принтер)**. В приведенной ниже процедуре в качестве примера используется драйвер PCL 6.

## **Установка драйвера принтера с помощью мастера установки принтера**

- 1. Нажмите **Start (Пуск) Control Panel (Панель управления) Hardware and Sound (Оборудование и звук)** — **Printers (Принтеры)** (**Start (Пуск)** — **Devices and Printers (Устройства и принтеры)** при использовании Windows Server 2008 R2 и Windows 7).
- 2. Нажмите **Add a Printer (Добавить принтер)** для запуска мастера **Add Printer (Добавление принтера)**.
- 3. Выберите **Add a network (Добавить сетевой)**, беспроводной принтер или **Bluetooth printer (принтер Bluetooth)**.
- 4. В списке доступных принтеров выберите тот, который необходимо использовать, а затем нажмите **Next (Далее)**.

## *Примечание:*

❏ *В списке доступных принтеров WSD-принтер отображается в виде* **http://IP address/ ws/***.*

❏ *Если в списке не отображен ни один WSD-принтер, введите IP-адрес принтера вручную, чтобы создать WSD-принтер. Для ввода IP-адреса принтера вручную следуйте приведенным ниже инструкциям.*

*При использовании Windows Server 2008 R2 для создания WSD-принтера необходимо быть членом группы администраторов.*

*1. Нажмите* **The printer that I want isn't listed (Нужный принтер отсутствует в списке)***.* 

*2. Выберите* **Add a printer using a TCP/IP address or hostname (Добавить принтер с помощью адреса TCP/IP или имени хоста)** *и нажмите* **Next (Далее)***.* 

*3. Выберите* **Web Services Device (Устройство веб-сервиса)** *в пункте* **Device type (Тип устройства)***.*

*4. Введите IP-адрес принтера в поле* **Hostname or IP address (Имя хоста или IP-адрес)** *и нажмите* **Next (Далее)***.*

❏ *Перед установкой драйвера принтера с помощью мастера* **Add Printer (Добавление принтера)** *в Windows Server 2008 R2 или Windows 7 выполните одно из указанных ниже действий:*

*- Установите интернет-соединение для того, чтобы сервис Windows Update мог просканировать компьютер.*

*- Добавьте драйвер принтера в компьютер.*

- 5. При необходимости установите драйвер принтера на компьютер. Если необходимо ввести пароль администратора или подтверждение, введите пароль или предоставьте подтверждение.
- 6. Завершите дополнительные действия мастера, а затем нажмите **Finish (Готово)**.
- 7. Напечатайте пробную страницу для проверки правильности установки.
	- a Нажмите **Start (Пуск) Control Panel (Панель управления) Hardware and Sound (Оборудование и звук)** — **Printers (Принтеры)** (**Start (Пуск)** — **Devices and Printers (Устройства и принтеры)** при использовании Windows Server 2008 R2 и Windows 7).
	- b Дважды щелкните только что созданный принтер, а затем нажмите **Properties (Свойства)** (**Printer properties (Свойства принтера)** при использовании Windows Server 2008 R2 и Windows 7).

На закладке **Options (Параметры)** настройте каждый пункт, а затем нажмите **Apply (Применить)**.

c На закладке **General (Основные)** нажмите **Print Test Page (Печать пробной страницы)**. Если пробная страница будет напечатана, установка завершена.

# <span id="page-115-0"></span>Глава 6

# **Использование меню панели управления**

## **Описание меню панели управления**

Если принтер подключен к сети и доступен большому количеству пользователей, доступ к меню Admin Menu (Меню администрирования) можно ограничить. Такие действия предотвратят использование панели управления другими пользователями и неумышленное изменение пользовательских настроек по умолчанию, настроенных администратором.

Однако, можно использовать драйвер принтера для замещения пользовательских настроек по умолчанию и выбора настроек для отдельных заданий печати.

# **Report/List (Отчет/список)**

Используйте меню Report/List (Отчет/список) для печати различных типов отчетов и списков.

## **Printer Settings (Установки принт.)**

## **Цель:**

Печать списка текущих пользовательских значений по умолчанию, установленного дополнительного оборудования, объема установленной памяти для печати и состояния расходных материалов принтера.

## **Panel Settings (Парам. панели)**

**Цель:** Печать подробного списка всех настроек в меню панели управления.

## **PCL Fonts List (Шрифты PCL)**

**Цель:** Печать образца доступных шрифтов PCL.

## **PCL Macro List (Шрифты PCL)**

## **Цель:**

Печать информации о загруженных макросах PCL.

## **PS Fonts List (Шрифты PS)**

## **Цель:**

Печать образца доступных шрифтов PS.

## **Job History (Ист-я заданий)**

## **Цель:**

Печать подробного списка заданий печати, которые были обработаны. В списке отображаются последние 20 заданий.

## **Error History (История ошибок)**

**Цель:**

Печать подробного списка замятий бумаги и неисправимых ошибок.

## **Print Meter (Объем печ.)**

**Цель:**

Печать отчетов, отображающих общее количество напечатанных страниц.

## **Stored Documents (Сохраненные документы)**

#### *Примечание:*

*Функция Сохраненные документы доступна только при установке в принтер дополнительного модуля памяти объемом 512 Мб и при включении параметра* RAM Disk (Электронный диск) *в пункте* System Settings (Парам.системы)*.*

## **Цель:**

Печать списка всех файлов, сохраненных для функций Secure Print (Защищ.печать) и Sample Print (Пробная печать) на электронном диске.

# **Billing Meters (Счетчики оплаты)**

#### **Цель:**

Проверка общего количества напечатанных страниц.

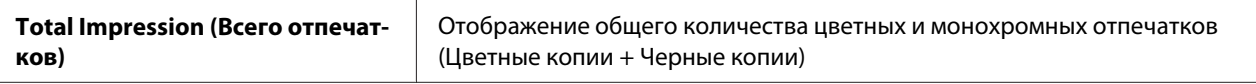

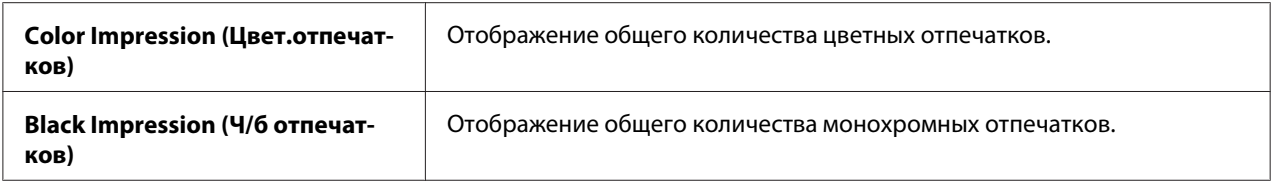

# **Admin Menu (Меню администрирования)**

Используйте меню Admin Menu (Меню администрирования) для конфигурирования различных функций принтера.

## **PCL Settings (Установки PCL)**

Используйте меню PCL Settings (Установки PCL) для изменения настроек принтера, которые влияют только на задания, которые выполняются с помощью языка принтера эмуляции PCL.

#### *Примечание:*

*Значения, отмеченные индикацией в виде звездочки (\*), являются заводскими настройками меню по умолчанию.*

#### Paper Tray (Лоток для бумаги)

#### **Цель:**

Указание лотка для бумаги по умолчанию.

#### **Значения:**

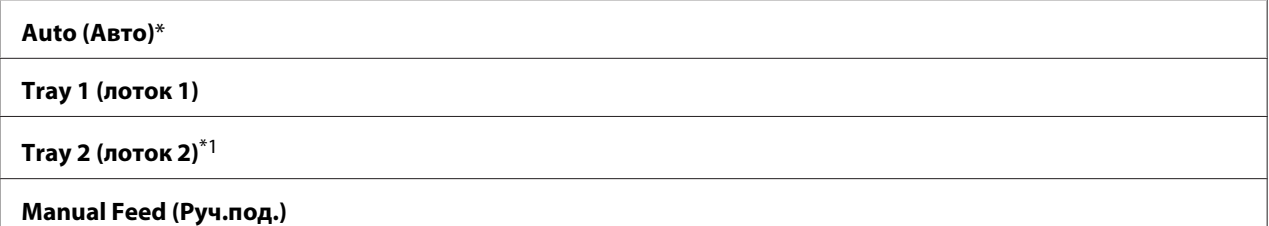

 $^{*1}$  Значение Tray 2 (лоток 2) доступно только при установке дополнительного кассетного блока для бумаги на 250 листов.

#### Output Size (Выходной размер)

#### **Цель:**

Указание размера бумаги по умолчанию.

серии в мм

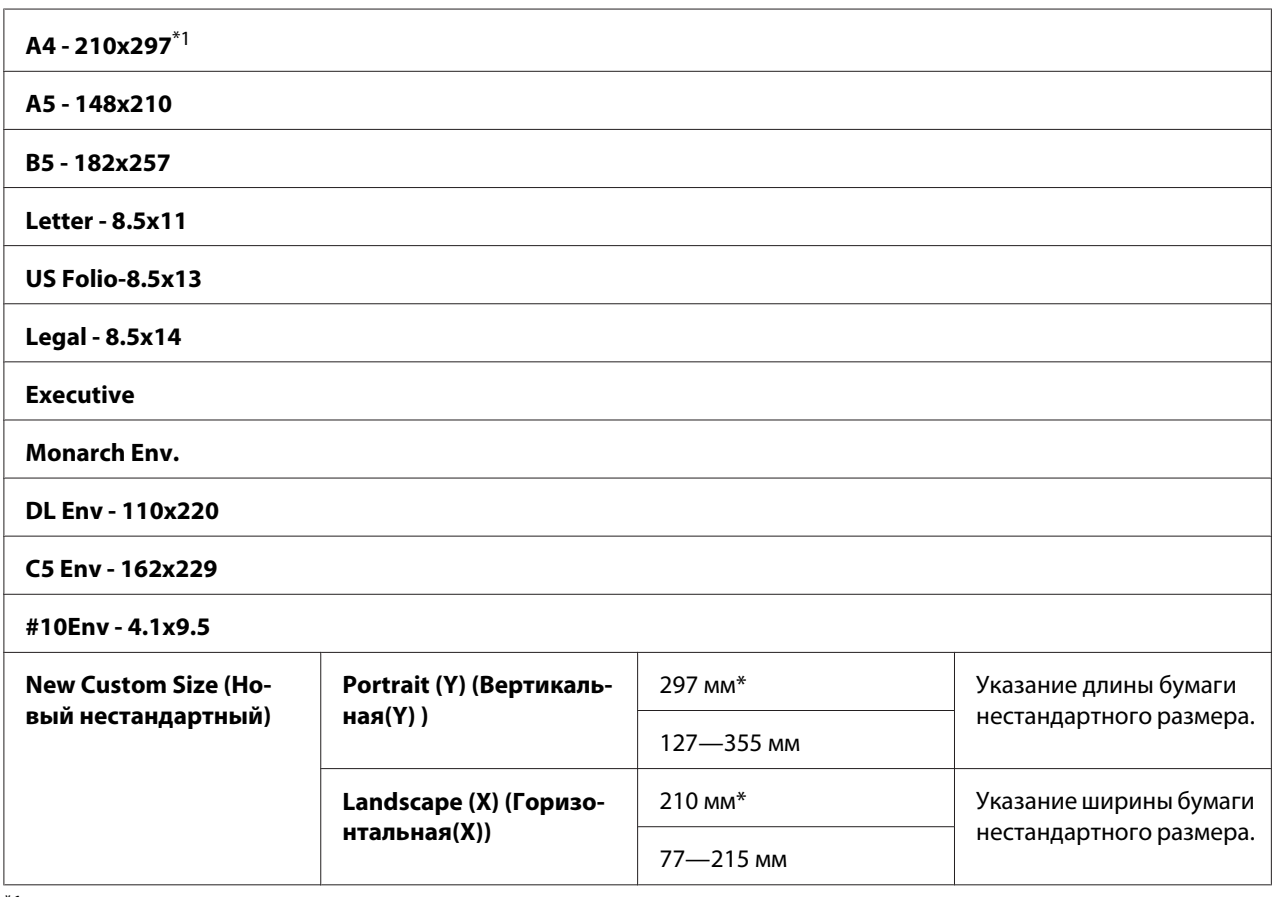

 $*1$  Настройки по умолчанию для  $\text{Output}\ \text{Size}$  (Выходной размер) отличаются в зависимости от страны.

## серии в дюймах

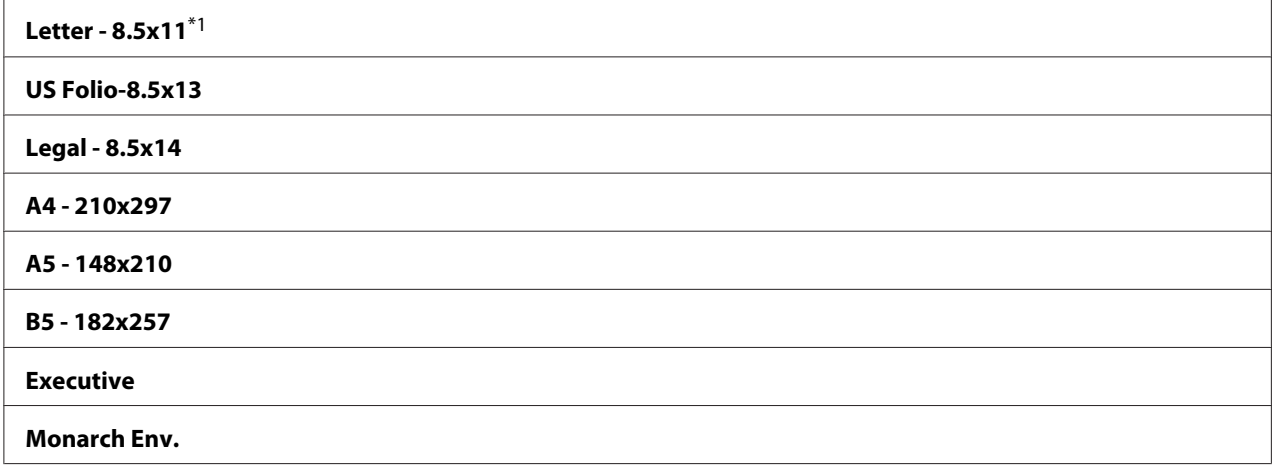

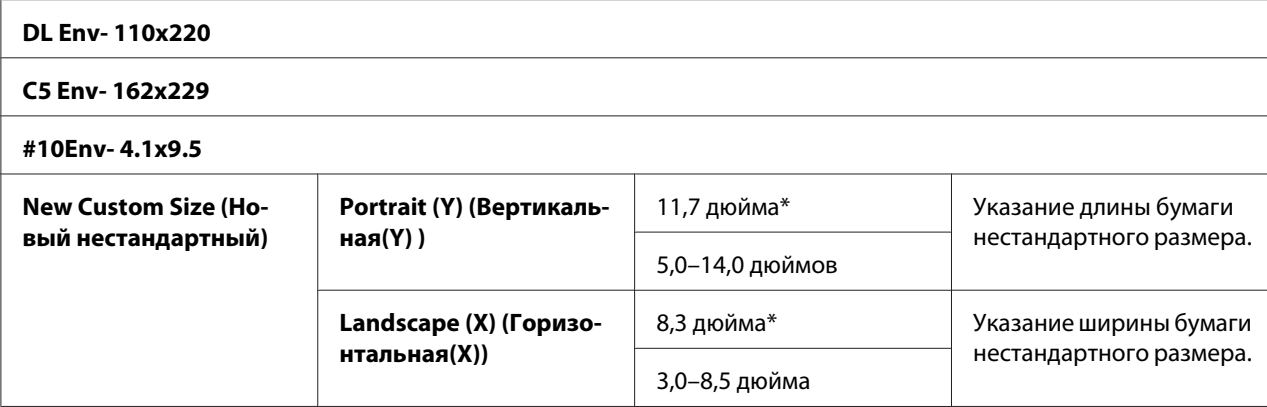

 $^{\ast}$ 1 Настройки по умолчанию для  $0$ utput Size (Выходной размер) отличаются в зависимости от страны.

#### *Примечание:*

*Выбор нестандартного размера в качестве размера бумаги подразумевает ввод нестандартных длины и ширины.*

## Orientation (Ориентация)

#### **Цель:**

Указание ориентации текста и графических изображений на странице.

#### **Значения:**

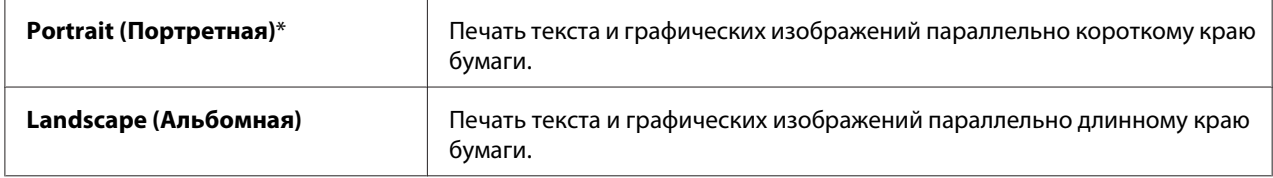

#### 2-Sided (Двусторонняя печать)

#### **Цель:**

Указание необходимости печати на обеих сторонах листа бумаги.

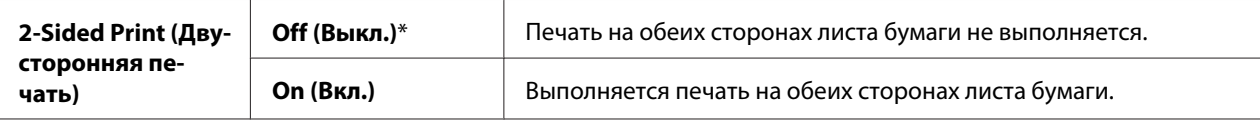

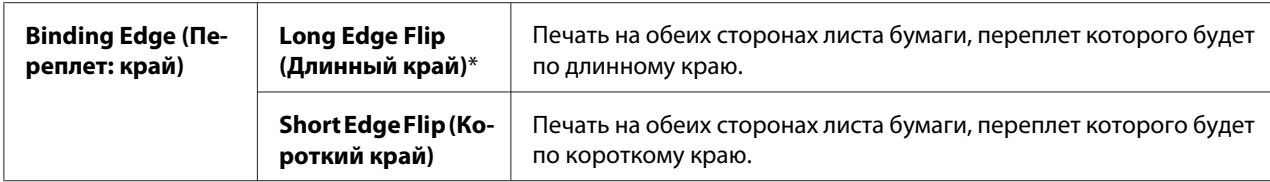

## Font (Шрифт)

## **Цель:**

Указание шрифта по умолчанию из числа шрифтов, зарегистрированных в принтере.

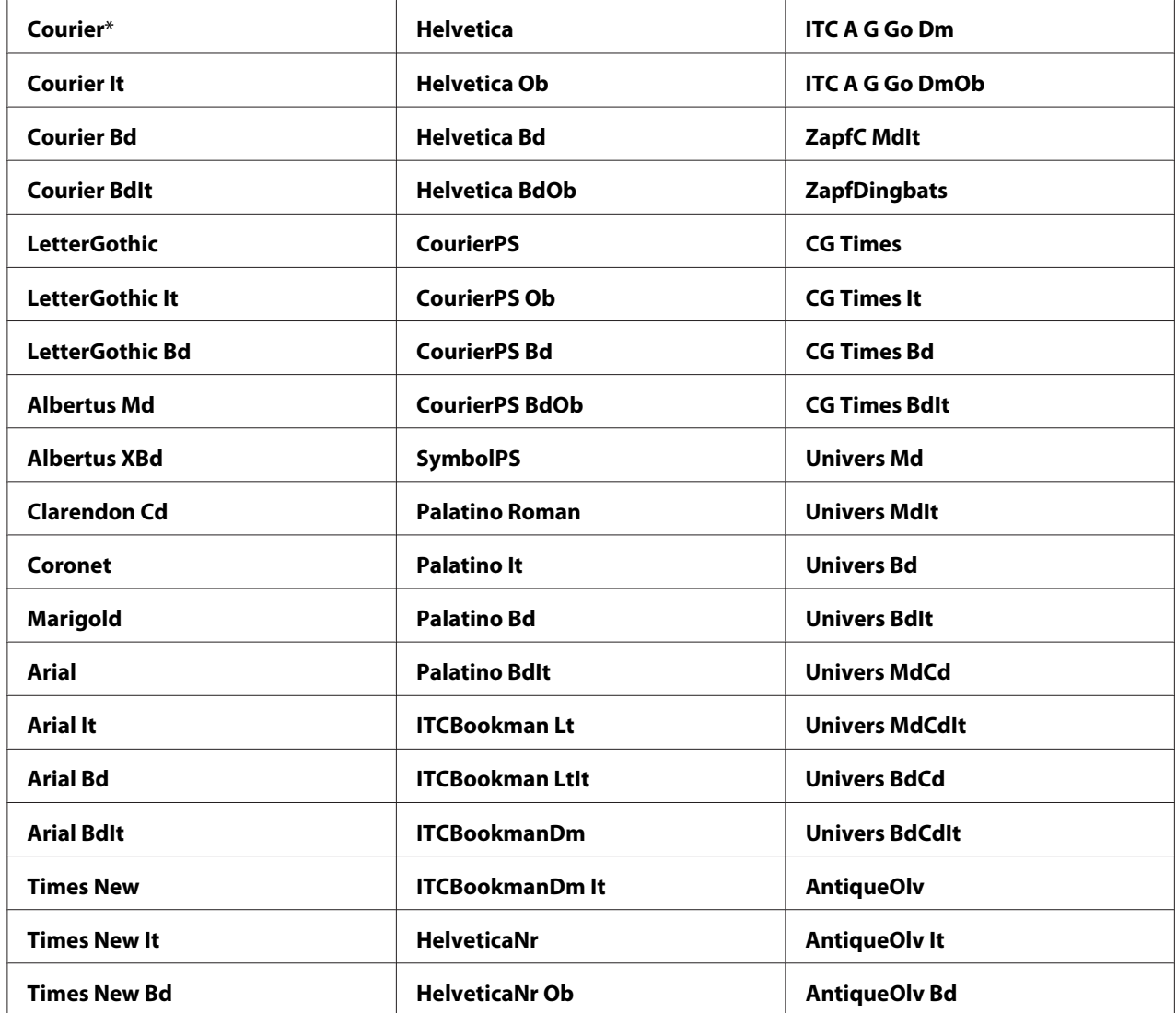

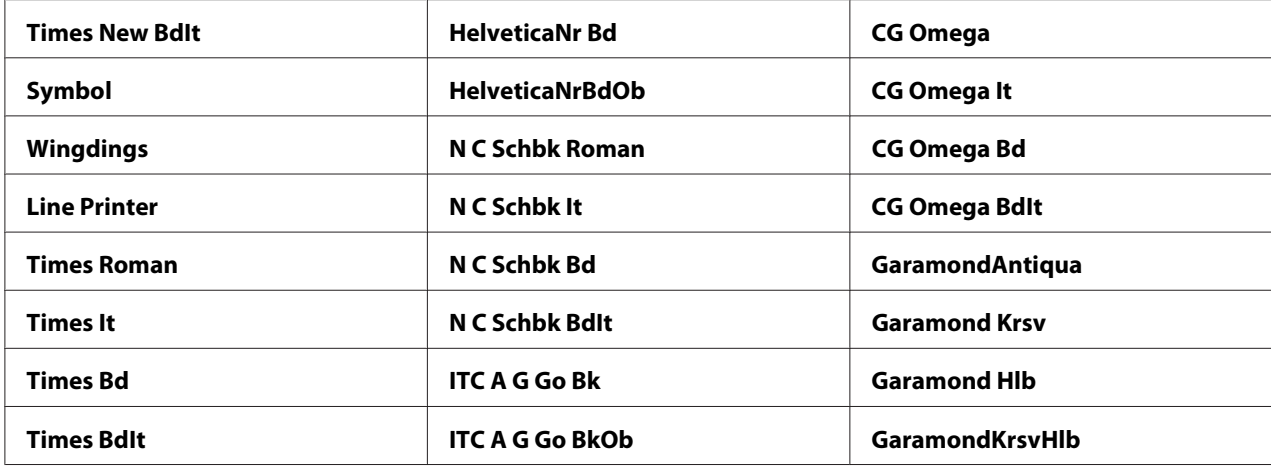

## Symbol Set (Набор символов)

## **Цель:**

Указание набора символов для указанного шрифта.

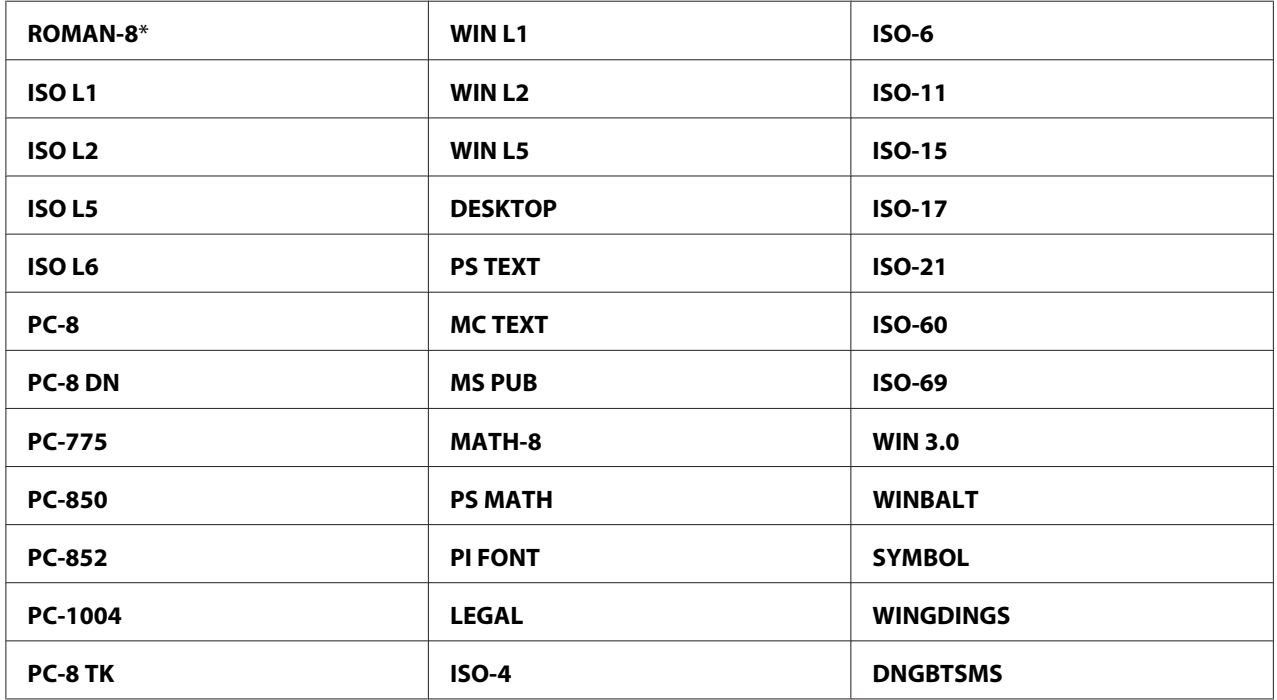

## Font Size (Размер шрифта)

## **Цель:**

Указание размера шрифта для масштабируемых типографических шрифтов в диапазоне от 4,00 до 50,00. По умолчанию выбран размер 12,00.

Размер шрифта означает высоту символов в шрифте. Одна точка равна приблизительно 1/72 дюйма.

## *Примечание:*

*Меню* Font Size (Размер шрифта) *отображается только для типографических шрифтов.*

## Font Pitch (Наклон шрифта)

## **Цель:**

Указание плотности шрифта для масштабируемых равноширинных шрифтов в диапазоне от 6,00 до 24,00. По умолчанию выбран размер 10,00.

Плотность шрифта указывает на количество символов с фиксированным расстоянием между символами в горизонтальном дюйме шрифта. Для незапланированных равноширинных шрифтов плотность отображается, но изменить ее невозможно.

## *Примечание:*

*Меню* Font Pitch (Наклон шрифта) *отображается только для фиксированных или равноширинных шрифтов.*

## Form Line (Линия формы)

## **Цель:**

Настройка количества строк на странице.

## **Значения:**

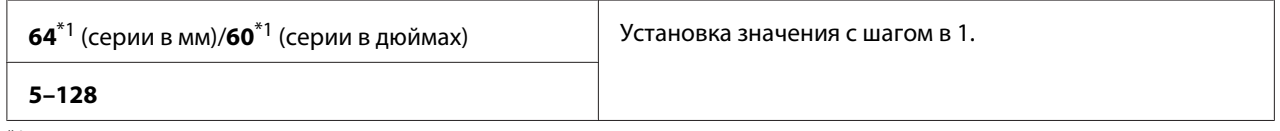

 $^{\ast}$ 1 Указание на значения по умолчанию, специфические для каждой страны.

Принтер устанавливает размер промежутка между каждой линией (пробел между вертикальными линиями) на основе настроек пунктов меню Form Line (Линия формы) и Orientation (Ориентация). Выберите правильное значение в пункте Form Line (Линия формы) и Orientation (Ориентация) перед изменением Form Line (Линия формы).

## Quantity (Количество)

## **Цель:**

Настройка количества отпечатков по умолчанию в диапазоне от 1 до 999. По умолчанию выбрано значение 1. (Настройте в драйвере принтера количество копий, которые необходимо напечатать для конкретного задания. Значения, выбранные в драйвере принтера, всегда преобладают над значениями, выбранными с помощью панели управления.)

## Image Enhance (Улучшение изобр.)

## **Цель:**

Указание необходимости включения функции Улучшение изображения, которая делает переходы между черным и белым более плавными, что приводит к уменьшению зазубренности краев и улучшению визуального восприятия.

#### **Значения:**

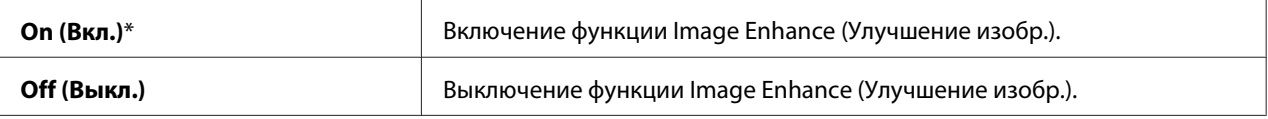

#### Hex Dump (16-ричные данные)

#### **Цель:**

Помогает изолировать источник проблемы задания печати. При выборе значения Hex Dump (16-ричные данные) все данные, отправляемые в принтер, будут напечатаны в шестнадцатеричном и символьном виде. Контрольные коды не будут выполнены.

#### **Значения:**

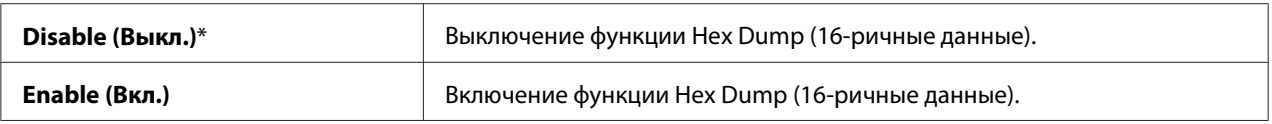

#### Draft Mode (Режим черновой печати)

#### **Цель:**

Экономия тонера благодаря печати в черновом режиме. При печати в черновом режиме качество печати снижается.

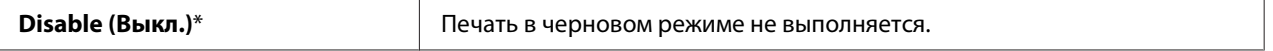

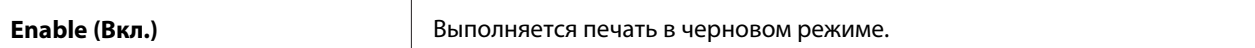

## LineTermination (Оконч. строки)

#### **Цель:**

Добавление команд завершения строки.

#### **Значения:**

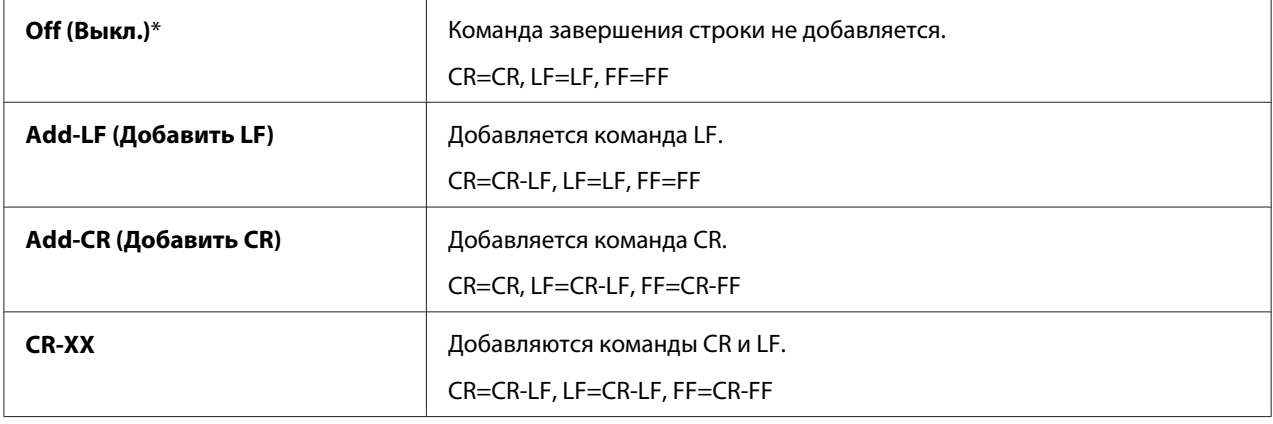

### Output Color (Цвет вывода)

#### **Цель:**

Указание цветного режима для параметра Color (Цвет) или Black and White (Черно-белая). Данная настройка используется для задания печати, в котором не указан режим печати.

#### **Значения:**

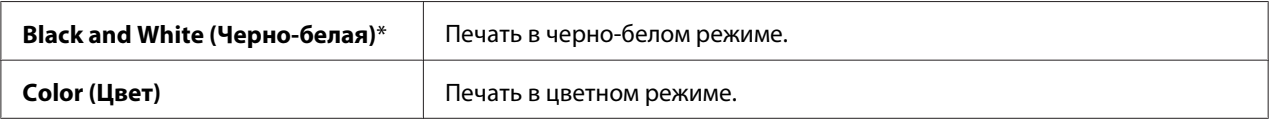

## **PS Settings (Устан. PS)**

Используйте меню Настройки PS для изменения настроек принтера, которые влияют только на задания, которые выполняются с помощью языка принтера эмуляции PostScript.

#### *Примечание:*

*Значения, отмеченные индикацией в виде звездочки (\*), являются заводскими настройками меню по умолчанию.*

## PS Error Report (Отчет об ошибке PS)

## **Цель:**

Указание необходимости печати содержимого ошибок PostScript.

#### **Значения:**

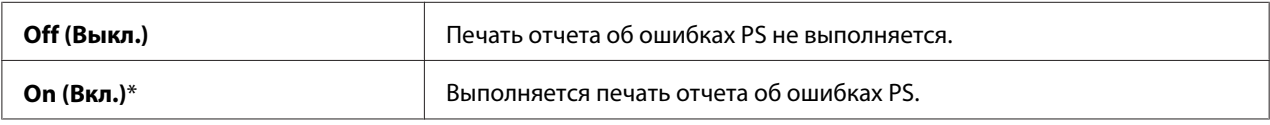

## PS Job Time-out (Тайм-аут зад-я PS)

### **Цель:**

Указание времени выполнения одного задания PostScript.

#### **Значения:**

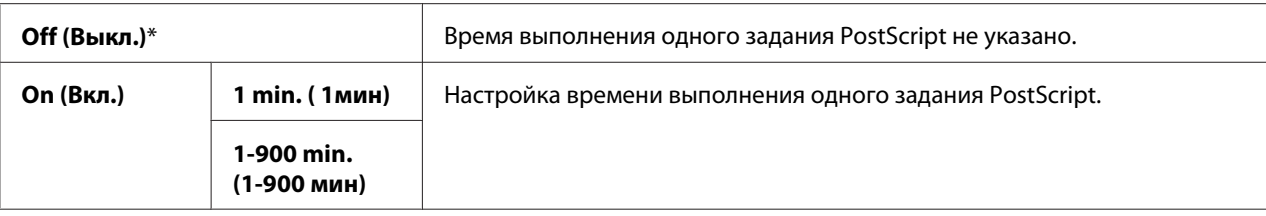

## Paper Select Mode (Режим выбора бумаги)

#### **Цель:**

Настройка способа выбора лотка для бумаги для режима PostScript.

## **Значения:**

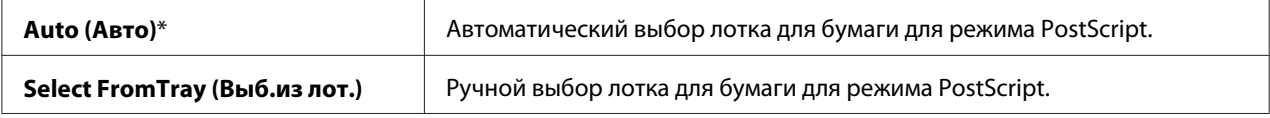

## Output Color (Цвет вывода)

**Цель:** Настройка цвета по умолчанию для PostScript.

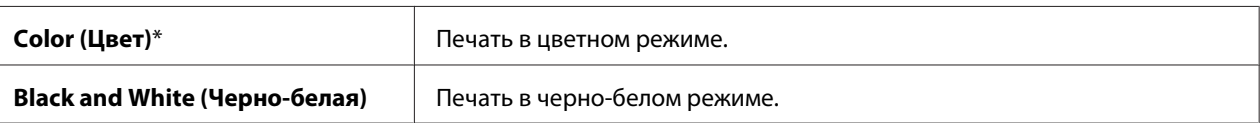

## **Wired Network (Проводная сеть)**

Используйте меню Wired Network (Проводная сеть) для изменения настроек принтера, которые влияют только на задания, которые выполняются с помощью языка принтера эмуляции PCL.

## *Примечание:*

*Значения, отмеченные индикацией в виде звездочки (\*), являются заводскими настройками меню по умолчанию.*

## Ethernet

## **Цель:**

Указание скорости обмена данными и настроек дуплекса Ethernet. Изменения будут применены после выключения и повторного включения принтера.

#### **Значения:**

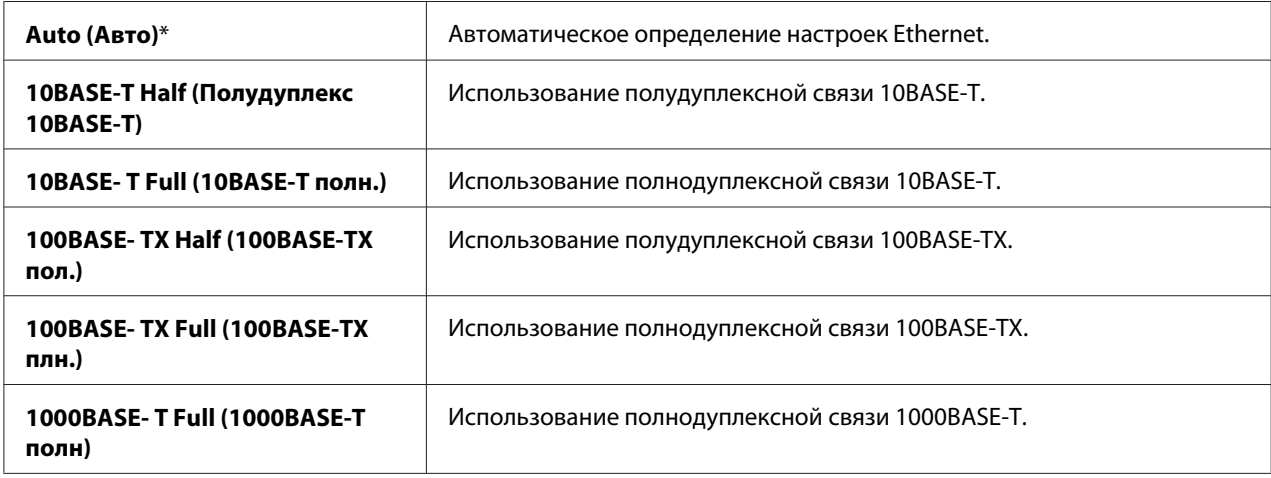

## TCP/IP

#### **Цель:**

Изменение настроек пункта TCP/IP.

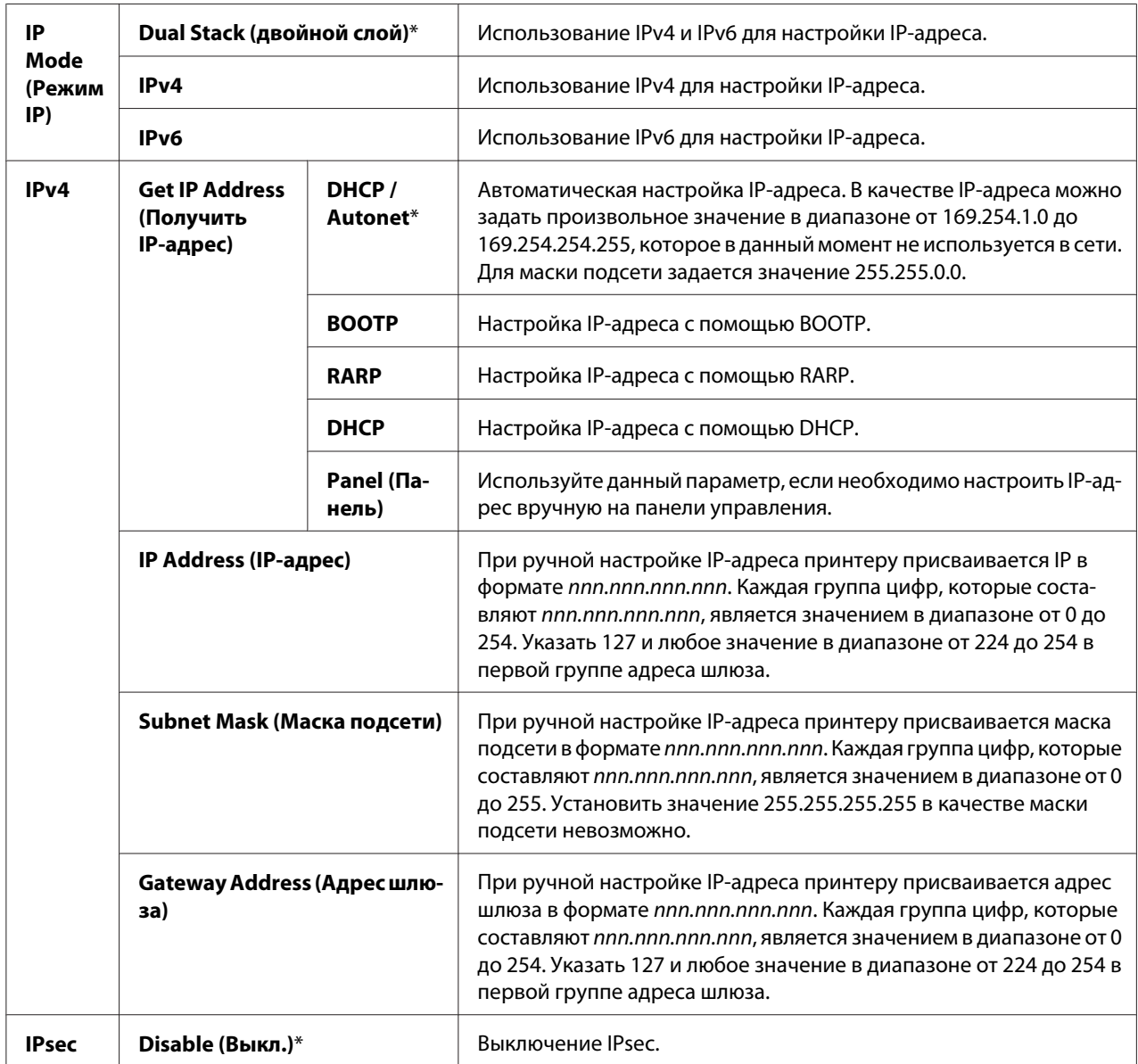

## *Примечание:*

*Для включения IPsec обратитесь к пункту [«EpsonNet Config» на стр. 37](#page-36-0). Для получения подробной информации обратитесь к справке на диске Software Disc.*

## Protocol (Протокол)

## **Цель:**

Включение или выключение каждого протокола. Изменения будут применены после выключения и повторного включения принтера.

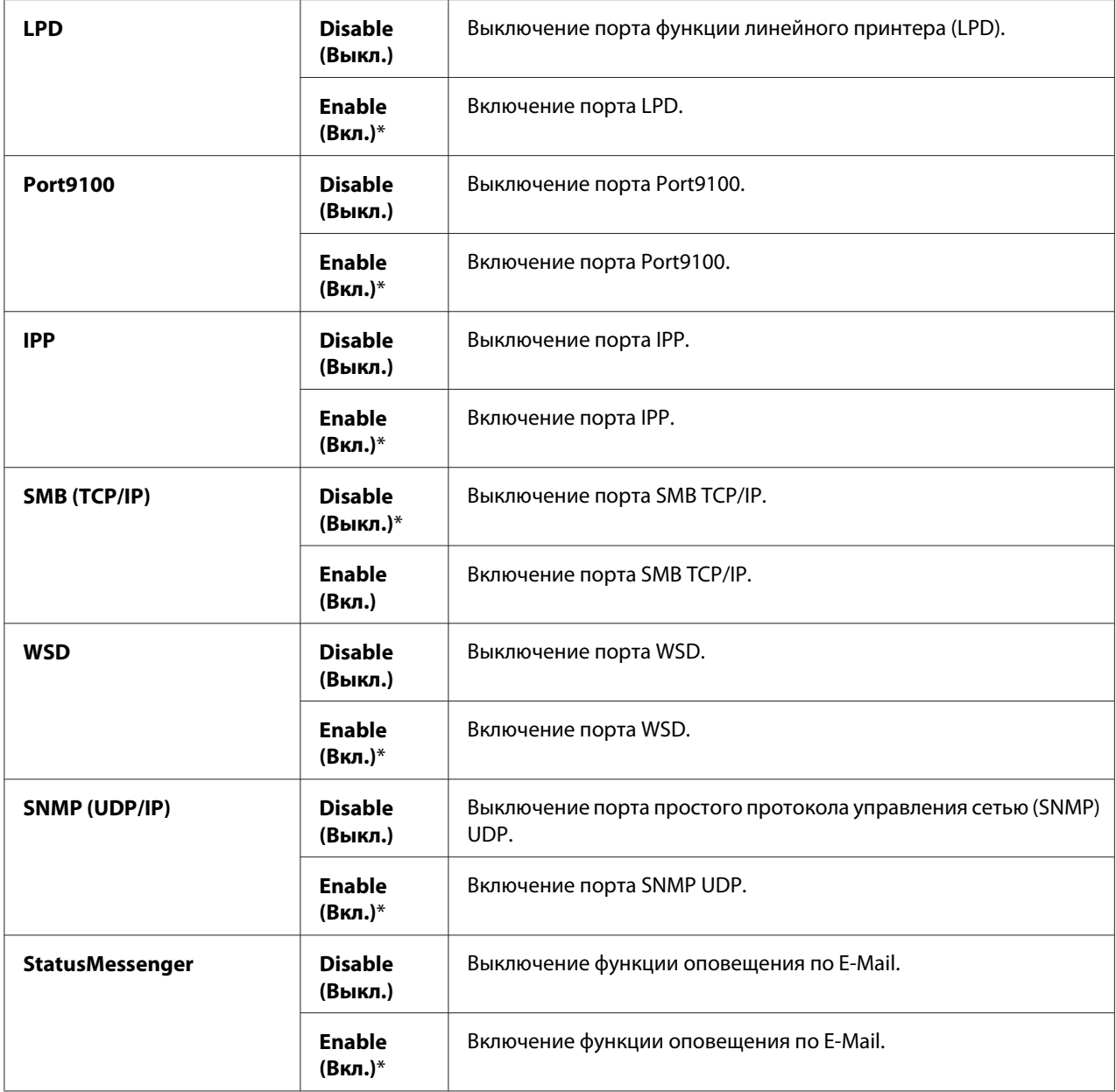

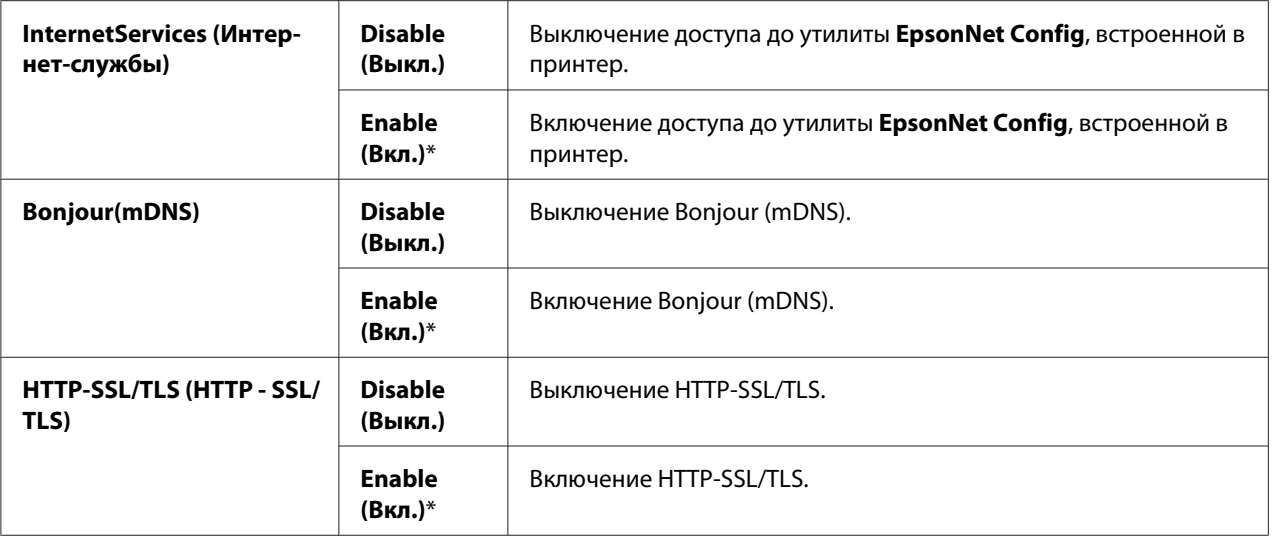

## IP Filter (IP-фильтр)

## *Примечание:*

*Функция IP-фильтра доступна только при установке для параметра* Protocol (Протокол) *значения* LPD *или* Port9100*.*

## **Цель:**

Блокировка данных, полученных от определенных IP-адресов через проводную сеть. Можно настроить до пяти IP-адресов. Изменения будут применены после выключения и повторного включения принтера.

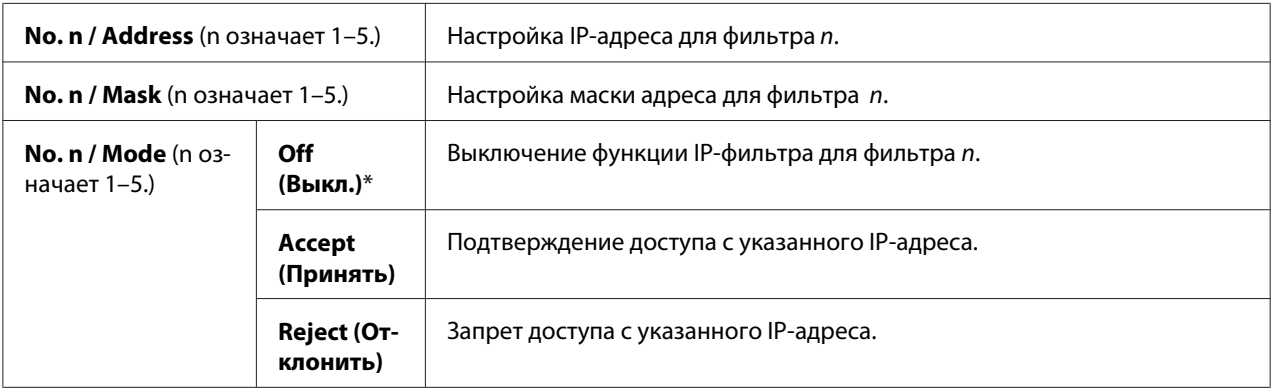

## IEEE 802.1x

## *Примечание:*

- ❏ *Функция IEEE 802.1x доступна только при подключении принтера с помощью кабеля LAN, а также она доступна только при включении идентификации IEEE 802.1.*
- ❏ *Для включения IEEE 802.1x обратитесь к разделу [«EpsonNet Config» на стр. 37](#page-36-0). Для получения подробной информации обратитесь к справке на диске Software Disc.*

#### **Цель:**

Выключение аутентификации IEEE 802.1x. Изменения будут применены после выключения и повторного включения принтера.

#### **Значение:**

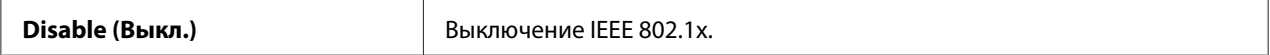

## Initialize NVM (Инициализ. NVM)

#### **Цель:**

Выполнение инициализации данных проводной сети, хранящихся в энергонезависимой памяти (NVM). После выполнения данной функции и перезагрузки принтера все настройки проводной сети будут сброшены к значениям по умолчанию.

## Adobe Protocol (Протокол Adobe)

#### **Цель:**

Настройка протокола обмена данными PostScript.

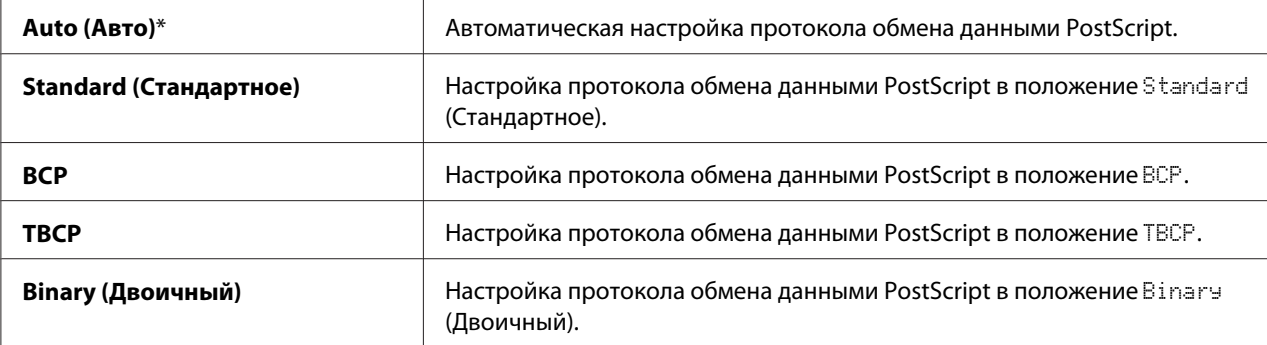

## **USB Settings (Установки USB)**

Используйте меню USB Settings (Установки USB) для изменения настроек принтера, которые влияют на USB-порт.

## *Примечание:*

*Значения, отмеченные индикацией в виде звездочки (\*), являются заводскими настройками меню по умолчанию.*

## Port Status (Состояние порта)

#### **Цель:**

Указание необходимости включения USB-порта. Изменения будут применены после выключения и повторного включения принтера.

#### **Значения:**

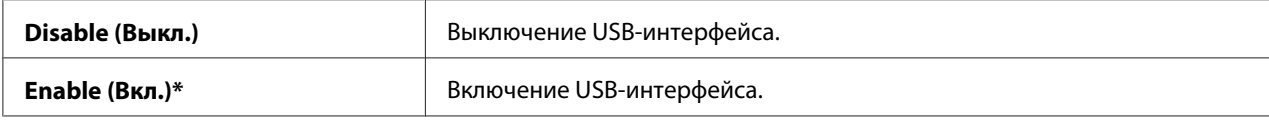

## Adobe Protocol (Протокол Adobe)

#### **Цель:**

Настройка протокола обмена данными PostScript.

#### **Значения:**

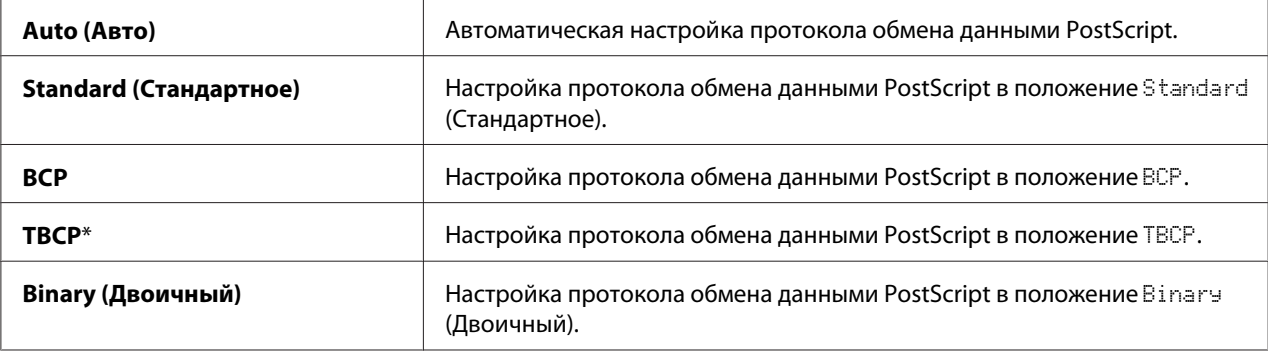

## **System Settings (Парам.системы)**

Используйте параметр System Settings (Парам.системы) для конфигурирования различных функций принтера.

## *Примечание:*

*Значения, отмеченные индикацией в виде звездочки (\*), являются заводскими настройками меню по умолчанию.*

## Power Saver Time (Время вкл. энер.)

## **Цель:**

Указание времени перехода в режим энергосбережения.

#### **Значения:**

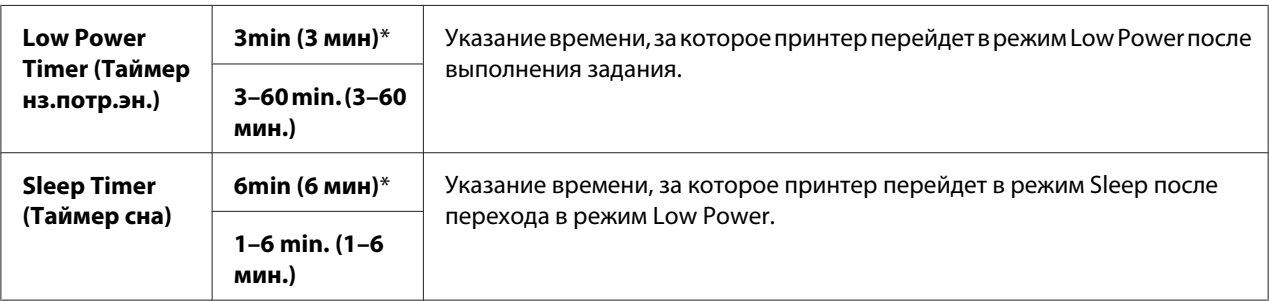

Введите 5 для перехода принтера в режим энергосбережения через пять минут после выполнения задания. При этом будет потребляться значительно меньше энергии, но потребуется больше времени для разогрева принтера. Введите 5, если принтер входит в одну электрическую схему с комнатным освещением и замечено мерцание света.

Выберите большое значение при постоянном использовании принтера. В большинстве случаев такие настройки позволят держать принтер готовым к работе с минимальным временем на разогрев. Выберите значение между 5 и 30 минутами для режима энергосбережения, если необходимо достичь баланса между потреблением энергии и коротким периодом разогрева.

Принтер автоматически вернется в режим ожидания из режима энергосбережения при получении данных из компьютера. Также можно переключить состояние принтера в режим ожидания путем нажатием кнопки (**Энергосбережение**) на панели управления.

## Auto Reset (Автосброс)

## **Цель:**

Выполнение автоматического сброса настроек к настройкам по умолчанию и возврата в режим ожидания после того, как в течение указанного периода времени не будут указаны никакие настройки.

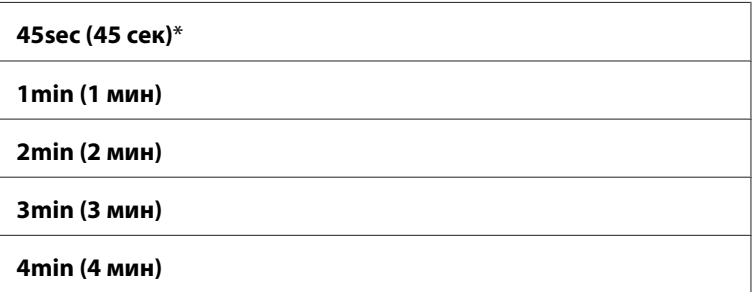

## Fault Time-out (Ошибка тайм-аут)

## **Цель:**

Указание периода времени, которое пройдет до отмены принтером задания, которое было прервано неправильно. Задание печати будет отменено при превышении времени приостановки работы.

## **Значения:**

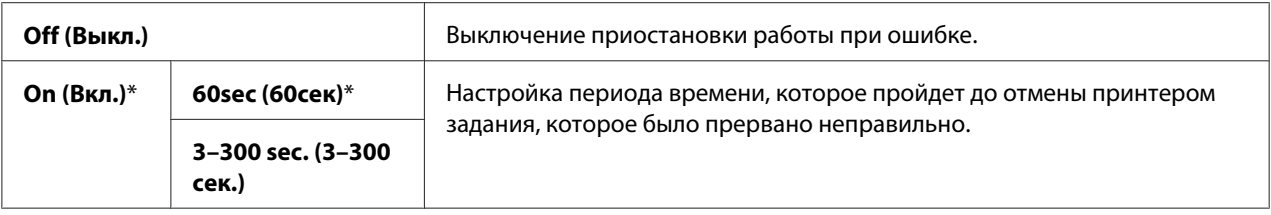

## Job Time-out (Тайм-аут задания)

## **Цель:**

Указание периода времени, в течение которого принтер будет ждать получения данных с компьютера. Задание печати будет отменено при превышении времени приостановки работы.

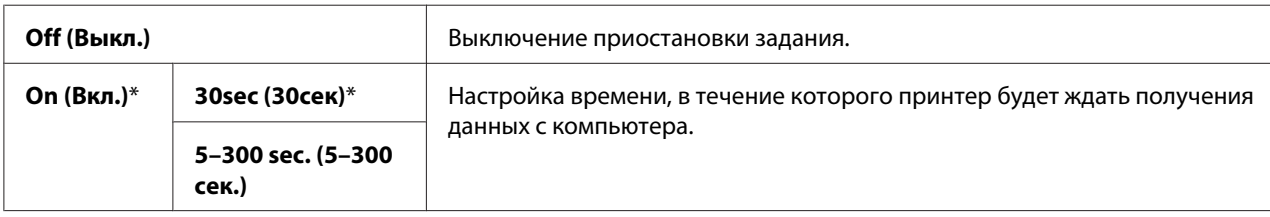

## Clock Settings (Параметры часов)

## **Цель:**

Указание формата даты и времени.

#### **Значения:**

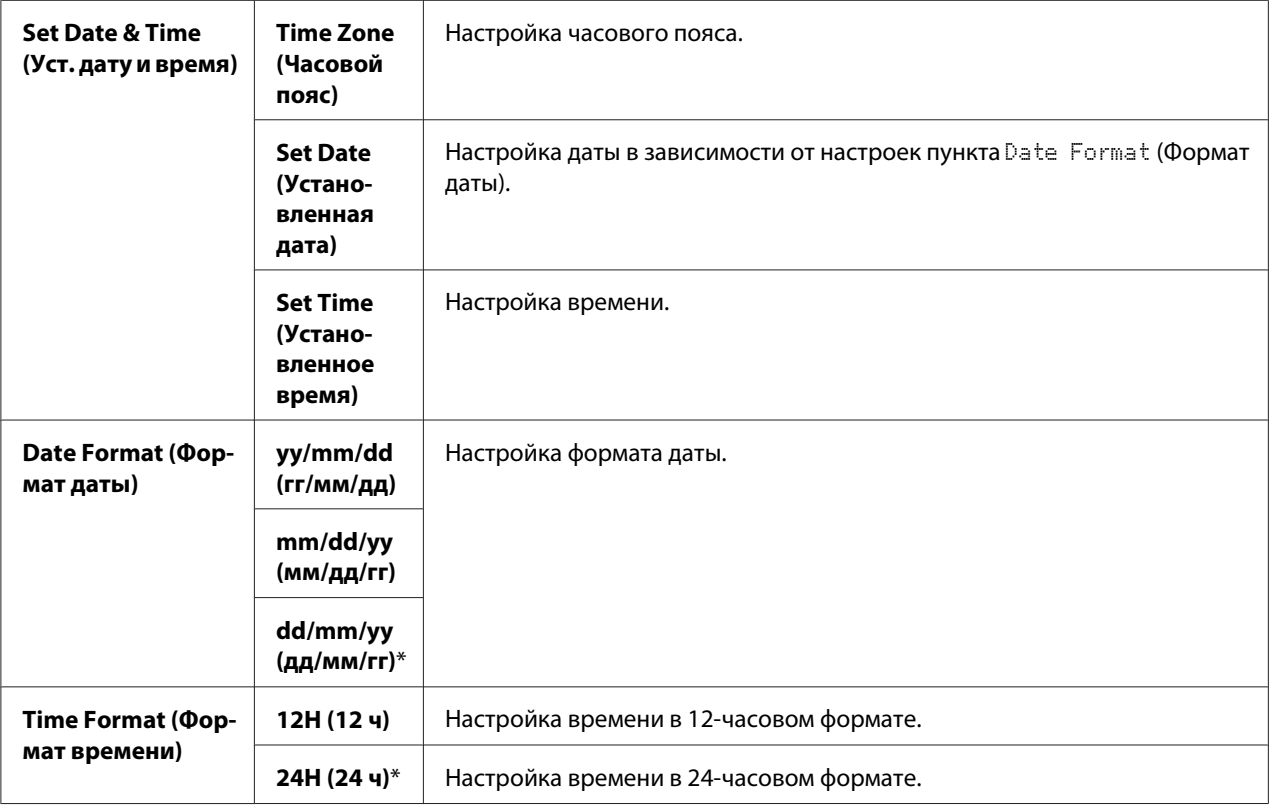

 $^{\ast}$ 1 Настройки по умолчанию для Date Format (Формат даты) отличаются в зависимости от заводских настроек по умолчанию, специфических для каждой страны.

## Audio Tones (Звуковые тоны)

## **Цель:**

Изменение настроек для звуков, издаваемых принтером во время работы или при появлении предупреждающего сообщения.

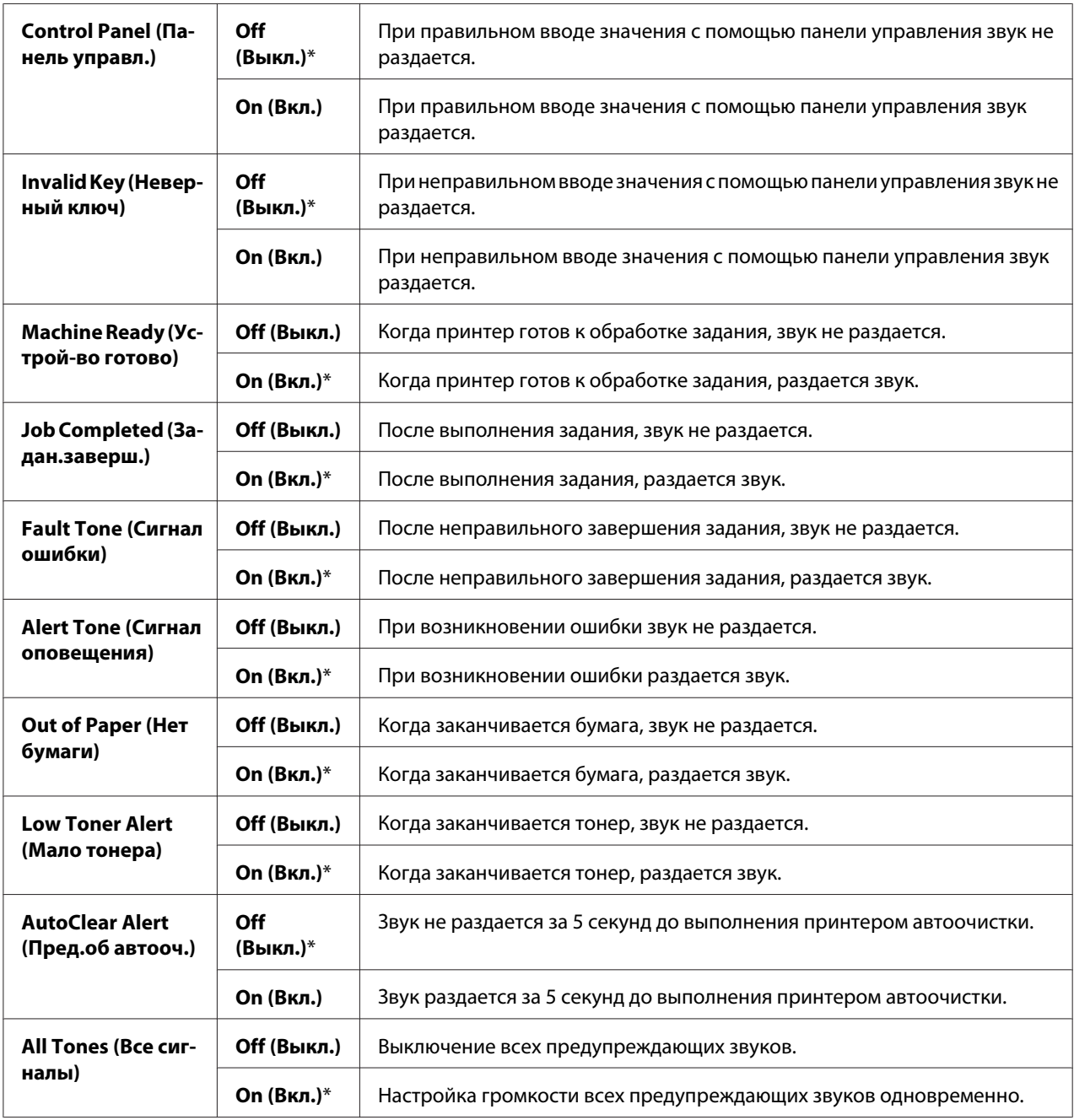

## mm / inch (мм/дюймы)

## **Цель:**

Указание единиц измерения по умолчанию, которые отображаются после числового значения на панели управления.

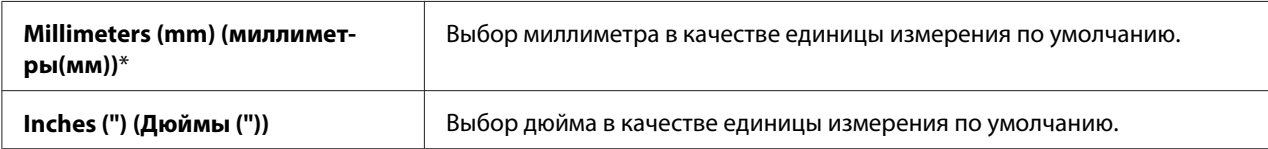

## *Примечание:*

*Настройки по умолчанию для пункта* mm/inch (мм/дюймы) *отличаются в зависимости от других настроек, например* Country (Страна) *и* Document Size (Размер документа)*.*

## DefaultPaperSize (ФормБумПоУмолч)

#### **Цель:**

Указание размера бумаги по умолчанию.

## **Значения:**

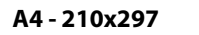

**Letter - 8.5x11**

## *Примечание:*

*Настройки по умолчанию для* DefaultPaperSize (ФормБумПоУмолч) *отличаются в зависимости от заводских настроек по умолчанию, специфических для каждой страны.*

## Auto Job History

### **Цель:**

Автоматическая печать отчета об истории заданий после выполнения каждых 20 заданий.

#### **Значения:**

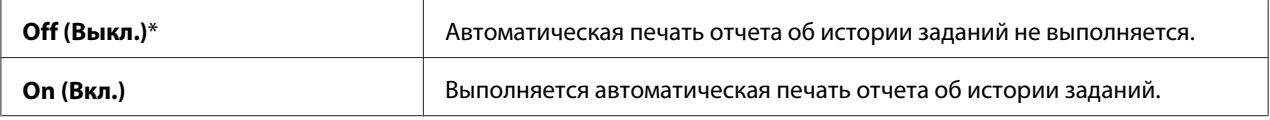

Отчет об истории заданий также можно напечатать с помощью меню Report/List (Отчет/ список).

## Print ID (Печатать ID)

## **Цель:**

Указание места, где будет напечатано ИД пользователя.

#### **Значения:**

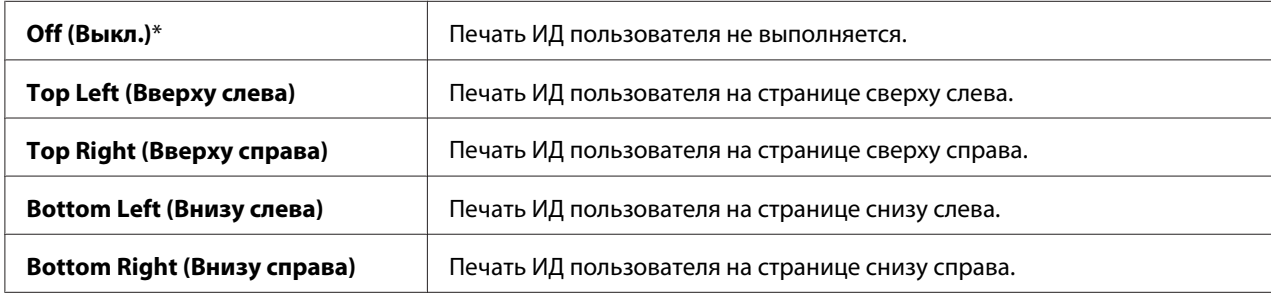

#### *Примечание:*

*При печати на бумаге размера DL часть ИД пользователя может быть напечатана неправильно.*

## Print Text (Печать текста)

#### **Цель:**

Указание необходимости вывода принтером данных PDL, которые не поддерживаются принтером, в виде текста при их получении. Текстовые данные будут напечатаны на бумаге размера A4 или Letter.

#### **Значения:**

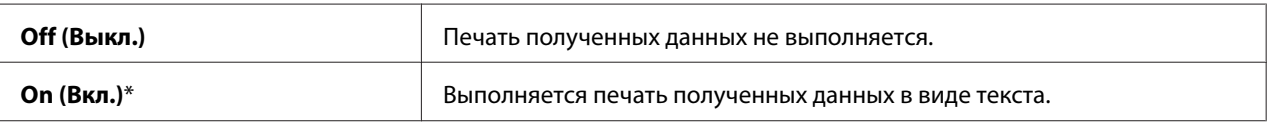

Banner Sheet (Титульный лист)

#### *Примечание:*

*Функция Титульный лист доступна только при установке в принтер дополнительного кассетного блока для бумаги на 250 листов.*

#### **Цель:**

Указание положения титульного листа, а также указание лотка, в который необходимо загружать титульный лист.

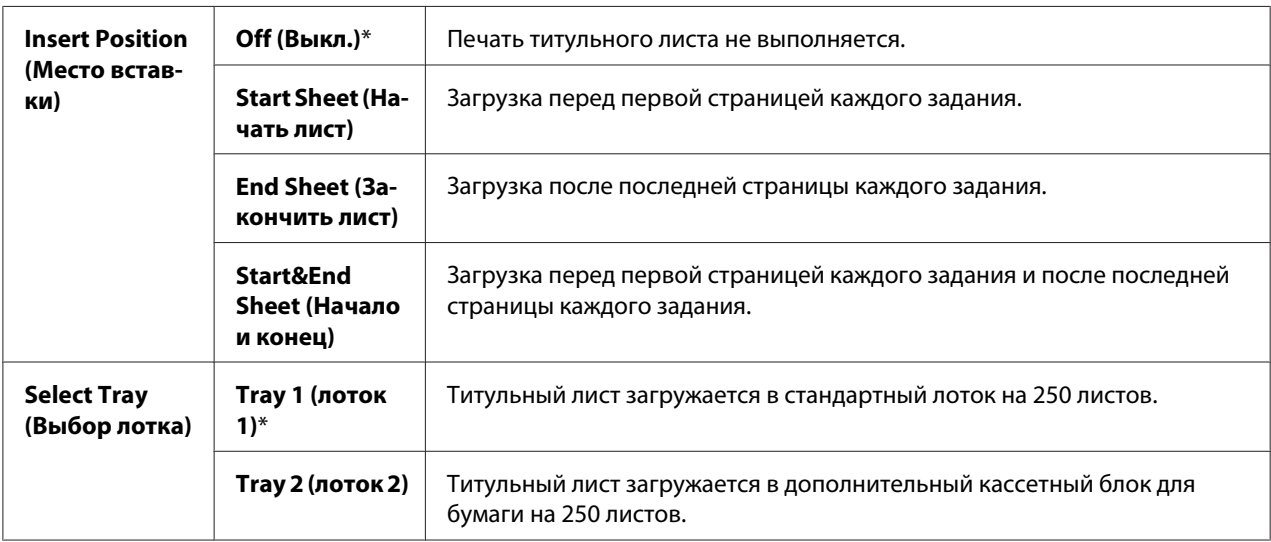

## RAM Disk (Электронный диск)

## *Примечание:*

*Функция* RAM Disk (Электронный диск) *доступна только при установке в принтер дополнительного модуля памяти на 512 Мб.*

#### **Цель:**

Распределение памяти в файловой системе электронного диска для функций Защищ.печать и Пробная печать. Изменения будут применены после выключения и повторного включения принтера.

#### **Значения:**

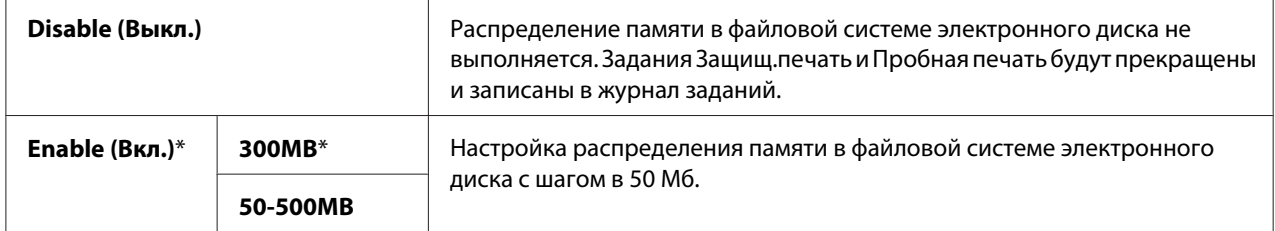

#### *Примечание:*

*Перезагрузите компьютер при изменении настроек для меню* RAM Disk (Электронный диск).

## Substitute Tray (Заменить лоток)

## **Цель:**

Указание необходимости использования бумаги другого размера, если загруженная в указанный лоток бумага не соответствует настройкам размера бумаги для текущего задания.

#### **Значения:**

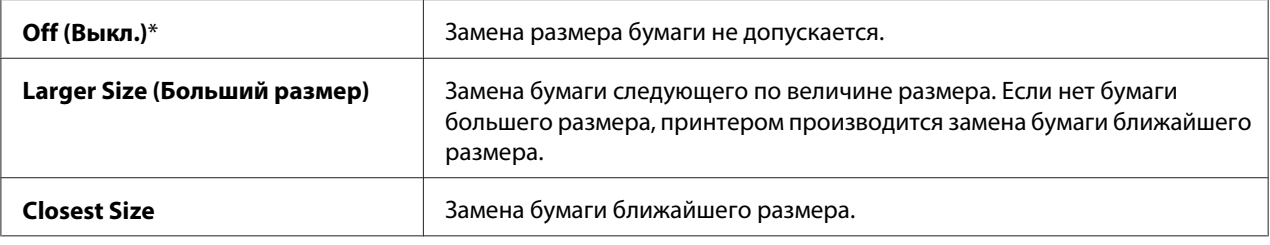

## Auditron Mode

### **Цель:**

Указание необходимости ограничивать функции, которые могут использоваться пользователем после идентификации Auditron.

#### **Значения:**

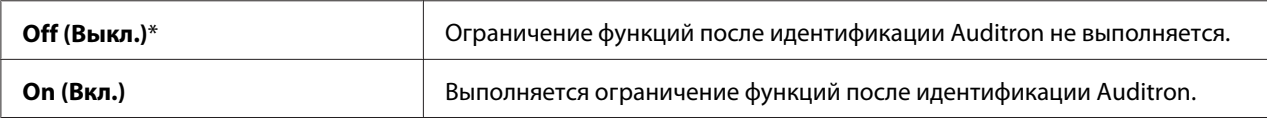

## Печ. недоп. польз.

#### **Цель:**

Указание необходимости разрешения печати данных без информации об идентификации.

#### **Значения:**

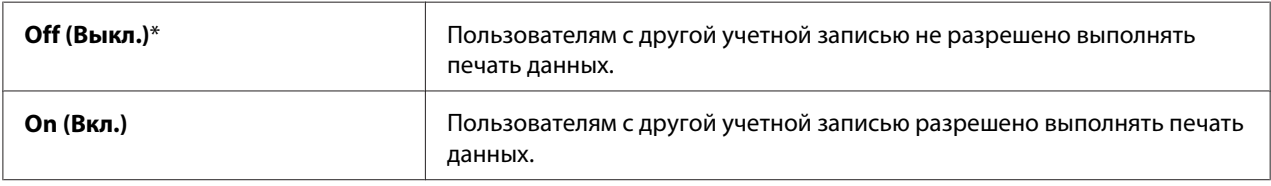

## LetterH Dup Mode (Двуст.бланк)

### **Цель:**

Указание необходимости выполнять печать на обеих сторонах при использовании бланков.

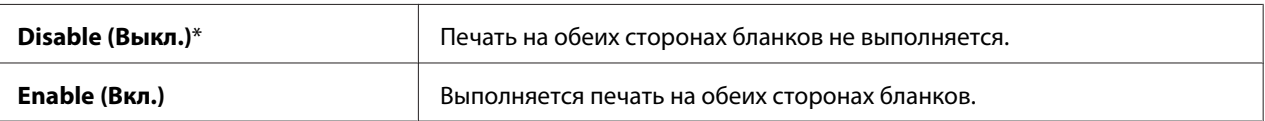

## Low Toner Msg (Сбщ "МалТон")

## **Цель:**

Указание необходимости отображения предупреждающего сообщения при низком уровне тонера.

#### **Значения:**

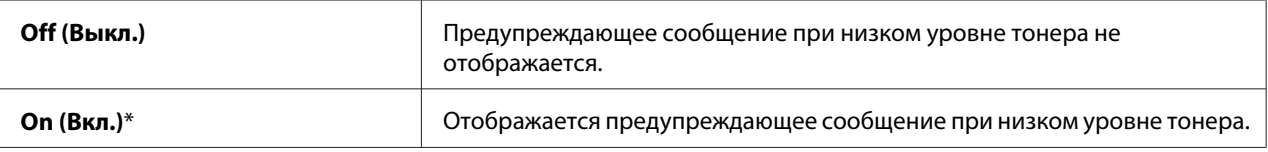

## **Maintenance Mode (Реж. обслуж.)**

Используйте меню Maintenance Mode (Реж. обслуж.) для инициализации памяти NV (энергонезависимая), изменении настроек регулировки качества простой бумаги и изменения настроек безопасности.

#### *Примечание:*

*Значения, отмеченные индикацией в виде звездочки (\*), являются заводскими настройками меню по умолчанию.*

## F/W Version (Версия микропрог.)

## **Цель:**

Проверка текущей версии встроенного ПО.

## Adjust PaperType (НастрТипБумаги)

## **Цель:**

Указание настроек плотности бумаги.

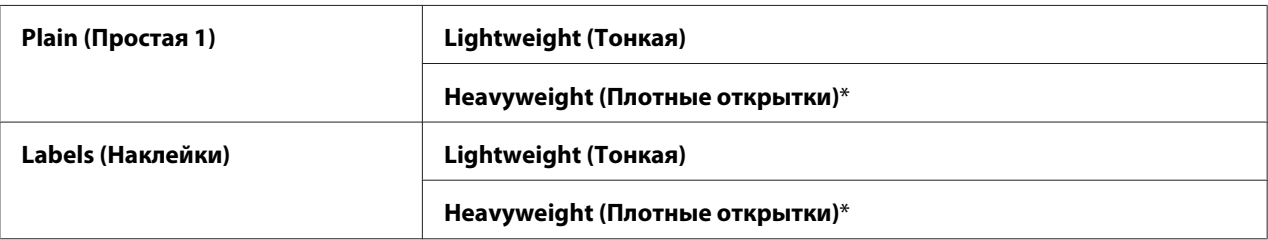

## Adjust BTR (Регулировка BTR)

## **Цель:**

Указание регулировки напряжения передаточного валика для каждого типа бумаги.

Использование настроек по умолчанию может не обеспечить наивысшего качества печати для всех типов бумаги. Если на отпечатках замечены небольшие пятна, попробуйте увеличить напряжение. Если на отпечатках замечены белые пятна, попробуйте уменьшить напряжение.

## *Примечание:*

*Качество печати изменяется в зависимости от значений настроек, выбранных для данного пункта.*

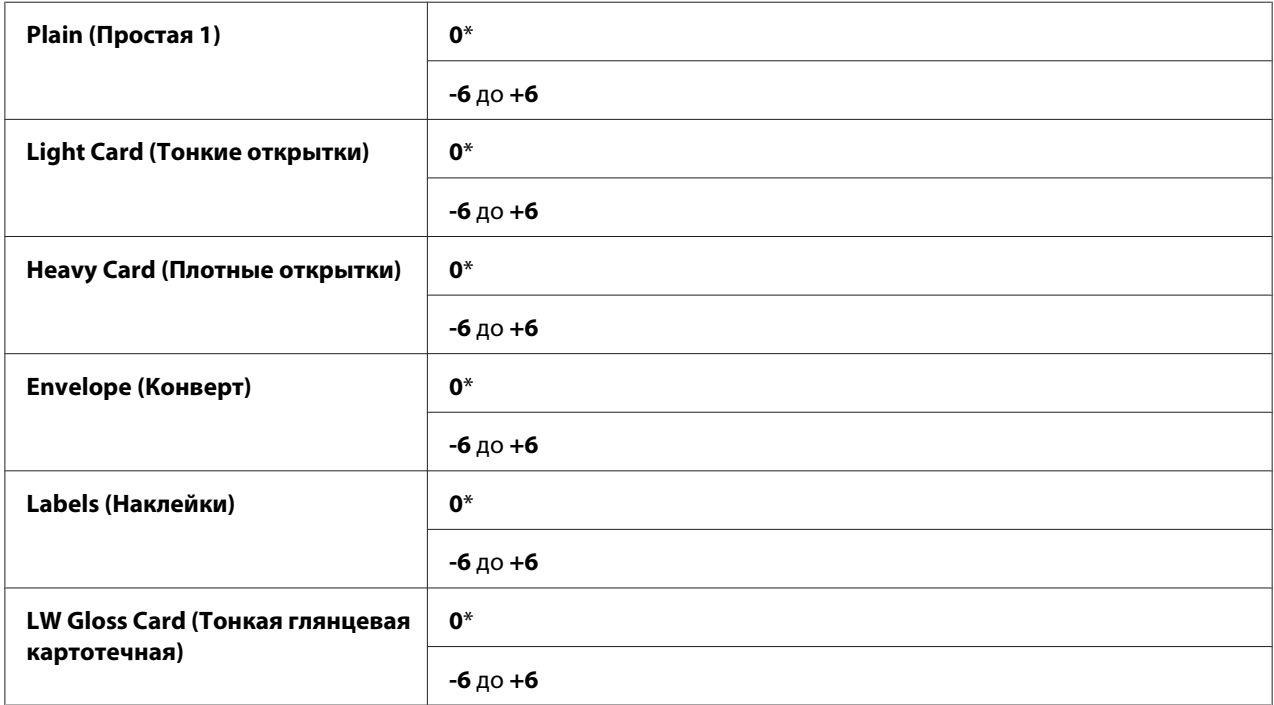

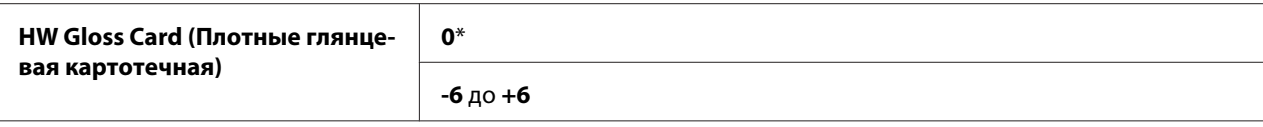

## Adjust Fuser (Настройка фьюзера)

#### **Цель:**

Регулировка настройки температуры фьюзера для каждого типа бумаги.

Использование настроек по умолчанию может не обеспечить наивысшего качества печати для всех типов бумаги. Если бумага, на которой выполнена печать, искривлена, попробуйте понизить температуру. Если тонер не присоединяется к бумаге надлежащим образом, попробуйте повысить температуру.

#### *Примечание:*

*Качество печати изменяется в зависимости от значений настроек, выбранных для данного пункта.*

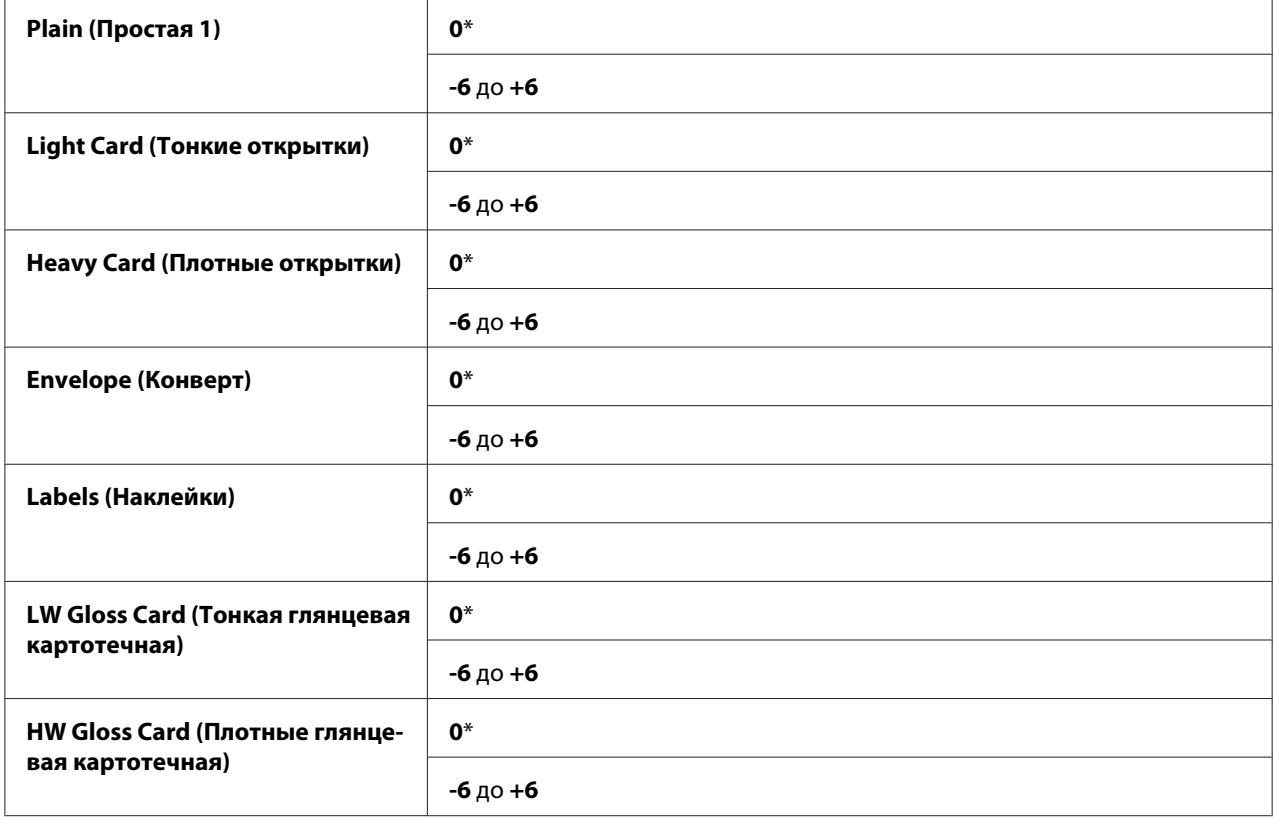

## Auto Adjust Regi (Автонаст. рег.)

## **Цель:**

Указание необходимости выполнения автоматической регулировки совмещения цветов.

## **Значения:**

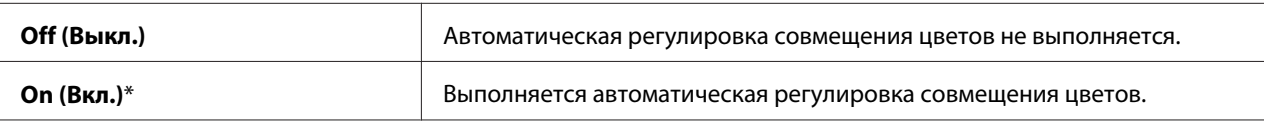

## Adjust ColorRegi (Изменить настройки цвета)

## **Цель:**

Выполнение ручной регулировки совмещения цветов.

Ручная регулировка совмещения цветов необходима после начальной установки принтера и после перемещения принтера.

## *Примечание:*

*Функция* Adjust ColorRegi (Изменить настройки цвета) *может использоваться при установке для пункта* Auto Adjust Resi (Автонаст. рег.) значения Off (Выкл.).

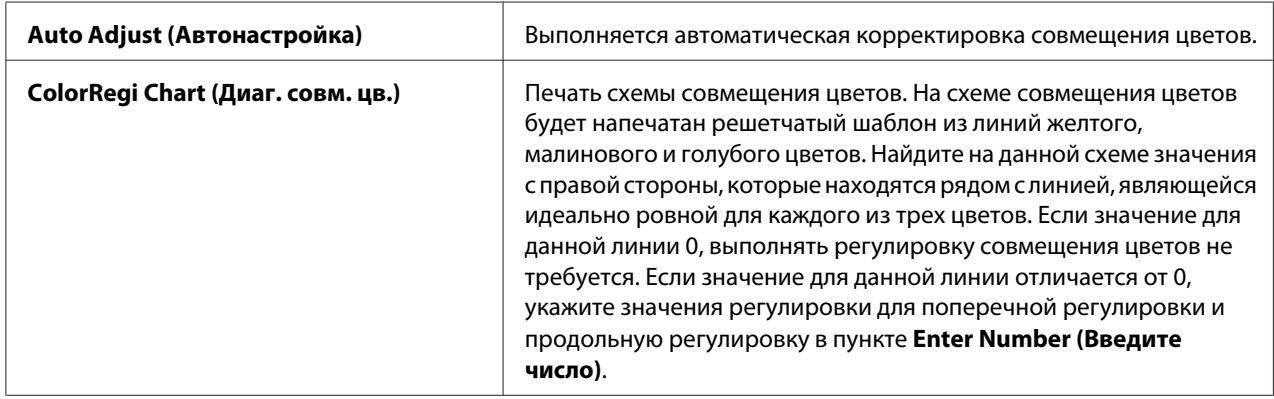
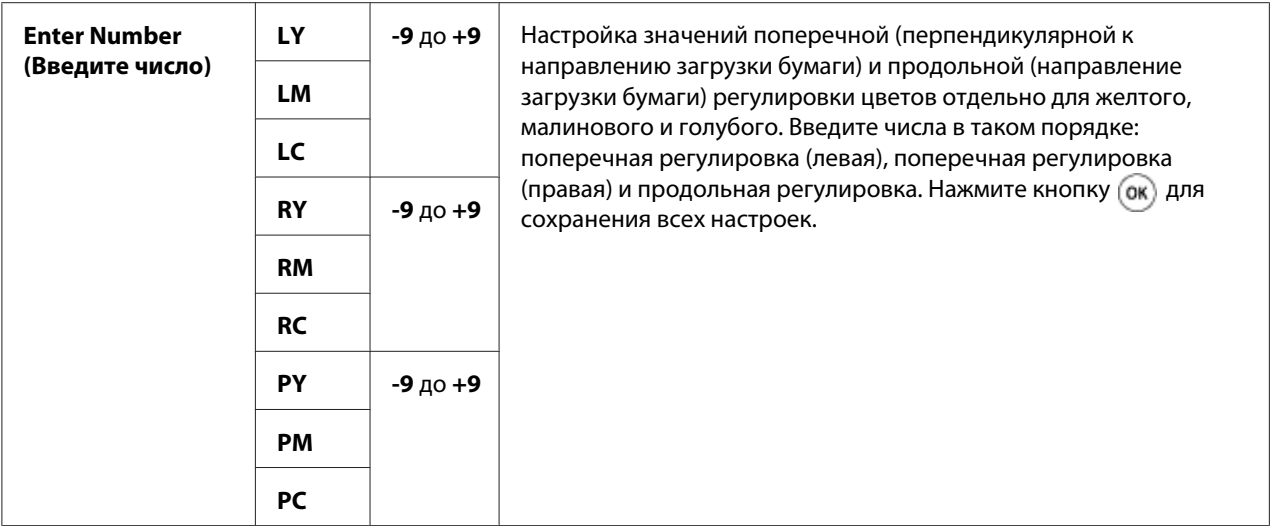

## *Примечание:*

*Убедитесь в том, что перед выполнением* Auto Adjust (Автонастройка) *бумага извлечена из податчика одного листа (SSF).*

## Clean Developer (Очистить проявитель)

#### **Цель:**

Перемешивание тонера в новом тонер-картридже.

## Toner Refresh (Восстановление тонера)

#### **Цель:**

Очистка тонера в каждом тонер-картридже.

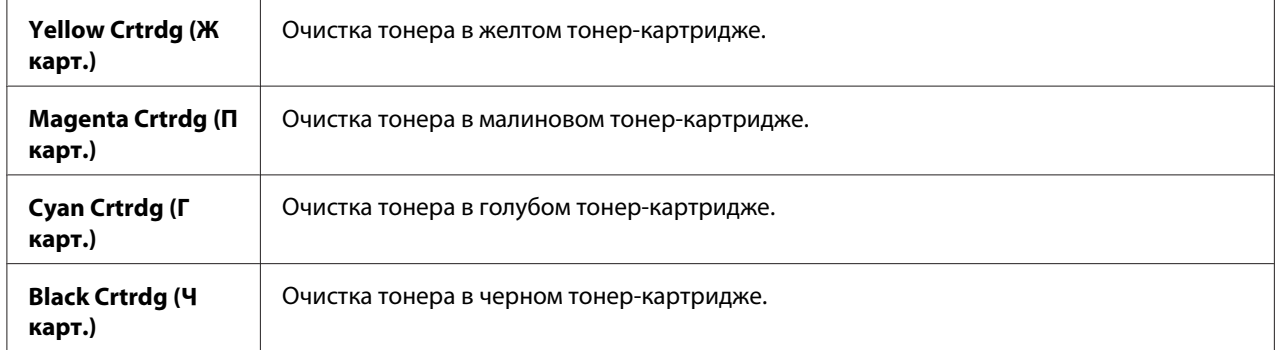

## Drum Refresh (Обнов. бар.)

## **Цель:**

Очистка поверхности картриджа с фотобарабаном.

## Initialize NVM (Инициализ. NVM)

## **Цель:**

Инициализация энергонезависимой памяти (NV). После выполнения данной функции и перезагрузки принтера все параметры меню будут сброшены к значениям по умолчанию.

## *См. также:*

*[«Сброс к заводским настройкам по умолчанию» на стр. 156.](#page-155-0)*

## Init Print Meter (Иниц.счетч.печ.)

### **Цель:**

Инициализация счетчика печати принтера. При инициализации счетчика печати он будет сброшен к нулевому значению.

## Reset Fuser (Сбр.счет.ф.)

## **Цель:**

Инициализация счетчика срока службы блока управления устройством.

## Clear Storage (Очист. хран.)

## *Примечание:*

*Функция Очист. хран. доступна только при установке дополнительного модуля памяти на 512 Мб.*

#### **Цель:**

Удаление всех файлов, хранящихся в качестве данных Защищ.печать, Пробная печать и Stored Print на электронном диске.

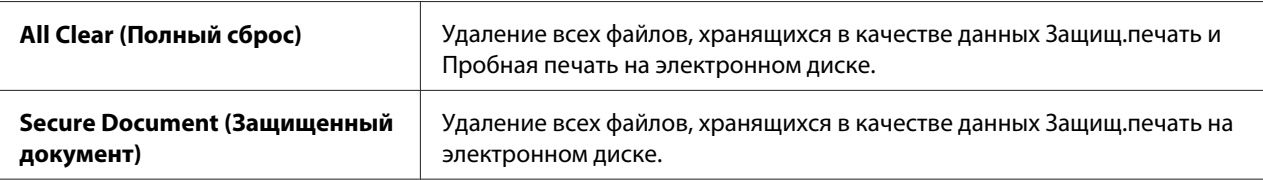

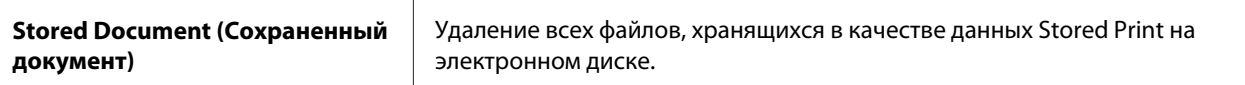

#### Non-Genuine (Нефирменный тонер)

#### **Цель:**

Использование тонер-картриджа стороннего производителя.

#### *Примечание:*

*Использование тонер-картриджа производства не Epson может привести к серьезному повреждению принтера. Гарантия не покрывает повреждения, причиной которых стало использования тонер-картриджей производства не Epson.*

#### **Значения:**

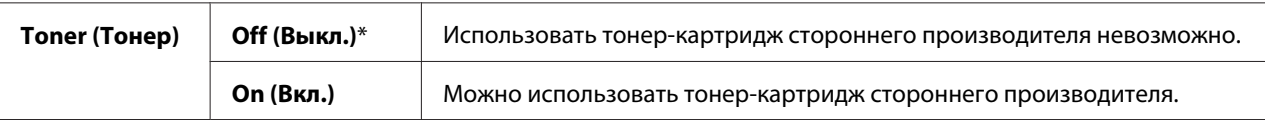

#### Adjust Altitude (Регулировать высоту)

#### **Цель:**

Указание высоты над уровнем моря места, где установлен принтер.

Феномен разрядки для зарядки фотокондуктора отличается в зависимости от барометрического давления. Регулировка выполняется путем указания высоты над уровнем моря места, где используется принтер.

#### *Примечание:*

*Выполнение неправильной настройки регулировки высоты над уровнем моря приведет к возникновению проблем, например снижение качества печати и неправильное указание оставшегося тонера.*

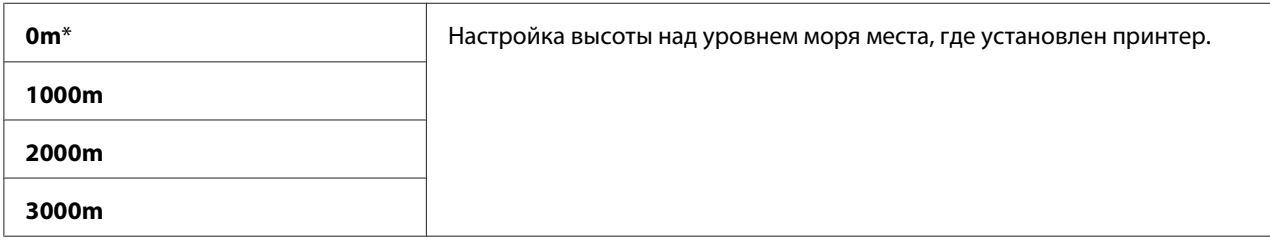

## **Secure Settings (Параметры защиты)**

Воспользуйтесь меню Secure Settings (Параметры защиты) для настройки пароля, чтобы ограничить доступ к меню. Данная настройка позволит предотвратить случайное изменение пунктов.

## *Примечание:*

*Значения, отмеченные индикацией в виде звездочки (\*), являются заводскими настройками меню по умолчанию.*

## Panel Lock (Блокировка панели)

### **Цель:**

Hастройка ограниченного доступа к меню Admin Menu (Меню администрирования) благодаря паролю, настройка или изменение пароля.

#### *См. также:*

*[«Функция блокировки панели» на стр. 154](#page-153-0)*

## **Значения:**

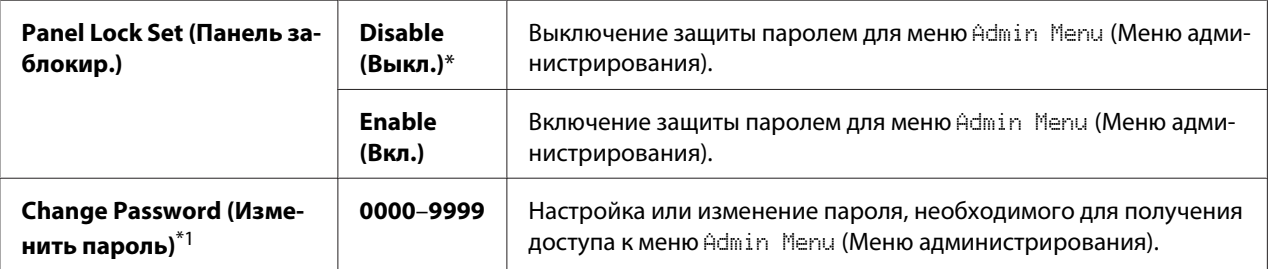

 $^{\ast}$ 1 Данный пункт доступен только при установке для параметра $\mathsf{P}$ ane $1\,$  Lock  $\, \mathsf{Set}$  (Панель заблокир.) значения $\mathsf{Enable}$ (Вкл.).

## Login Error (Ошиб. входа)

## *Примечание:*

*Функция Ошиб. входа доступна только при установке для параметра* Panel Lock Set (Панель заблокир.) *значения* Enable (Вкл.)*.*

## **Цель:**

Указание количества ошибочных попыток входа, которые можно допустить при входе в качестве администратора в меню Admin Menu (Меню администрирования) и Report/List (Отчет/список).

**Значения:**

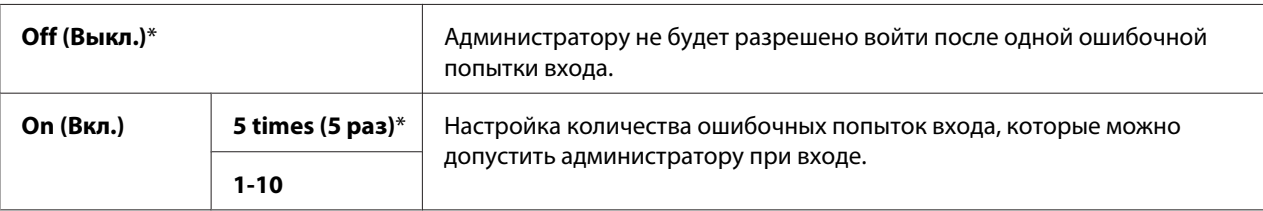

# **Tray Settings (Парам. лотка)**

Воспользуйтесь меню Tray Settings (Парам. лотка) для определения носителей для печати, загруженных в стандартный лоток на 250 листов и дополнительный кассетный блок для бумаги на 250 листов.

## *Примечание:*

*Значения, отмеченные индикацией в виде звездочки (\*), являются заводскими настройками меню по умолчанию.*

## **Tray 1 (лоток 1)**

## **Цель:**

Указание бумаги, загруженной в стандартный лоток на 250 листов.

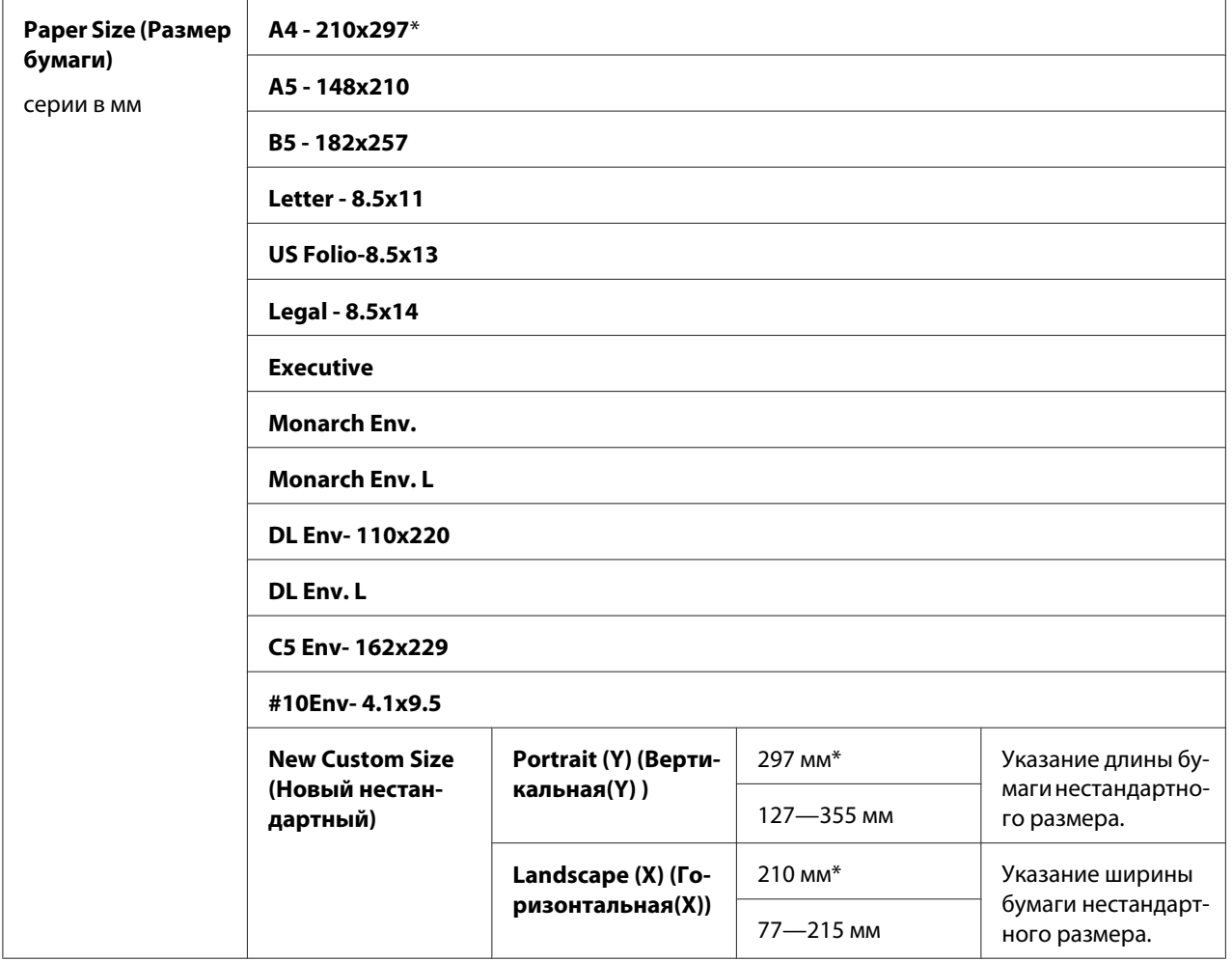

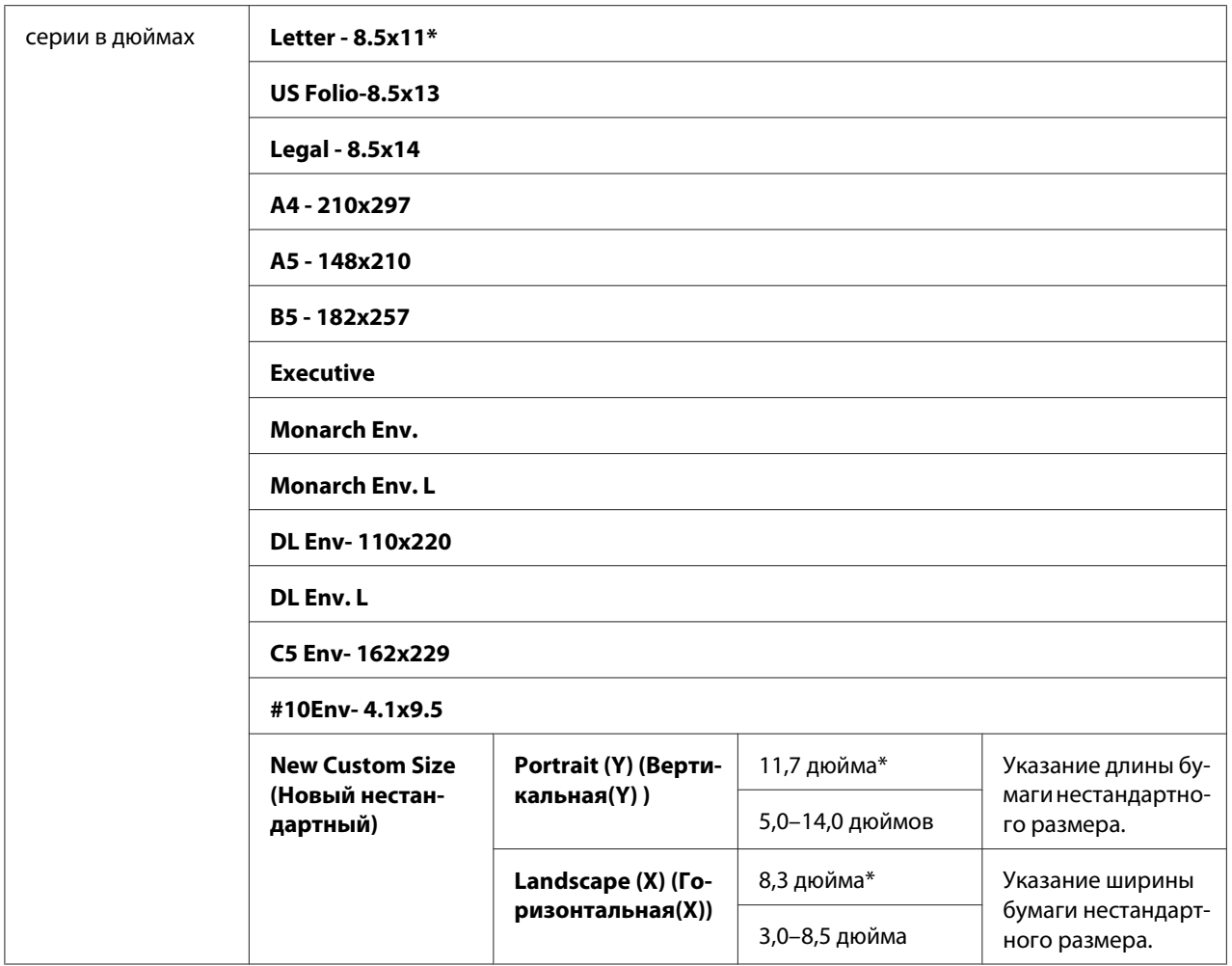

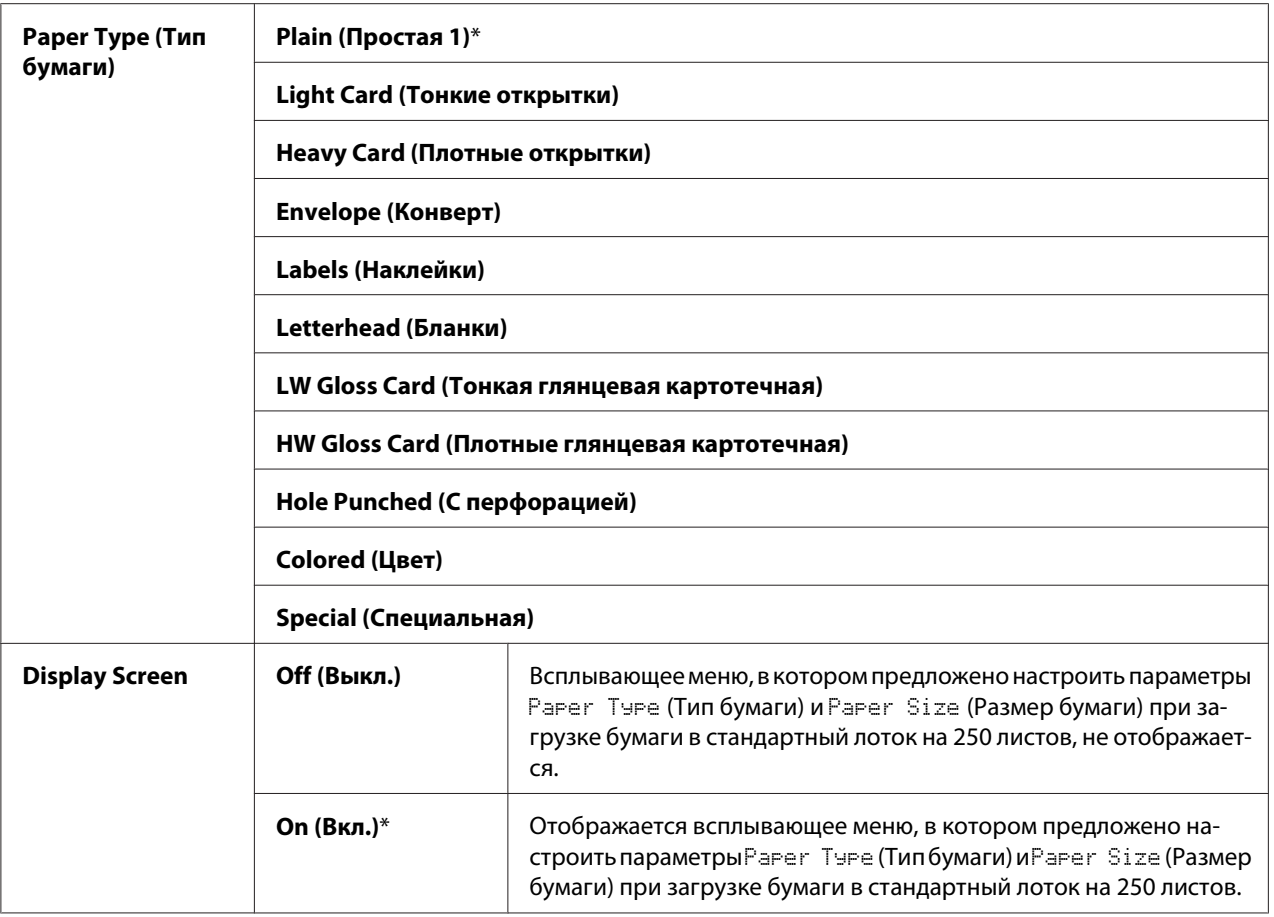

 $^{\ast}$ 1 Настройки по умолчанию для  $\texttt{PaPer}\ \texttt{Size}$  (Размер бумаги) отличаются в зависимости от заводских настроек по умолчанию, специфических для каждой страны.

## *Примечание:*

*Для получения подробной информации о поддерживаемых размерах бумаги см. также [«Носители для печати, которые можно использовать» на стр. 75](#page-74-0).*

## **Tray 2 (лоток 2)**

## *Примечание:*

*Функция Tray 2 (лоток 2) доступна только при установке дополнительного кассетного блока для бумаги на 250 листов.*

## **Цель:**

Указание бумаги, загруженной в дополнительный кассетный блок для бумаги на 250 листов.

### **Значения:**

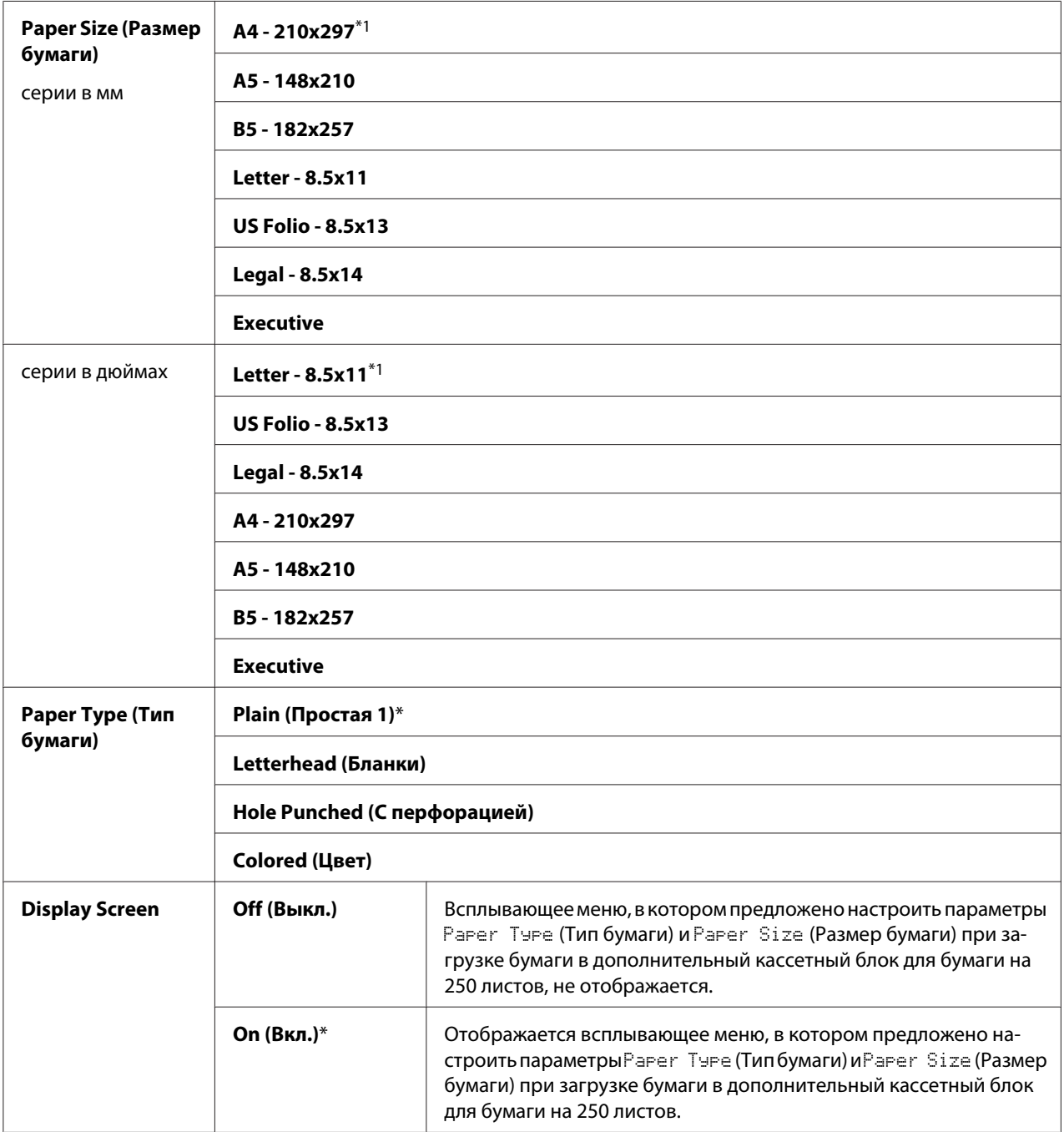

 $\frac{1}{\sqrt{3}}$ Настройки по умолчанию для $\text{PaPer}\text{ Size}$  (Размер бумаги) отличаются в зависимости от заводских настроек по умолчанию, специфических для каждой страны.

#### <span id="page-153-0"></span>*Примечание:*

*Для получения подробной информации о поддерживаемых размерах бумаги см. также [«Носители для печати, которые можно использовать» на стр. 75](#page-74-0).*

# **Функция блокировки панели**

Использование данной функции позволяет предотвратить изменение неуполномоченными пользователями настроек, сделанных администратором. Однако, с помощью драйвера принтера можно выбирать настройки для отдельных заданий печати.

## **Включение блокировки панели**

- 1. Нажмите кнопку  $\equiv$  (**Меню**).
- 2. Выберите Admin Menu (Меню администрирования), а затем нажмите кнопку (ок).
- 3. Выберите Secure Settings (Параметры защиты), а затем нажмите кнопку  $(\infty)$ .
- 4. Выберите Panel Lock (Блокировка панели), а затем нажмите кнопку (ок).
- 5. Выберите Panel Lock Set (Панель заблокир.), а затем нажмите кнопку (ок).
- 6. Выберите Enable (Вкл.), а затем нажмите кнопку  $(\alpha \kappa)$ .
- 7. Введите новый пароль, а затем нажмите кнопку (ок).
- 8. Повторно введите пароль для подтверждения введенного пароля, а затем нажмите кнопку  $($ ok $).$

#### *Примечание:*

- ❏ *Паролем панели по умолчанию является 0000.*
- ❏ *Если Вы забыли пароль, выключите принтер. Затем, удерживая нажатой кнопку (***Меню***), включите принтер. Продолжайте удерживать нажатой кнопку (***Меню***), пока на дисплее не появится меню ввода нового пароля. Введите новый пароль, а затем нажмите кнопку . Повторно введите пароль, а затем нажмите кнопку . На дисплее ненадолго отобразится сообщение о том, что пароль был инициализирован.*

❏ *Для изменения пароля выполните действия пунктов с 1 по 2, Введите текущий пароль, а затем нажмите кнопку . Выполните действия пунктов с 3 по 4. Выберите* Change Password (Изменить пароль), а затем нажмите кнопку <sub>(ок)</sub>. Введите текущий пароль, а затем нажмите кнопку (ок). Выполните действия пунктов с 7 по 8. В результате таких *действий пароль будет изменен.*

## **Выключение блокировки панели**

- 1. Нажмите кнопку  $\equiv$  (**Меню**).
- 2. Выберите Admin Menu (Меню администрирования), а затем нажмите кнопку  $(\alpha_k)$ .
- 3. Введите пароль, а затем нажмите кнопку (ок).
- 4. Выберите Secure Settings (Параметры защиты), а затем нажмите кнопку  $(\alpha)$ .
- 5. Выберите Panel Lock (Блокировка панели), а затем нажмите кнопку (ок).
- 6. Выберите Panel Lock Set (Панель заблокир.), а затем нажмите кнопку  $(\alpha \kappa)$ .
- 7. Выберите  $\square$ i sable (Выкл.), а затем нажмите кнопку  $(\alpha \kappa)$ .
- 8. Введите текущий пароль, а затем нажмите кнопку (ок).

## **Настройка параметра времени режима энергосбережения**

Для принтера можно настроить время энергосбережения. Принтер будет переключен в режим энергосбережения по прошествии указанного времени.

- 1. Нажмите кнопку  $\equiv$  (**Меню**).
- 2. Выберите Admin Menu (Меню администрирования), а затем нажмите кнопку  $(\alpha_k)$ .
- 3. Выберите System Settings (Парам. системы), а затем нажмите кнопку  $(\alpha \kappa)$ .
- 4. Выберите Power Saver Time (Время вкл. энер.), а затем нажмите кнопку (ок).
- 5. Выберите Low Power Timer (Таймер нз.потр.эн.) или Sleep Timer (Таймер сна), а затем нажмите кнопку (ок).

<span id="page-155-0"></span>6. Воспользуйтесь кнопкой  $\blacktriangledown$  или  $\blacktriangle$  для ввода необходимого значения, а затем нажмите кнопку (ок).

Можно выбрать значение 3–60 минут для параметра Low Power Timer (Таймер нз.потр.эн.) или 1–6 минут для параметра Sleep Timer (Таймер сна).

7. Для возврата к предыдущему окну нажмите кнопку (**Back**).

# **Сброс к заводским настройкам по умолчанию**

После выполнения функции Initialize NVM (Инициализ. NVM) и перезагрузки принтера все параметры меню или данные будут сброшены к значениям по умолчанию.

- 1. Нажмите кнопку = (**Меню**).
- 2. Выберите Admin Menu (Меню администрирования), а затем нажмите кнопку  $(\alpha)$ .
- 3. Выберите Maintenance Mode (Реж. обслуж.), а затем нажмите кнопку  $(\alpha_k)$ .
- 4. Выберите Initialize NVM (Инициализ.  $N$ VM), а затем нажмите кнопку  $\alpha$ .
- 5. Убедитесь в том, что появилась индикация Are You Sure? (Продолжить?), а затем нажмите кнопку (ок).

Принтер будет автоматически перезагружен для применения настроек.

# Глава 7

# **Поиск и устранение неисправностей**

## **Очистка замятия**

Тщательный подбор необходимых носителей для печати и правильная загрузка позволяют избежать большинства замятий.

## *См. также:*

❏ *[«О носителях для печати» на стр. 72](#page-71-0)*

❏ *[«Поддерживаемые носители для печати» на стр. 74](#page-73-0)*

## *Примечание:*

*Перед покупкой большого количества носителей для печати рекомендуется сначала выполнить пробную печать на одном образце.*

# **Избежание замятий**

- ❏ Используйте только рекомендуемые носители для печати.
- ❏ См. [«Загрузка носителей для печати в стандартный лоток на 250 листов и дополнительный](#page-77-0) [кассетный блок для бумаги на 250 листов» на стр. 78](#page-77-0) и [«Загрузка носителей для печати в](#page-83-0) [податчик одного листа \(SSF\)» на стр. 84](#page-83-0) для получения информации о правильной загрузке носителей для печати.
- ❏ Не перегружайте источники загрузки носителей для печати. Убедитесь в том, что высота пачки носителей для печати не превышает максимальную высоту, отмеченную наклейками с линиями загрузки в лотке.
- ❏ Не загружайте носители для печати со складками, помятые, влажные или искривленные носители для печати.
- ❏ Согните, потрясите и выровняйте носители для печати перед загрузкой. При возникновении замятий носителей для печати попробуйте загружать по одному листу за раз через податчик одного листа (SSF).
- ❏ Не используйте обрезанные или вырезанные носители для печати.
- ❏ Не смешивайте носители для печати разных размеров, веса или типов в одном лотке для носителей для печати.
- ❏ Убедитесь в том, что рекомендуемая сторона для печати направлена вверх при загрузке носителей для печати в стандартный лоток на 250 листов и дополнительный кассетный блок для бумаги на 250 листов. Также рекомендуемая сторона для печати должна быть направлена вниз при использовании SSF.
- ❏ Храните носители для печати в приемлемой среде.
- ❏ Не извлекайте лоток для загрузки во время печати задания.
- ❏ После загрузки надежно вставьте лоток.
- ❏ Убедитесь в том, что все кабели подсоединены к принтеру правильно.
- ❏ Чрезмерное затягивание направляющих может стать причиной замятий.
- ❏ Если часто происходят замятия из-за неправильной загрузки бумаги, протрите подающий ролик в лотке или SSF тканью, слегка смоченной водой.

#### *См. также:*

- ❏ *[«О носителях для печати» на стр. 72](#page-71-0)*
- ❏ *[«Поддерживаемые носители для печати» на стр. 74](#page-73-0)*

# **Определение места замятий бумаги**

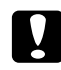

#### c *Предостережение:*

*Не пытайтесь извлечь бумагу, замятую глубоко внутри изделия, особенно бумагу, обернутую вокруг блока фьюзера или теплового ролика. В противном случае, такие действия могут привести к получению травм или ожогов. Немедленно выключите изделие и обратитесь к местному представителю Epson.*

#### *Важно:*

*Не пытайтесь очистить замятия с помощью приспособлений или инструментов. Такие действия могут привести к серьезному повреждению принтера.*

На приведенном ниже рисунке изображены места, где могут случаться замятия бумаги на пути прохождения носителей для печати.

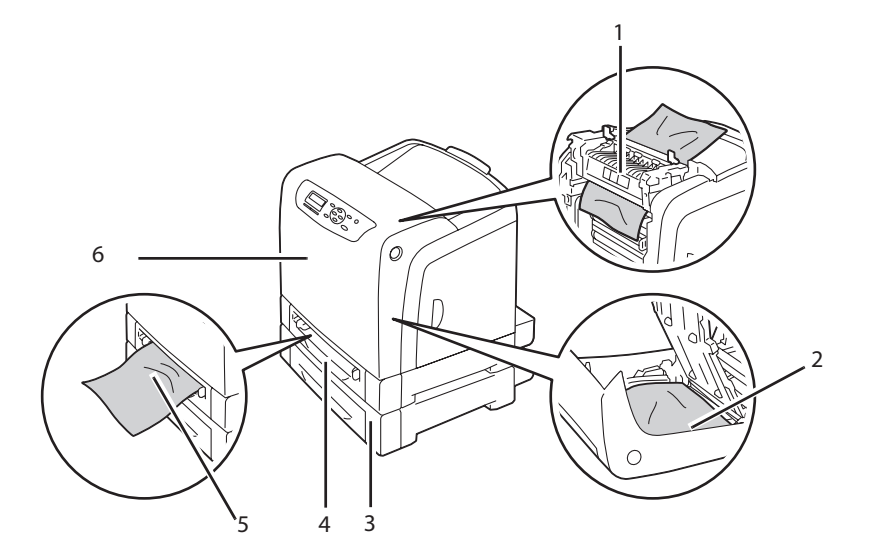

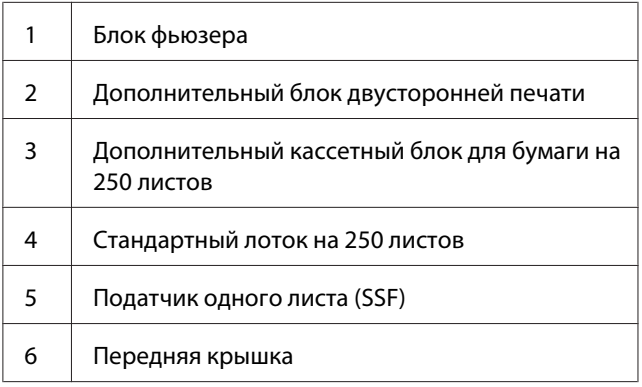

# **Очистка замятий бумаги из SSF**

#### *Важно:*

*Обеспечьте защиту барабанов картриджа с фотобарабаном от яркого света. Если передняя крышка будет открыта дольше 5 минут, качество печати может снизиться.*

## *Примечание:*

*Для устранения ошибки, отображенной на панели ЖК-дисплея, необходимо удалить все носители для печати из пути прохождения носителей для печати.*

1. Выньте замятую бумагу из SSF. Если извлечь замятую бумагу невозможно или если невозможно найти замятую там бумагу, перейдите к следующему пункту, чтобы извлечь замятую бумагу из внутренней части принтера.

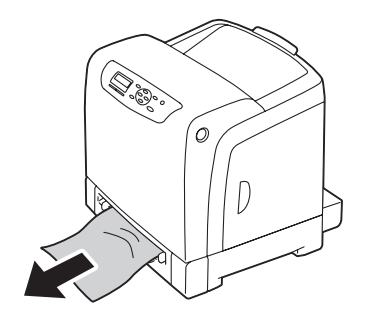

2. Извлеките из принтера стандартный лоток на 250 листов, а затем выньте замятую бумагу, которая осталась внутри принтера. Если извлечь замятую бумагу невозможно или если невозможно найти замятую там бумагу, перейдите к следующему пункту, чтобы извлечь замятую бумагу из внутренней части принтера.

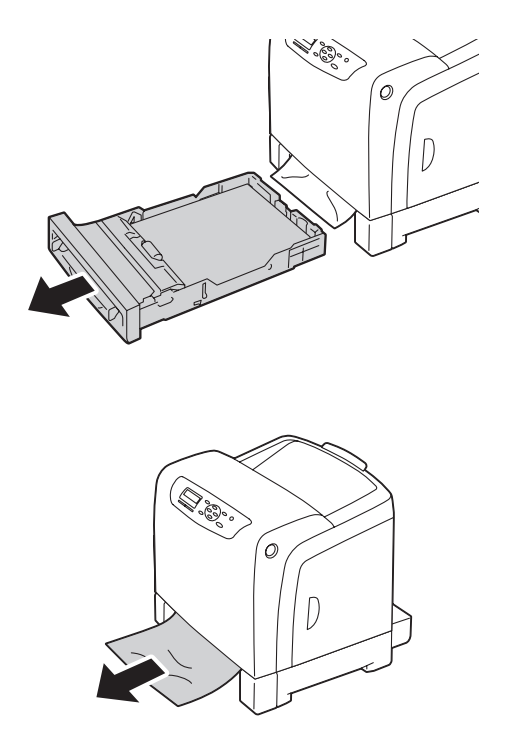

3. Нажмите боковую кнопку, чтобы открыть переднюю крышку.

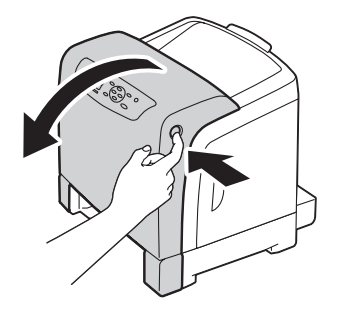

4. Откройте блок ремней до упора и выньте замятую бумагу. Убедитесь в том, что внутри принтера не остались клочки бумаги.

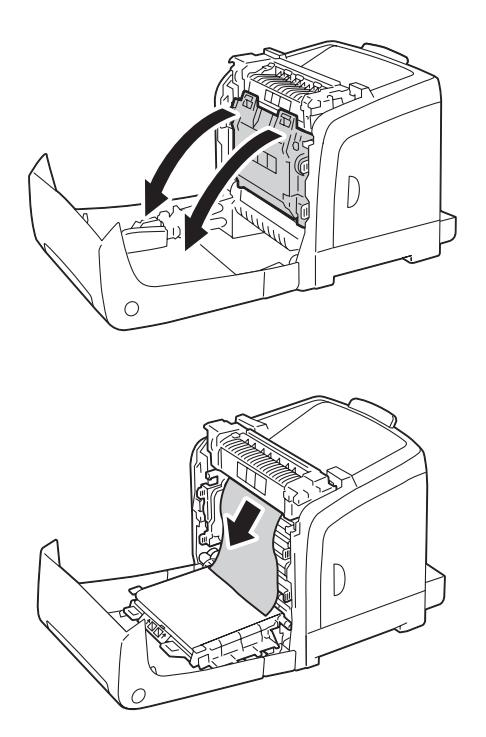

5. Закройте блок ремней и нажмите на верхнюю часть блока, чтобы он защелкнулся.

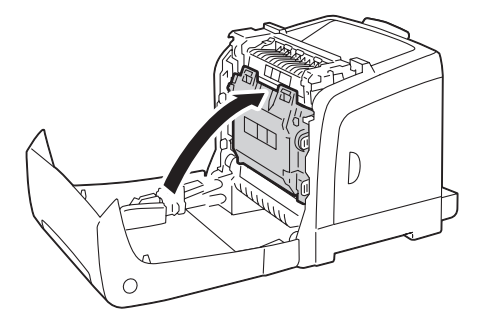

6. Закройте переднюю крышку.

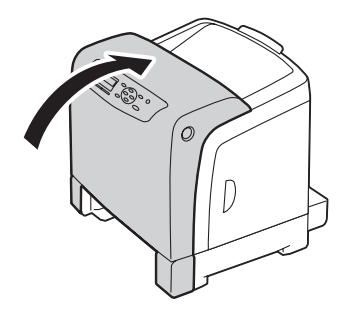

7. Вставьте стандартный лоток на 250 листов в принтер до упора.

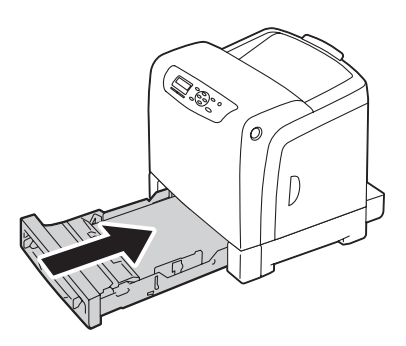

#### *Важно:*

*Не применяйте к лотку чрезмерную силу. Такие действия могут привести к повреждению лотка или внутренних деталей принтера.*

# **Очистка замятий бумаги из стандартного лотка на 250 листов**

### *Важно:*

*Обеспечьте защиту барабанов картриджа с фотобарабаном от яркого света. Если передняя крышка будет открыта дольше 5 минут, качество печати может снизиться.*

## *Примечание:*

*Для устранения ошибки, отображенной на панели ЖК-дисплея, необходимо удалить все носители для печати из пути прохождения носителей для печати.*

1. Аккуратно выньте из принтера стандартный лоток на 250 листов. Держите лоток двумя руками, слегка приподнимите переднюю часть и выньте лоток из принтера.

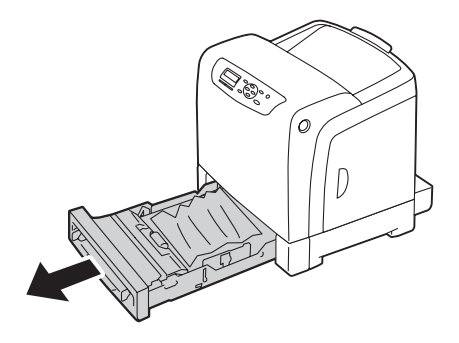

2. Удалите всю замятую и/или помятую бумагу из лотка.

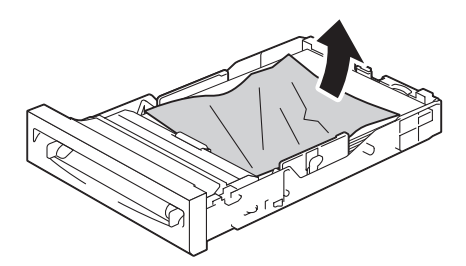

3. Вынимайте замятую бумагу аккуратно, чтобы не порвать ее. Если извлечь бумагу невозможно, перейдите к следующему пункту, чтобы извлечь бумагу из внутренней части принтера.

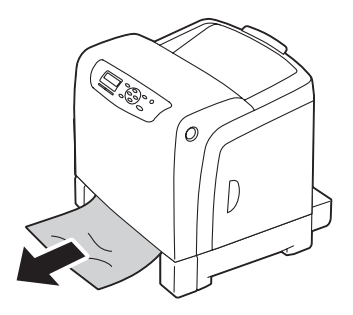

4. Нажмите боковую кнопку, чтобы открыть переднюю крышку.

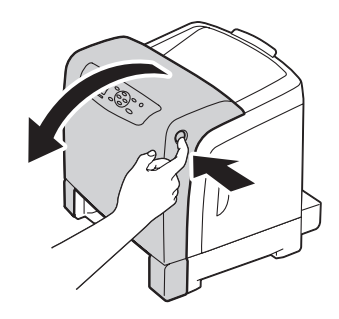

5. Откройте блок ремней до упора и выньте замятую бумагу. Убедитесь в том, что внутри принтера не остались клочки бумаги.

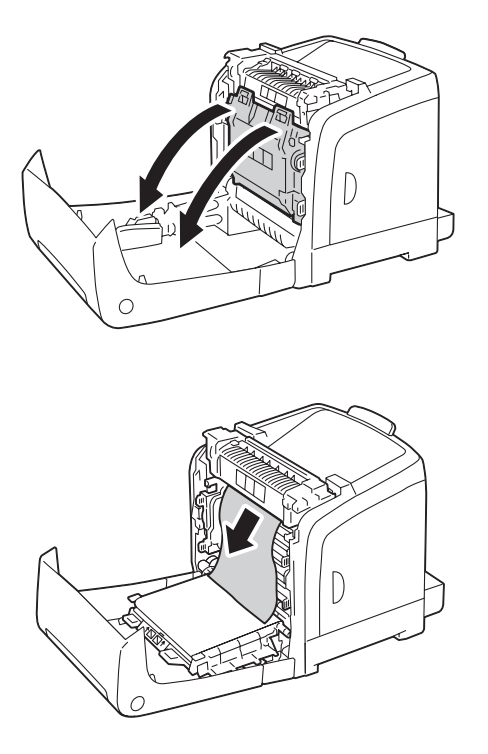

6. Закройте блок ремней и нажмите на верхнюю часть блока, чтобы он защелкнулся.

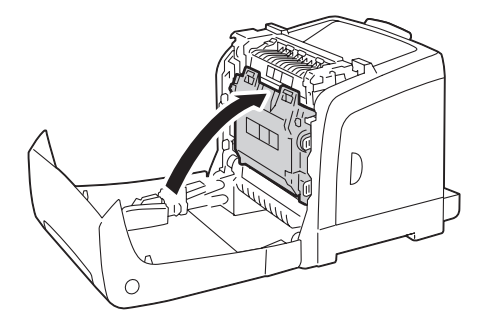

7. Закройте переднюю крышку.

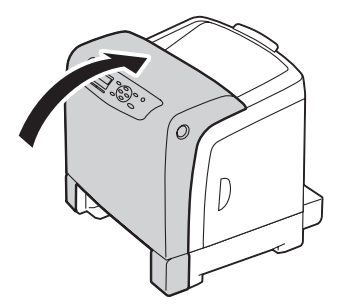

8. Вставьте стандартный лоток на 250 листов в принтер до упора.

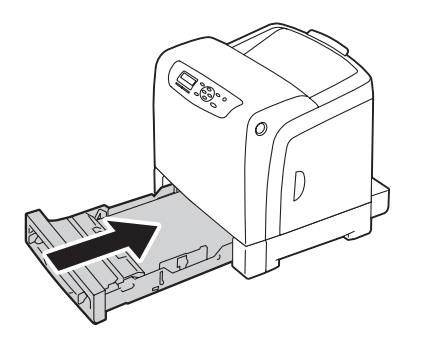

#### *Важно:*

*Не применяйте к лотку чрезмерную силу. Такие действия могут привести к повреждению лотка или внутренних деталей принтера.*

# **Очистка замятий бумаги из блока фьюзера**

#### *Важно:*

- ❏ *Убедитесь в том, что ничто не касается и не царапает поверхность (черную пленку) блока ремней. Наличие на пленке блока ремней царапин, грязи или жирных пятен от рук может привести к снижению качества печати.*
- ❏ *Обеспечьте защиту барабанов картриджа с фотобарабаном от яркого света. Если передняя крышка будет открыта дольше 5 минут, качество печати может снизиться.*

#### *Примечание:*

*Для устранения ошибки, отображенной на панели ЖК-дисплея, необходимо удалить все носители для печати из пути прохождения носителей для печати.*

- 1. Выключите принтер и подождите 40 секунд.
- 2. Нажмите боковую кнопку, чтобы открыть переднюю крышку.

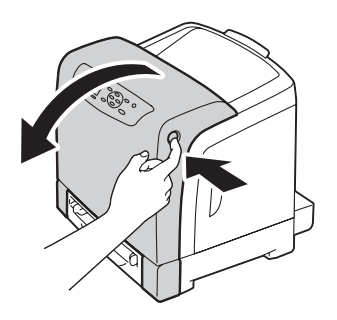

3. Откройте блок ремней.

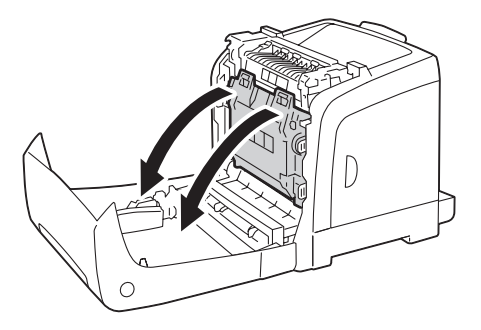

4. Поднимите рычаги, которые находятся на обеих сторонах блока фьюзера, и извлеките замятую бумагу. Если извлечь бумагу все равно невозможно, перейдите к следующему пункту.

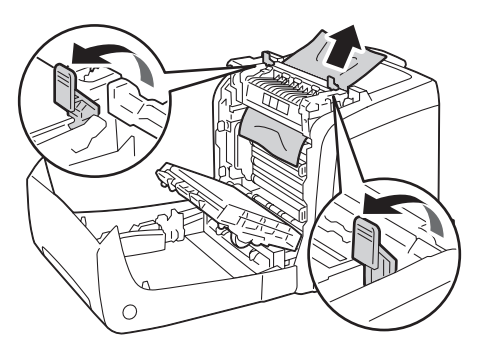

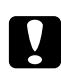

## c *Предостережение:*

*Блок фьюзера горячий. Не прикасайтесь к нему во избежание получения ожогов.*

5. Откройте крышку блока фьюзера и извлеките замятую бумагу.

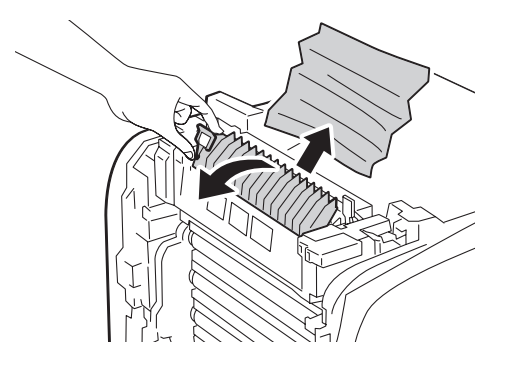

6. Закройте крышку блока фьюзера и нажмите на рычаги, которые находятся на обеих сторонах блока фьюзера.

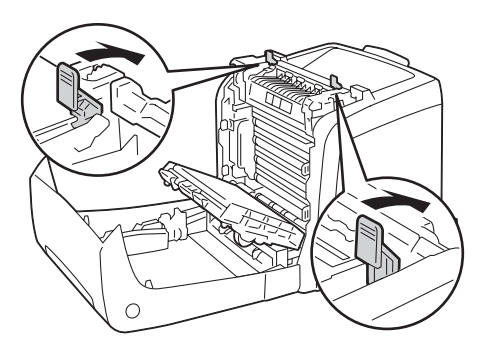

7. Убедитесь в том, что внутри принтера не остались клочки бумаги, а затем закройте блок ремней.

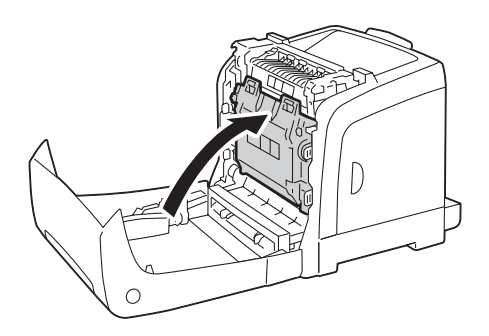

8. Закройте переднюю крышку.

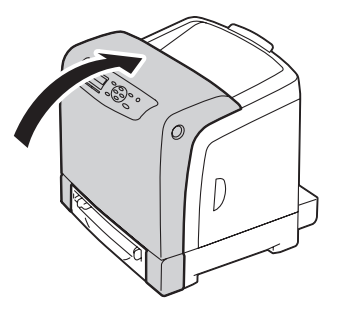

# **Очистка замятий бумаги из дополнительного блока двусторонней печати**

## *Примечание:*

*Для устранения ошибки, отображенной на панели ЖК-дисплея, необходимо удалить все носители для печати из пути прохождения носителей для печати.*

1. Нажмите боковую кнопку, чтобы открыть переднюю крышку.

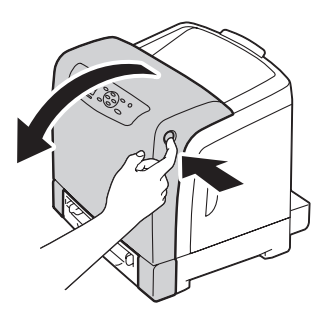

2. Откройте крышку дополнительного блока двусторонней печати.

3. Извлеките замятую бумагу из дополнительного блока двусторонней печати.

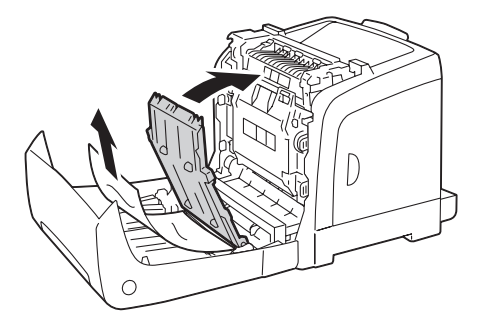

- 4. Закройте крышку дополнительного блока двусторонней печати.
- 5. Закройте переднюю крышку.

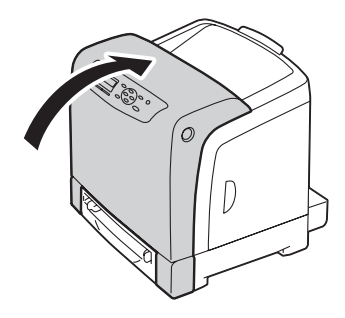

# **Очистка замятий бумаги из дополнительного кассетного блока для бумаги на 250 листов**

#### *Примечание:*

*Для устранения ошибки, отображенной на панели ЖК-дисплея, необходимо удалить все носители для печати из пути прохождения носителей для печати.*

1. Аккуратно выньте из принтера дополнительный кассетный блок для бумаги на 250 листов. Держите кассетный блок двумя руками и выньте его из принтера.

### *Примечание:*

*Бумага из дополнительного кассетного блока для бумаги на 250 листов загружается в принтер через переднюю часть стандартного лотка на 250 листов, поэтому замятие бумаги в стандартном лотке на 250 листов может заблокировать в принтере дополнительный кассетный блок для бумаги на 250 листов, в результате чего открыть его будет невозможно. Ищите замятую бумагу последовательно, начиная с дополнительного кассетного блока для бумаги на 250 листов.*

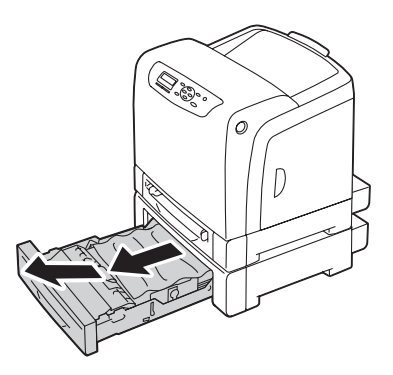

2. Удалите всю замятую и/или помятую бумагу из кассетного блока.

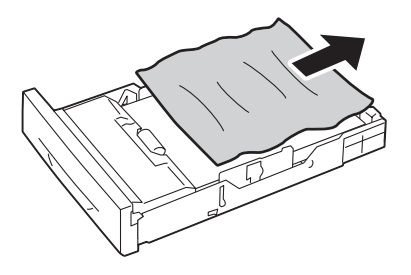

3. Вынимайте замятую бумагу аккуратно, чтобы не порвать ее. Если извлечь бумагу невозможно, перейдите к следующему пункту, чтобы извлечь бумагу из внутренней части принтера.

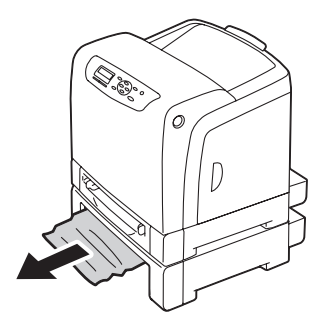

4. Нажмите боковую кнопку, чтобы открыть переднюю крышку.

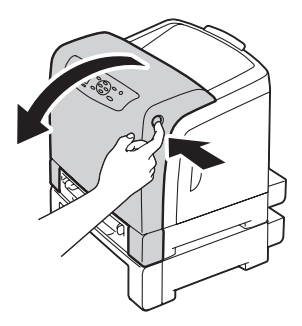

5. Откройте блок ремней до упора и выньте замятую бумагу. Убедитесь в том, что внутри принтера не остались клочки бумаги.

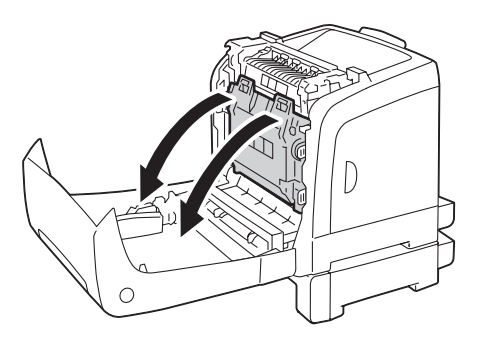

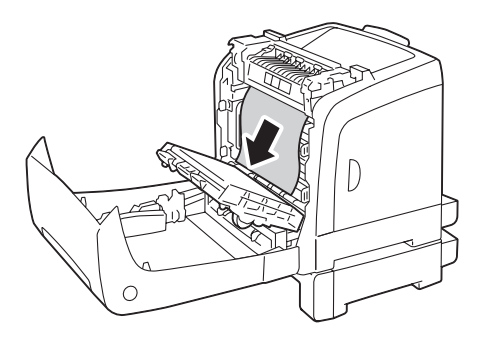

6. Закройте блок ремней и нажмите на верхнюю часть блока, чтобы он защелкнулся.

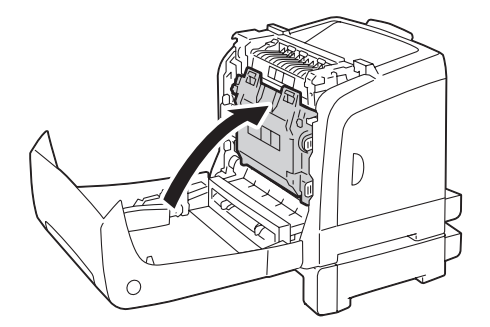

7. Закройте переднюю крышку.

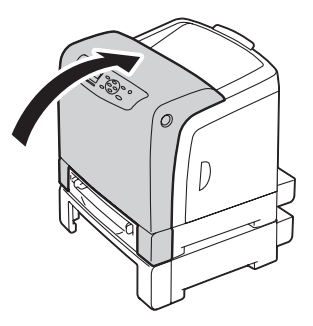

### *Примечание:*

*Если сообщение о замятии бумаги не исчезло после закрытия передней крышки, выньте стандартный лоток на 250 листов и проверьте, присутствует ли замятая бумага в проеме лотка.*

8. Вставьте дополнительный кассетный блок для бумаги на 250 листов в принтер до упора.

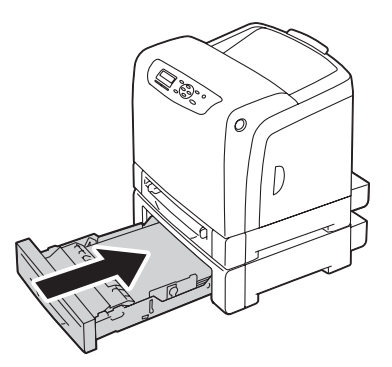

## *Важно:*

*Не применяйте к лотку чрезмерную силу. Такие действия могут привести к повреждению лотка или внутренних деталей принтера.*

# **Проблемы с замятием**

# **Замятие из-за неправильной загрузки в стандартный лоток на 250 листов**

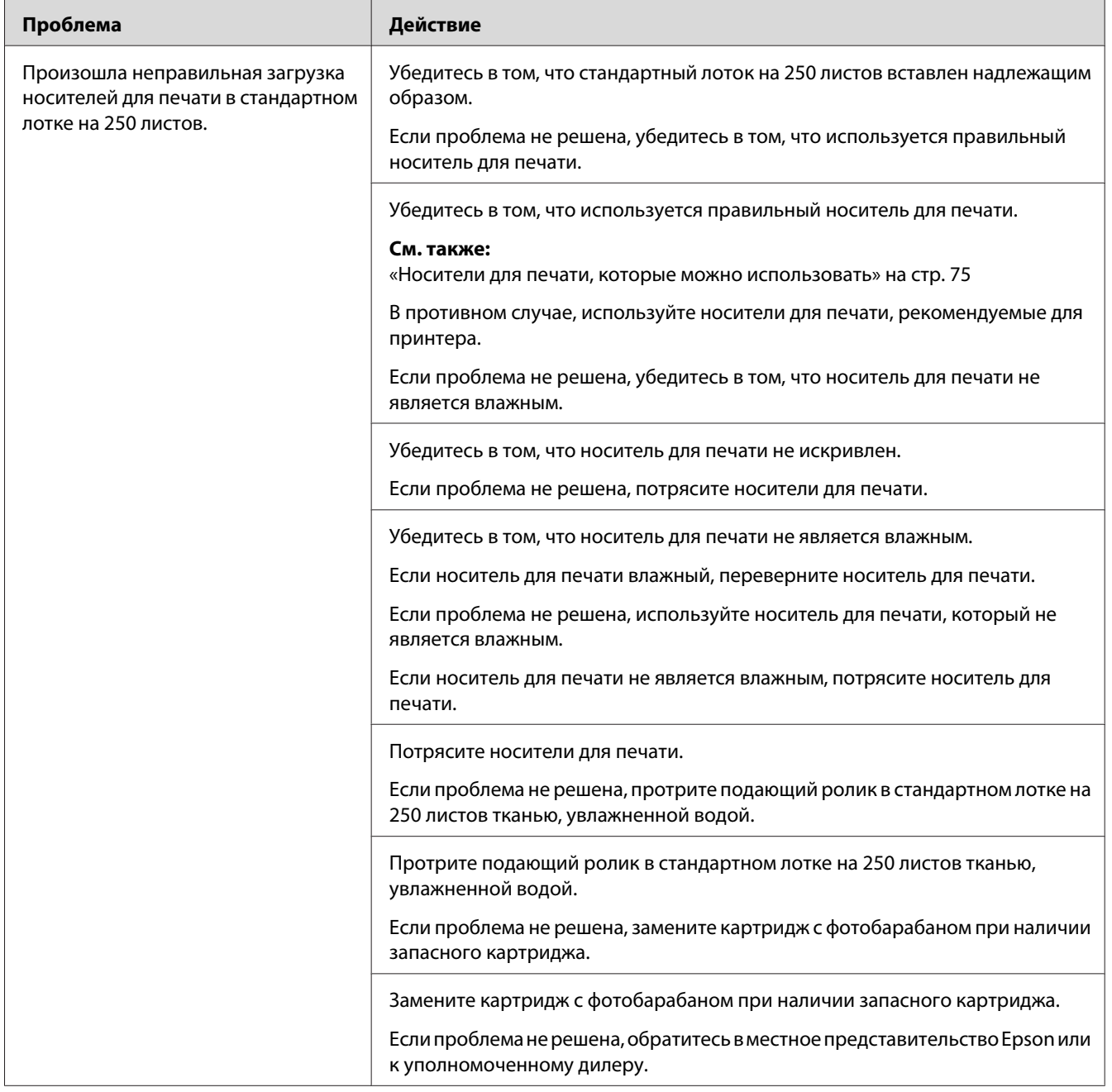

# **Замятие из-за неправильной загрузки в SSF**

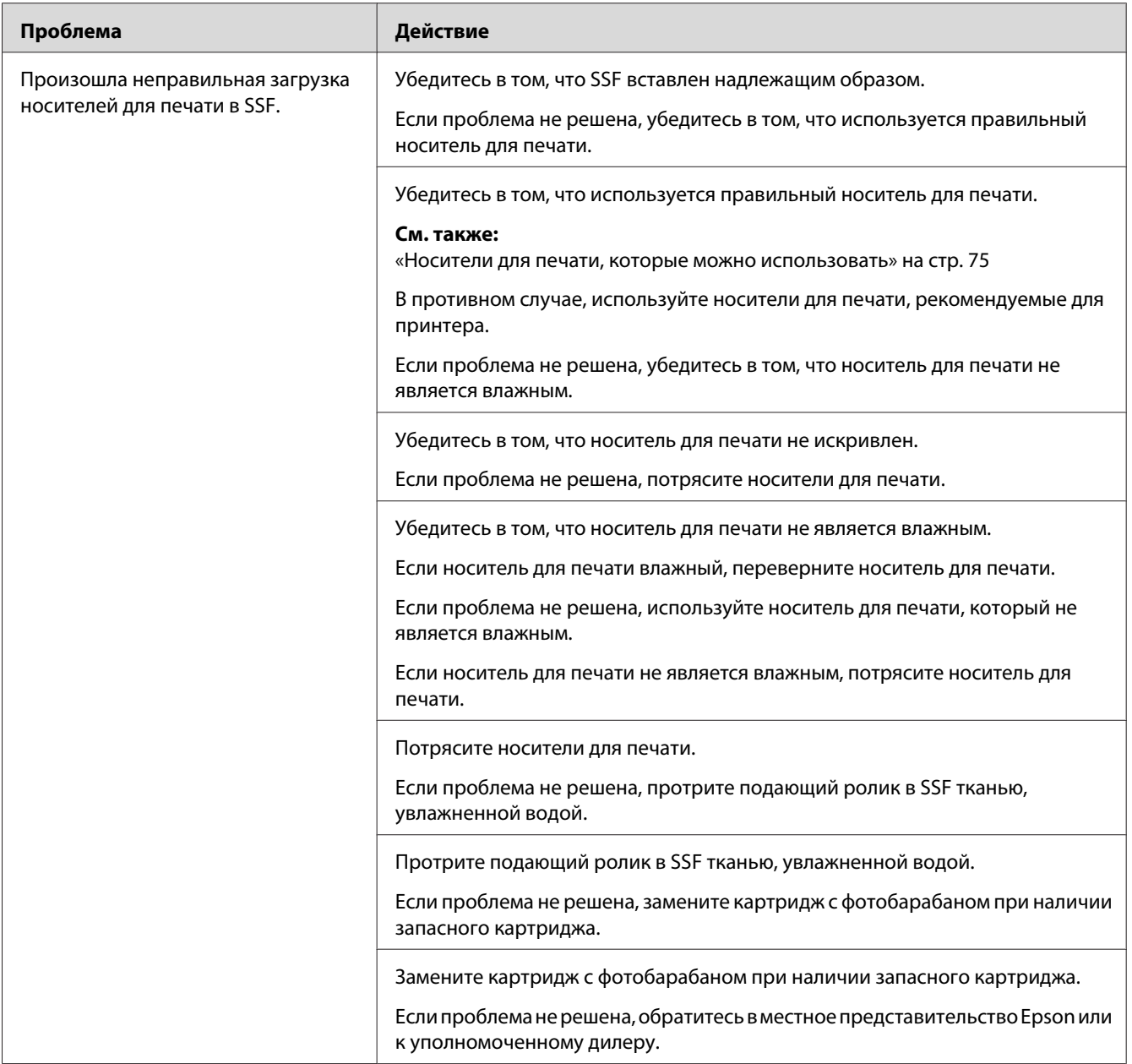

# **Замятие из-за неправильной загрузки в дополнительный кассетный блок для бумаги на 250 листов**

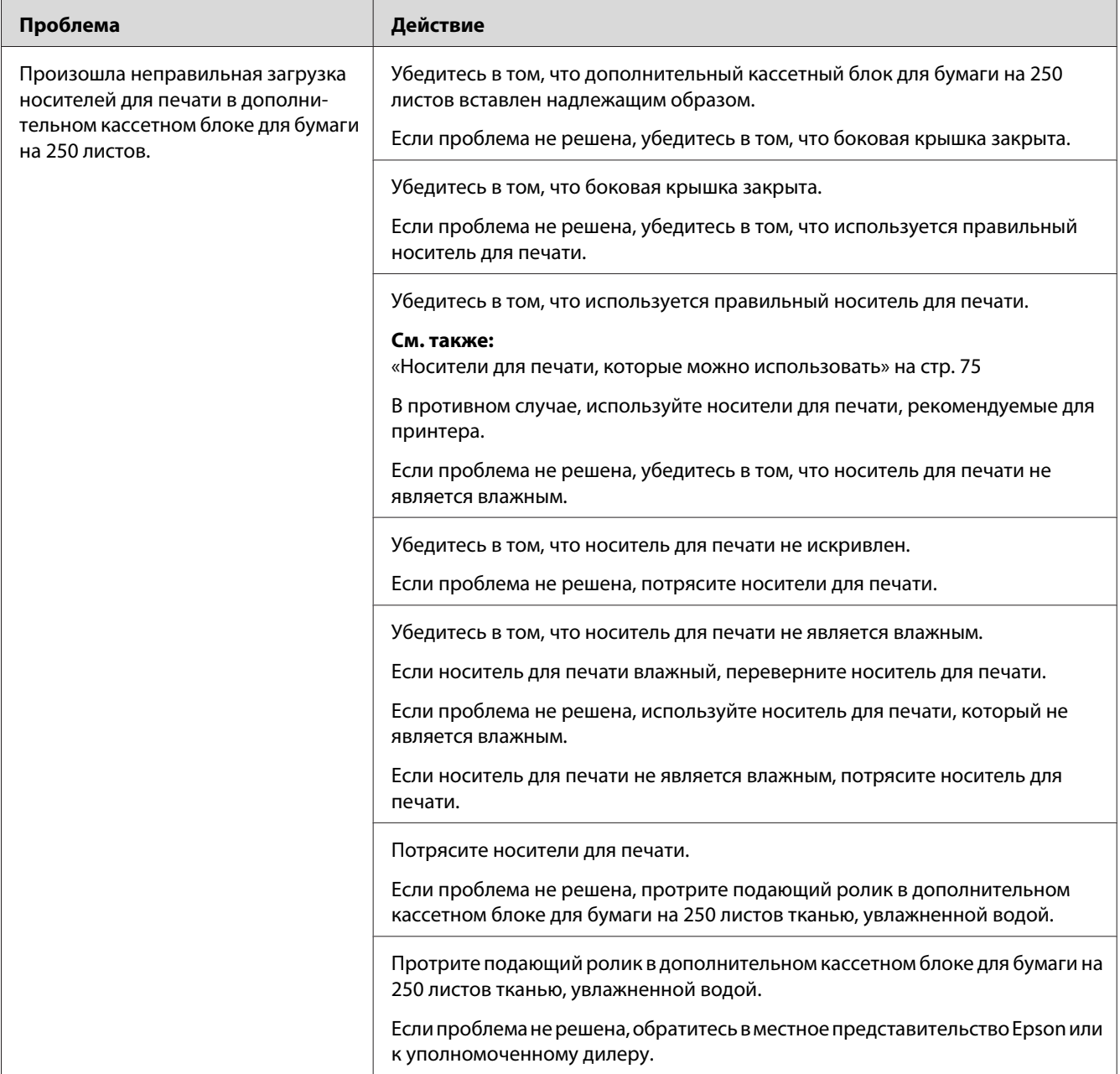

# **Замятие при регистрации (Замятие при включенном выходном датчике)**

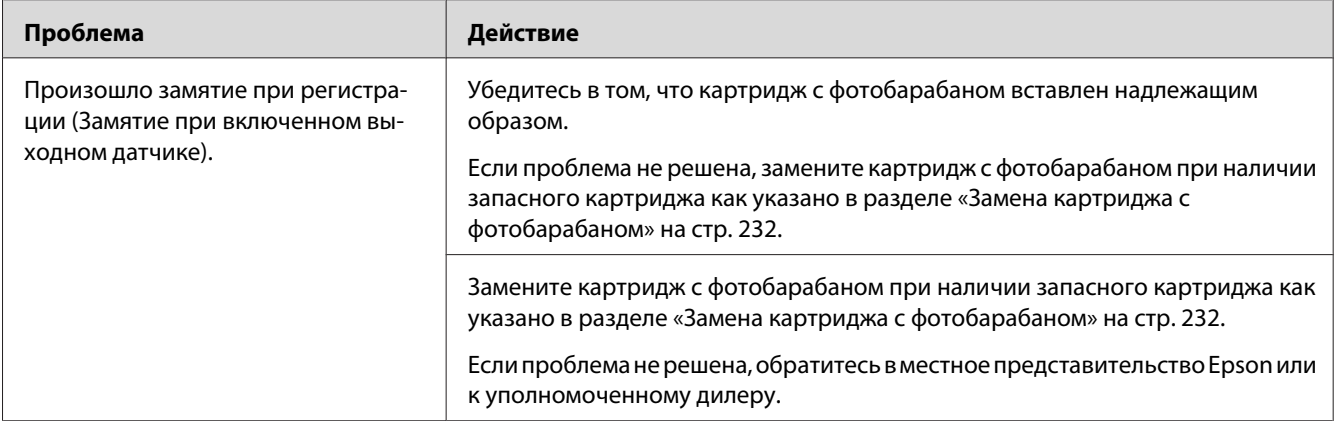

## **Замятие при выходе (Замятие при выключенном выходном датчике)**

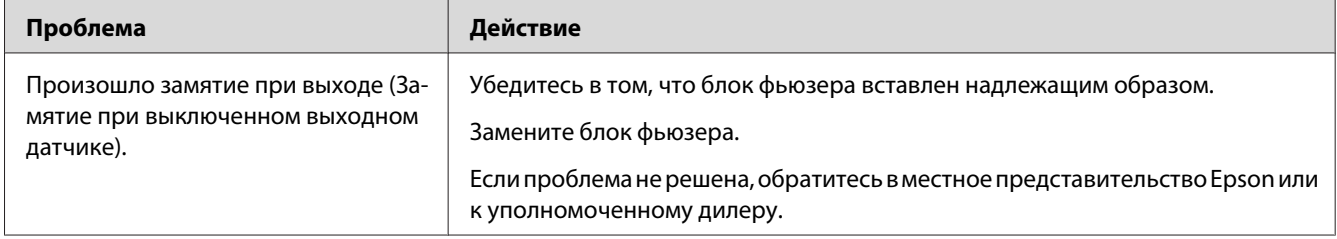

# **Загрузка нескольких носителей в стандартном лотке на 250 листов/ дополнительном кассетном блоке для бумаги на 250 листов**

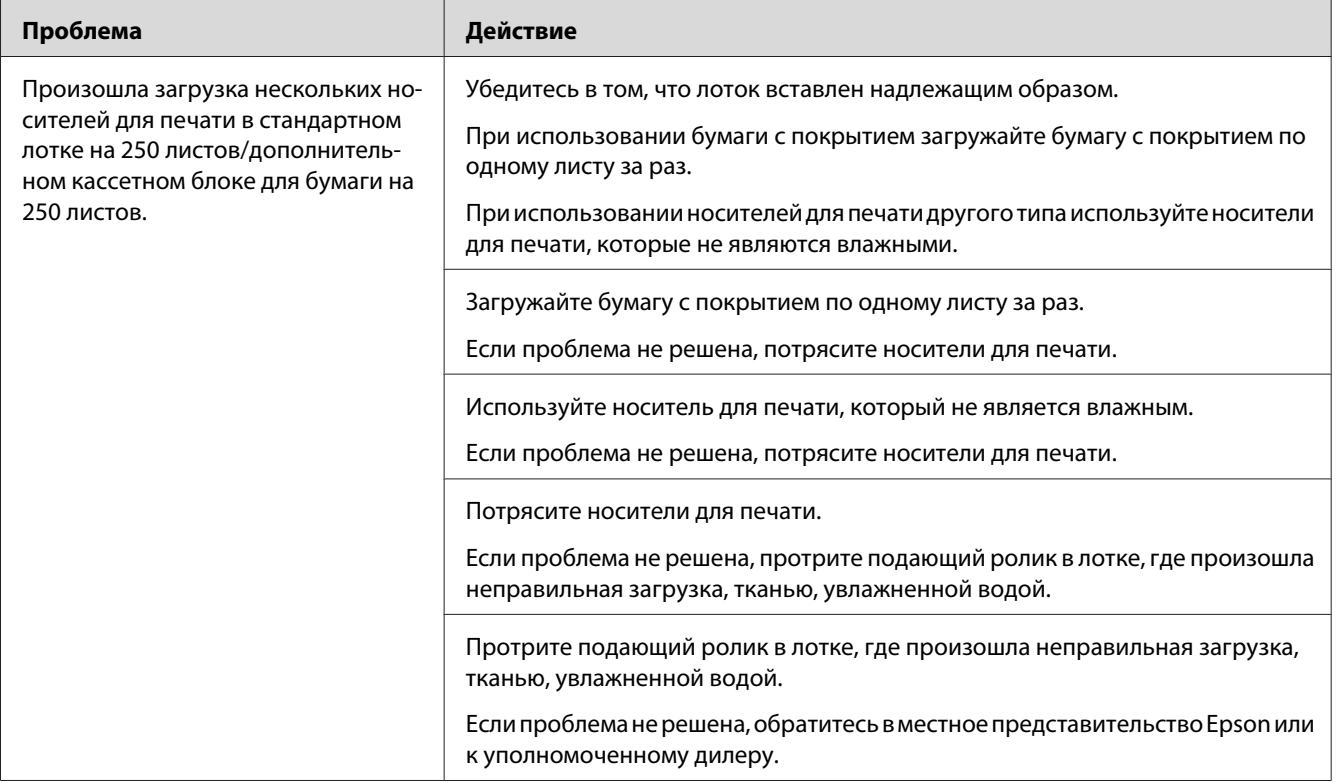

## **Загрузка нескольких носителей в SSF**

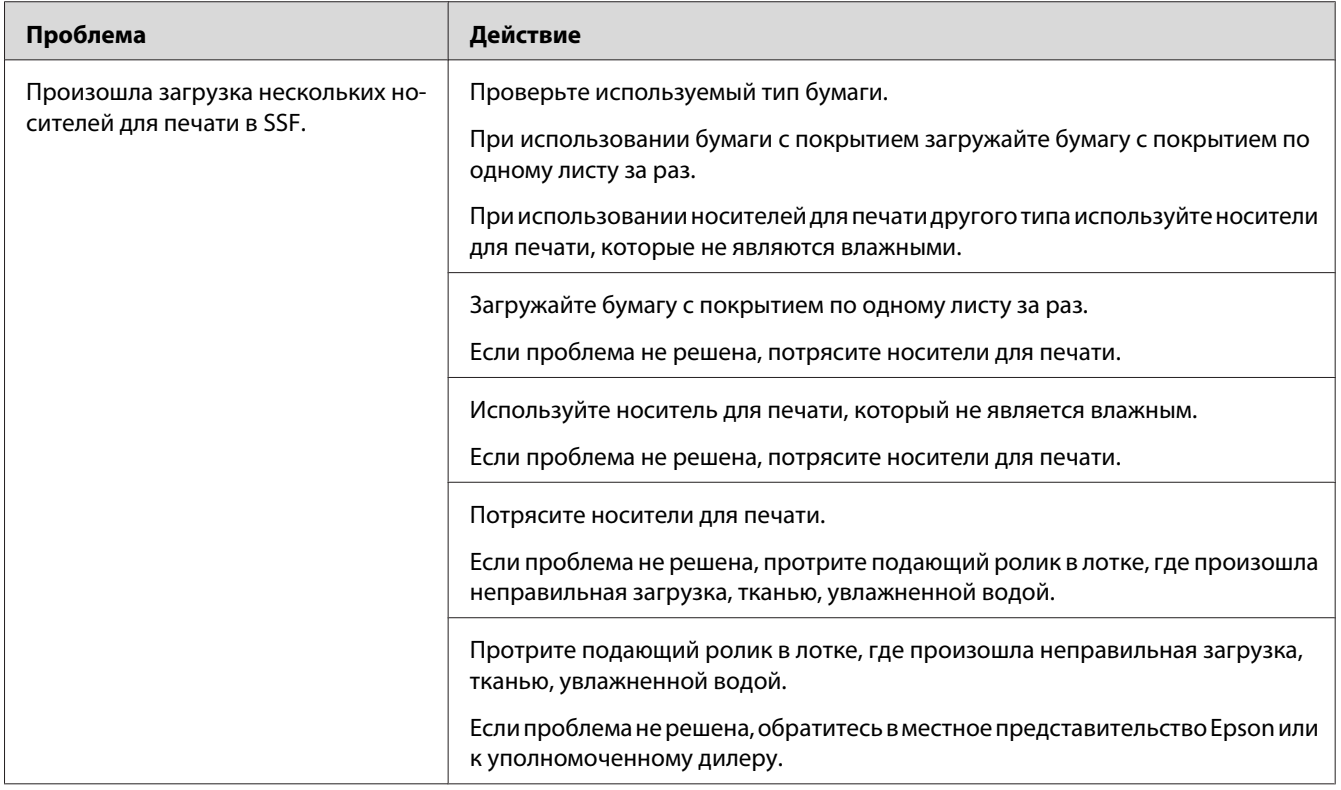

# **Основные проблемы принтера**

Некоторые проблемы принтера можно легко решить. Если в работе принтера есть проблема, проверьте каждый из приведенных ниже пунктов:

- ❏ Кабель питания подсоединен к принтеру и к надежно заземленной электрической розетке.
- ❏ Принтер включен.
- ❏ Электрическая розетка не выключена каким-либо переключателем или прерывателем.
- ❏ Другое электрическое оборудование, подключенное в эту же розетку, работает.
- ❏ Дополнительный модуль памяти установлен надлежащим образом.

Если все перечисленные выше пункты проверены, а проблема не решена, выключите принтер, подождите 10 секунд, а затем включите принтер. Такие действия часто решают проблему.
# **Проблемы с отображением**

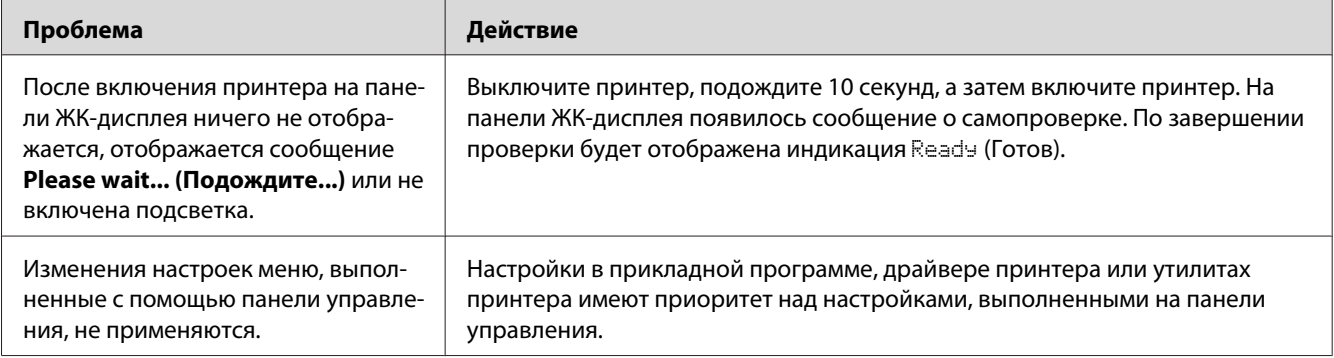

# **Проблемы печати**

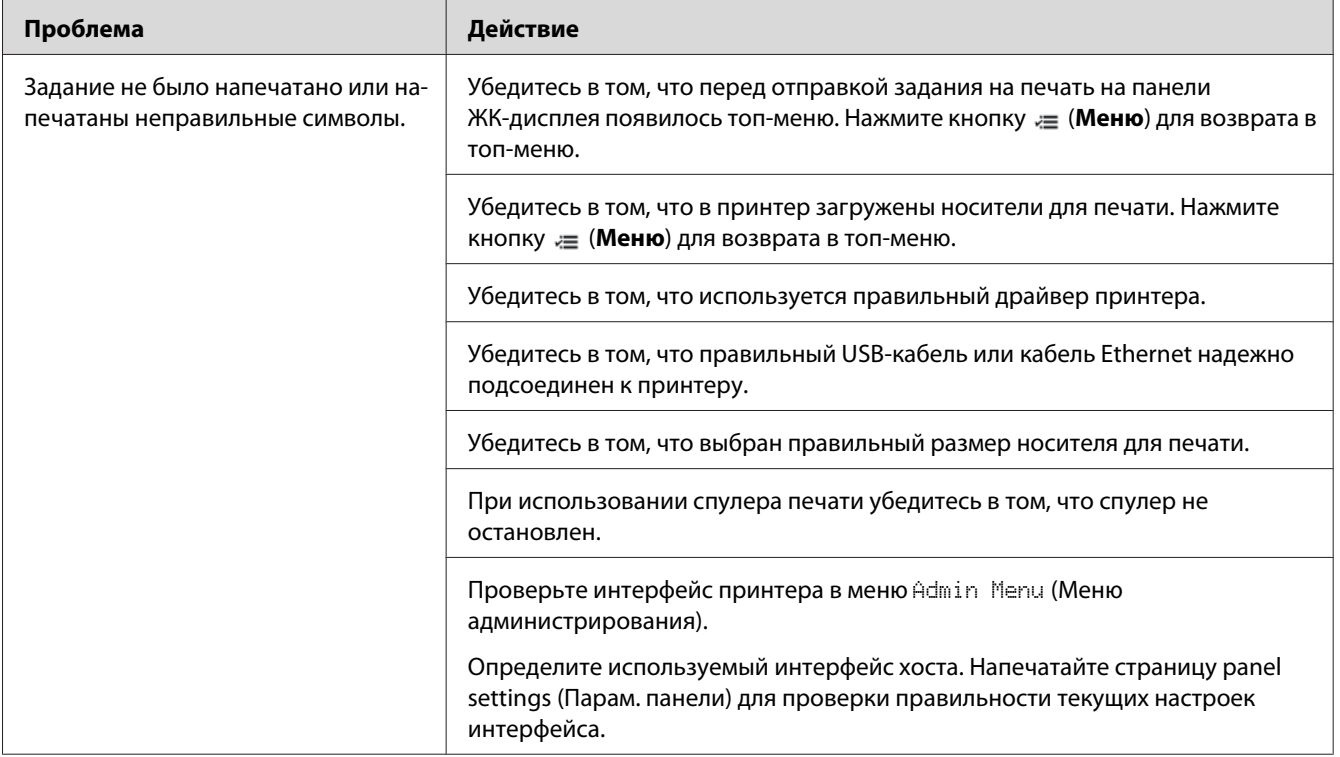

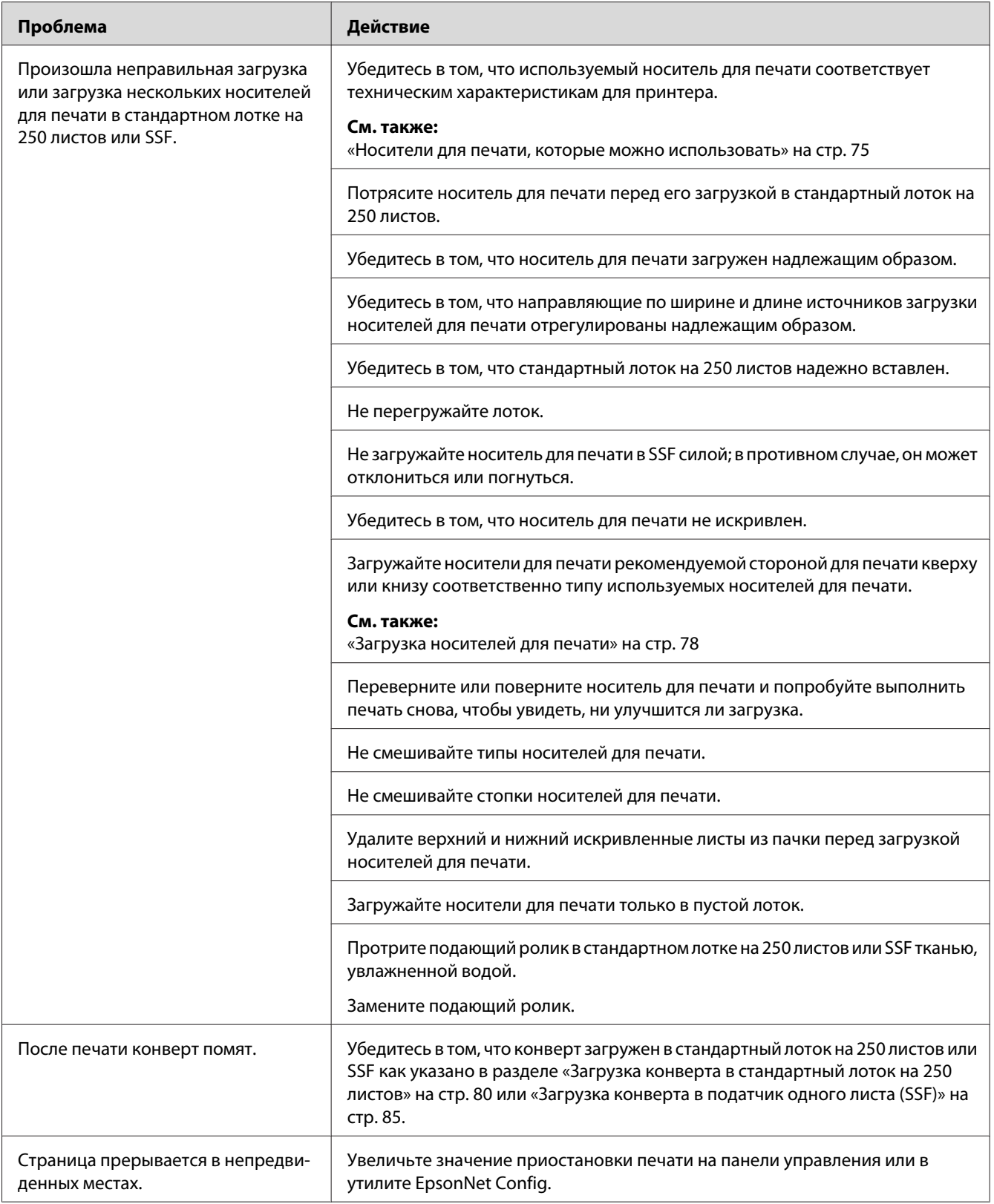

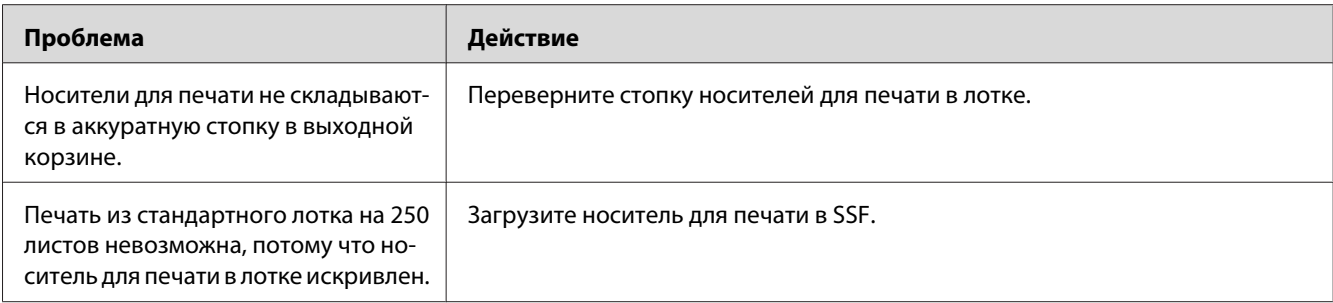

# **Проблемы с качеством печати**

#### *Примечание:*

*Для некоторых процедур, указанных в данном разделе, необходимо будет использовать панель управления или EpsonNet Config.*

### *См. также:*

- ❏ *[«Описание меню панели управления» на стр. 116](#page-115-0)*
- ❏ *[«EpsonNet Config» на стр. 37](#page-36-0)*

### **Напечатанное изображение слишком светлое**

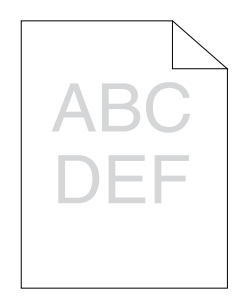

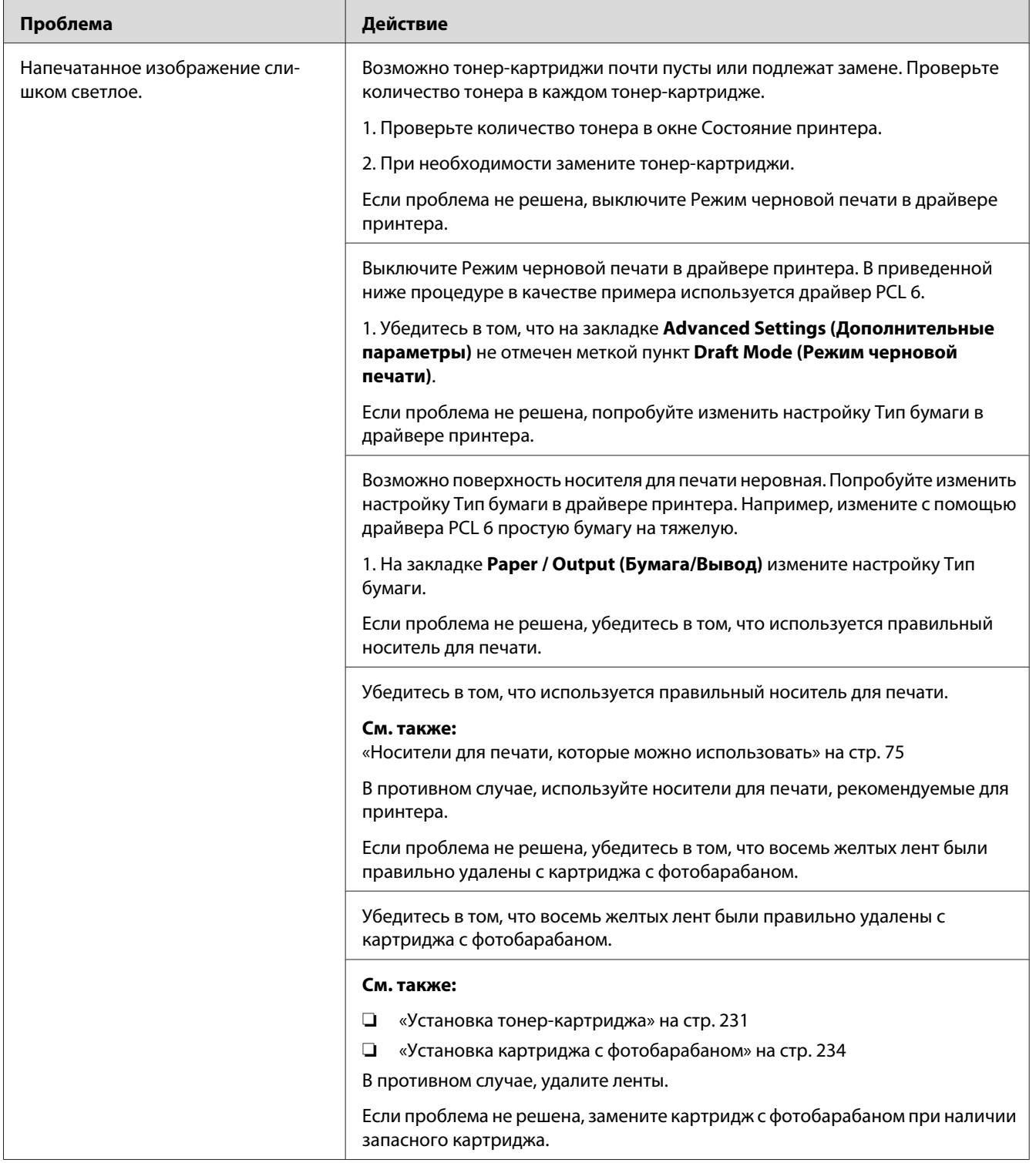

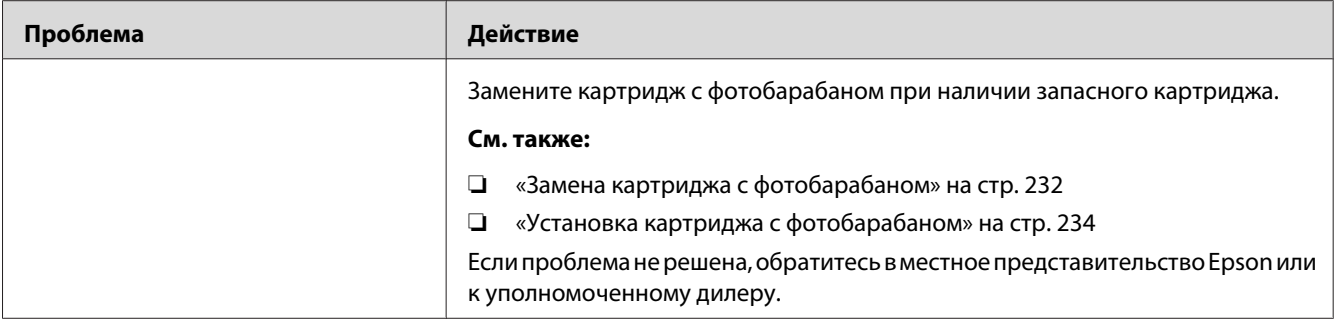

## **Тонер размазан или отпадает**

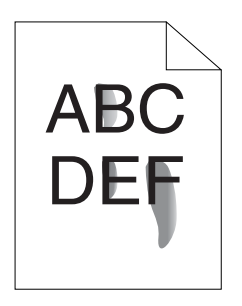

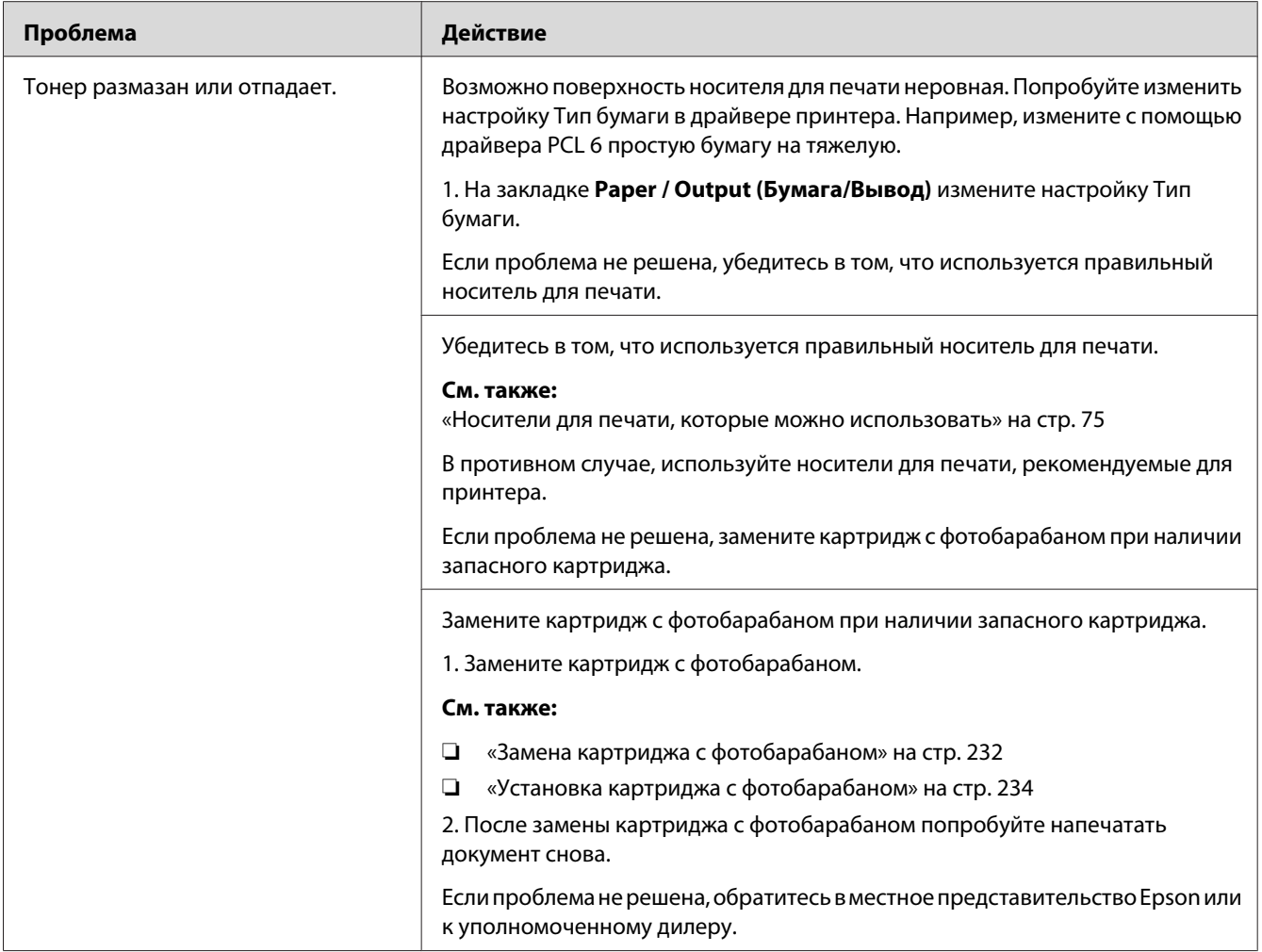

# **Случайные пятна/Размытые изображения**

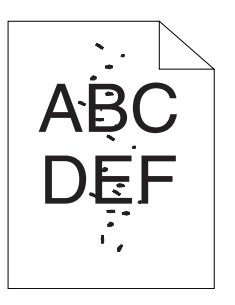

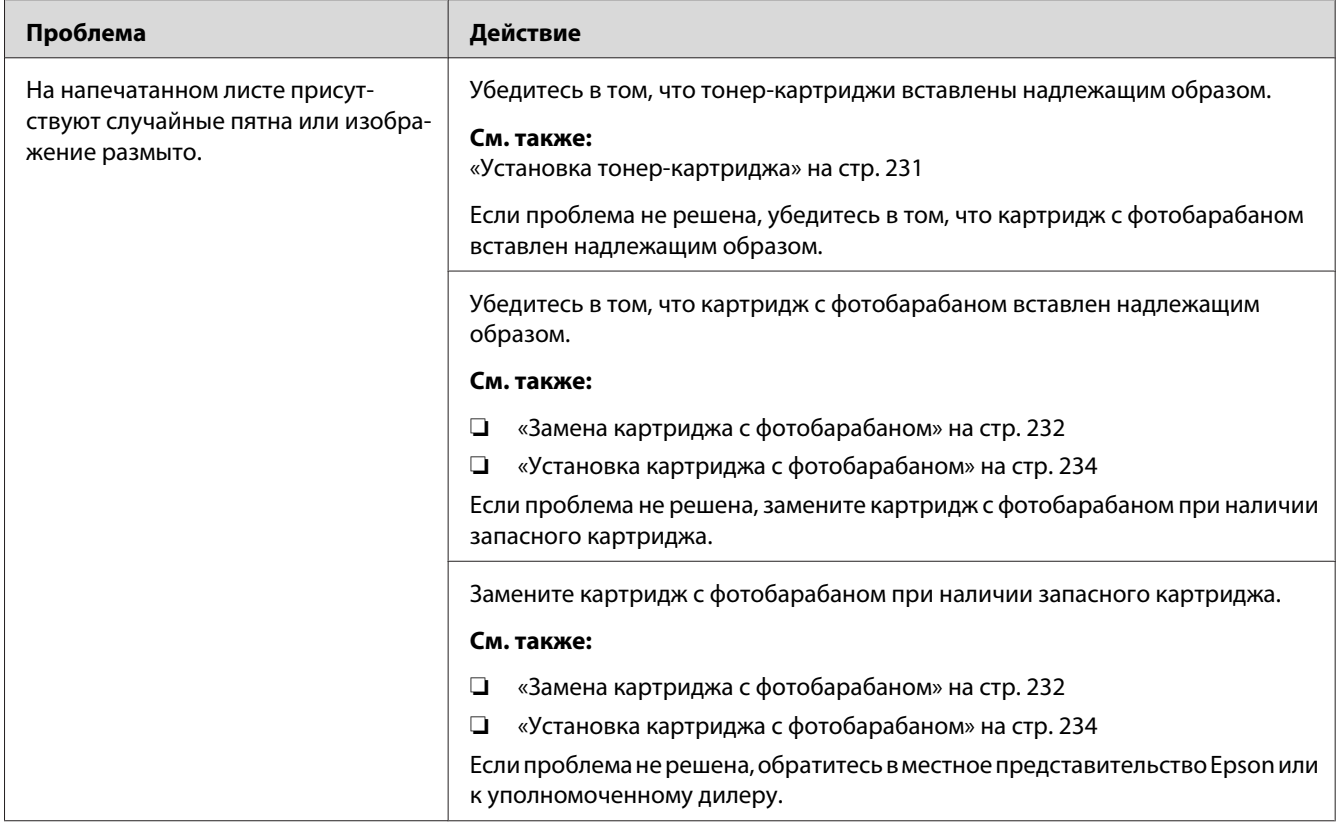

## **Вся напечатанная страница пустая**

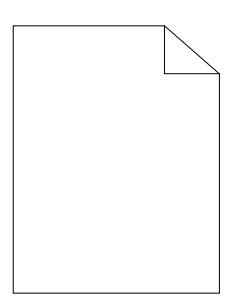

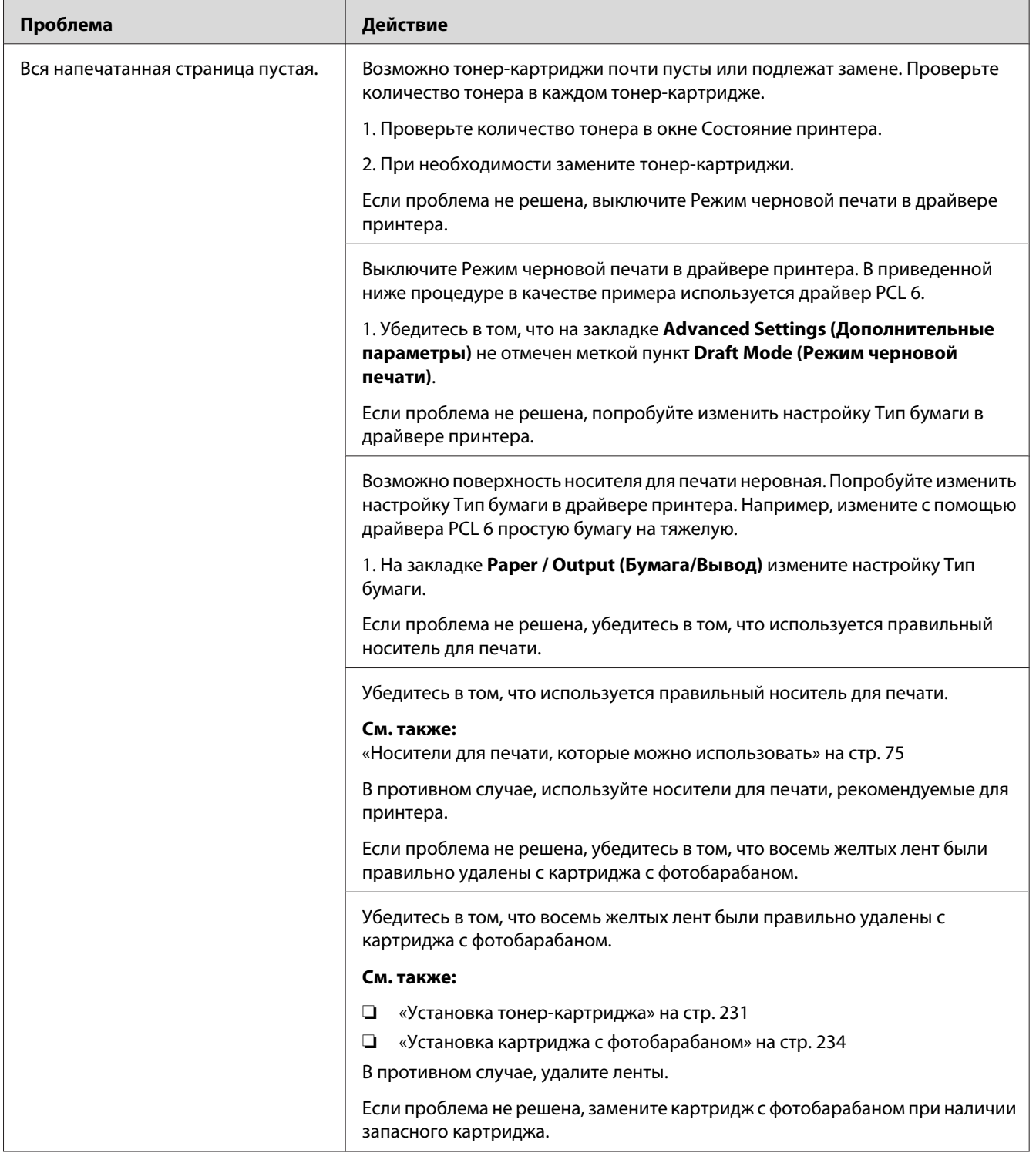

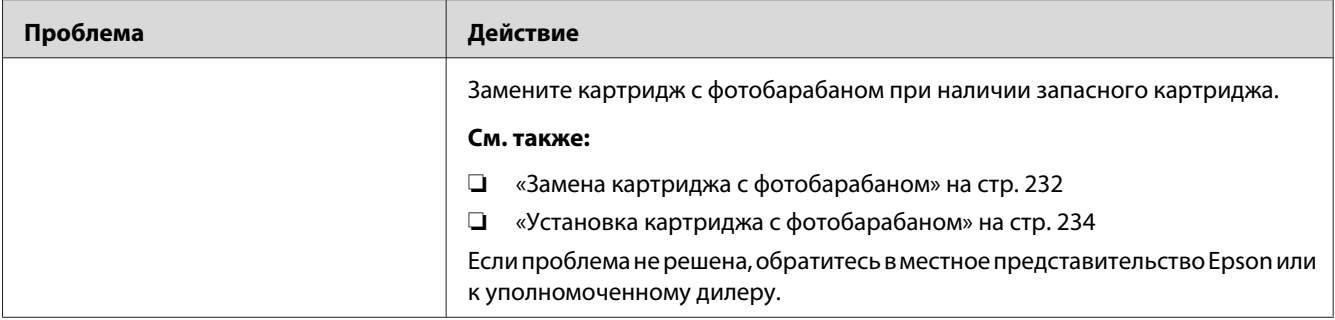

# **На напечатанной странице видны полосы**

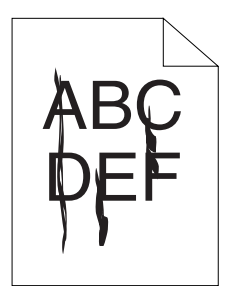

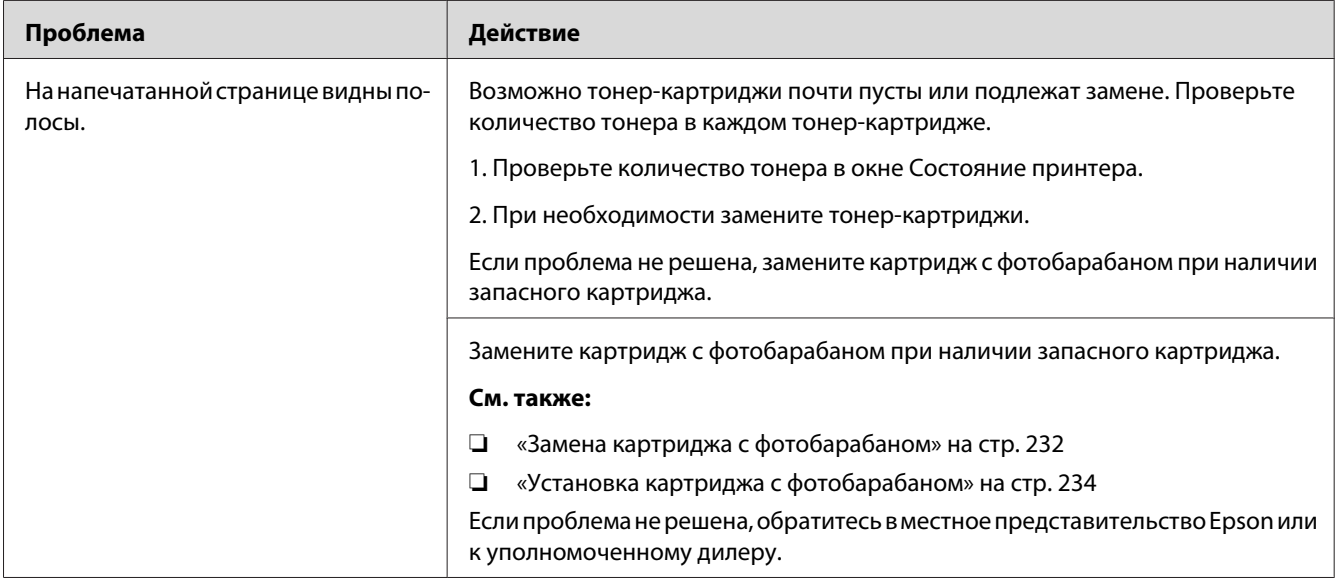

### **Напечатанная страница частично или полностью черная**

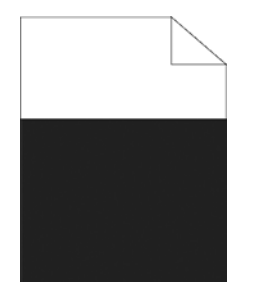

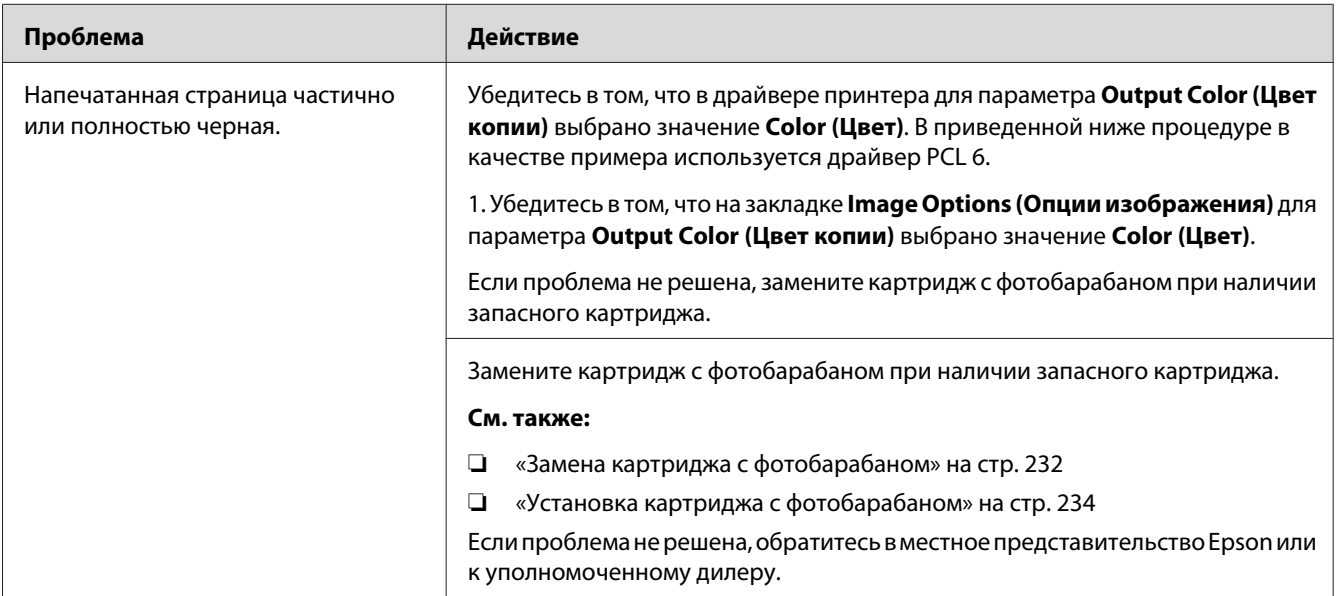

## **Продольные цветные точки**

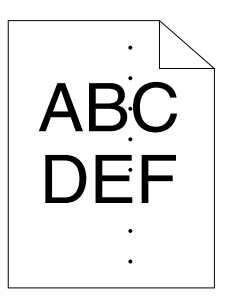

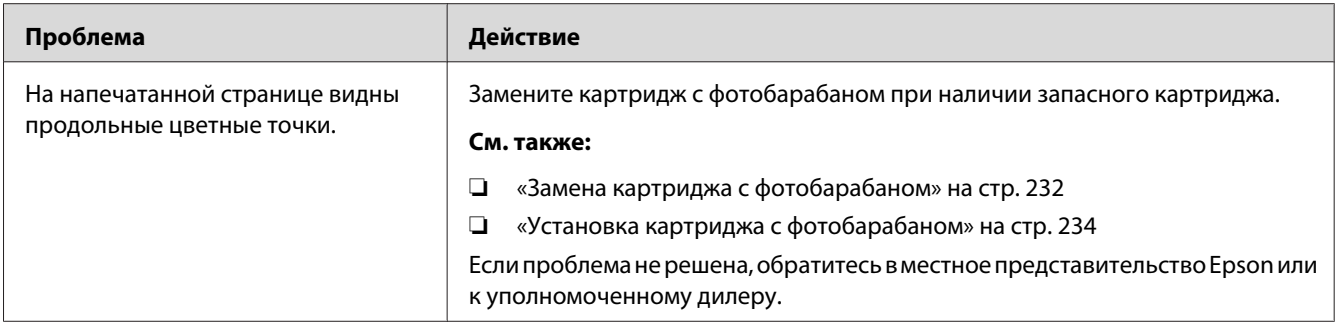

## **Вертикальные пробелы**

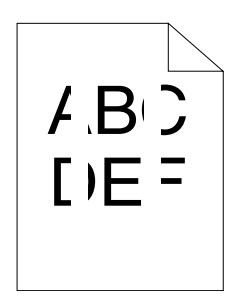

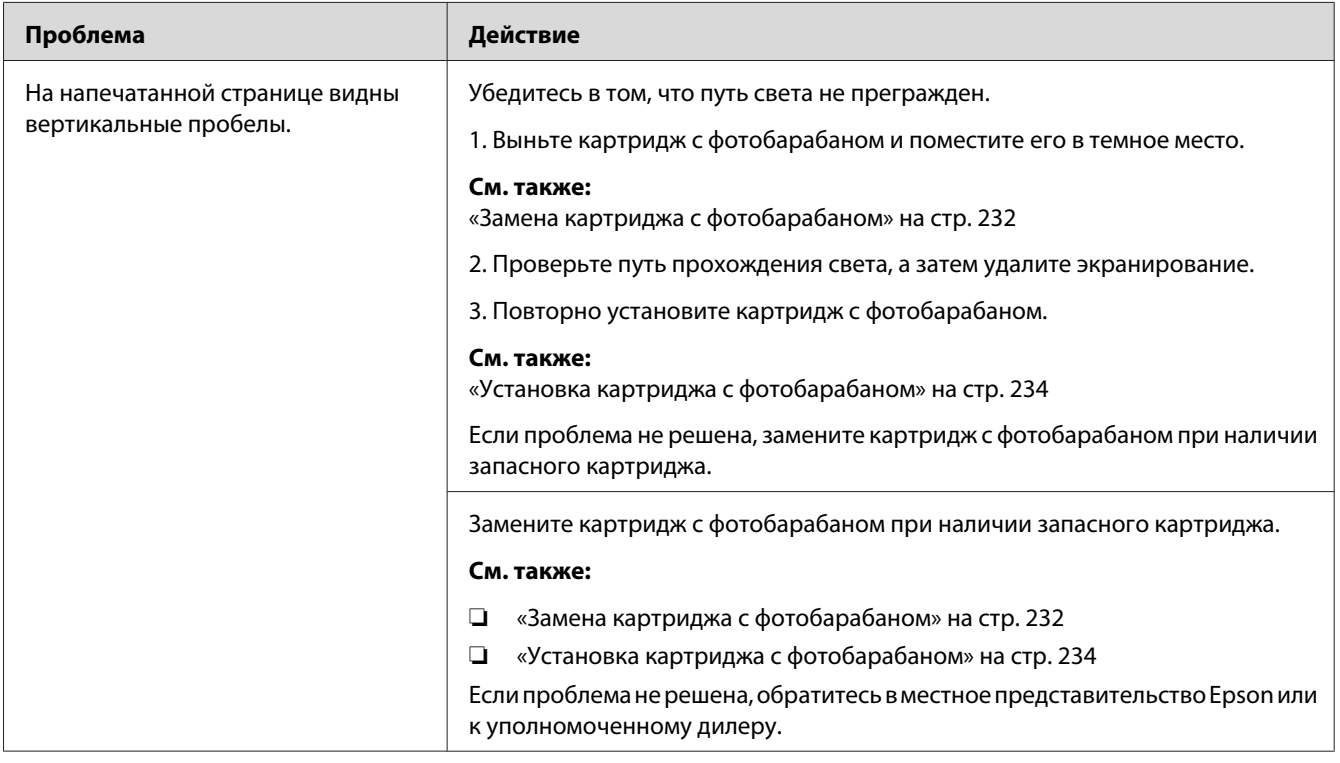

### **Небольшие пятна**

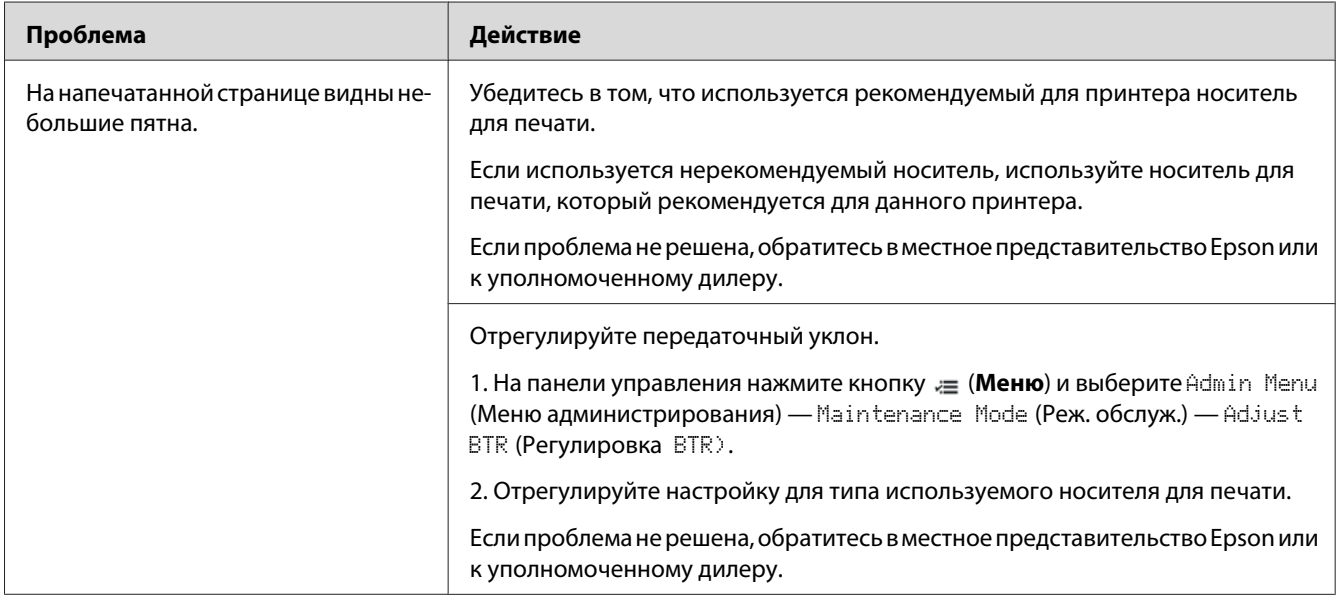

# **Двойное изображение**

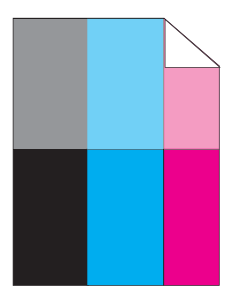

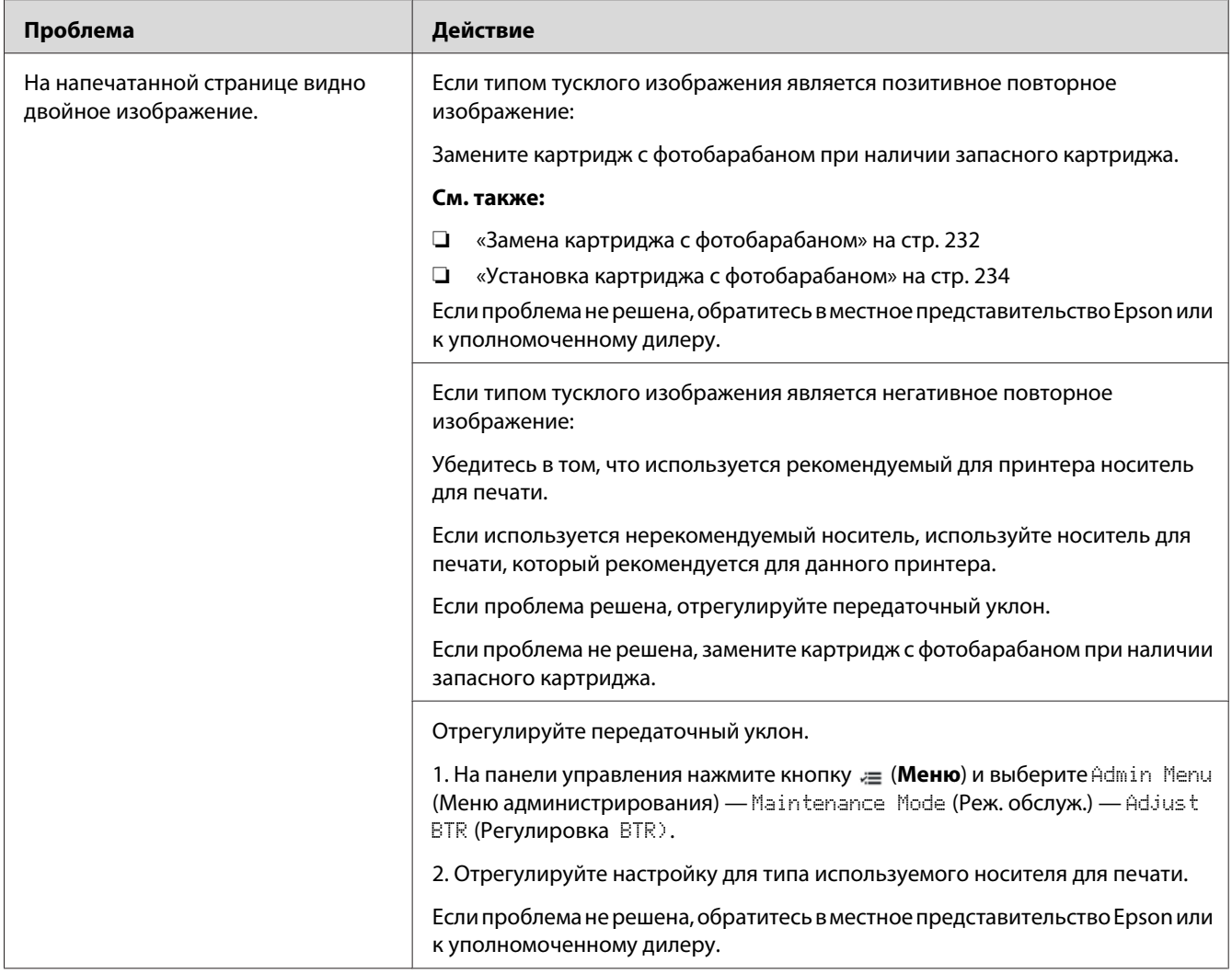

## **Неравномерная яркость**

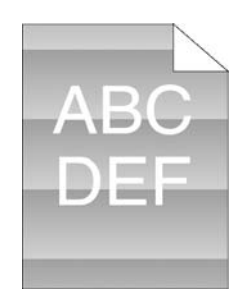

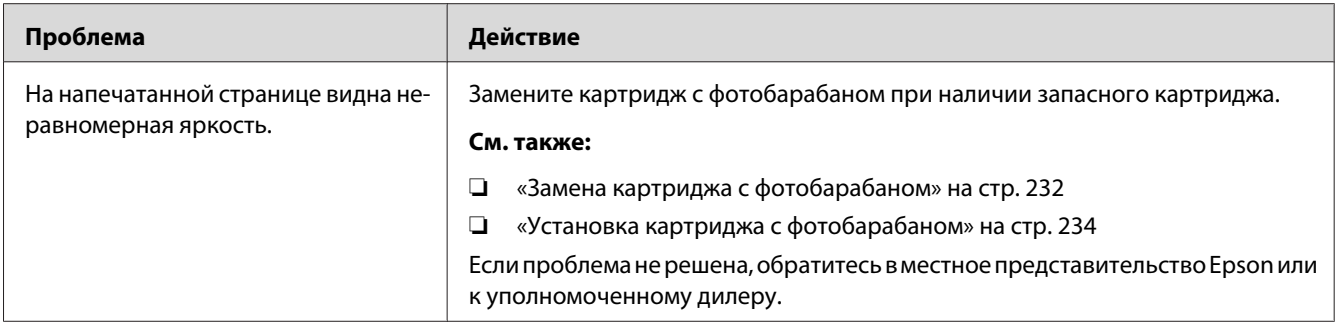

### **Туман**

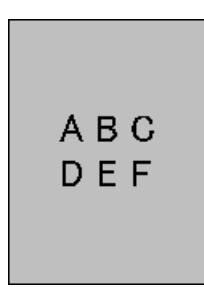

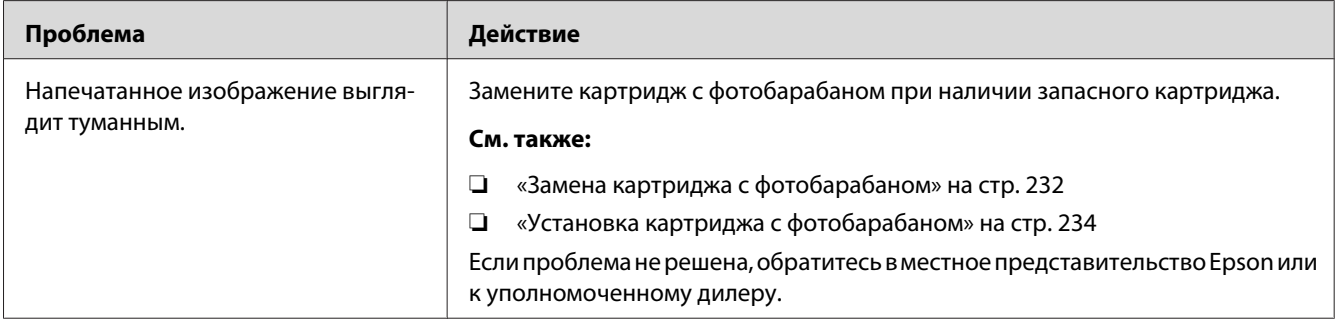

## **Зернистость (BCO)**

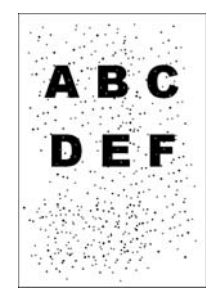

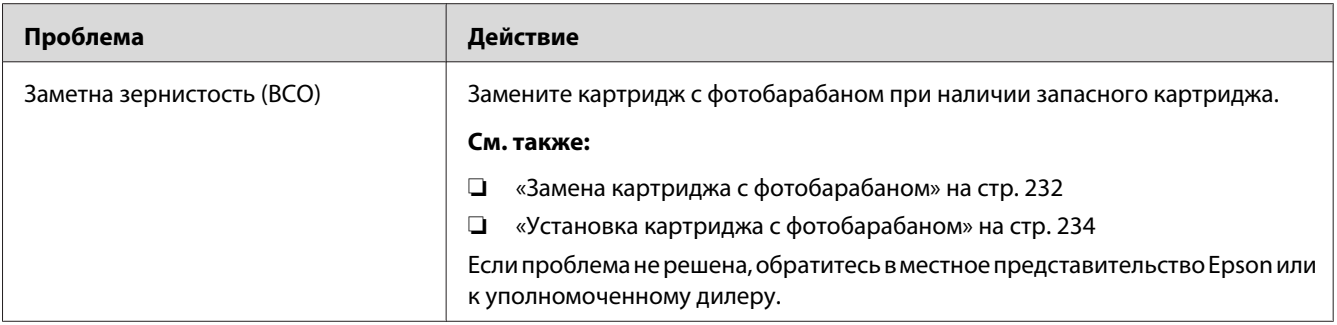

## **Зубчатые символы**

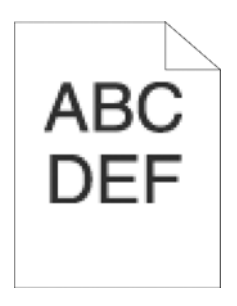

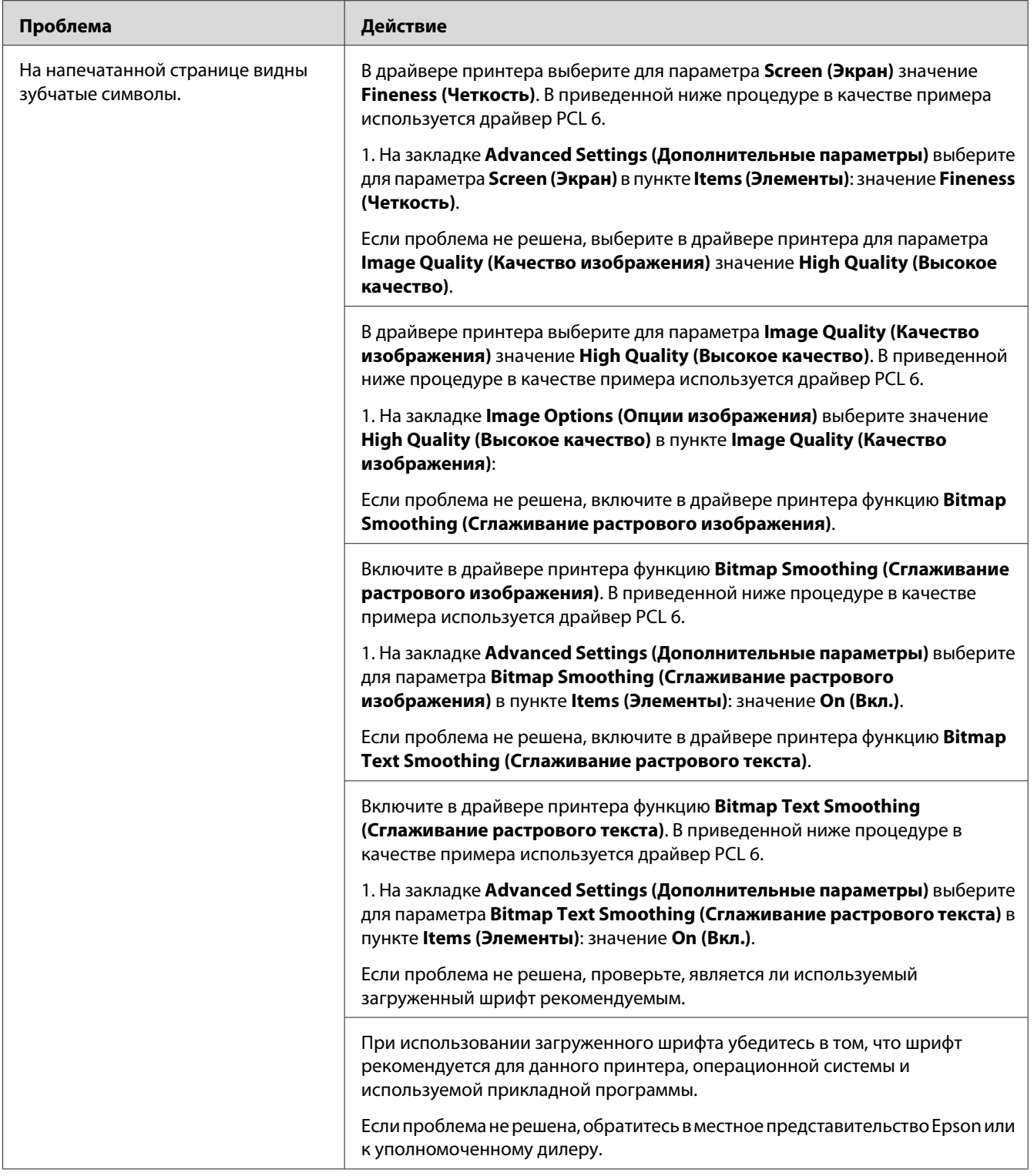

### **Сегментация**

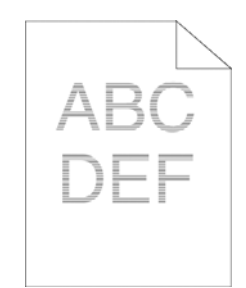

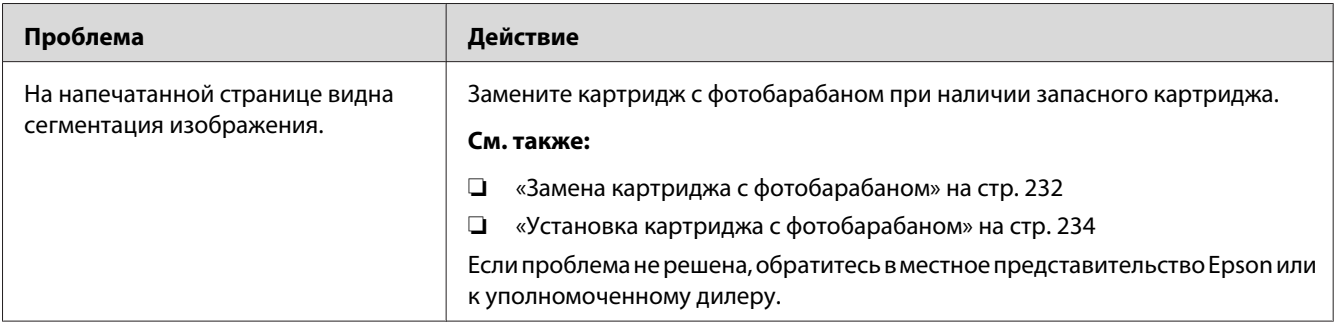

# **Спиральность изображения**

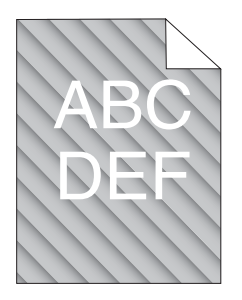

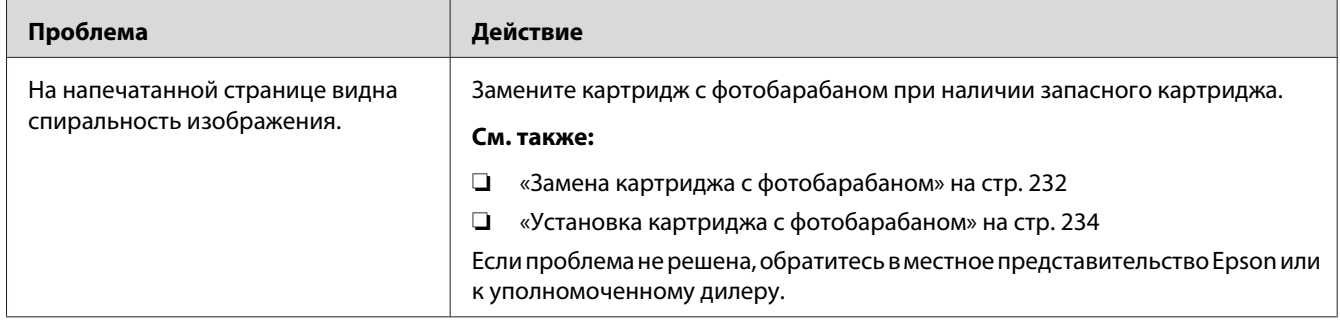

# **Бумага со складками/пятнами**

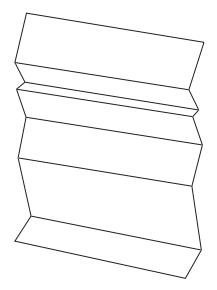

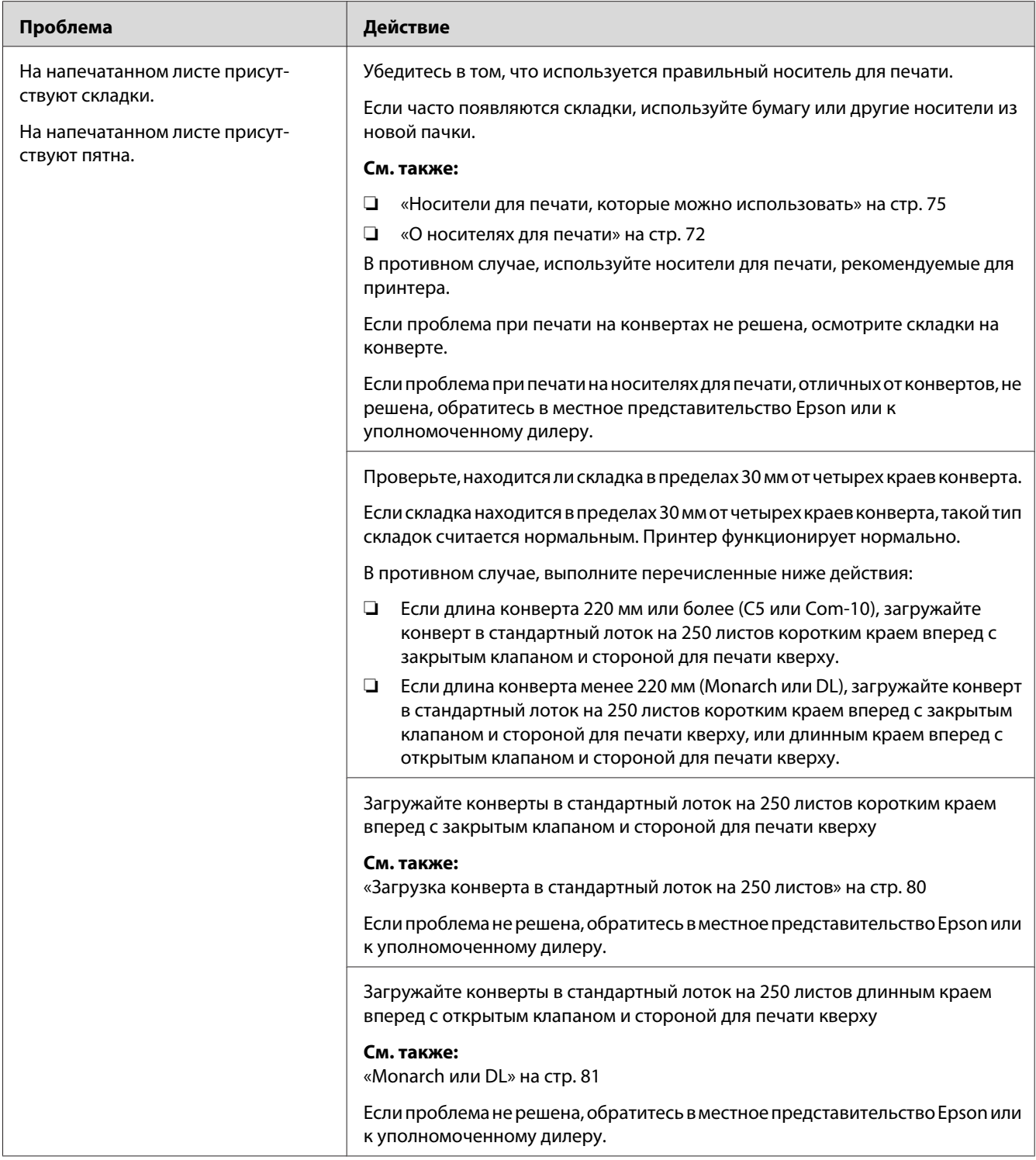

## **Повреждение на верхнем крае бумаги**

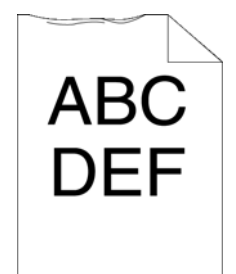

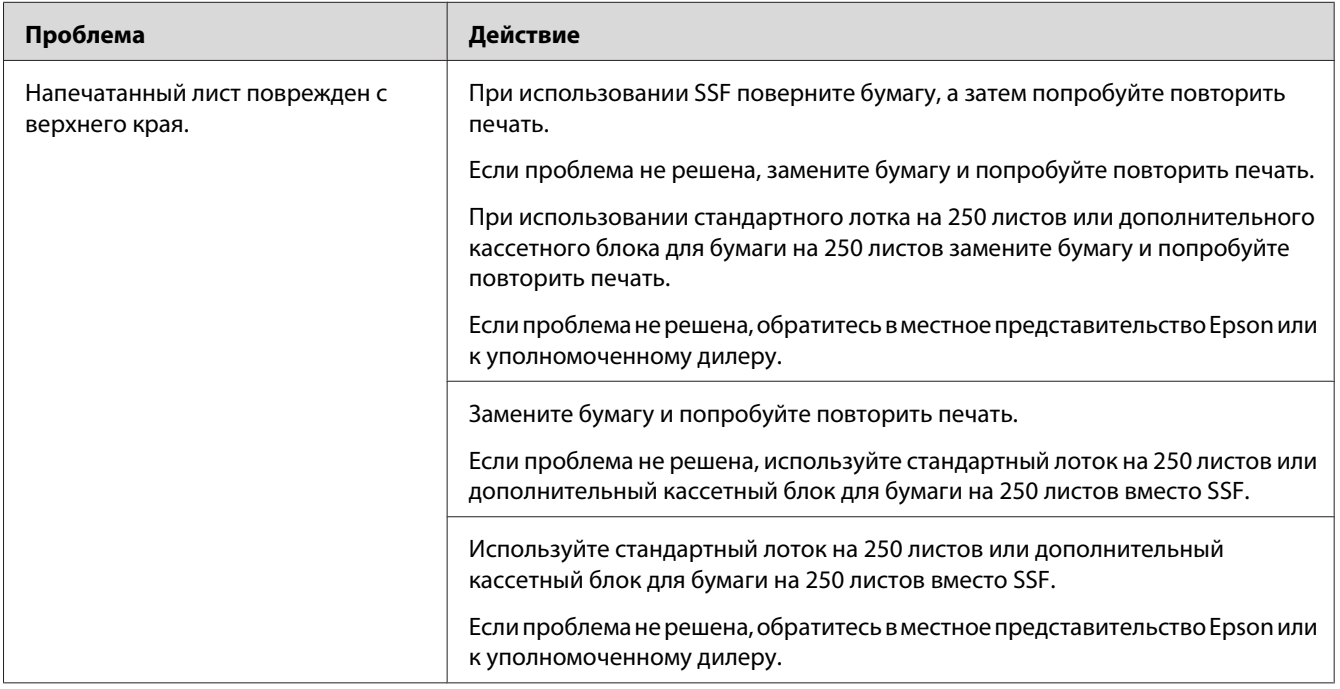

### **Верхние и боковые поля неправильные**

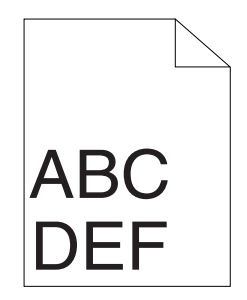

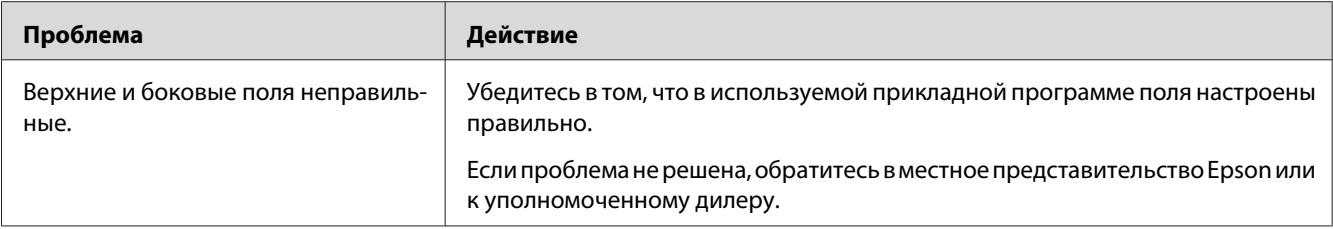

### **Совмещение цветов выполнено неверно**

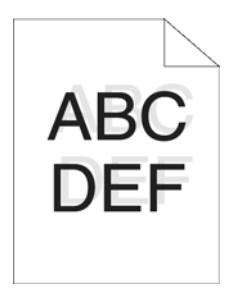

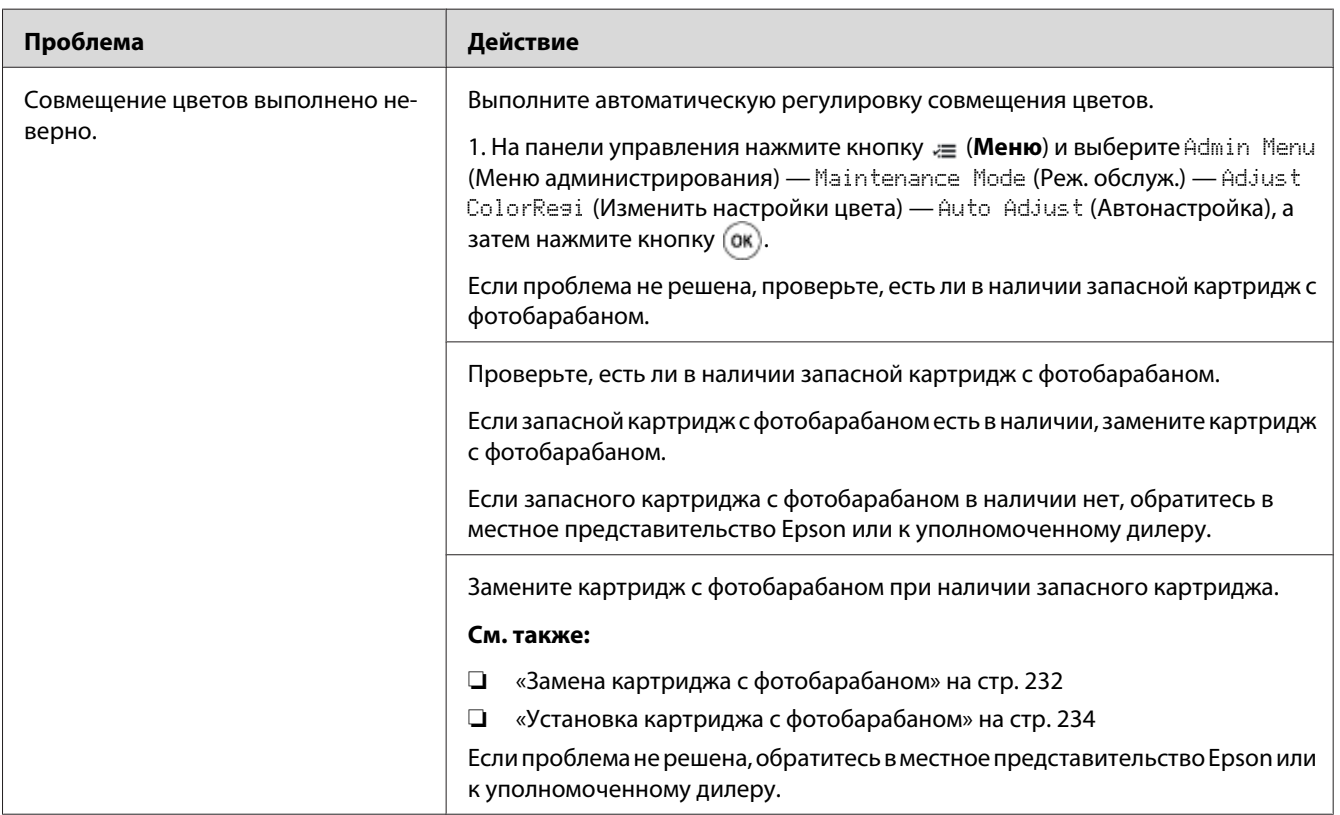

### **Выпуклая/бугристая бумага**

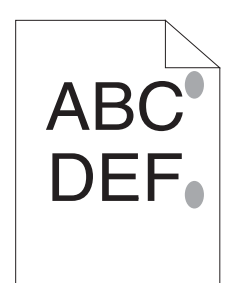

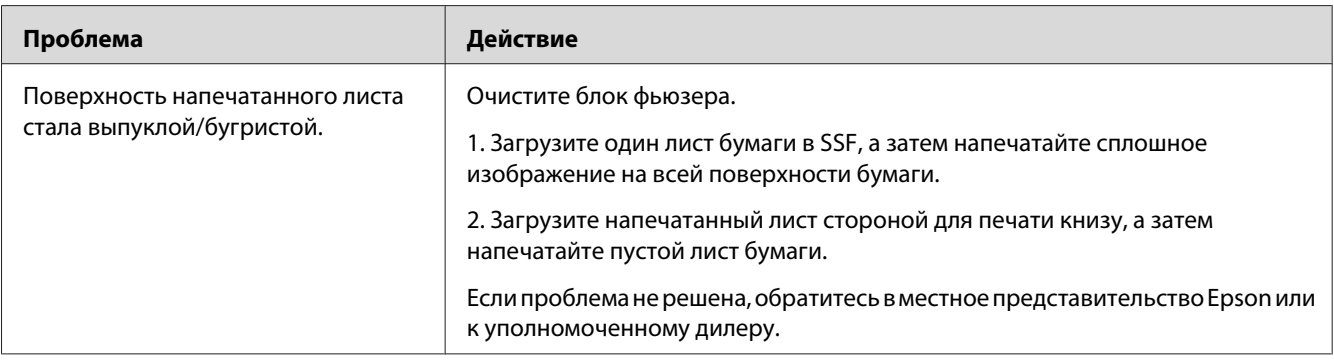

### **Регулировка совмещения цветов**

В данном разделе приведено описание процедуры регулировки совмещения цветов при первой установке принтера или его перемещении в другое место.

### **Выполнение автоматической регулировки**

Функция Auto Adjust (Автонастройка) позволяет автоматически корректировать совмещение цветов.

### **Панель управления**

- 1. Нажмите кнопку  $\equiv$  (**Меню**).
- 2. Выберите Admin Menu (Меню администрирования), а затем нажмите кнопку  $\alpha$ .
- 3. Выберите Maintenance Mode (Реж. обслуж.), а затем нажмите кнопку (ок).
- 4. Выберите Adjust ColorResi (Изменить настройки цвета), а затем нажмите кнопку  $(\alpha \kappa)$ .
- 5. Выберите Auto Adjust (Автонастройка), а затем нажмите кнопку  $(\alpha)$ .
- 6. Убедитесь в том, что появилась индикация Are You Sure? (Продолжить?), а затем нажмите кнопку (ок).

Выполняется функция Auto adjust (Автонастройка).

#### **Печать схемы совмещения цветов**

- 1. Нажмите кнопку  $\equiv$  (**Меню**).
- 2. Выберите Admin Menu (Меню администрирования), а затем нажмите кнопку (ок).
- 3. Выберите Maintenance Mode (Реж. обслуж.), а затем нажмите кнопку (ок).
- 4. Выберите Adjust ColorResi (Изменить настройки цвета), а затем нажмите кнопку (ок).
- 5. Выберите ColorResi Chart (Диаг. совм. цв.), а затем нажмите кнопку  $(\alpha \kappa)$ .
- 6. Убедитесь в том, что появилась индикация Are You Sure? (Продолжить?), а затем нажмите кнопку (ок).

Будет напечатана схема совмещения цветов.

### **Определение значений**

На схеме совмещения цветов есть два типа схем: Схема 1 (быстрое сканирование) и схема 2 (медленное сканирование).

Схема 1 используется для регулировки совмещения цветов в направлении быстрого сканирования, которое является вертикальным по отношению к направлению загрузки. Схема 2 используется для регулировки совмещения цветов в направлении медленного сканирования, которое является горизонтальным по отношению к направлению загрузки.

В данном разделе приведено описание процедуры определения регулировочных значений для быстрого сканирования и медленного сканирования с помощью Схемы 1 и Схемы 2.

#### **Быстрое сканирование**

На Схеме 1 схемы совмещения цветов найдите самые прямые линии, в которых две черные линии и цветная линия почти полностью совмещены для каждого цвета (**Y**, **M** и **C**). Если найдена самая прямая линия, запомните значение (от **-9** до **+9**), указанное самой прямой линией для каждого цвета.

Если для каждого цвета значение **0**, выполнять регулировку совмещения цветов для быстрого сканирования не нужно.

Если значение отличается от **0**, введите значение в соответствии с процедурой, приведенной в разделе [«Ввод значений» на стр. 205.](#page-204-0)

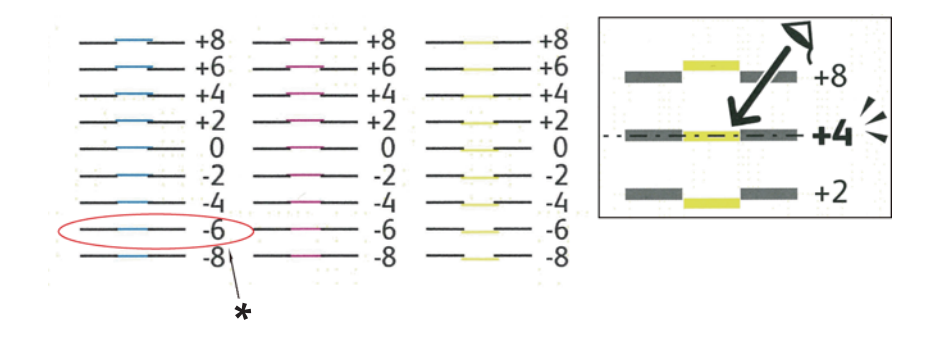

\* Самая прямая линия

#### **Медленное сканирование**

На Схеме 2 схемы совмещения цветов найдите среднюю линию в пределах белой области для каждого цветового растра (**Y**, **M** и **C**). Если найдена средняя линия, запомните значение (от **-9** до **+9**), указанное средней линией для каждого цвета.

Если для каждого цвета значение **0**, выполнять регулировку совмещения цветов для медленного сканирования не нужно.

Если значение отличается от **0**, введите значение в соответствии с процедурой, приведенной в разделе [«Ввод значений» на стр. 205.](#page-204-0)

### <span id="page-204-0"></span>**Ввод значений**

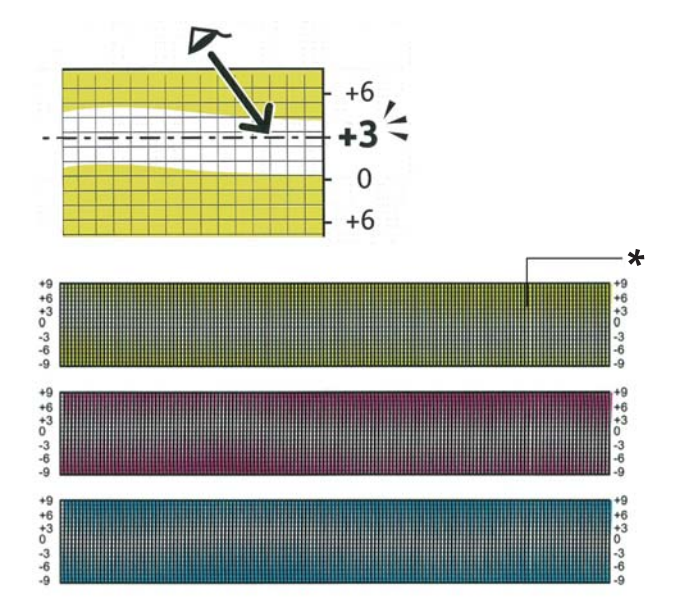

#### \* Решетчатый шаблон

С помощью панели управления введите значения, определенные на схеме совмещения цветов, для выполнения регулировки.

- 1. Нажмите кнопку  $\equiv$  (**Меню**).
- 2. Выберите Admin Menu (Меню администрирования), а затем нажмите кнопку  $\alpha$ .
- 3. Выберите Maintenance Mode (Реж. обслуж.), а затем нажмите кнопку  $(\alpha_k)$ .
- 4. Выберите Adjust ColorResi (Изменить настройки цвета), а затем нажмите кнопку (ок).
- 5. Выберите Enter Number (Введите число), а затем нажмите кнопку (ок).
- 6. Убедитесь в том, что появилось сообщение Enter (LY, LM, LC).
- 7. Воспользуйтесь кнопкой ▲ или ▼, чтобы указать значения для LY, LM и LC.

#### *Примечание:*

*Для перемещения курсора к следующему значению нажмите кнопку .*

8. Нажмите кнопку ок).

- 9. Убедитесь в том, что появилось сообщение Enter (RY, RM, RC).
- 10. Воспользуйтесь кнопкой ▲ или ▼, чтобы указать значения для RY, RM и RC.

#### *Примечание:*

*Для перемещения курсора к следующему значению нажмите кнопку .*

- 11. Нажмите кнопку (ок).
- 12. Убедитесь в том, что появилось сообщение Enter (PY, PM, PC).
- 13. Воспользуйтесь кнопкой ▲ или ▼, чтобы указать значения для РҮ, РМ и РС.

#### *Примечание:*

*Для перемещения курсора к следующему значению нажмите кнопку .*

- 14. Нажмите кнопку (ок).
- 15. Выберите ColorResi Chart (Диаг. совм. цв.), а затем нажмите кнопку  $(\alpha_k)$ .
- 16. Убедитесь в том, что появилась индикация Are You Sure? (Продолжить?), а затем нажмите кнопку (ок).

Схема совмещения цветов будет напечатана с новыми значениями.

Если самая прямая линия не соответствует значению 0, выполните регулировку значений заново. Сравнение схем до и после регулировки поможет определить значения для ввода.

Напечатав схему совмещения цветов, не выключайте принтер, пока мотор принтера не перестанет работать.

#### *Примечание:*

*Если значение* 0 *не находится рядом с самыми прямыми линиями, определите значения и выполните регулировку принтера заново.*

# **Проблемы с установленным дополнительным оборудованием**

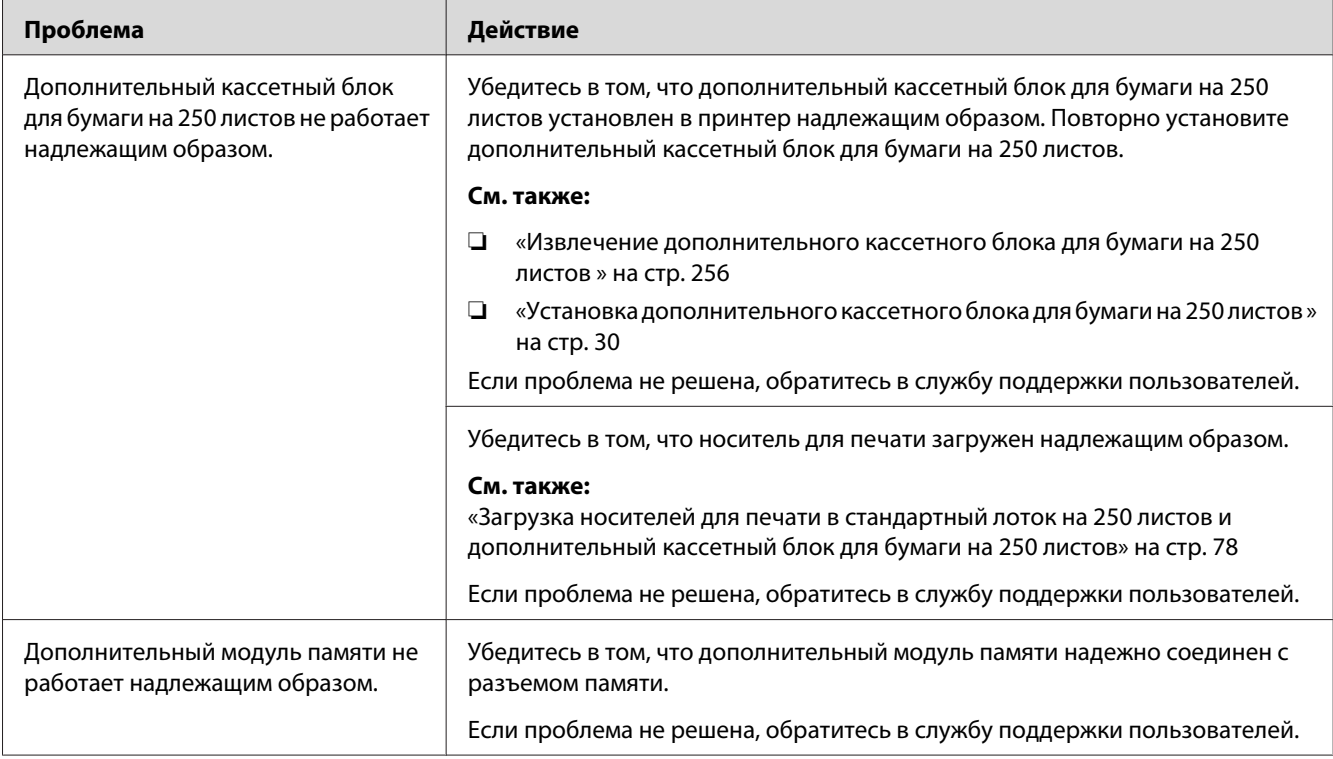

# **Другие проблемы**

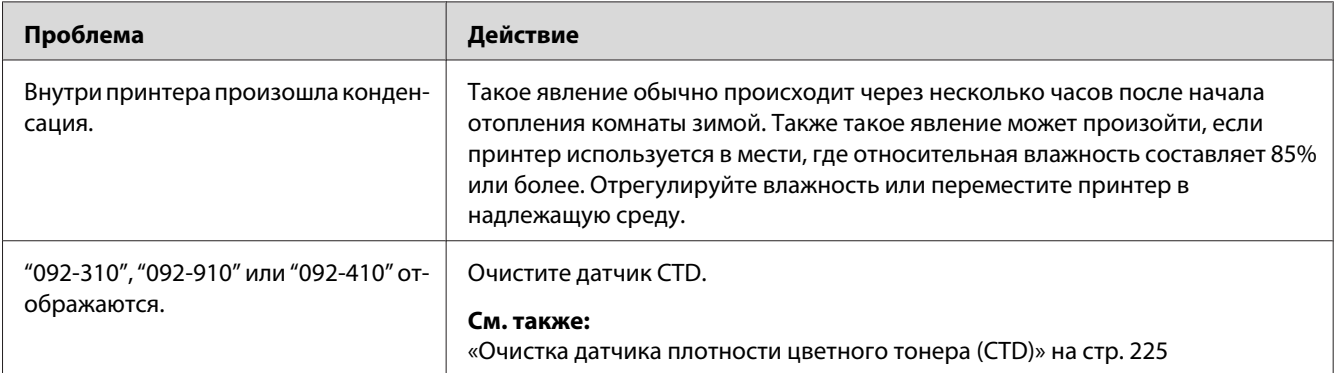

## **Значения сообщений принтера**

На панели ЖК-дисплея принтера отображаются сообщения, в которых приведено описание текущего состояния принтера и указаны возможные проблемы принтера, которые необходимо решить. В данном разделе приведено описание сообщений, их значений и способов очистки сообщений.

#### *Важно:*

*При отображении сообщения об ошибке данные для печати, остающиеся в принтере, и информация, собранная в памяти принтера, не защищены.*

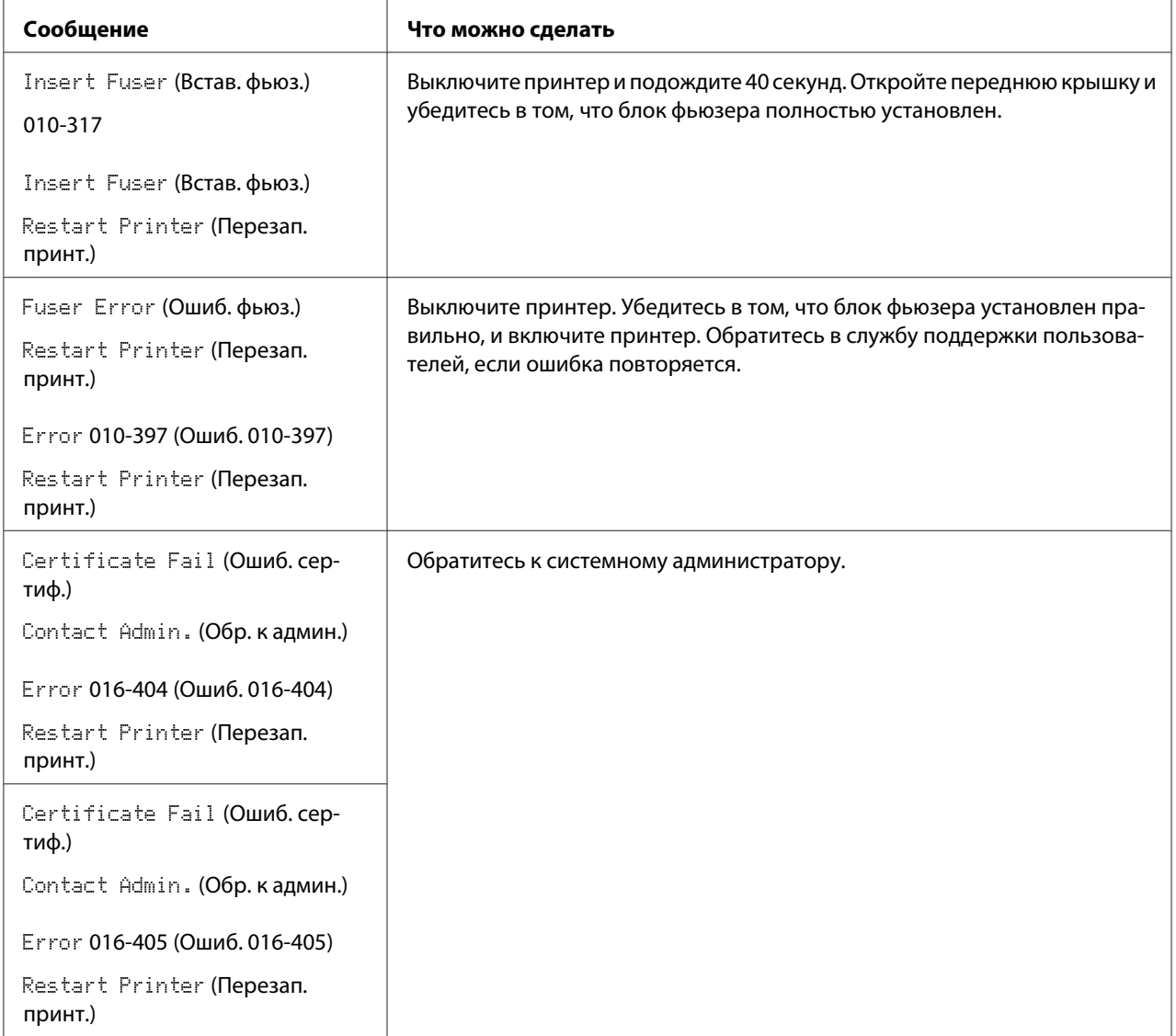

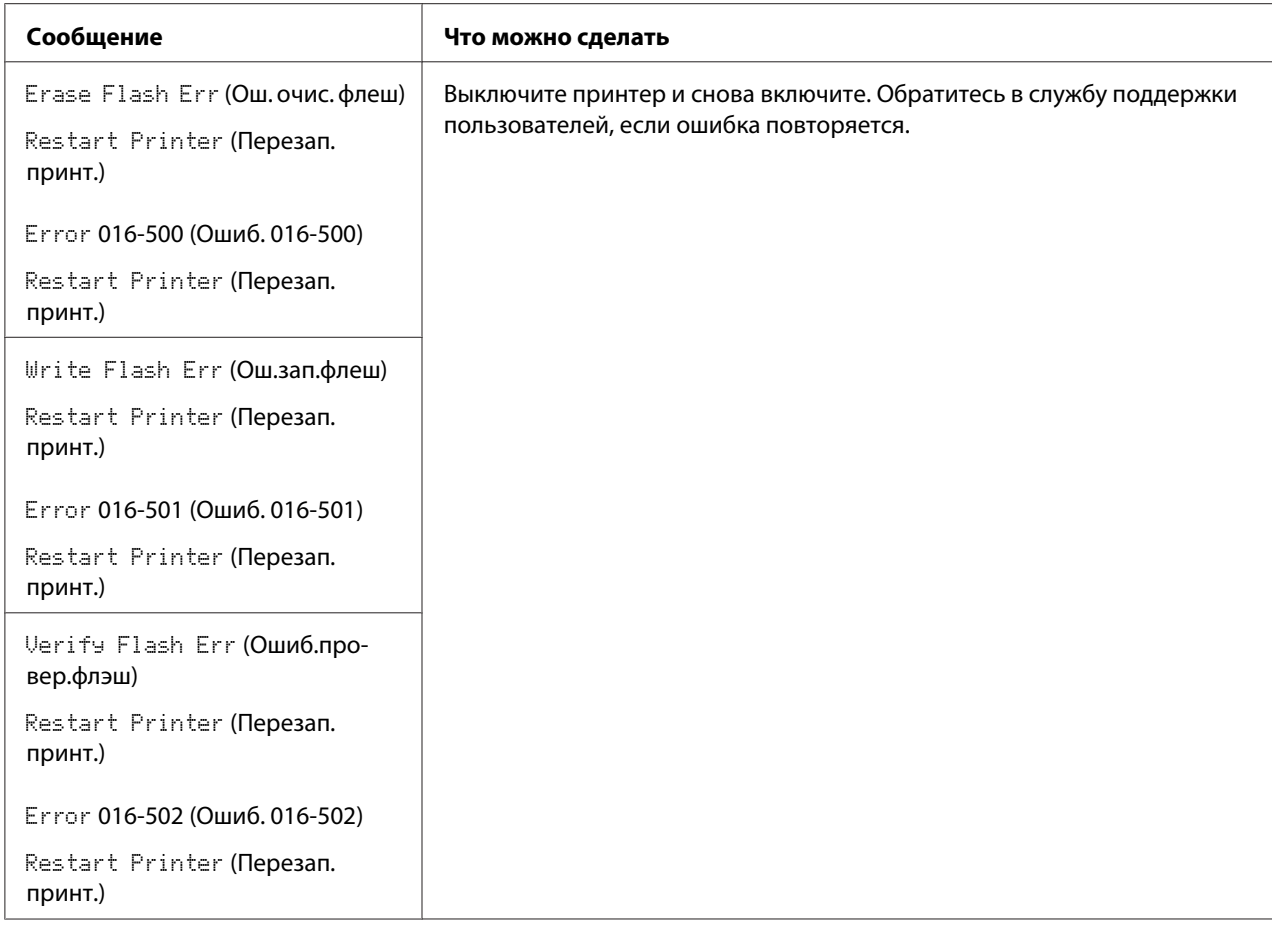

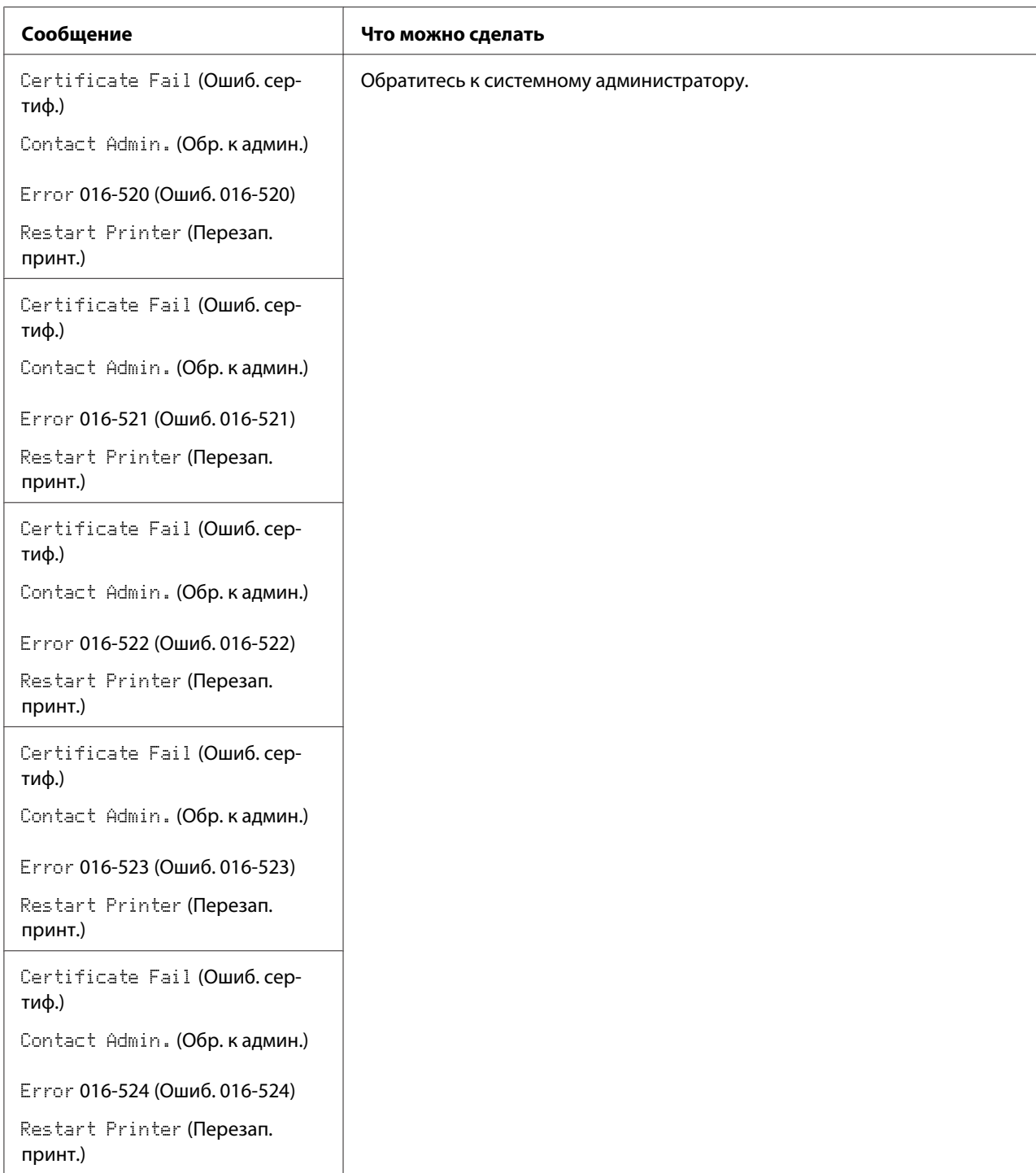

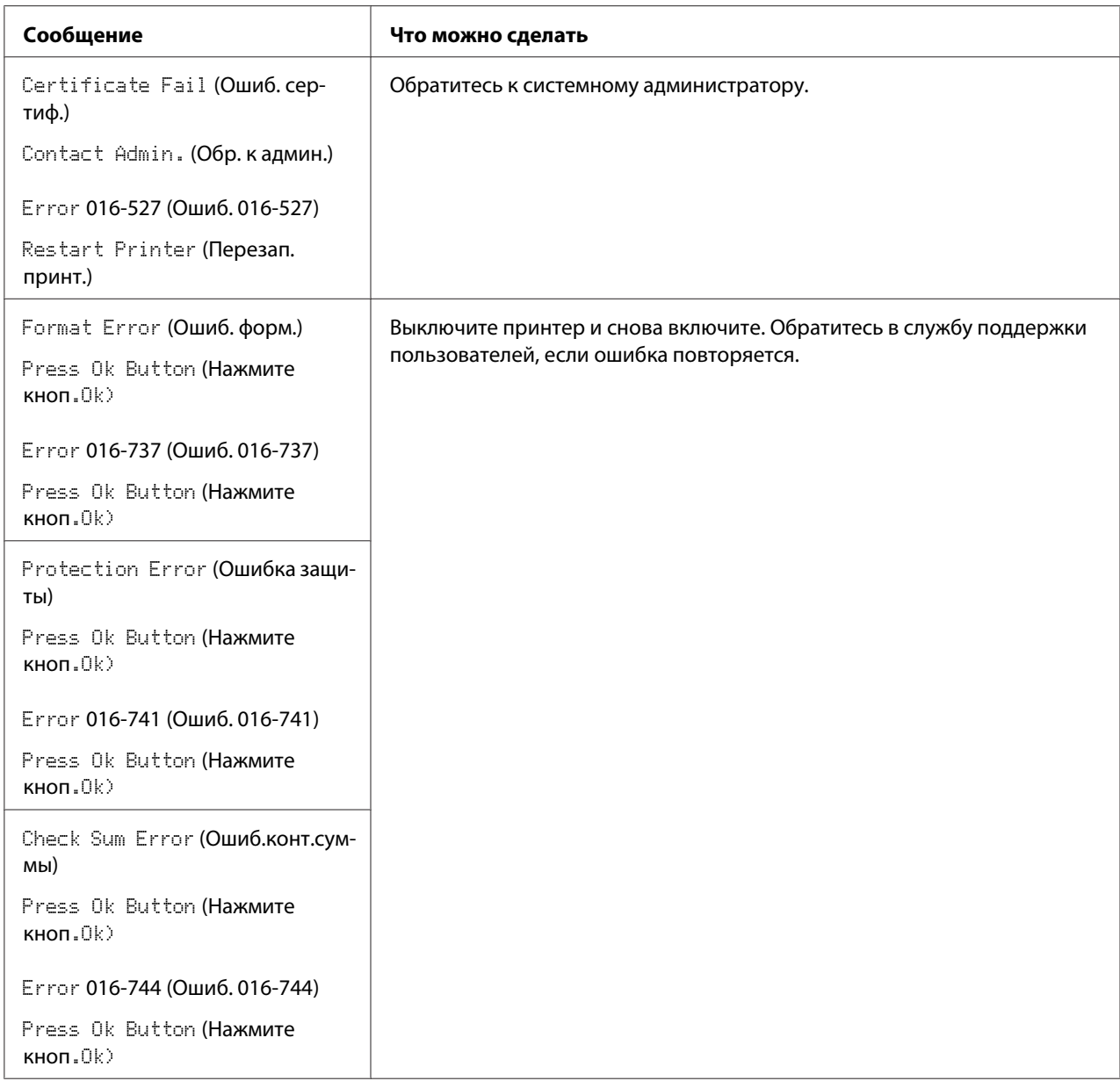

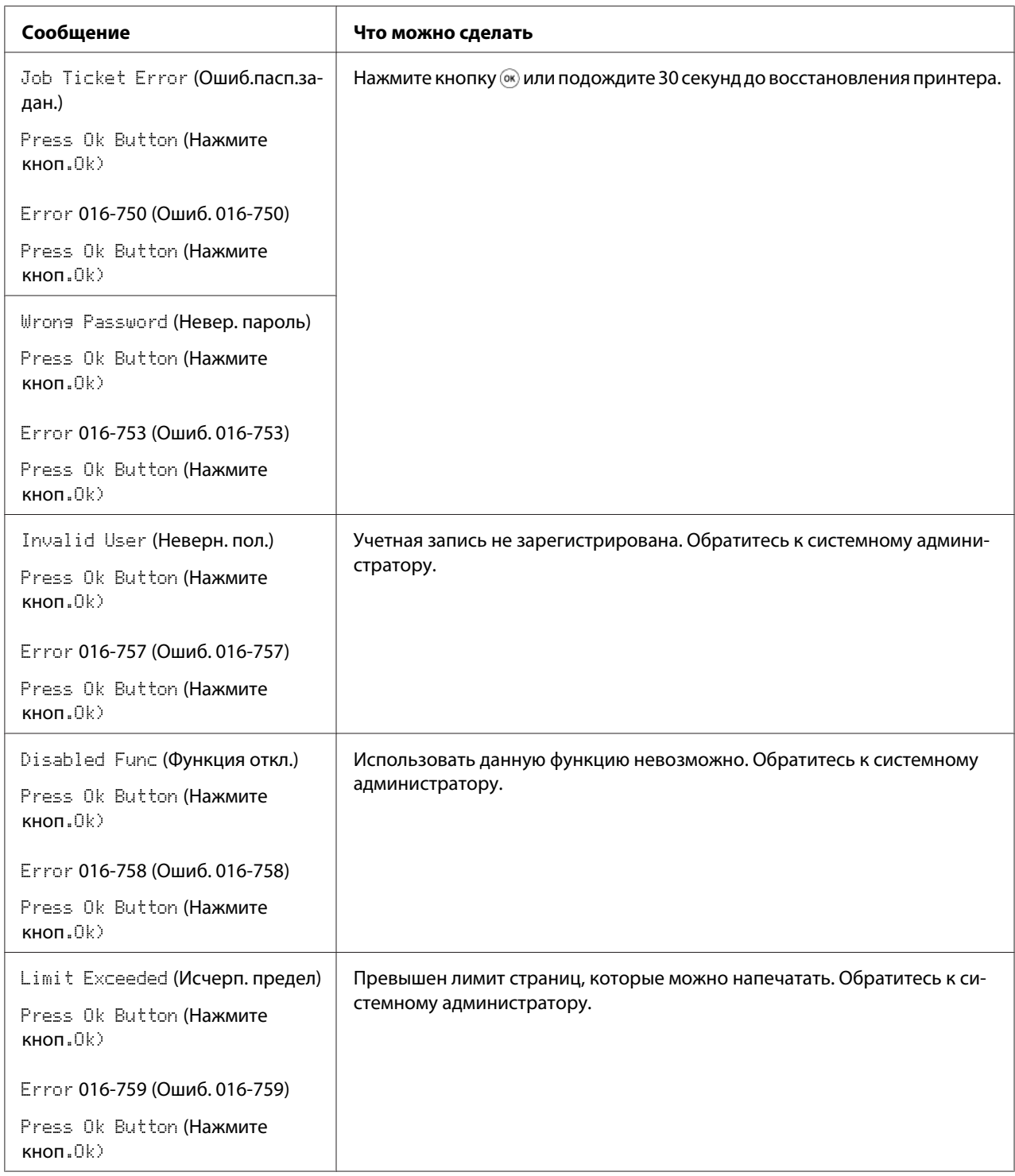

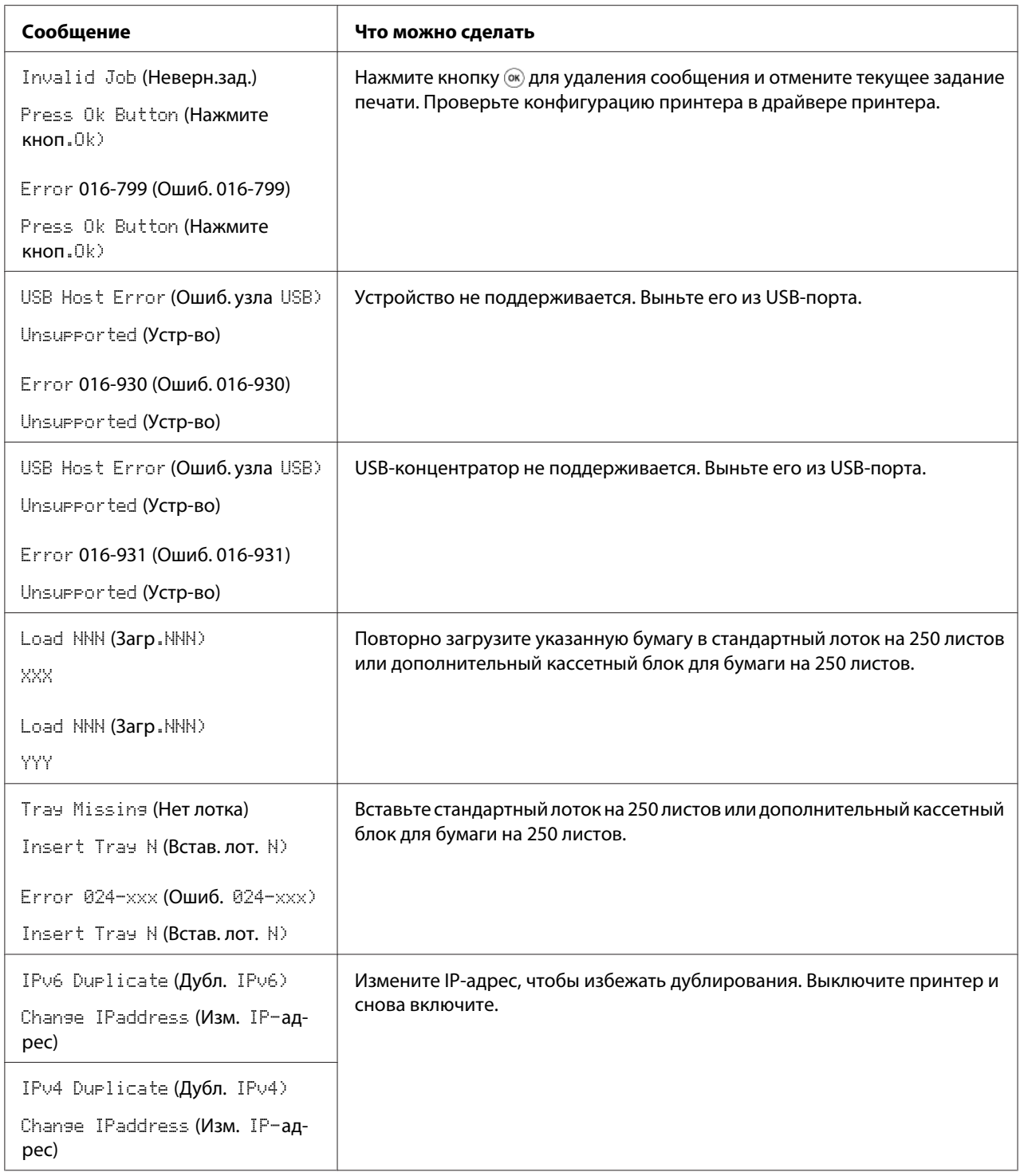

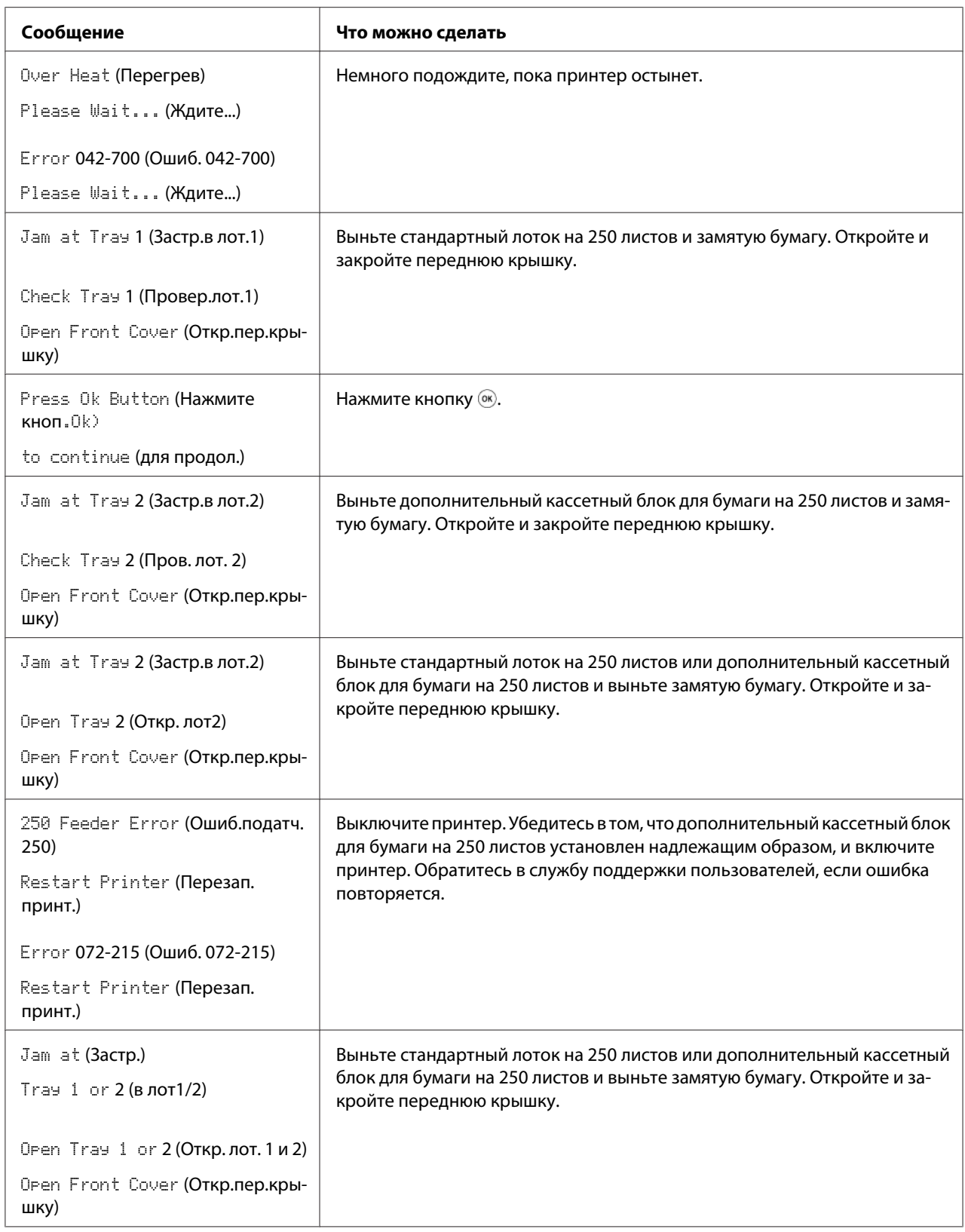

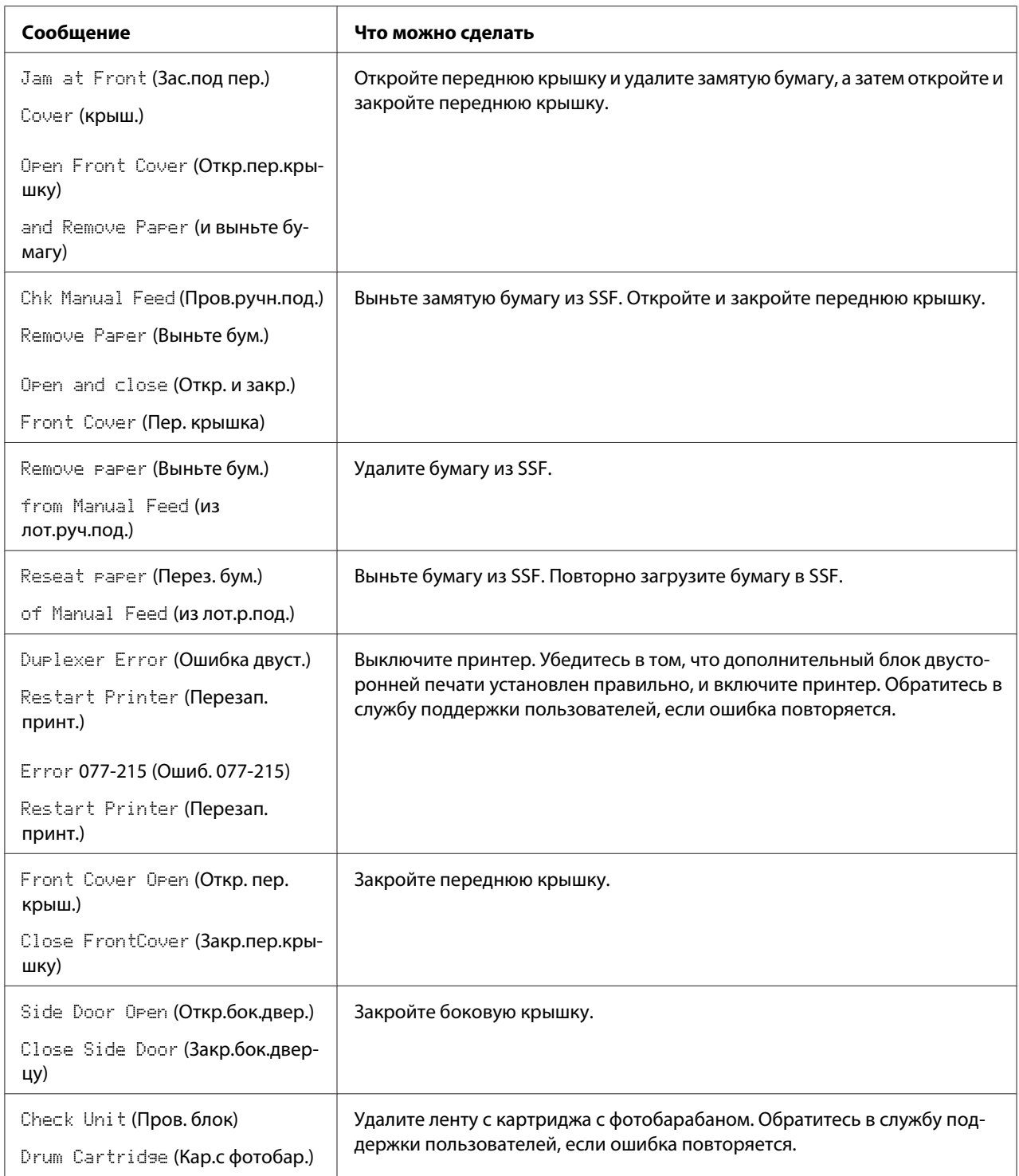

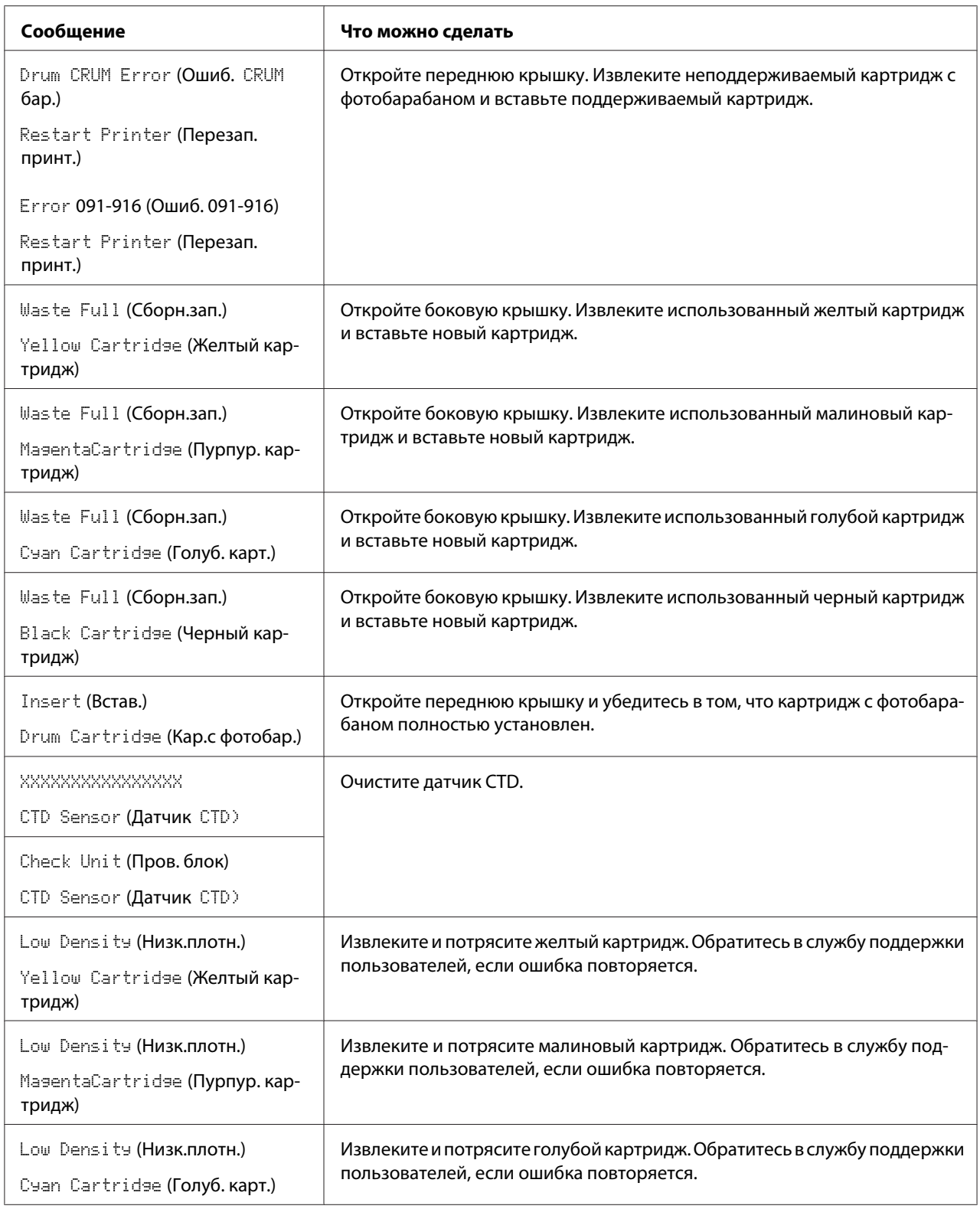
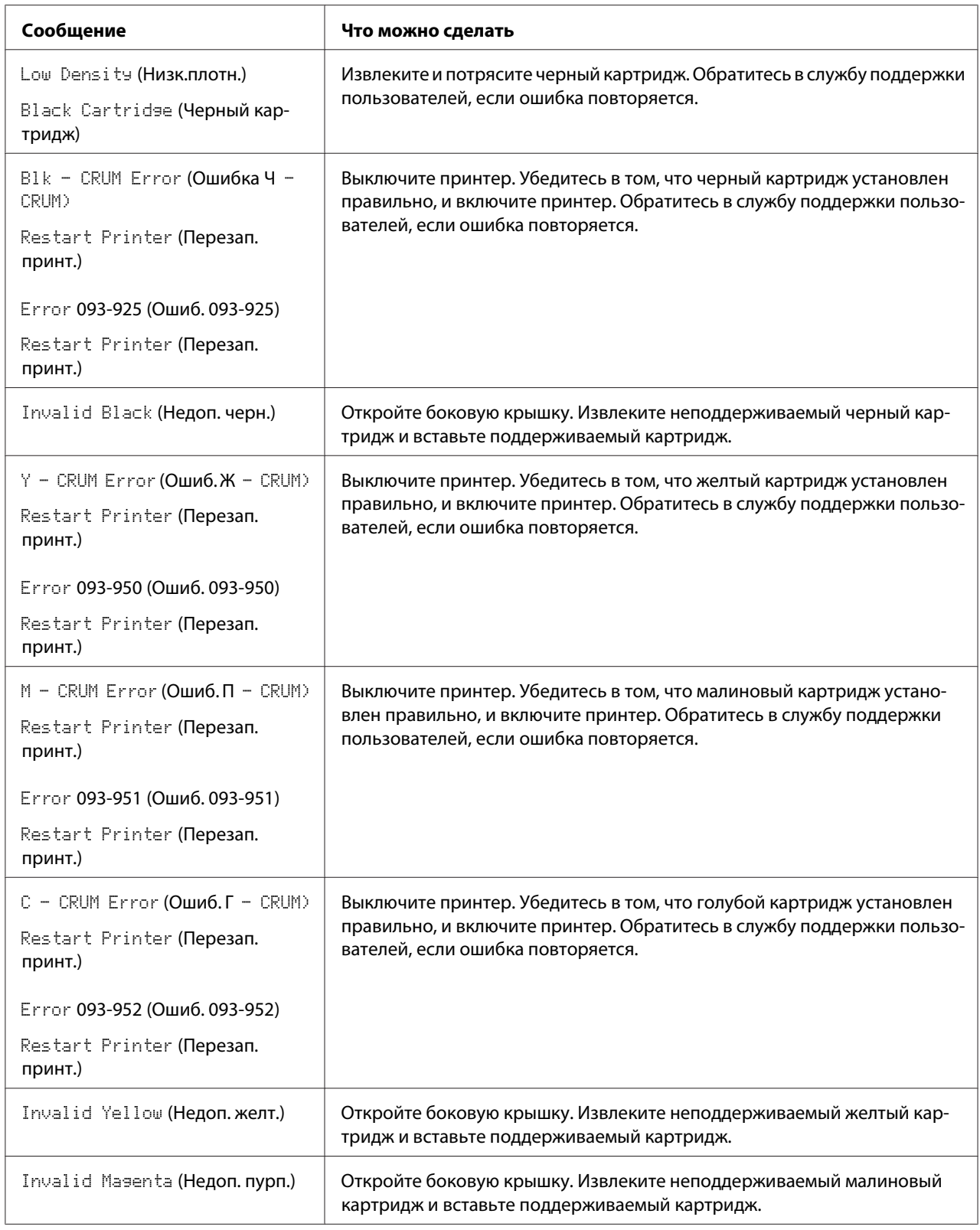

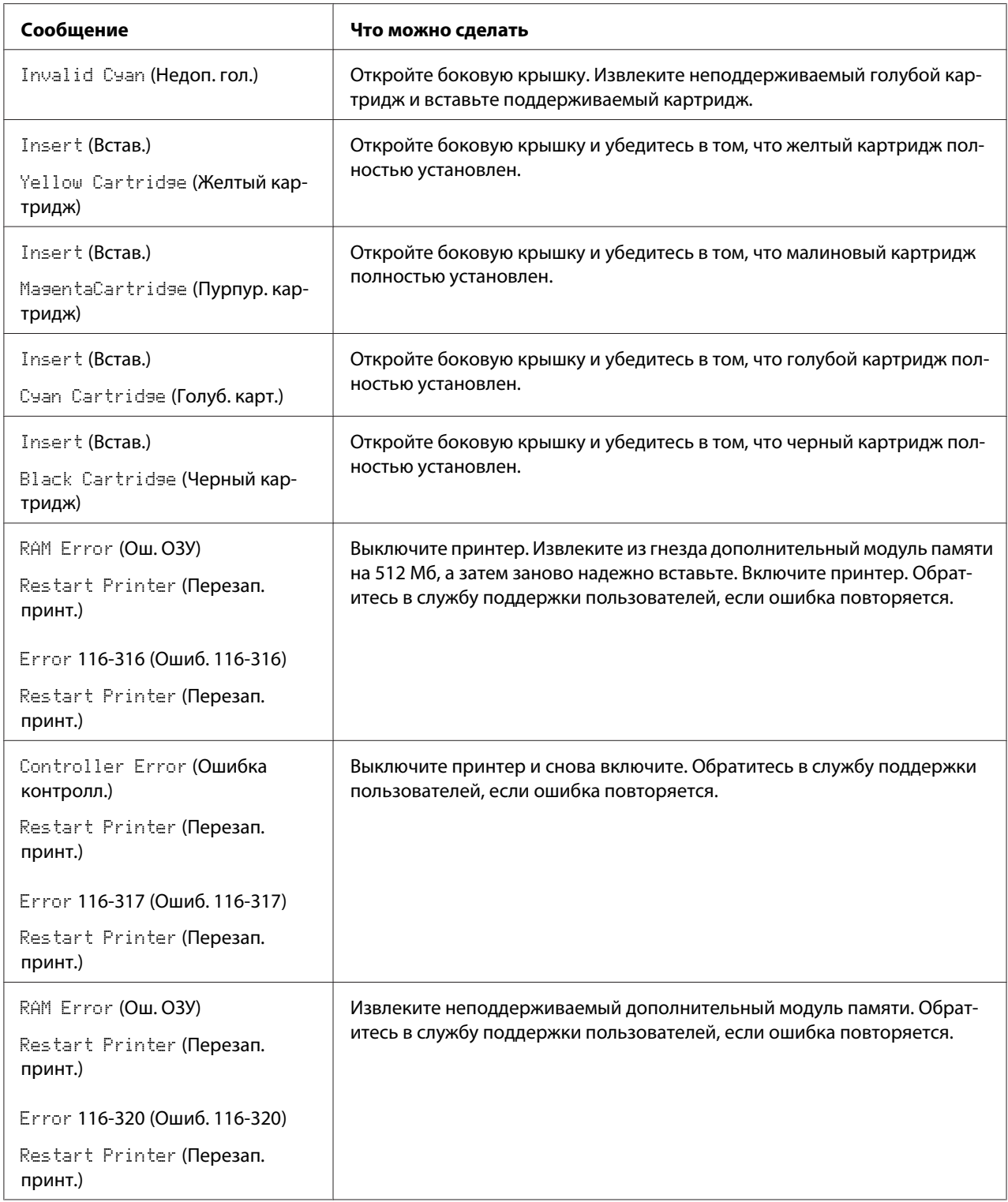

## **Обращение в службу поддержки**

Когда Вы звоните, чтобы получить поддержку по принтеру, будьте готовы привести описание случившейся проблемы или сообщения об ошибке на панели ЖК-дисплея.

Необходимо знать тип модели и серийный номер принтера. См. наклейку, которая находится на внутренней стороне боковой крышки принтера.

### **Получение помощи**

Epson предлагает несколько инструментов автоматической диагностики, которые могут помочь повысить и поддержать качество печати.

### **Сообщения на панели ЖК-дисплея**

На панели ЖК-дисплея представлена информация и помощь по поиску и устранению неисправностей. В случае возникновения ошибки или предупреждающего состояния на панели ЖК-дисплея будет отображено сообщение, информирующее о проблеме.

*См. также: [«Значения сообщений принтера» на стр. 208](#page-207-0)*

## **Предупреждения Status Monitor**

Status Monitor является инструментом, который находится на диске **Software Disc**. С его помощью выполняется автоматическая проверка состояния принтера при отправке задания печати. Если напечатать задание для печати невозможно, утилита Status Monitor автоматически отобразит на экране компьютера предупреждение, чтобы привлечь внимание к проблеме.

## **Режим сторонних расходных материалов**

Когда тонер в тонер-картридже подходит к окончанию срока службы, появится сообщение Replace XXXX Print Cartridse (XXXX: Желтый, Малиновый, Голубой или Черный).

Если необходимо использовать принтер в режиме Non-Genuine (Нефирменный тонер), запрограммируйте режим и замените тонер-картридж.

### *Важно:*

*При использовании принтера в режиме Non-Genuine (Нефирменный тонер) производительность принтера может быть не оптимальной. И какие-либо проблемы, причиной которых стало использование режима Non-Genuine (Нефирменный тонер), не покрываются гарантией качества. Продолжительное использование режима Non-Genuine (Нефирменный тонер) также может привести к поломке принтера, и любые расходы на ремонт данных поломок будут покрываться пользователем.*

### *Примечание:*

*Перед началом выполнения операции, описание которой приведено ниже, убедитесь в том, что на панели ЖК-дисплея отображается индикация* Ready (Готов)*.*

- 1. Нажмите кнопку  $\equiv$  (**Меню**).
- 2. Выберите Admin Menu (Меню администрирования), а затем нажмите кнопку  $(\alpha_k)$ .
- 3. Выберите Maintenance Mode (Реж. обслуж.), а затем нажмите кнопку  $(\alpha_k)$ .
- 4. Выберите Non-Genuine (Нефирменный тонер), а затем нажмите кнопку  $(\alpha_k)$ .
- 5. Выберите Toner (Тонер), а затем нажмите кнопку (ок).
- 6. Выберите  $\Box$  (Вкл.), а затем нажмите кнопку  $(\alpha \kappa)$ .
- 7. Дважды нажмите кнопку .

Принтер будет переключен в режим Non-Genuine (Нефирменный тонер).

## Глава 8

# **Техническое обслуживание**

### **Очистка принтера**

В данном разделе приведено описание процедуры очистки принтера с целью поддержания его в хорошем состоянии и с целью печати чистых отпечатков.

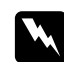

### w *Предупреждение:*

*При выполнении очистки данного изделия необходимо использовать предназначенные только для него чистящие материалы. Использование других чистящих материалов может привести к снижению производительности изделия. Никогда не используйте аэрозольные чистящие средства, поскольку они могут воспламениться и стать причиной взрыва.*

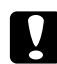

### c *Предостережение:*

*При выполнении очистки данного изделия всегда выключайте его и отсоединяйте от розетки. Прикосновение к внутренним механизмам, которые находятся под напряжением, может привести к поражению электрическим током.*

## **Очистка внутренних деталей принтера**

Если носители для печати не загружаются надлежащим образом, очистите подающий ролик внутри принтера.

- 1. Выключите принтер и отсоедините кабель питания.
- 2. Вытяните из принтера стандартный лоток на 250 листов приблизительно на 200 мм. Удерживая двумя руками стандартный лоток на 250 листов, выньте его из принтера.

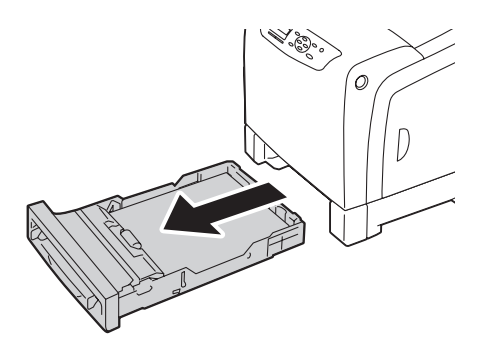

3. Нажмите боковую кнопку, чтобы открыть переднюю крышку.

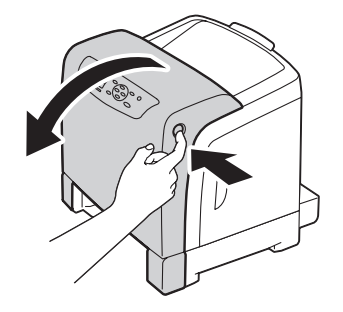

4. Откройте блок ремней.

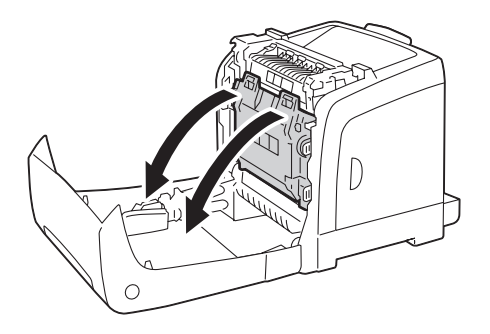

5. Поверните четыре зажимных рычага картриджа с фотобарабаном на 90 градусов против часовой стрелки.

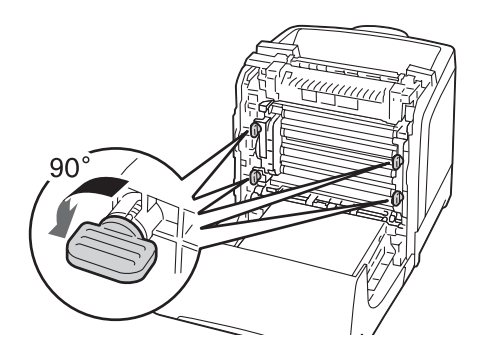

6. Удерживая зажимные рычаги картриджа с фотобарабаном, выньте картридж с фотобарабаном.

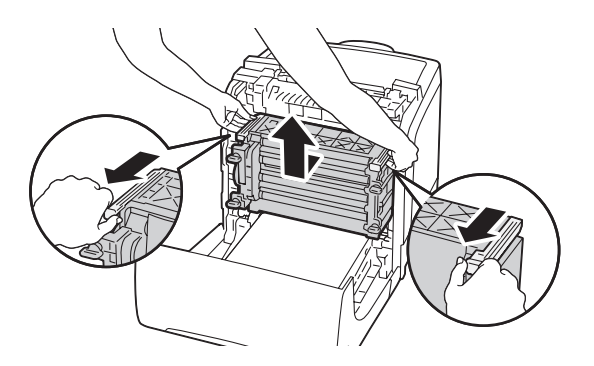

### *Примечание:*

*Храните картридж с фотобарабаном в темном месте. Если передняя крышка будет открыта дольше 5 минут, качество печати может снизиться.*

7. Очистите подающий ролик внутри принтера сухой тканью.

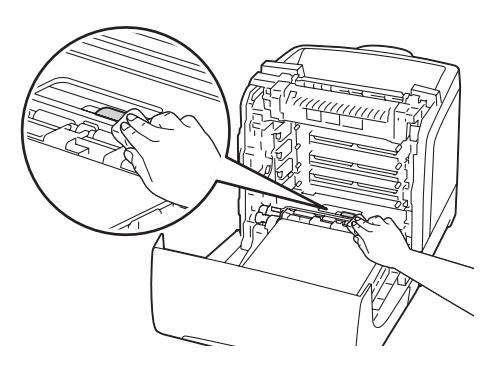

8. Вставьте картридж с фотобарабаном таким образом, чтобы линия на рукоятке совпала с линией на принтере.

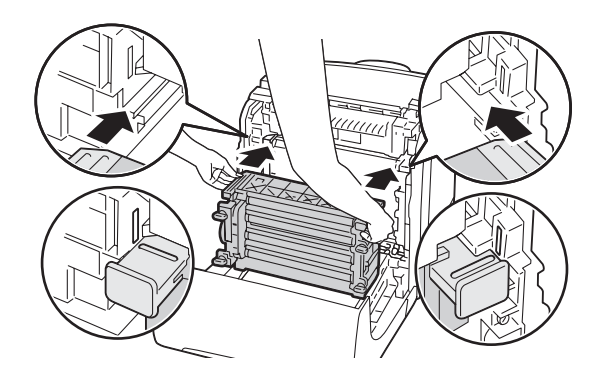

9. Поверните четыре зажимных рычага картриджа с фотобарабаном на 90 градусов по часовой стрелке, чтобы закрепить картридж с фотобарабаном.

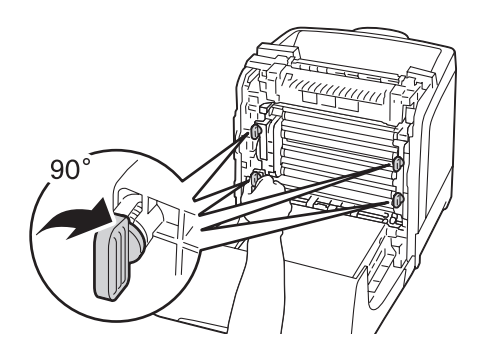

10. Закройте блок ремней и нажмите на верхнюю часть блока, чтобы он защелкнулся.

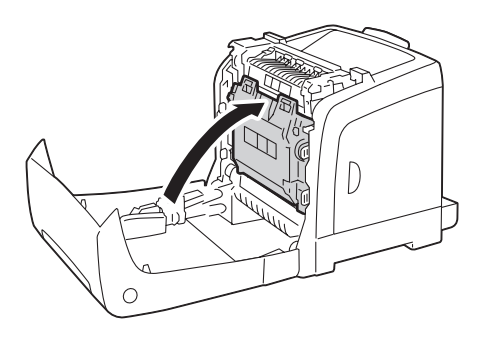

11. Закройте переднюю крышку.

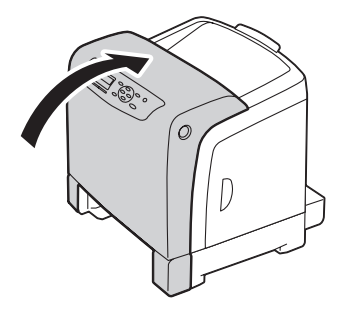

12. Вставьте стандартный лоток на 250 листов в принтер до упора.

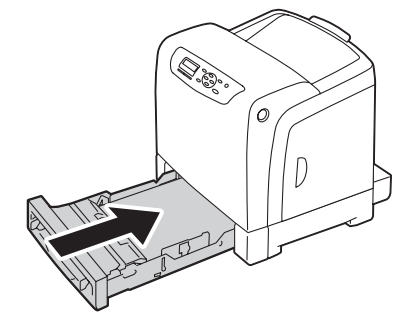

### *Важно:*

*Не применяйте к лотку чрезмерную силу. Такие действия могут привести к повреждению лотка или внутренних деталей принтера.*

# **Очистка датчика плотности цветного тонера (CTD)**

Выполняйте очистку датчика плотности цветного тонера (CTD) только при отображении предупреждения для датчика CTD в окне Состояние принтера или на панели управления.

- 1. Выключите принтер и отсоедините кабель питания.
- 2. Вытяните из принтера стандартный лоток на 250 листов приблизительно на 200 мм. Удерживая двумя руками стандартный лоток на 250 листов, выньте его из принтера.

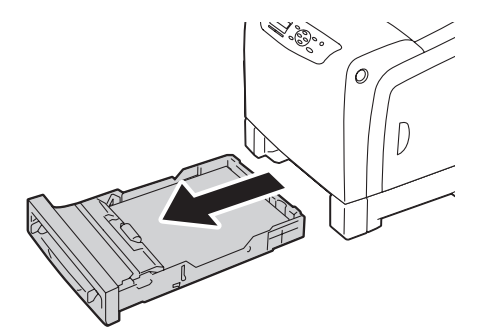

3. Нажмите боковую кнопку, чтобы открыть переднюю крышку.

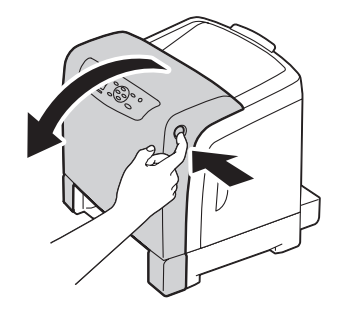

4. Откройте блок ремней.

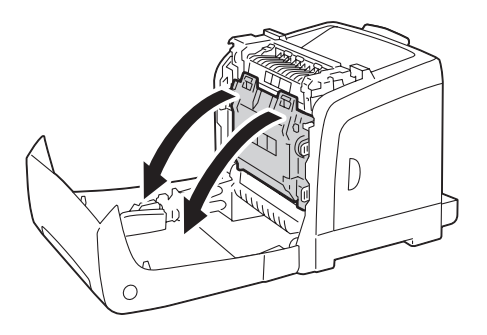

5. Очистите датчик CTD внутри принтера чистым сухим хлопчатобумажным тампоном.

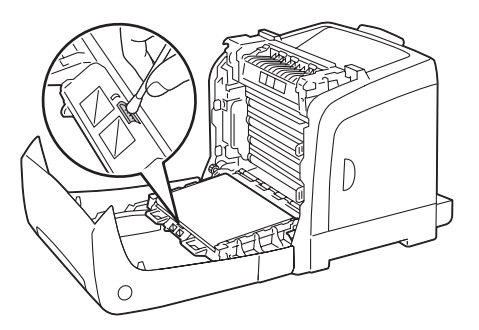

6. Закройте блок ремней и нажмите на верхнюю часть блока, чтобы он защелкнулся.

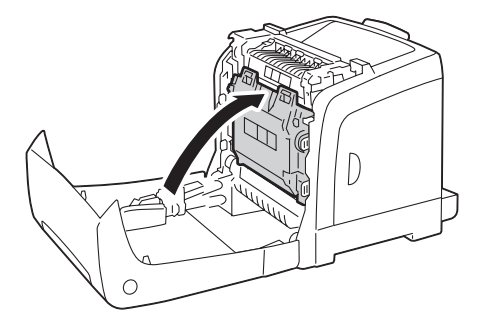

7. Закройте переднюю крышку.

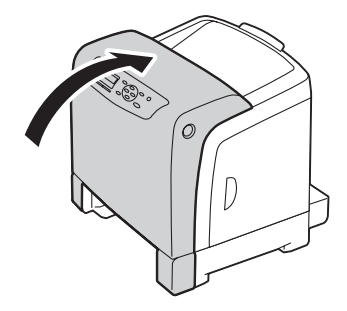

8. Вставьте стандартный лоток на 250 листов в принтер до упора.

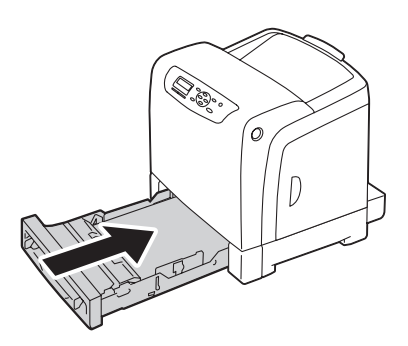

#### *Важно:*

*Не применяйте к лотку чрезмерную силу. Такие действия могут привести к повреждению лотка или внутренних деталей принтера.*

## **Замена тонер-картриджей**

Тонер-картриджи Epson доступны только в торговой сети Epson.

Рекомендуется использовать для принтера тонер-картриджи Epson. Epson не предоставляет гарантийное покрытие проблем, причиной которых стало использование дополнительного оборудования, частей или компонентов, поставляемых не Epson.

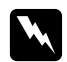

#### w *Предупреждение:*

❏ *Используйте щетку или мокрую ткань, чтобы вытереть рассыпанный тонер. Никогда не используйте пылесос для очистки рассыпанного тонера. Тонер может загореться от электрических искр внутри пылесоса, что может стать причиной взрыва. Если просыпано большое количество тонера, обратитесь в местное представительство Epson.*

❏ *Никогда не бросайте тонер-картридж в открытый огонь. Оставшийся в картридже тонер может загореться и стать причиной ожогов или взрыва. Если у Вас есть использованный тонер-картридж, который больше не нужен, обратитесь к местному представительству Epson для утилизации.*

### c *Предостережение:*

❏ *Храните тонер-картриджи в недоступных для детей местах. Если ребенок случайно проглотит тонер, необходимо заставить его выплюнуть тонер, промыть рот водой, выпить воды и немедленно обратиться к врачу.*

- ❏ *Выполняя замену тонер-картриджей, будьте осторожны, чтобы не рассыпать тонер. Если тонер рассыпан, не допускайте его попадания на одежду, кожу, в глаза и рот, а также в дыхательные пути.*
- ❏ *Если тонер рассыпан на кожу или одежду, смойте его с помощью мыла и воды. Если частички тонера попали в глаза, промойте их большим количеством воды дольше 15 минут, пока не пройдет раздражение. При необходимости обратитесь к врачу.*

*Если Вы вдохнули частички тонера, выйдите на свежий воздух и промойте рот водой.*

*Если Вы проглотили тонер, промойте рот водой, выпейте много воды и немедленно обратитесь к врачу.*

### *Важно:*

❏ *Не трясите использованный тонер-картридж во избежание рассыпания тонера.*

❏ *Выполняйте замену тонер-картриджа, когда принтер включен. Если выключить принтер, данные для печати, оставшиеся в принтере, и информация, хранящаяся в памяти принтера, будут стерты.*

## **Обзор**

В принтере есть тонер-картриджи четырех цветов: черный (K), желтый (Y), малиновый (M) и голубой (C).

При достижении тонер-картриджем конечного срока службы на панели ЖК-дисплея появятся приведенные ниже сообщения.

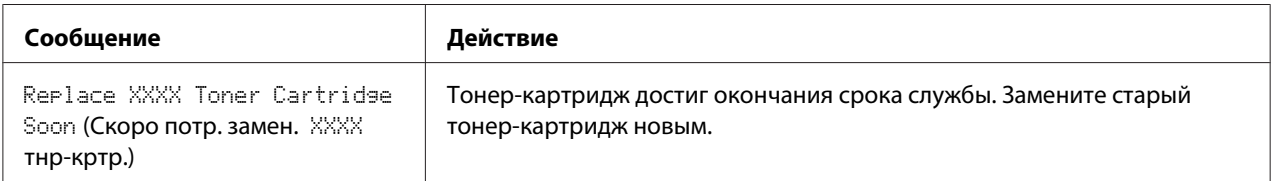

### *Важно:*

- ❏ *Располагая использованный тонер-картридж на полу или на столе, подложите несколько листов бумаги под тонер-картридж, чтобы собрать тонер, который может рассыпаться.*
- ❏ *Не используйте тонер-картриджи повторно после извлечения из принтера. Такие действия могут привести к снижению качества печати.*
- ❏ *Не трясите и не ударяйте использованные тонер-картриджи. Оставшийся тонер может рассыпаться.*
- ❏ *Рекомендуется израсходовать тонер-картриджи в течение года после извлечения из упаковки.*

## **Извлечение тонер-картриджей**

1. Откройте боковую крышку.

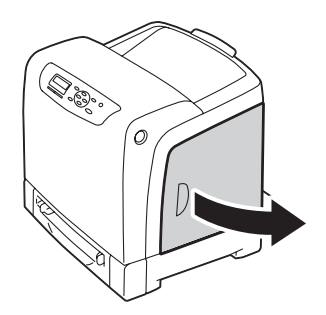

2. Переместите защелку(защелки) назад, чтобы открыть тонер-картридж(и), который необходимо заменить.

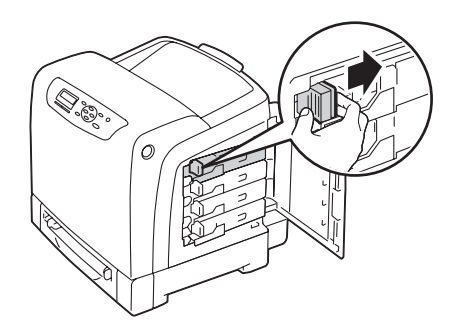

3. Потяните держатель картриджа до щелчка, а затем выньте тонер-картридж.

### *Важно:*

*Всегда вынимайте тонер-картридж медленно, чтобы не рассыпать тонер.*

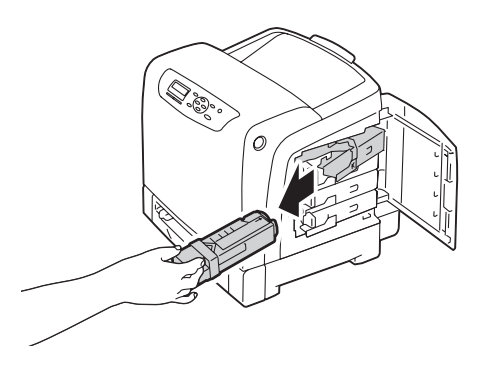

## **Установка тонер-картриджа**

1. Распакуйте новый тонер-картридж необходимого цвета и встряхните его пять или шесть раз, чтобы равномерно распределить тонер.

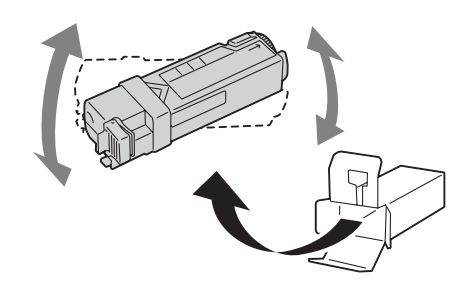

### *Примечание:*

- ❏ *Перед выполнением замены убедитесь в том, что цвет нового тонер-картриджа соответствует цвету на рукоятке.*
- ❏ *Обращайтесь с тонер-картриджем осторожно во избежание рассыпания тонера.*
- 2. Вставьте тонер-картридж в соответствующий держатель картриджа, а затем переместите защелку тонер-картриджа.

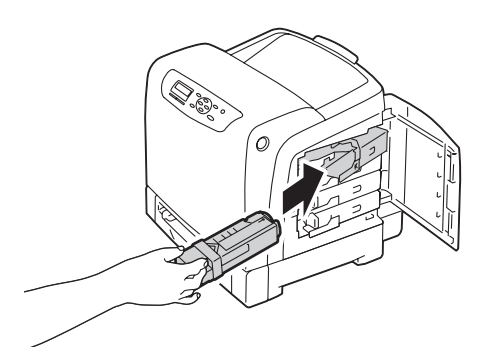

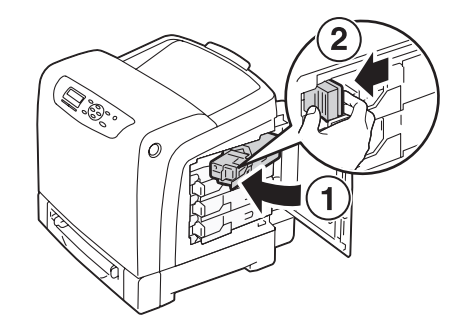

3. Закройте боковую крышку.

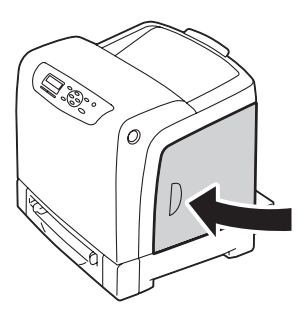

# **Замена картриджа с фотобарабаном**

В данном разделе приведено описание процедуры замены картриджа с фотобарабаном.

### *Важно:*

- ❏ *Обеспечьте защиту барабанов картриджа с фотобарабаном от яркого света. Если передняя крышка будет открыта дольше 5 минут, качество печати может снизиться.*
- ❏ *Убедитесь в том, что ничто не касается и не царапает поверхность (черную пленку) блока ремней. Наличие на пленке блока ремней царапин, грязи или жирных пятен от рук может привести к снижению качества печати.*
- ❏ *Выполняйте замену картриджа с фотобарабаном, когда принтер включен. Если выключить принтер, данные для печати, оставшиеся в принтере, и информация, хранящаяся в памяти принтера, будут стерты.*

## **Извлечение картриджа с фотобарабаном**

1. Вытяните из принтера стандартный лоток на 250 листов приблизительно на 200 мм. Удерживая двумя руками стандартный лоток на 250 листов, выньте его из принтера.

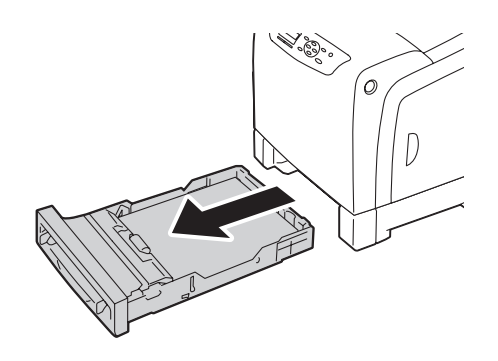

2. Нажмите боковую кнопку, чтобы открыть переднюю крышку.

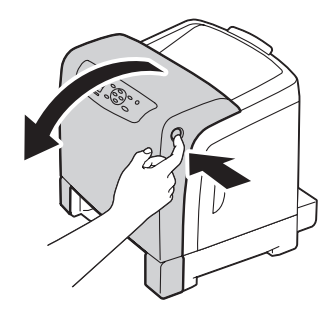

3. Откройте блок ремней.

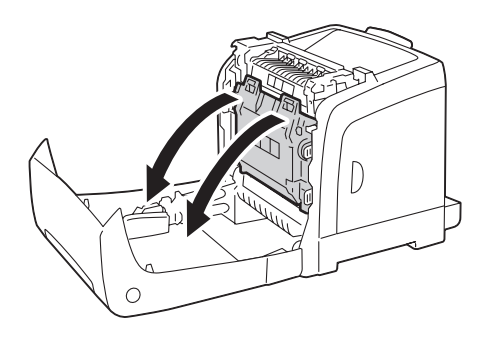

4. Поверните четыре зажимных рычага картриджа с фотобарабаном на 90 градусов против часовой стрелки.

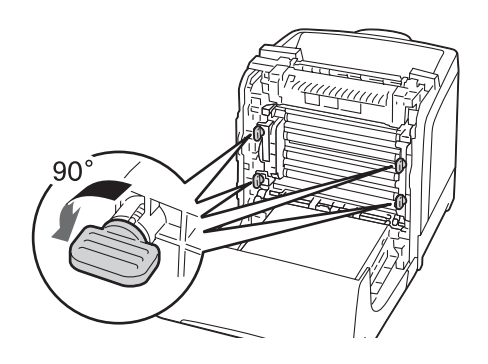

5. Удерживая зажимные рычаги картриджа с фотобарабаном, выньте картридж с фотобарабаном.

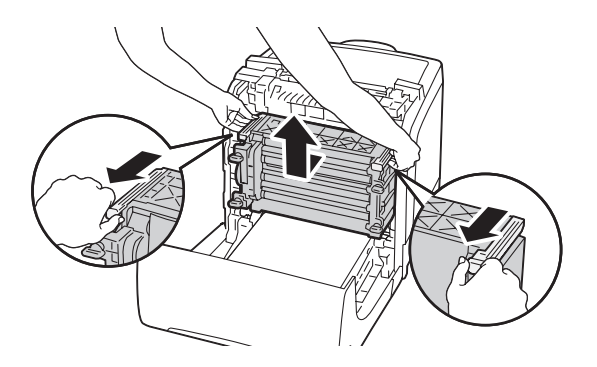

# **Установка картриджа с фотобарабаном**

1. Откройте упаковку картриджа с фотобарабаном.

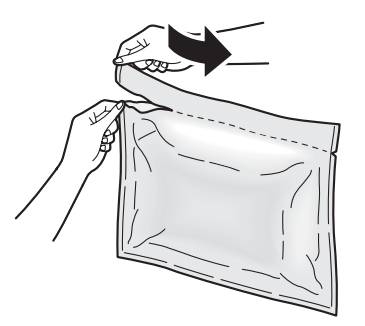

2. Выньте картридж с фотобарабаном из упаковки.

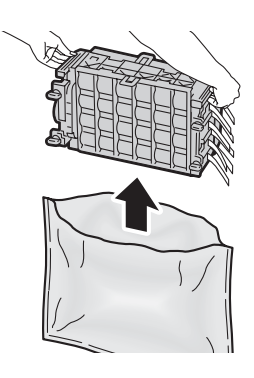

3. Полностью снимите восемь желтых лент с картриджа с фотобарабаном.

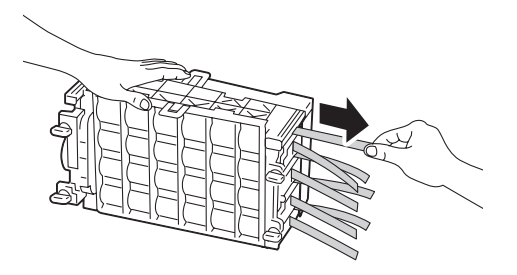

4. Удалите заднюю защитную крышку с картриджа с фотобарабаном.

### *Примечание:*

*На данном этапе не снимайте переднюю защитную крышку.*

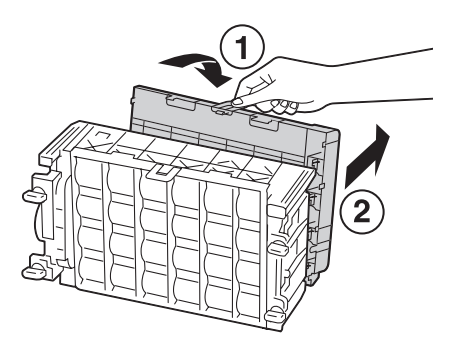

5. Вставьте картридж с фотобарабаном таким образом, чтобы линия на рукоятке совпала с линией на принтере.

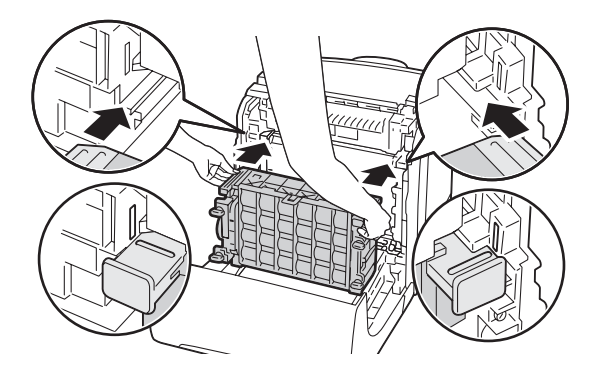

6. Поверните четыре зажимных рычага картриджа с фотобарабаном на 90 градусов по часовой стрелке, чтобы закрепить картридж с фотобарабаном.

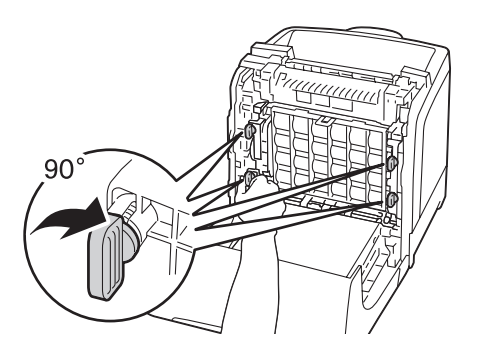

7. Удалите переднюю защитную крышку с картриджа с фотобарабаном.

### *Важно:*

*Будьте осторожны, чтобы не ударить блок ремней при снятии передней защитной крышки.*

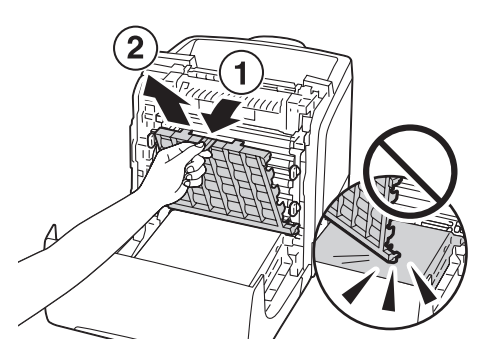

8. Закройте блок ремней и нажмите на верхнюю часть блока, чтобы он защелкнулся.

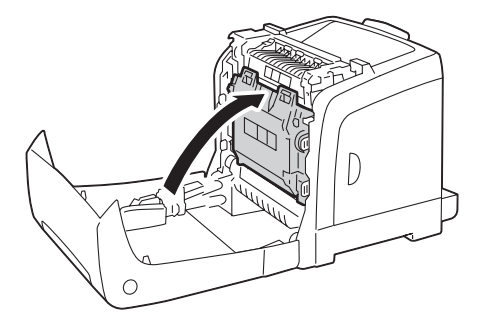

9. Закройте переднюю крышку.

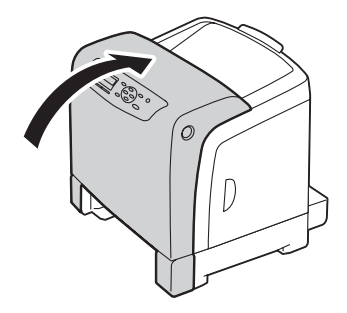

10. Вставьте стандартный лоток на 250 листов в принтер до упора.

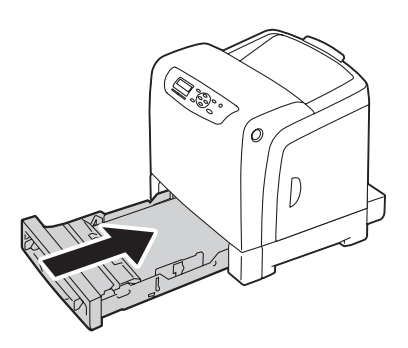

#### *Важно:*

*Не применяйте к лотку чрезмерную силу. Такие действия могут привести к повреждению лотка или внутренних деталей принтера.*

# **Замена блока фьюзера.**

В данном разделе приведено описание процедуры замены блока фьюзера.

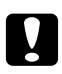

### c *Предостережение:*

*Перед извлечением блока фьюзера выключите принтер и подождите 40 минут, пока блок фьюзера не остынет.*

### *Важно:*

- ❏ *Для предотвращения поражения электрическим током всегда выключайте принтер и отключайте кабель питания от заземленной розетки перед выполнением технического обслуживания.*
- ❏ *Избегайте яркого света и постарайтесь выполнить замену в течение 5 минут.*

## **Извлечение блока фьюзера.**

- 1. Выключите принтер и отсоедините кабель питания.
- 2. Извлеките всю бумагу из выходного лотка.

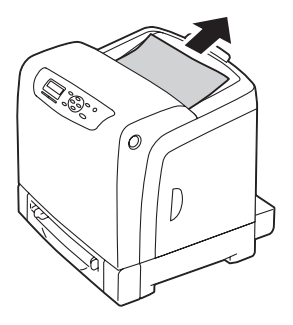

3. Нажмите боковую кнопку, чтобы открыть переднюю крышку.

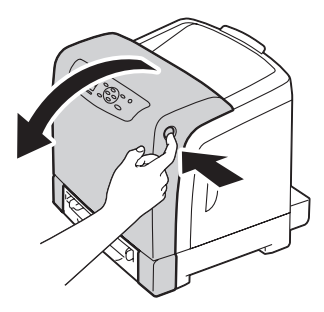

4. Откройте блок ремней.

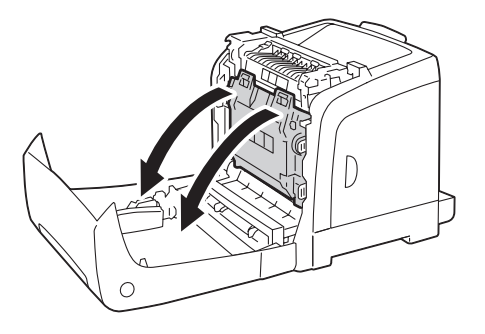

5. Придавите серый рычаг, который находится с правой стороны блока фьюзера, и опустите рычаг по направлению к себе.

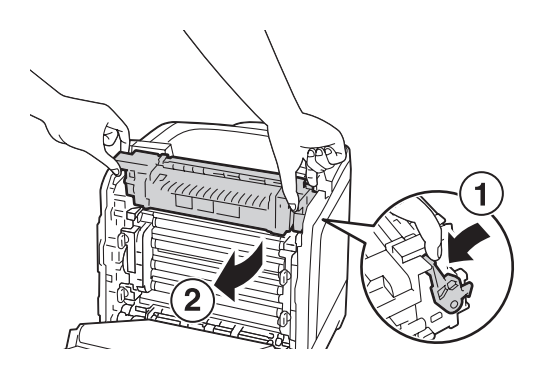

6. Держите блок фьюзера за обе стороны. Далее слегка приподнимите правую сторону, удерживая левую сторону, и выньте блок фьюзера.

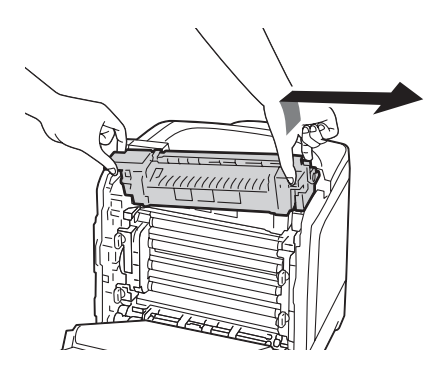

## **Установка блока фьюзера.**

1. Вставьте выступы нового блока фьюзера в два гнезда принтера.

### *Примечание:*

- ❏ *Держите блок фьюзера руками за обе стороны.*
- ❏ *Убедитесь в том, что блок фьюзера надежно установлен в гнездах и не перемещается при легком касании.*

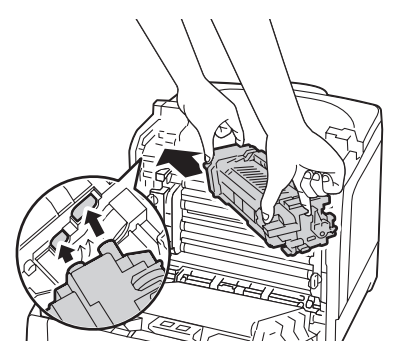

2. Придавите блок фьюзера вперед, пока правый паз не защелкнется.

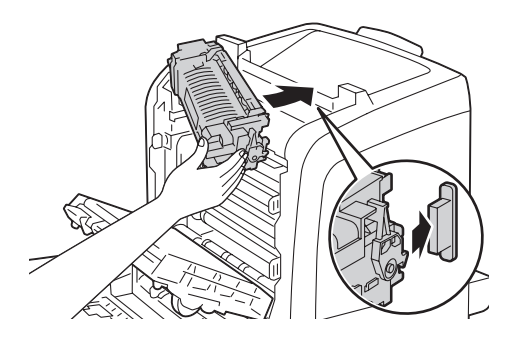

3. Закройте блок ремней и нажмите на верхнюю часть блока, чтобы он защелкнулся.

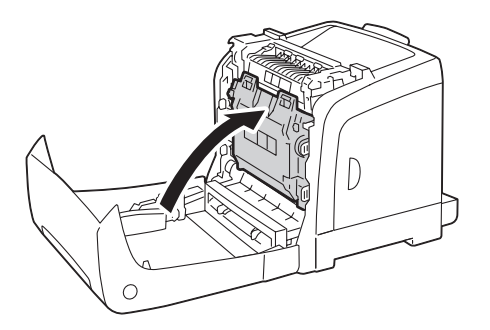

4. Закройте переднюю крышку.

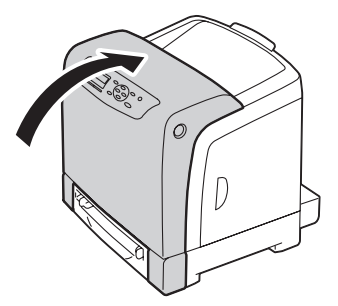

5. Повторно подсоедините кабель питания к разъему питания и включите принтер.

## **Сброс значений счетчика блока фьюзера**

После замены блока фьюзера воспользуйтесь панелью управления для сброса значений счетчика блока фьюзера.

- 1. Нажмите кнопку  $\equiv$  (**Меню**).
- 2. Выберите Admin Menu (Меню администрирования), а затем нажмите кнопку (ок).
- 3. Выберите Maintenance Mode (Реж. обслуж.), а затем нажмите кнопку  $(\alpha \kappa)$ .
- 4. Выберите Reset Fuser (Сбр.счет.ф.), а затем нажмите кнопку  $(\alpha \kappa)$ .
- 5. Убедитесь в том, что появилась индикация Are You Sure? (Продолжить?), а затем нажмите кнопку (ок).

## **Замена блока подающего ролика**

В данном разделе приведено описание процедуры замены блока подающего ролика в стандартном лотке на 250 листов. Регулярная замена подающего ролика поможет обеспечить высокое качество отпечатков.

Подающие ролики Epson доступны только в торговой сети Epson.

Рекомендуется использовать для принтера подающие ролики Epson. Epson не предоставляет гарантийное покрытие проблем, причиной которых стало использование дополнительного оборудования, частей или компонентов, поставляемых не Epson.

## **Извлечение блока подающего ролика в стандартном лотке на 250 листов**

1. Вытяните из принтера стандартный лоток на 250 листов приблизительно на 200 мм. Удерживая двумя руками стандартный лоток на 250 листов, выньте его из принтера.

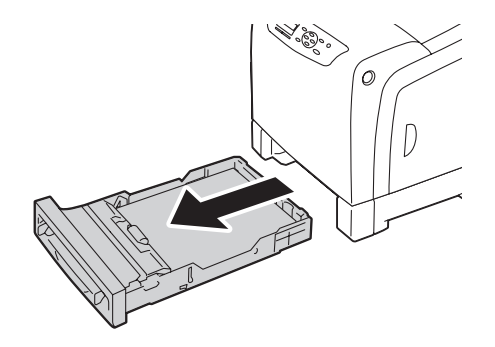

#### *Примечание:*

*Убедитесь в том, что перед извлечением блока подающего ролика вся бумага вынута из стандартного лотка на 250 листов.*

2. Удерживая пальцами выступы подающего ролика, выньте блок подающего ролика из паза в оси.

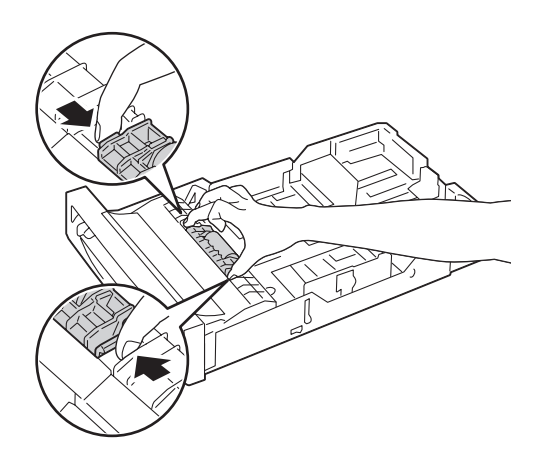

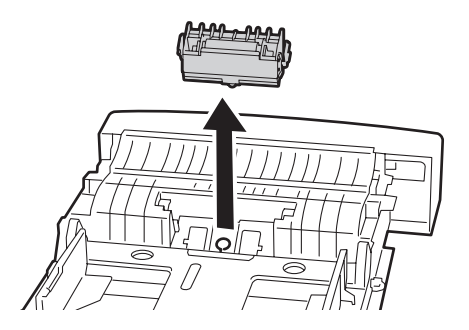

# **Установка блока подающего ролика в стандартном лотке на 250 листов**

1. Совместите новый блок подающего ролика с пазом на оси.

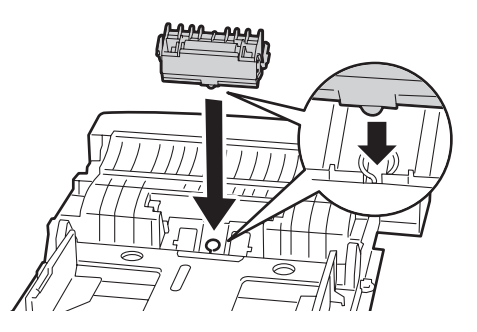

2. Вставьте блок подающего ролика в ось до щелчка. Выступы должны полностью соответствовать гнездам, а крюк ролика должен быть полностью закреплен на оси.

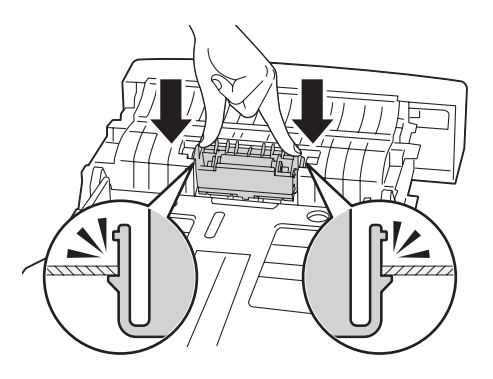

3. Загрузите бумагу в стандартный лоток на 250 листов, а затем вставьте стандартный лоток на 250 листов в принтер до упора.

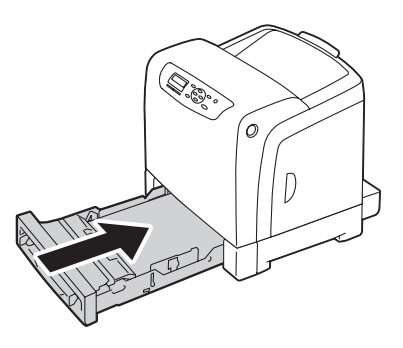

### *Важно:*

*Не применяйте к лотку чрезмерную силу. Такие действия могут привести к повреждению лотка или внутренних деталей принтера.*

## **Заказ расходных материалов**

Время от времени необходимо заказывать определенные расходные материалы и средства для проведения планового технического обслуживания. К каждому расходному материалу прилагается инструкция по эксплуатации, которая находится на упаковке.

## **Расходные материалы**

### *Важно:*

*Использование расходных материалов/деталей, подлежащих периодической замене, которые не рекомендуются Epson, может привести к снижению качества работы и производительности устройства. Используйте только расходные материалы/детали, подлежащие периодической замене, которые рекомендуются Epson.*

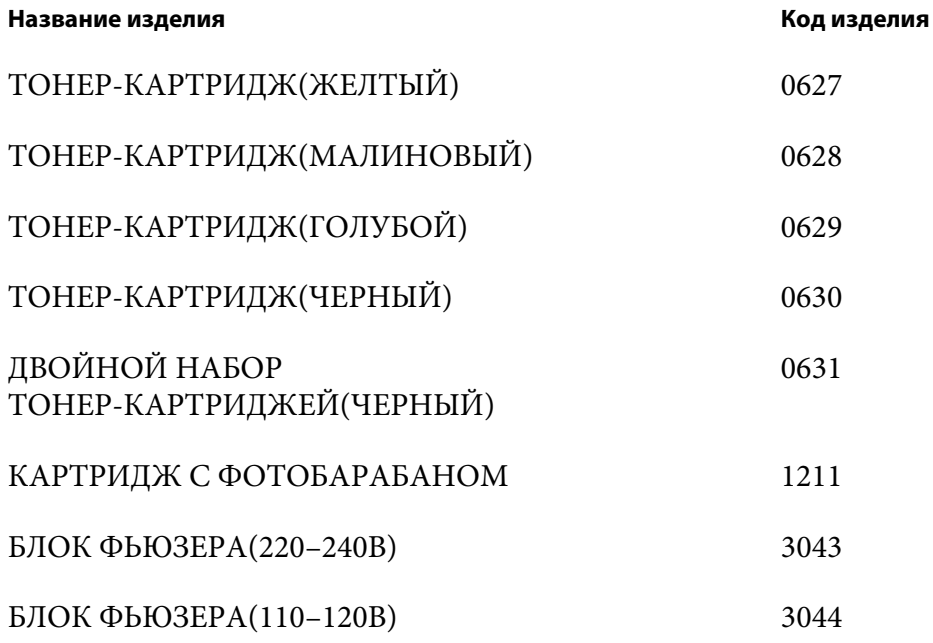

### *Примечание:*

- ❏ *К каждому тонер-картриджу прилагается инструкция по эксплуатации, которая находится на упаковке.*
- ❏ *Блок подающего ролика прилагается к блоку фьюзера.*

### **Когда необходимо заказывать расходные материалы**

Когда подходит время замены расходных материалов, на панели ЖК-дисплея отображается предупреждение. Убедитесь в том, что в наличии есть замена. Важно заказать данные расходные материалы при первом появлении сообщений во избежание приостановки печати. Когда расходные материалы необходимо заменить, на панели ЖК-дисплея отображается сообщение об ошибке.

#### *Важно:*

*Принтер разработан для обеспечения наиболее стабильной производительности и качества печати при использовании с расходными материалами, которые рекомендуются Epson. Использование расходных материалов, которые не рекомендуются для данного устройства, приведет к снижению производительности и качества печати принтера. Также, возможно, Вам придется понести убытки, если произойдет поломка устройства. Для получения поддержки пользователя и достижения оптимальной производительности принтера, обязательно используйте расходные материалы, рекомендуемые Epson.*

## **Хранение носителей для печати**

Во избежание потенциальных проблем с загрузкой бумаги и неравномерного качества печати необходимо выполнять несколько правил:

- ❏ Для достижения максимально возможного качества печати храните носители для печати в месте, где температура составляет приблизительно 21 ˚C, а относительная влажность равна 40%.
- ❏ Храните коробки с носителями для печати на поддоне или полке, а не непосредственно на полу.
- ❏ Если отдельные упаковки носителей для печати хранятся не в оригинальной коробке, убедитесь в том, что они лежат на ровной поверхности таким образом, чтобы края не погнулись или помялись
- ❏ Не располагайте ничего сверху на упаковках с носителями для печати.

## **Хранение расходных материалов**

Храните расходные материалы в оригинальной упаковке, пока они не понадобятся. Не храните расходные материалы:

- ❏ При температуре выше 40 ˚C.
- ❏ В местах с чрезвычайными изменениями влажности и температуры.
- ❏ Под прямыми солнечными лучами.
- ❏ В пыльных местах.
- ❏ В автомобиле в течение долгого периода времени.
- ❏ В местах, где присутствуют коррозийные газы.
- ❏ Во влажных местах.

### **Управление принтером**

### **Проверка или управление принтером с помощью EpsonNet Config**

При установке принтера в среде TCP/IP можно использовать EpsonNet Config для проверки состояния принтера, оставшегося количества расходных материалов и бумаги, загруженной в принтер. Также EpsonNet Config можно использовать для изменения настроек принтера.

### *Примечание:*

*При использовании принтера в качестве локального принтера использовать EpsonNet Config невозможно. Для получения подробной информации о проверке состояния локального принтера обратитесь к разделу [«Проверка состояния принтера с помощью Status Monitor](#page-247-0) [\(только Windows\)» на стр. 248.](#page-247-0)*

### **Запуск EpsonNet Config**

Выполните приведенную ниже процедуру для запуска EpsonNet Config.

- 1. Запустите интернет-обозреватель
- 2. Введите IP-адрес в поле **Address (Адрес)** обозревателя, а затем нажмите кнопку **Enter**.

Появится экран EpsonNet Config.

### Использование онлайн-справки Help (Справка)

Для получения подробной информации о каждом пункте обратитесь к справке Help (Справка) на диске Software Disc.

## <span id="page-247-0"></span>**Проверка состояния принтера с помощью Status Monitor (только Windows)**

Status Monitor является инструментом, который устанавливается вместе с драйвером принтера Epson. Утилита автоматически проверяет состояние принтера при отправке задания для печати. Status Monitor может проверять размер бумаги, загруженной в лоток, состояние выходного лотка и оставшееся количество расходных материалов, например тонер-картриджей.

### **Запуск Status Monitor**

Дважды щелкните значок Status Monitor на панели задач или щелкните правой кнопкой мыши значок и выберите **Select Printer (Выбор принтера)**.

Если значок Status Monitor не отображается на панели задач, откройте Status Monitor в меню **Start (Пуск)**:

В приведенной ниже процедуре в качестве примера используется Microsoft® Windows® XP.

1. Нажмите **start (Пуск)** — **All Programs (Все программы)** — **EPSON** — **Status Monitor** — **Activate Status Monitor**.

Появится окно **Select Printer (Выбор принтера)**.

- 2. Щелкните имя требуемого принтера в списке.
- 3. Появится окно Состояние принтера.

Для получения подробной информации о функциях Status Monitor обратитесь к онлайн-справке Help (Справка).

## **Экономия расходных материалов**

Для экономии тонера и бумаги можно изменить несколько настроек в драйвере принтера.

В приведенном ниже описании в качестве примера используется драйвер PCL 6.

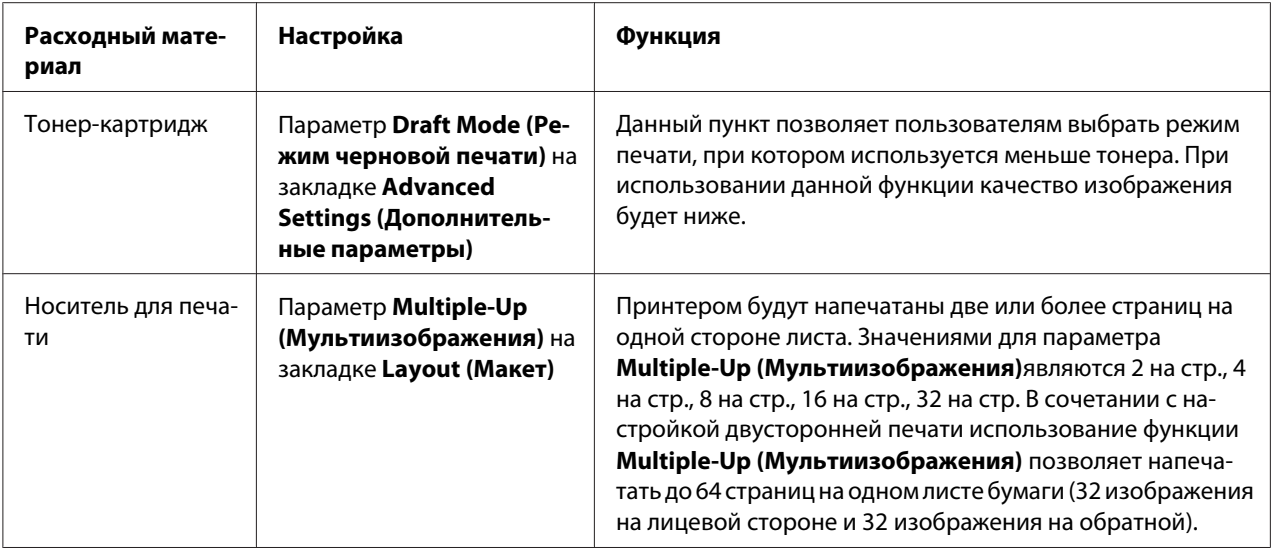

## **Проверка счетчиков страниц**

С помощью панели управления можно проверить общее количество напечатанных страниц. Доступны три счетчика: Total Impression (Всего отпечатков), Color Impression (Цвет.отпечатков) и Black Impression (Ч/б отпечатков).

Счетчик Billing Meters (Счетчики оплаты) считает количество страниц, напечатанных надлежащим образом. Односторонний цветной отпечаток (включая мульти-изображения) считается как одно задание, а двусторонний отпечаток (включая мультиизображения) считается как два. Во время выполнения двусторонней печати, если произойдет ошибка после печати одной стороны надлежащим образом, она будет считаться как одно задание.

При печати цветных данных, которые были конвертированы с помощью профиля ICC в прикладной программе, с помощью настройки Цвет (Авто) данные будут напечатаны в цвете, даже если на мониторе данные кажутся черно-белыми. В таком случае будет увеличено значение параметра Total Impression (Всего отпечатков).

При выполнении двусторонней печати может автоматически вставляться пустая страница в зависимости от настроек прикладной программы. В таком случае пустая страница считается как одна страница.

Для получения информации об индивидуальном счетчике см. раздел [«Billing Meters \(Счетчики](#page-116-0) [оплаты\)» на стр. 117.](#page-116-0)

Используйте приведенную ниже процедуру для проверки счетчика:

- 1. Нажмите кнопку  $\equiv$  (**Меню**).
- 2. Выберите Billing Meters (Счетчики оплаты), а затем нажмите кнопку  $(\alpha_k)$ .
- 3. Выберите необходимый счетчик для проверки количества страниц.

## **Перемещение принтера**

В данном разделе приведено описание способа перемещения принтера.

### *Важно:*

- ❏ *Чтобы переместить принтер, требуются два человека.*
- ❏ *Во избежание падения принтера и получения травм и спинной боли поднимайте принтер, надежно взяв за области с выемками по обеим сторонам принтера. Никогда не поднимайте принтер, держа его за какие-либо другие области.*

### *Примечание:*

*Если был установлен дополнительный кассетный блок для бумаги на 250 листов, отсоедините дополнительный кассетный блок для бумаги на 250 листов перед перемещением принтера. Если дополнительный кассетный блок для бумаги на 250 листов не прикреплен надежно к принтеру, он может упасть на землю и нанести травмы. Для получения подробной информации о способе отсоединения дополнительного кассетного блока для бумаги на 250 листов см. раздел [«Извлечение дополнительного кассетного блока для бумаги на 250 листов »](#page-255-0) [на стр. 256.](#page-255-0)*

- 1. Выключите принтер и отсоедините кабель питания, интерфейсный кабель и любые другие кабели.
- 2. Выньте бумагу из выходного лотка и задвиньте удлинитель выходного лотка внутрь принтера.

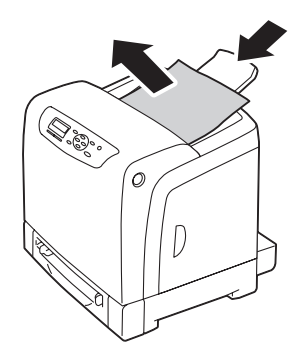

3. Вытяните из принтера стандартный лоток на 250 листов приблизительно на 200 мм. Удерживая двумя руками стандартный лоток на 250 листов, выньте его из принтера.

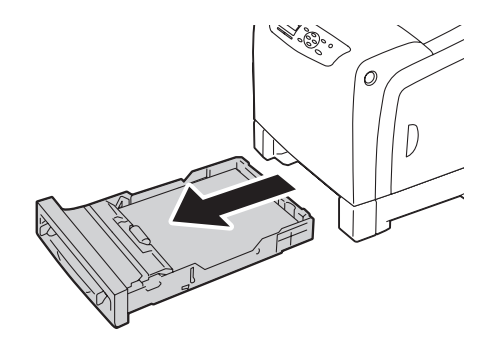

4. Поднимите принтер и аккуратно переместите его.

### *Примечание:*

*При перемещении принтера на большое расстояние извлеките тонер-картриджи из принтера во избежание рассыпания тонера и запакуйте принтер в коробок.*

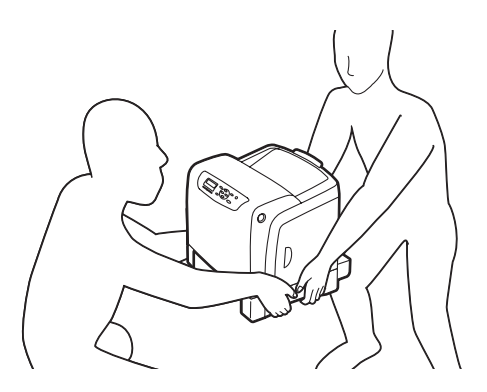

5. Вставьте стандартный лоток на 250 листов в принтер до упора.

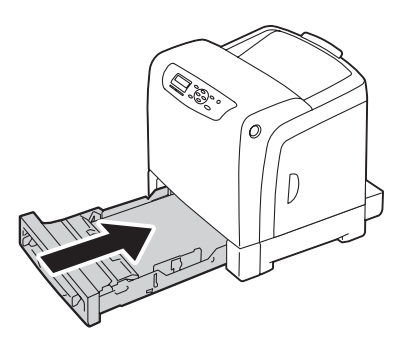

### *Важно:*

*Не применяйте к лотку чрезмерную силу. Такие действия могут привести к повреждению лотка или внутренних деталей принтера.*

6. Отрегулируйте совмещение цветов перед использованием принтера.

#### *См. также:*

*[«Регулировка совмещения цветов» на стр. 202](#page-201-0)*

# **Извлечение дополнительного оборудования**

Если необходимо изменить место расположение принтера или если принтер и дополнительное оборудование для носителей для печати необходимо перевезти в другое место, все дополнительное оборудование для носителей для печати необходимо извлечь из принтера. Для перевозки надежно запакуйте принтер и дополнительное оборудование для носителей для печати во избежание повреждения.

# **Извлечение дополнительного модуля памяти**

1. Выключите принтер.

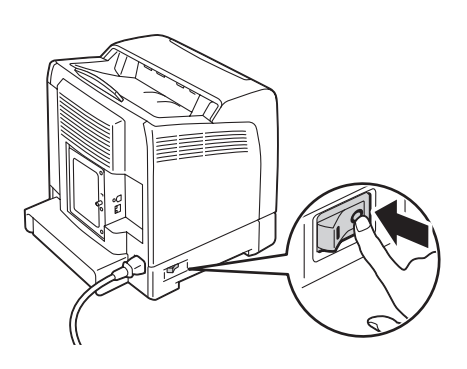

2. Поверните винт на крышке щитка управления против часовой стрелки и откройте крышку.
#### *Примечание:*

*Ослабьте винт. Выкручивать винт не нужно.*

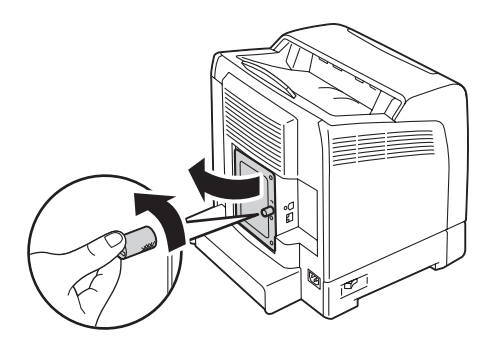

3. Нажмите зажимы по обеим сторонам гнезда во внешнем направлении.

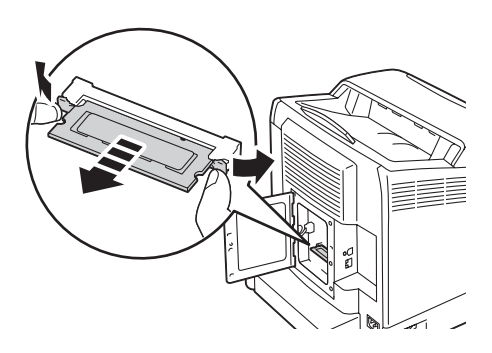

4. Возьмитесь за модуль памяти и вытяните его.

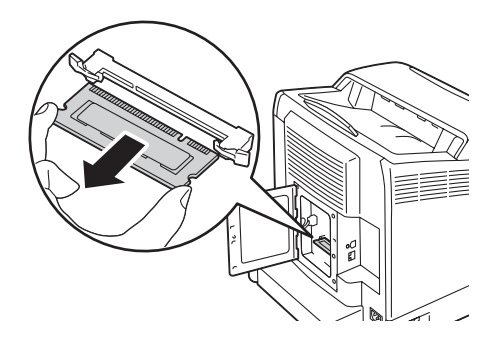

<span id="page-253-0"></span>5. Закройте крышку щитка управления и поверните винт по часовой стрелке.

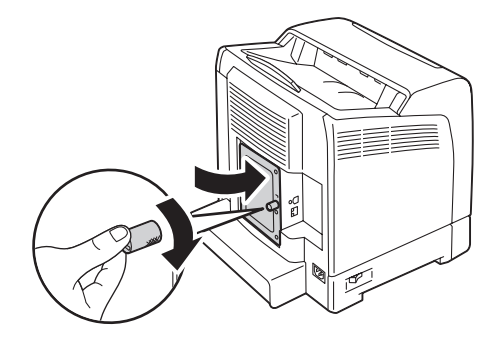

6. Включите принтер.

## **Извлечение дополнительного блока двусторонней печати**

1. Выключите принтер и отсоедините кабель питания.

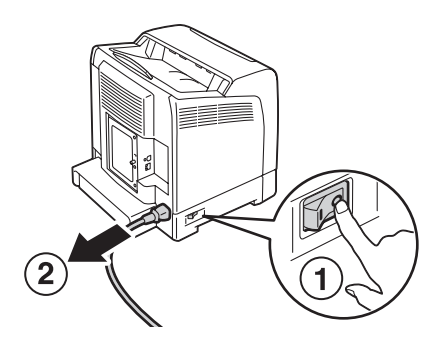

2. Нажмите боковую кнопку, чтобы открыть переднюю крышку.

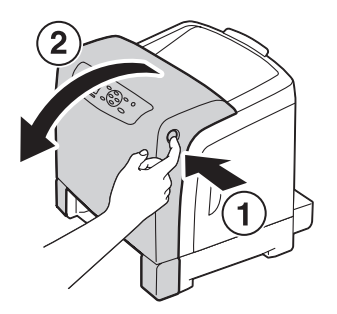

3. Поднимите рычаг дополнительного блока двусторонней печати.

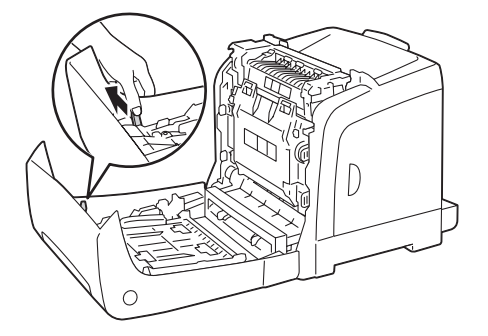

4. Удерживая дополнительный блок двусторонней печати за обе стороны, выньте дополнительный блок двусторонней печати.

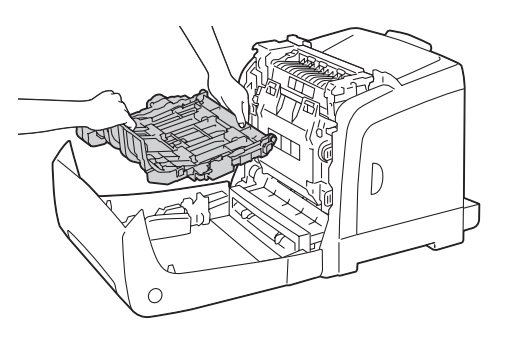

5. Закройте переднюю крышку.

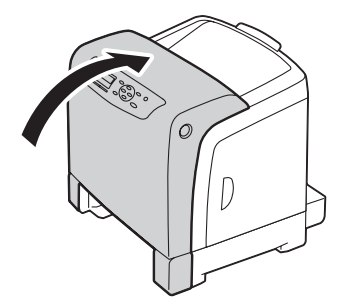

<span id="page-255-0"></span>6. Повторно подсоедините кабель питания к разъему питания и включите принтер.

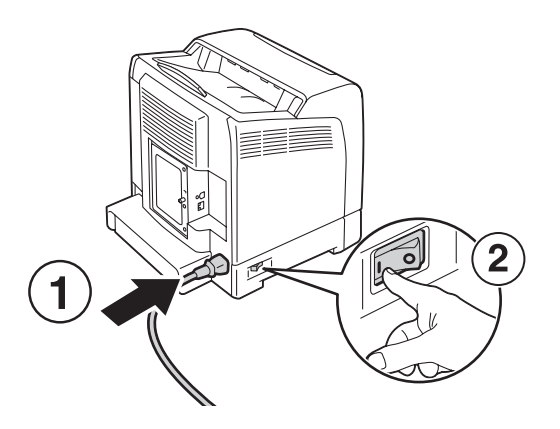

## **Извлечение дополнительного кассетного блока для бумаги на 250 листов**

1. Выключите принтер.

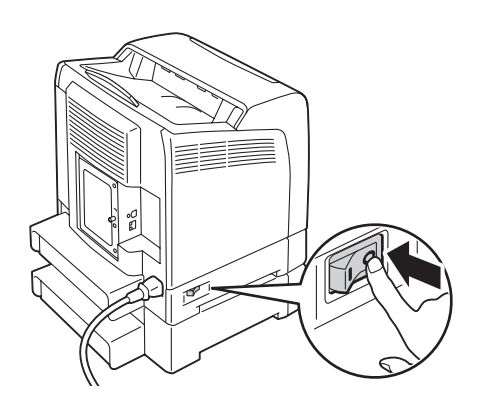

2. Отсоедините кабель питания от разъема питания, который находится на задней стороне принтера.

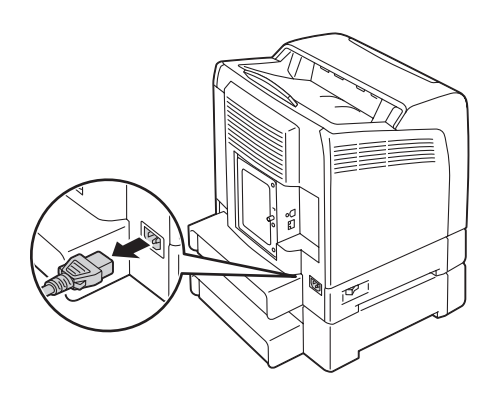

3. Вытяните из принтера стандартный лоток на 250 листов приблизительно на 200 мм. Удерживая двумя руками стандартный лоток на 250 листов, выньте его из принтера.

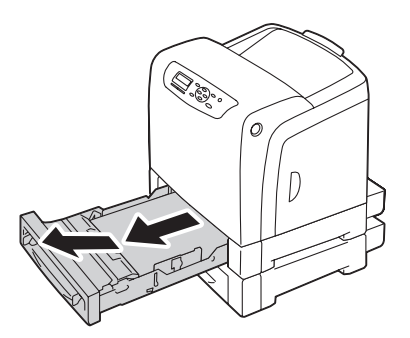

4. Извлеките два винта, соединяющие принтер и дополнительный кассетный блок для бумаги на 250 листов посредством выкручивания с помощью монеты или подобного предмета.

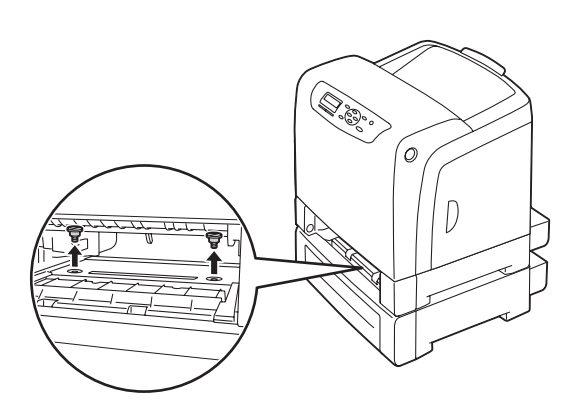

5. Аккуратно поднимите принтер с дополнительного кассетного блока для бумаги на 250 листов и поставьте его на ровную поверхность.

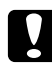

#### c *Предостережение:*

*Чтобы поднять принтер, требуются два человека.*

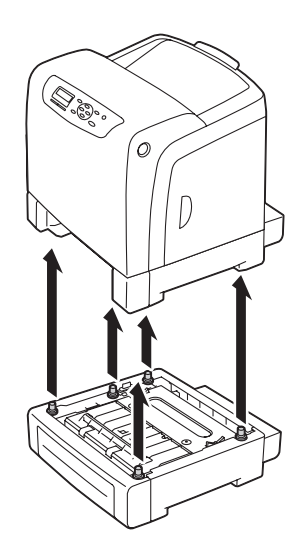

6. Вставьте стандартный лоток на 250 листов в принтер до упора.

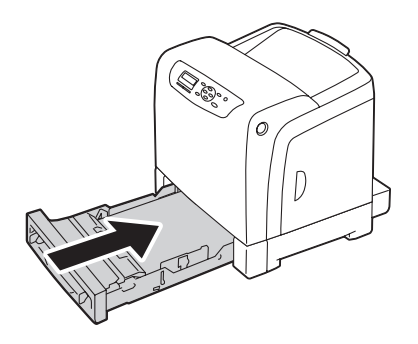

7. Повторно подсоедините все кабели к задней стороне принтера и включите принтер.

### <span id="page-258-0"></span>Приложение A

### **Где получить помощь**

### **Обращение в службу поддержки Epson**

### **Перед обращением в Epson**

Если изделие Epson не функционирует надлежащим образом и Вы не можете решить проблему с помощью информации о поиске и устранении неисправностей, приведенной в документации к изделию, обратитесь за помощью в службы поддержки пользователей Epson. Если служба поддержки пользователей Epson для Вашей области не указана в списке ниже, обратитесь к дилеру, у которого приобрели изделие.

Служба поддержки пользователей Epson сможет помочь значительно быстрее, если предоставить такую информацию:

- ❏ Серийный номер изделия (Наклейка с указанием серийного номера обычно крепится на задней стороне изделия.)
- ❏ Модель изделия
- ❏ Версия программного обеспечения изделия (Нажмите About (О программе), Version Info (Информация о версии) или подобную кнопку в программном обеспечении изделия.)
- ❏ Марка и модель компьютера
- ❏ Название и версия операционной системы компьютера
- ❏ Названия и версии прикладных программ, которые обычно используются с изделием

#### **Справка для пользователей в Европе**

Обратитесь к документу **Pan-European Warranty Document (Общеевропейский гарантийный документ)** для получения информации о способе обращения в службу поддержки пользователей Epson.

### **Справка для пользователей в Тайване**

Ниже приведены контактные данные для получения информации, поддержки и сервисного обслуживания:

#### **Всемирный веб-сайт ([http://www.epson.com.tw\)](http://www.epson.com.tw)**

Доступна информация о технических характеристиках изделия, драйвера для загрузки и справка об изделиях.

#### **Служба технической поддержки Epson (Телефон: +0800212873)**

Команда службы технической поддержки может по телефону оказать помощь по таким вопросам:

- ❏ Справка о продажах и информация об изделии
- ❏ Вопросы и проблемы, связанные с использованием изделия
- ❏ Справка о ремонтном обслуживании и гарантийном обслуживании

#### **Центр ремонтного обслуживания:**

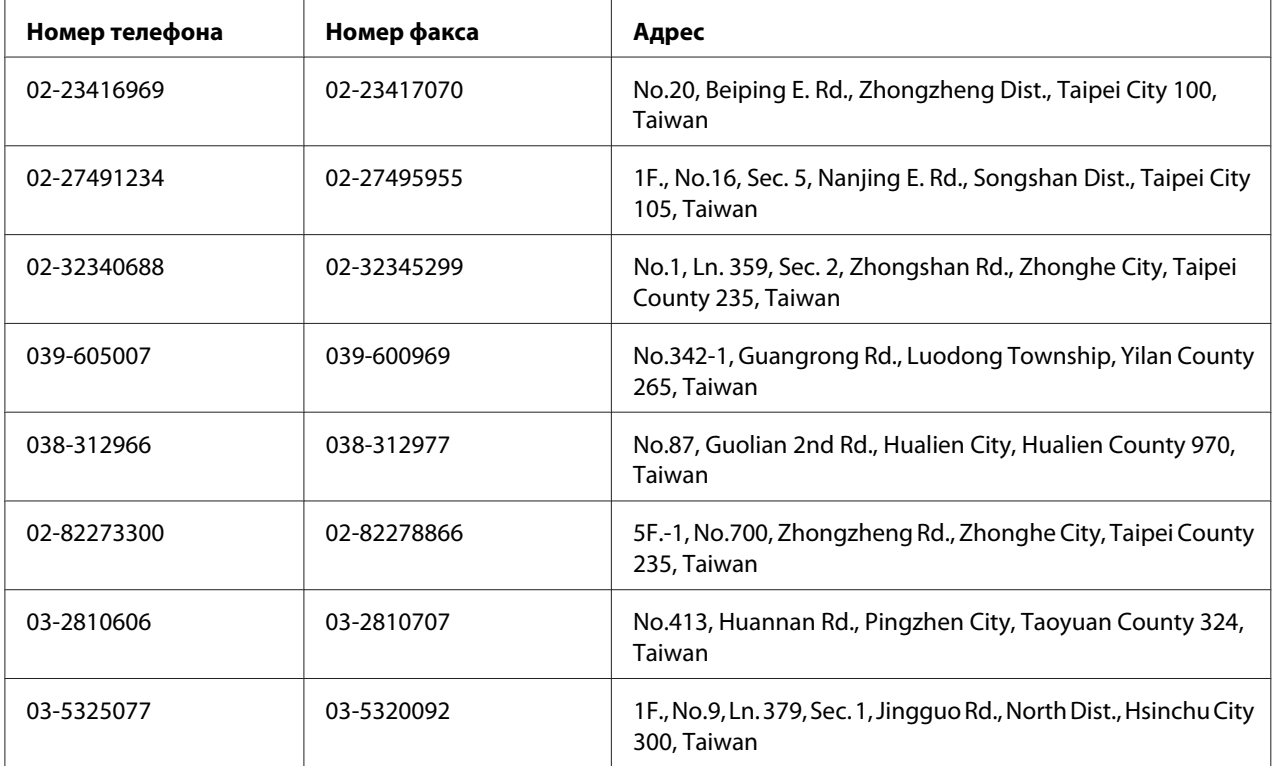

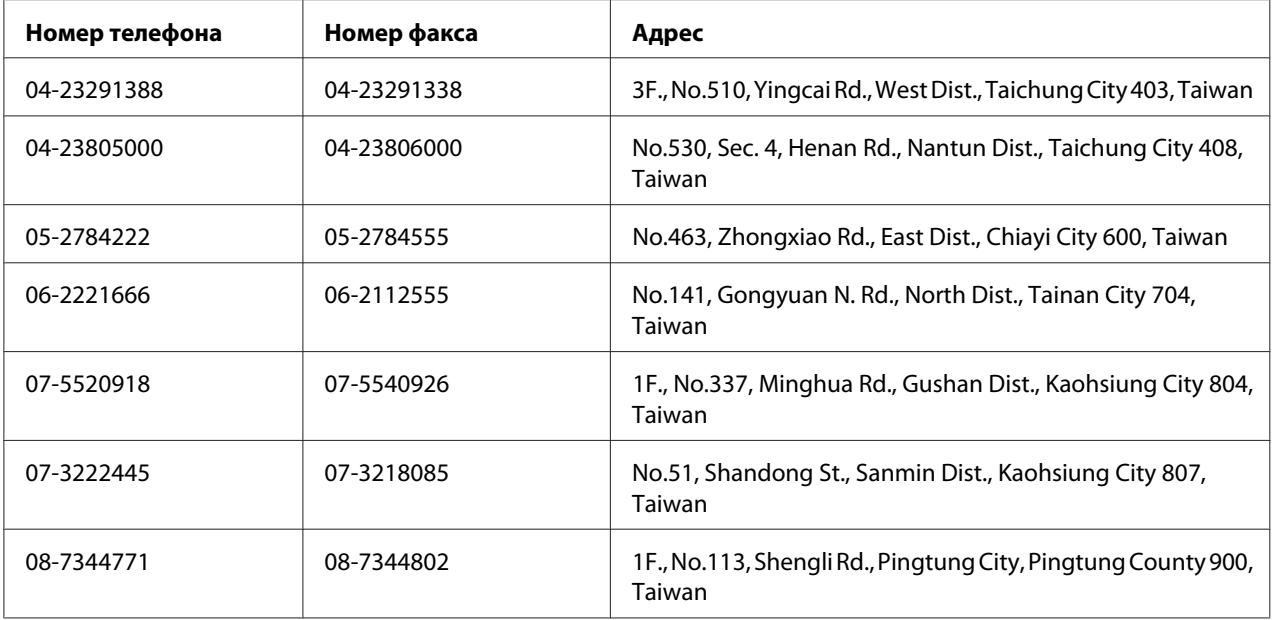

### **Справка для пользователей в Сингапуре**

Источники информации, поддержки и услуг, доступные для Epson в Сингапуре, перечислены ниже:

#### **Всемирный веб-сайт (<http://www.epson.com.sg>)**

Доступна информация о технических характеристиках изделия, драйверы для загрузки, часто задаваемые вопросы (FAQ), справка о продажах и техническая поддержка по e-mail.

#### **Служба технической поддержки Epson (Телефон: (65) 6586 3111)**

Команда службы технической поддержки может по телефону оказать помощь по таким вопросам:

- ❏ Справка о продажах и информация об изделии
- ❏ Вопросы и проблемы, связанные с использованием изделия
- ❏ Справка о ремонтном обслуживании и гарантийном обслуживании

### **Справка для пользователей в Таиланде**

Ниже приведены контактные данные для получения информации, поддержки и сервисного обслуживания:

#### **Всемирный веб-сайт ([http://www.epson.co.th\)](http://www.epson.co.th)**

Доступна информация о технических характеристиках изделия, драйверы для загрузки, часто задаваемые вопросы (FAQ) и e-mail.

#### **Линия экстренной связи Epson (Телефон: (66)2685-9899)**

Команда линии экстренной связи может по телефону оказать помощь по таким вопросам:

- ❏ Справка о продажах и информация об изделии
- ❏ Вопросы и проблемы, связанные с использованием изделия
- ❏ Справка о ремонтном обслуживании и гарантийном обслуживании

### **Справка для пользователей во Вьетнаме**

Ниже приведены контактные данные для получения информации, поддержки и сервисного обслуживания:

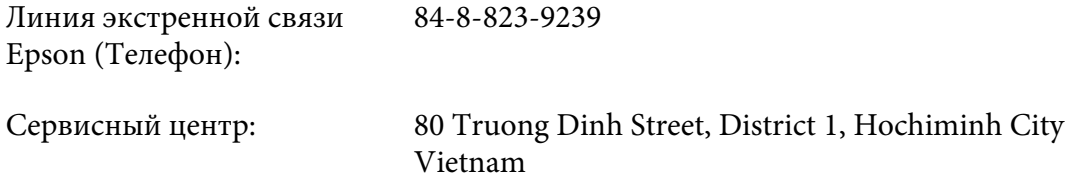

#### **Справка для пользователей в Индонезии**

Ниже приведены контактные данные для получения информации, поддержки и сервисного обслуживания:

#### **Всемирный веб-сайт (<http://www.epson.co.id>)**

❏ Доступна информация о технических характеристиках изделия, драйверы для загрузки

❏ Часто задаваемые вопросы (FAQ), справка о продажах, вопросы по e-mail

#### **Линия экстренной связи Epson**

- ❏ Справка о продажах и информация об изделии
- ❏ Техническая поддержка

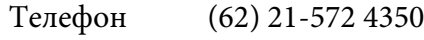

Факс (62) 21-572 4357

#### **Сервисный центр Epson**

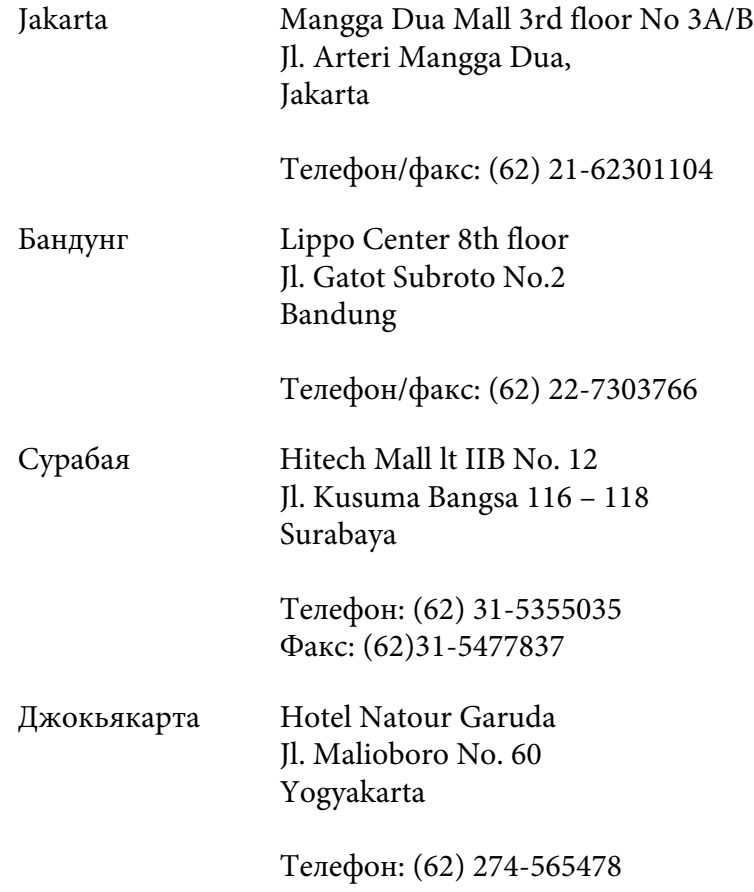

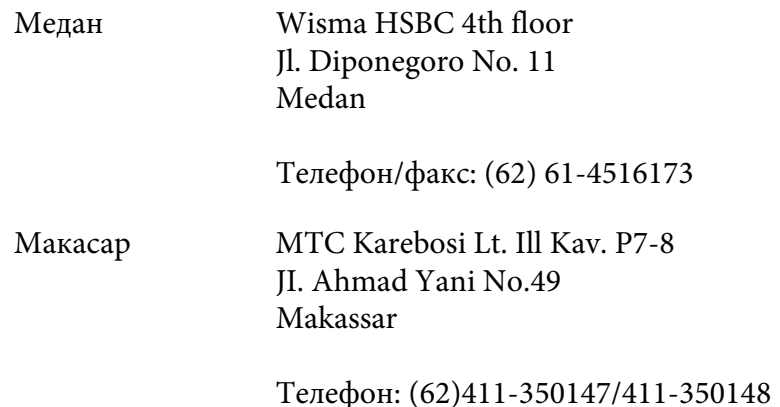

### **Справка для пользователей в Гонконге**

Для получения технической поддержки, а также послепродажного обслуживания, пользователи могут обращаться в Epson Hong Kong Limited.

#### **Домашняя интернет-страница**

Компанией Epson Hong Kong создана в интернете локальная домашняя страница на китайском и английском языках, где пользователям предоставляется такая информация:

- ❏ Информация об изделии
- ❏ Ответы на часто задаваемые вопросы (FAQ)
- ❏ Последние версии драйверов к изделиям Epson

Пользователи могут посетить домашнюю страницу всемирного веб-сайта по адресу:

<http://www.epson.com.hk>

#### **Линия экстренной связи для технической поддержки**

По приведенным ниже номерам телефона и факса можно связаться со специалистами по техническому обслуживанию:

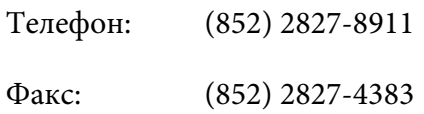

#### **Справка для пользователей в Малайзии**

Ниже приведены контактные данные для получения информации, поддержки и сервисного обслуживания:

#### **Всемирный веб-сайт ([http://www.epson.com.my\)](http://www.epson.com.my)**

- ❏ Доступна информация о технических характеристиках изделия, драйверы для загрузки
- ❏ Часто задаваемые вопросы (FAQ), справка о продажах, вопросы по e-mail

#### **Epson Trading (M) Sdn. Bhd.**

Главный офис.

Телефон: 603-56288288

Факс: 603-56288388/399

#### Служба технической поддержки Epson

❏ Справка о продажах и информация об изделии (информационная линия)

Телефон: 603-56288222

❏ Справка о ремонтном обслуживании и гарантии, использовании изделия и техническом обслуживании (линия технической поддержки)

Телефон: 603-56288333

### **Справка для пользователей в Индии**

Ниже приведены контактные данные для получения информации, поддержки и сервисного обслуживания:

#### **Всемирный веб-сайт (<http://www.epson.co.in>)**

Доступна информация о технических характеристиках изделия, драйвера для загрузки и справка об изделиях.

#### **Главный офис Epson India — Бангалор**

Телефон: 080-30515000

Факс: 30515005

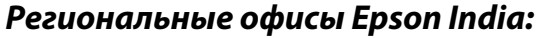

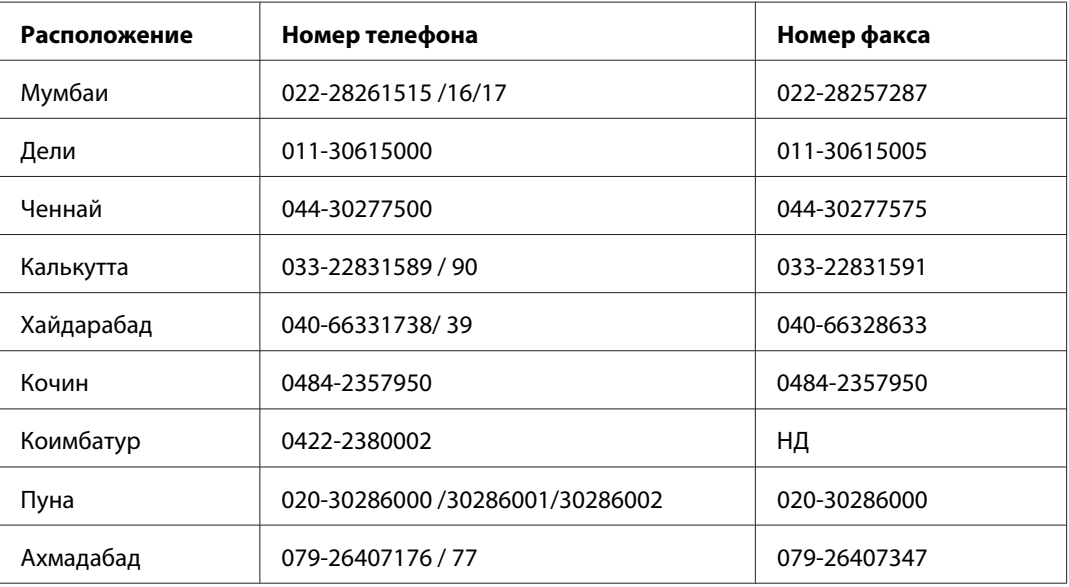

#### **Телефон поддержки**

Для получения сервисного обслуживания информации о продукте или для заказа картриджа  $-18004250011(9:00-21:00) - 3$ вонки на данный номер являются бесплатными.

Для получения сервисного обслуживания (для пользователей мобильных телефонов и CDMA) – 3900 1600 (9:00–18:00) В качестве префикса укажите местный код международного набора

### **Справка для пользователей на Филиппинах**

Для получения технического поддержки, а также другого послепродажного обслуживания, пользователи могут обращаться в Epson Philippines Corporation по номерам телефона и факса, а также адресу e-mail, приведенным ниже:

Телефонная линия: (63-2) 706 2609

Факс: (63-2) 706 2665 Прямая линия службы технической поддержки: (63-2) 706 2625 E-mail: epchelpdesk@epc.epson.com.ph

#### **Всемирный веб-сайт** (<http://www.epson.com.ph>)

Доступна информация о технических характеристиках изделия, драйверы для загрузки, часто задаваемые вопросы (FAQ) и справка по e-mail.

#### **Бесплатный номер 1800-1069-EPSON(37766)**

Команда линии экстренной связи может по телефону оказать помощь по таким вопросам:

- ❏ Справка о продажах и информация об изделии
- ❏ Вопросы и проблемы, связанные с использованием изделия
- ❏ Справка о ремонтном обслуживании и гарантийном обслуживании

# **Указатель**

### $\overline{A}$

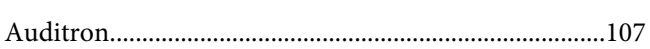

### $\boldsymbol{B}$

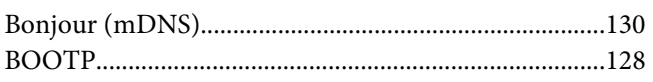

### D

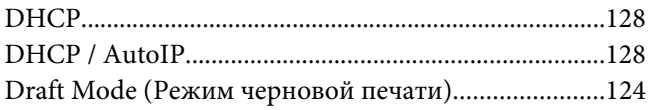

### $\boldsymbol{E}$

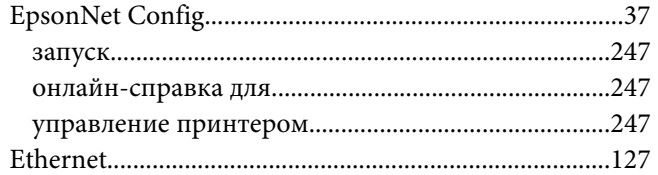

#### $\overline{I}$

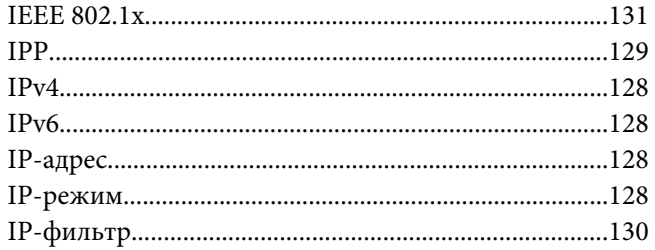

#### $\mathbf{L}$

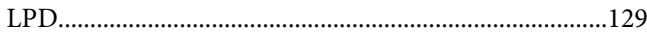

### $\boldsymbol{M}$

## $\boldsymbol{o}$

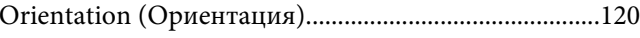

#### $\boldsymbol{P}$

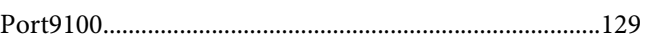

### $\boldsymbol{R}$

### $\mathsf{S}$

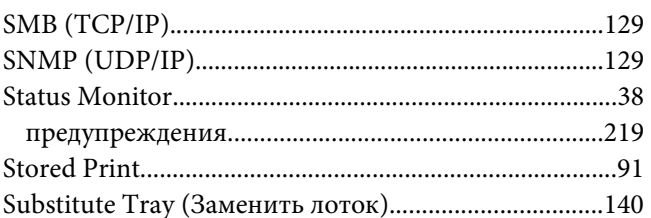

## $\overline{r}$

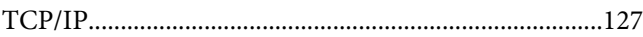

## $\boldsymbol{U}$

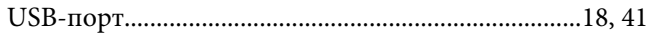

#### W

#### $\overline{A}$

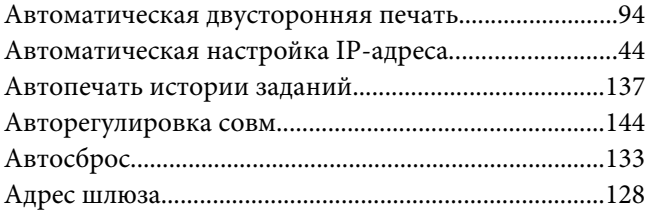

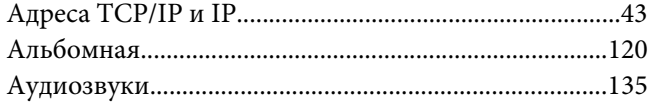

## **Б**

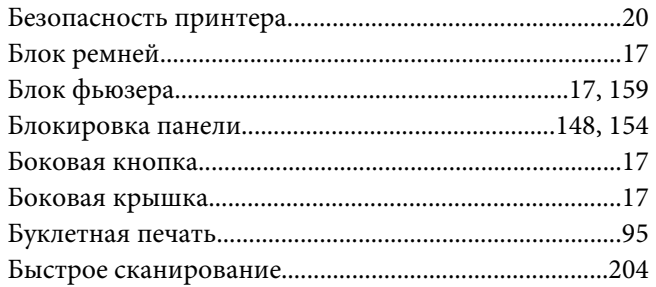

### **В**

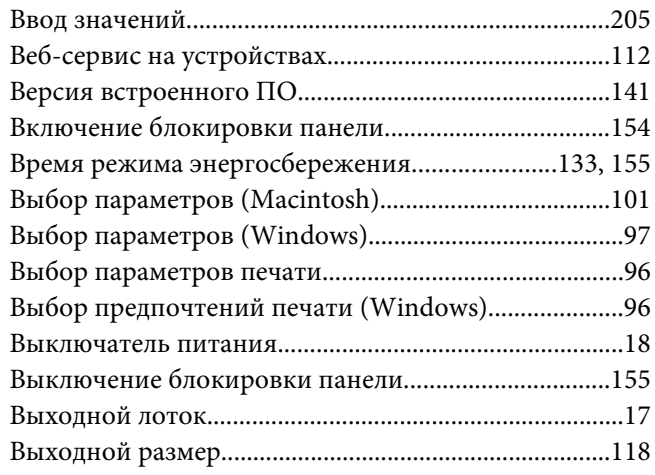

## **Г**

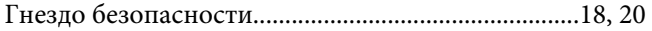

## **Д**

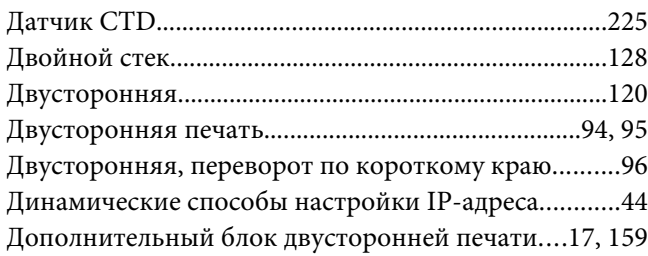

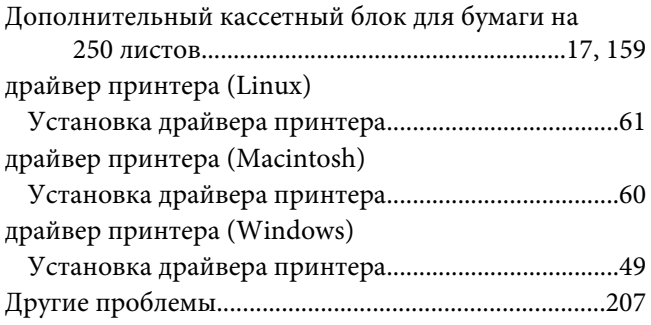

### **Ж**

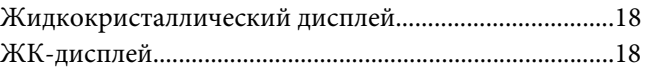

#### **З**

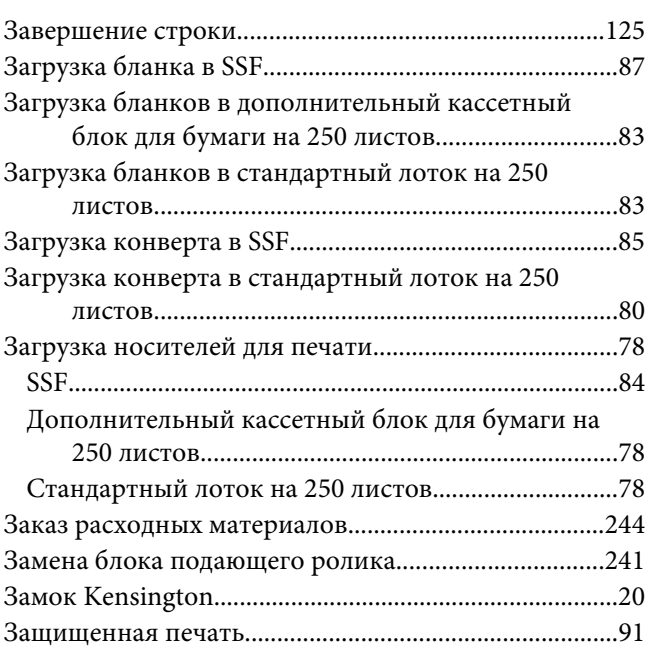

#### **И**

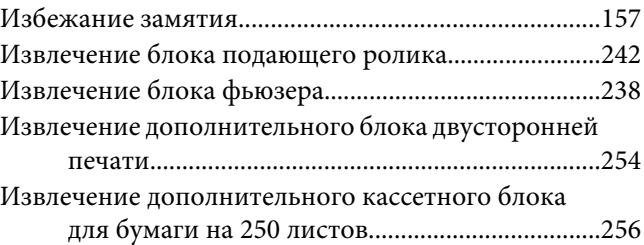

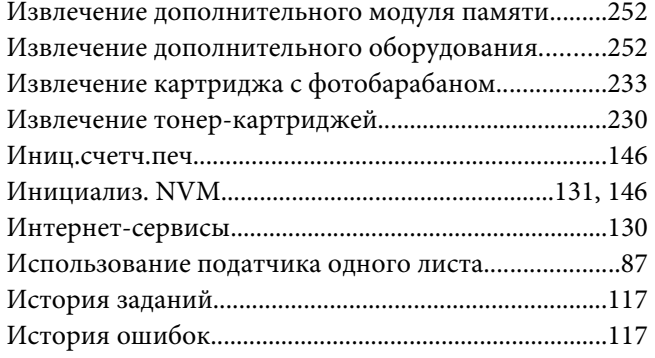

### **К**

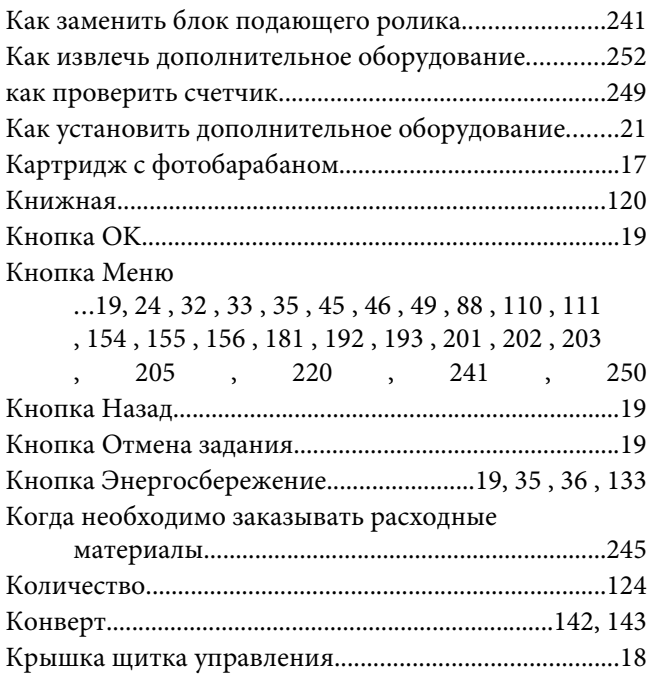

### **Л**

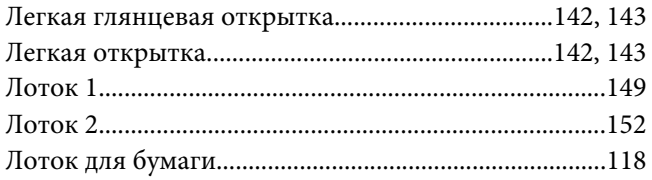

### **М**

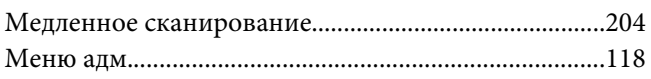

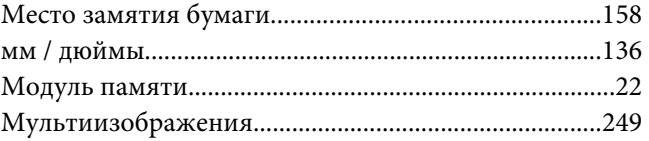

### **Н**

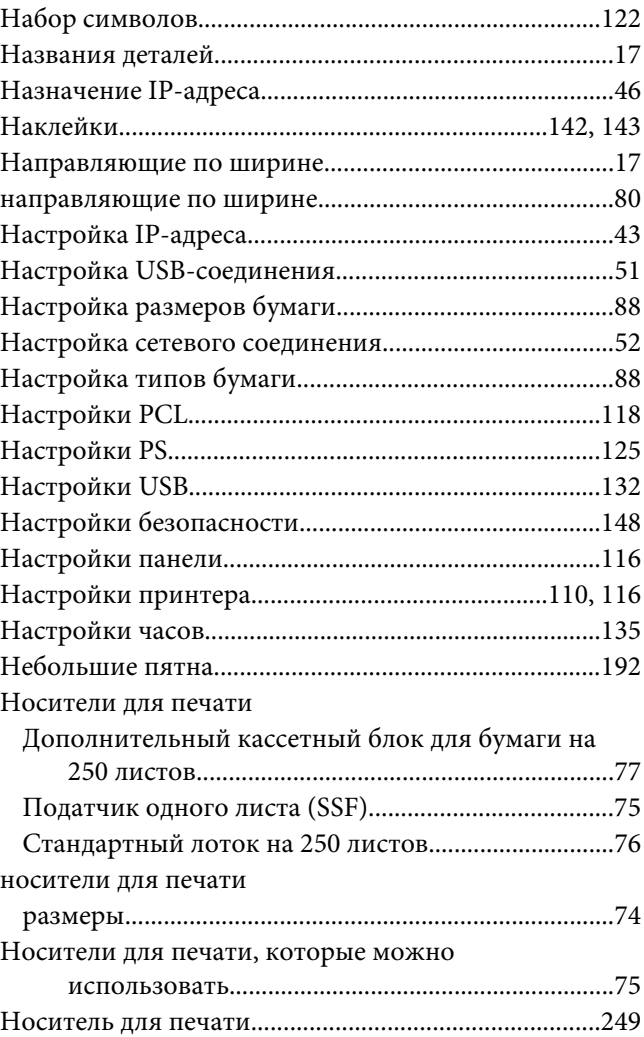

### **О**

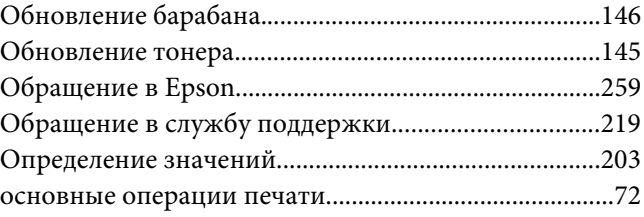

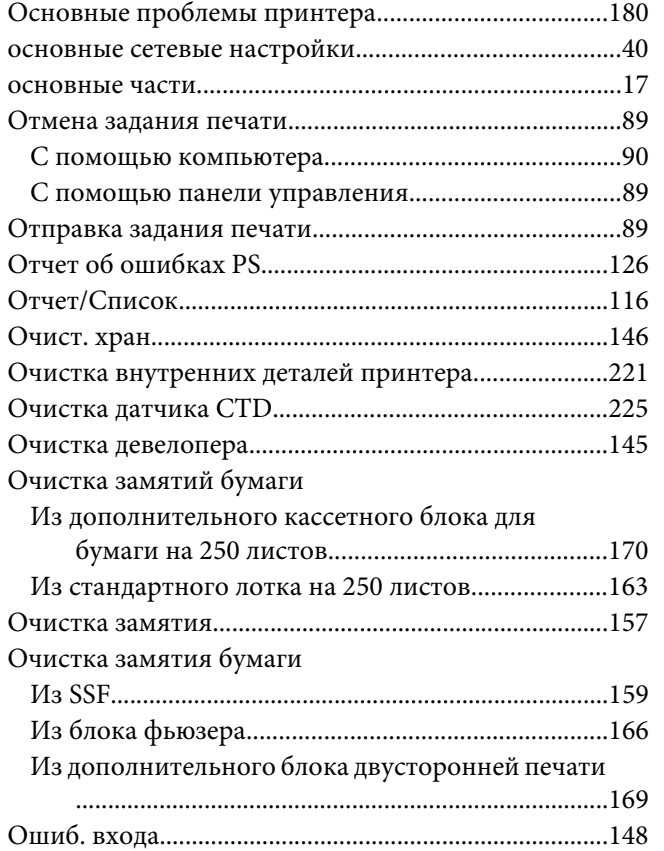

## **П**

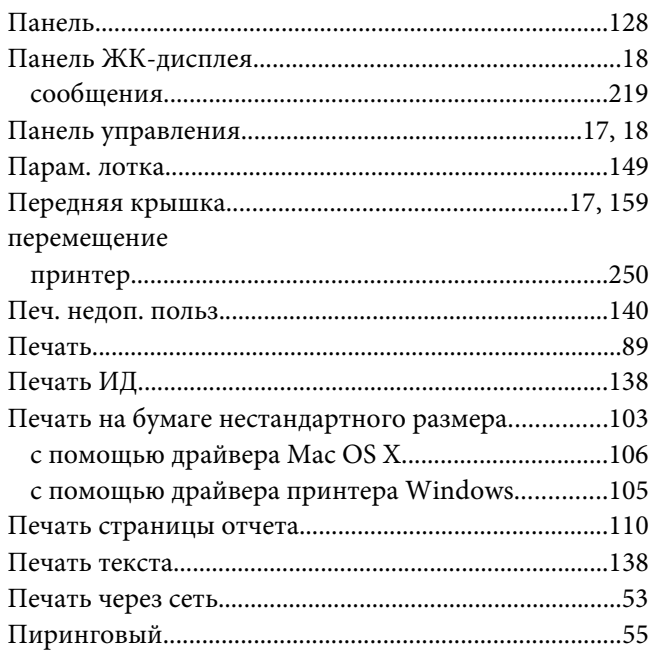

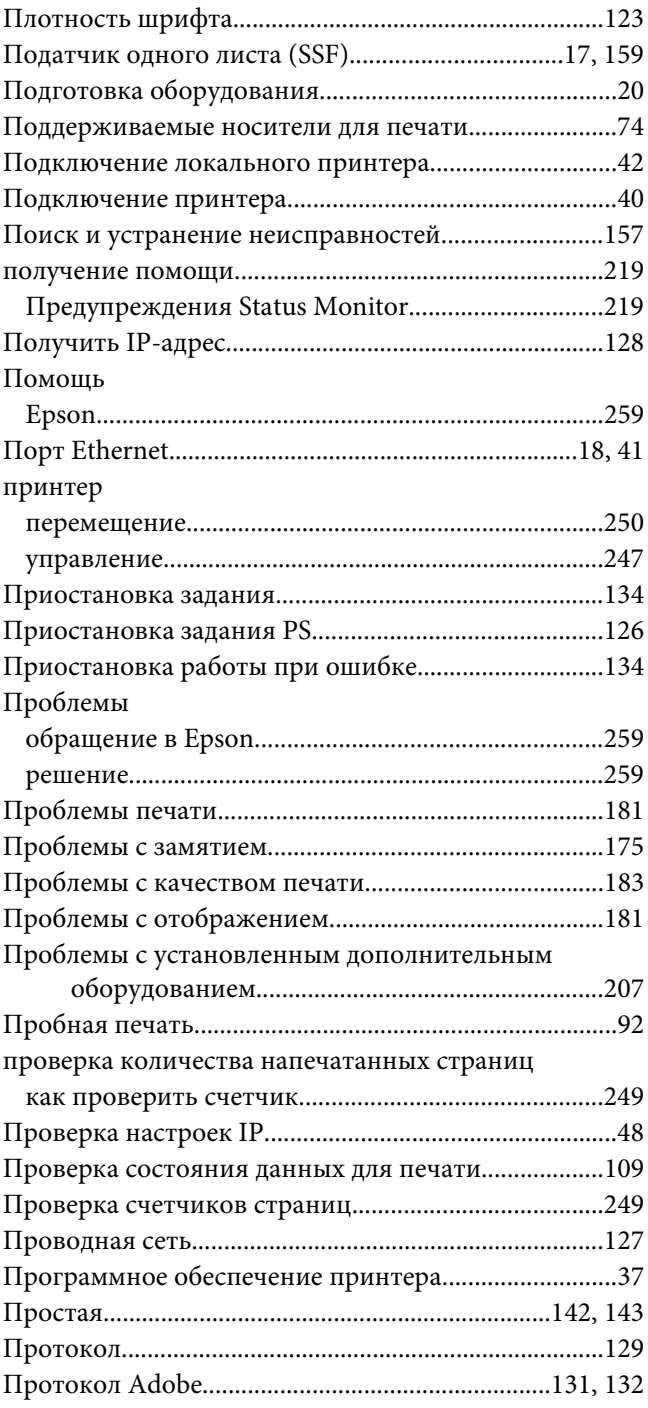

#### **Р**

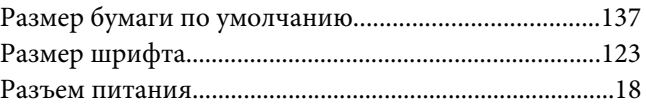

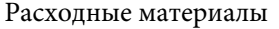

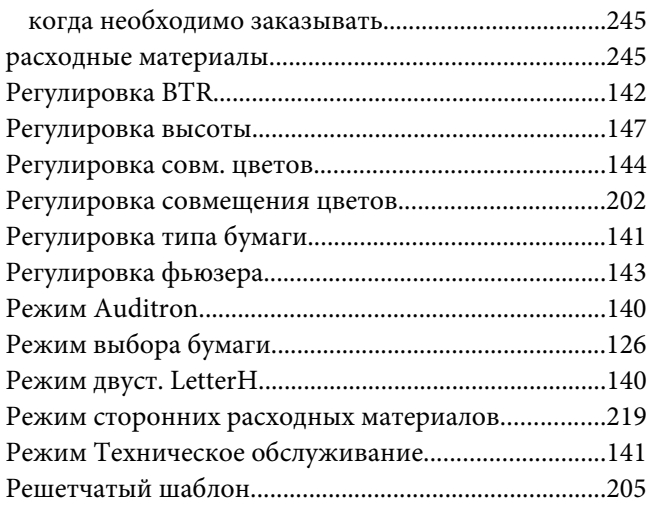

### **С**

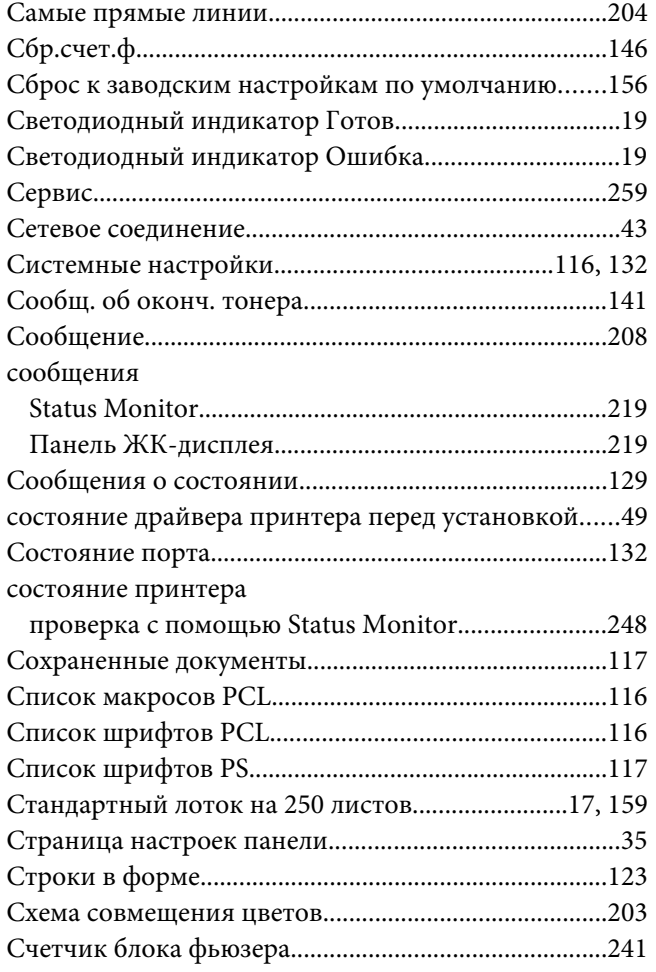

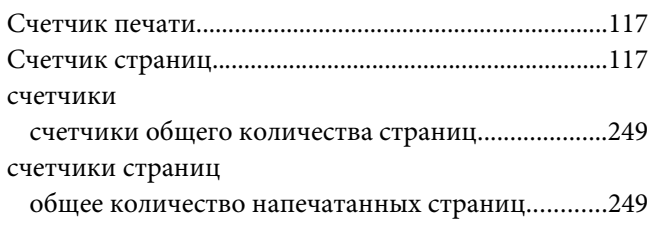

### **Т**

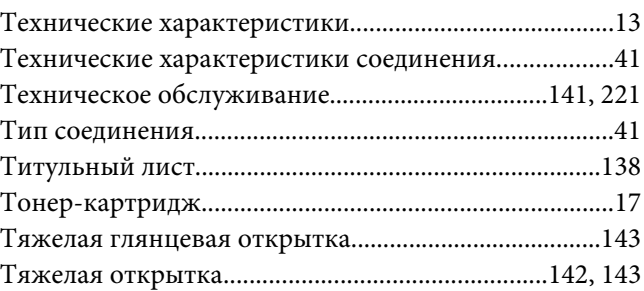

### **У**

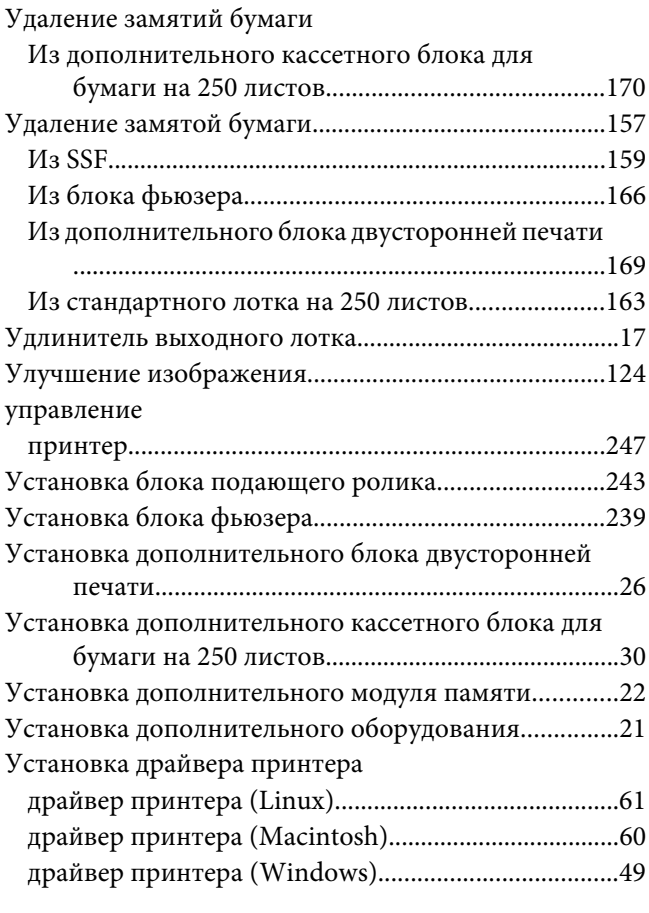

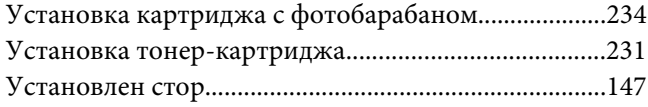

### **Ф**

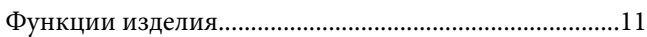

## **Х**

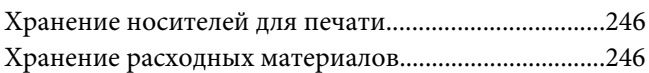

## **Ц**

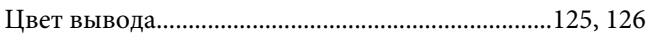

#### **Ш**

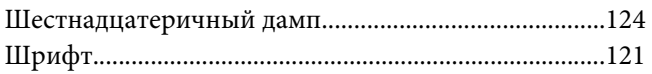

### **Э**

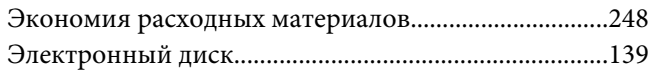